# FIT制度·FIP制度 察會身令奉 再生可能エネルギー電子申請

### 操作マニュアル 【定期報告:風力・水力・地熱・バイオマス】

第9版 2025年4月1日

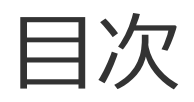

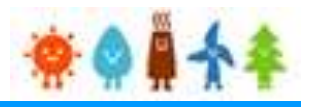

- 1-1.定期報告のフロー
- 1-2.定期報告のタイミング
- 1-3.定期報告の起点
- 1-4.入力に関する注意事項
- 2.ログインとログアウト
	- 2-1.ログイン
	- 2-2.ログアウト
- 3.定期報告の手続き
- 3-1.定期報告の新規作成
- 3-2.設置費用の登録
- 3-3.運転費用の登録
- 3-4.増設費用の登録
- 4.報告中の定期報告(編集/取り下げ/再提出)の手続き
	- 4-1.定期報告の確認
	- 4-2.定期報告の編集/再提出
	- 4-3.定期報告の取り下げ

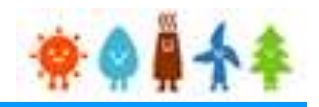

### 1-1.定期報告のフロー

### 定期報告の全体の構成(簡易版)を以下に示します。

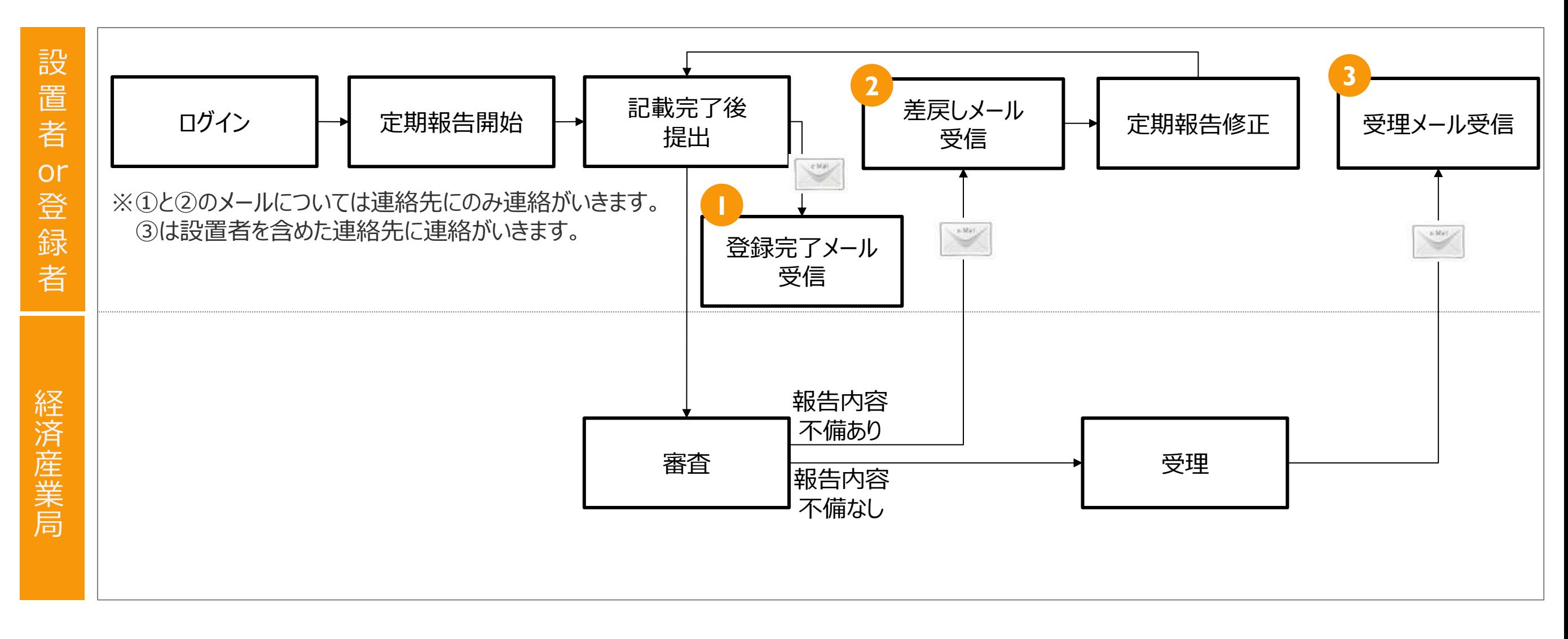

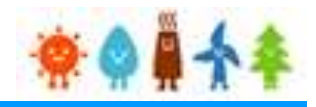

1-2.定期報告のタイミング

各報告の報告タイミングを以下に示します。

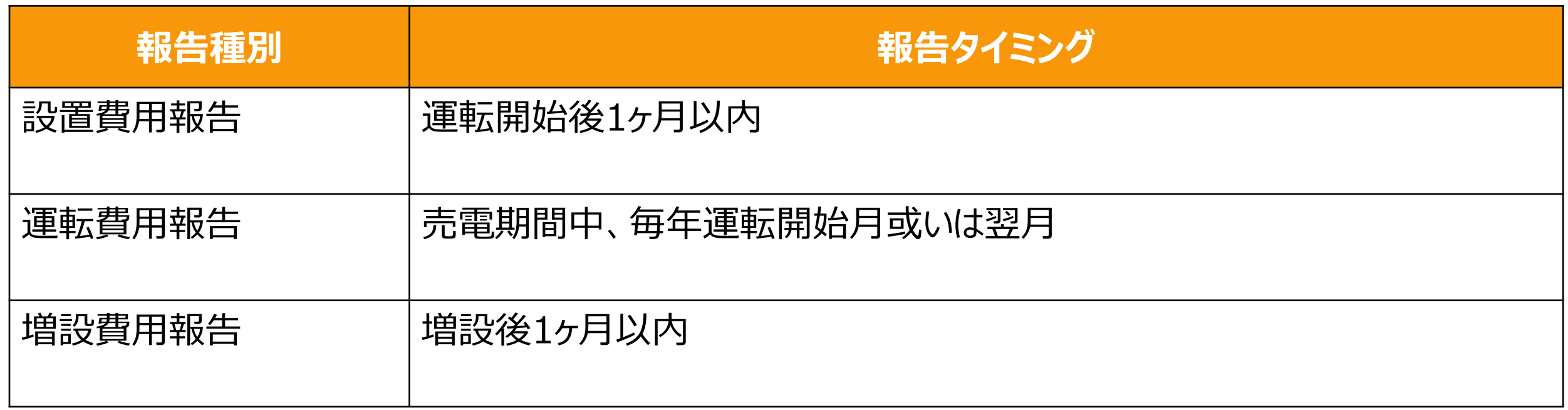

**<運転開始月の定義(重要)>** 運転開始月とは、発電設備が初めて売電開始した日の属する月を言う。 (例) 売電開始日が2013年5月10日の場合 運転開始月 ⇒ 5月

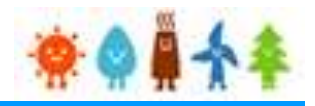

#### 1-3.定期報告の起点

#### ①設置者を変更した場合

変更後、新しい設置者は次の運転開始月を起点とし、毎年運転費用報告をしてください。 ※売電期間中に設置者を変更しても、当該設備の運転開始月は変わりません。

②設備を増設した場合

 増設費用報告が必要となります。 増設後も、最初の運転開始月を起点とし、毎年運転費用報告をしてください。 ※売電期間中に増設しても、当該設備の運転開始月は変わりません。

③決算月と報告起点

設置者が法人の場合、運転費用報告は決算月ではなく、運転開始月を起点としてください。 決算月での報告は、不備となるのでご注意ください。 なお、決算月と運転開始月が同月の場合は、その限りではありません。

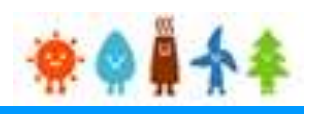

#### 1-4.入力に関する注意事項

- ■発電設備を有するため、新たに発生した費用を報告してください。 ※既所有地の取得価格や既に賃借料を支払っている場合、その分の報告は必要ありません。
- ■HEMS関連の設備など、発電設備とは直接関係の無い設備情報の報告は必要ありません。 ※HEMS:家庭で使われるエネルギーを管理するシステム
- ■固定資産税(償却資産税含む)、並びに法人事業税以外の租税公課は報告の必要はありません。 ※報告時期の直近で支払った固定資産税、法人事業税で結構です。
- ■減価償却費、借入金返済、金利支払は報告の必要はありません。
- ■全ての費用は、消費税抜きで記載してください。
- ■金額項目の単位が「万円」の場合、千の位を四捨五入して記載してください。
- 異なる種類の報告を重複して行うことはできません。 ※設置費用報告が受理される前に、運転費用報告はできません。 設置費用報告が受理された後に、運転費用報告を行ってください。
- ■増設報告は、増設の回数分報告してください。 1度に複数回分の増設報告はしないでください。
- ■設備を増設した場合、増設費用報告をしてください。

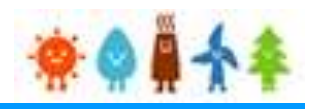

#### 1-4.入力に関する注意事項(続き)

- ■一時保管は90日間を期限とし、それ以後は自動削除されます。 ※保管期間中に修正を加え、再度一時保管とした場合はその日から90日間が保管期限となります。
- ■運転費用報告にある「入札」とは、公募による公開入札を指します。 ※特定業者からの相見積り方式による売電先決定は除きます。
- ■定期報告を電子で行う場合はGビズIDによる認証が必要になります。 予めGビズIDのサイト (<https://gbiz-id.go.jp/top/>) からGビズIDを取得してください。 ※利用できるアカウント種別はプライムとメンバーのみです。

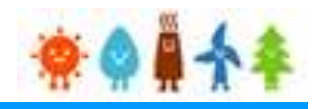

### <span id="page-7-0"></span>2-1.ログイン

報告手続き等を行う場合

### 再生可能エネルギー電子申請ホームページ

にアクセスし、ログインを行います。

※ログイン方法は認定申請手続きを行う場合と同じとなります。 ※対応ブラウザ: Microsoft Edge、Google Chrome、Firefox、Safari

再生可能エネルギー電子申請ホームページ

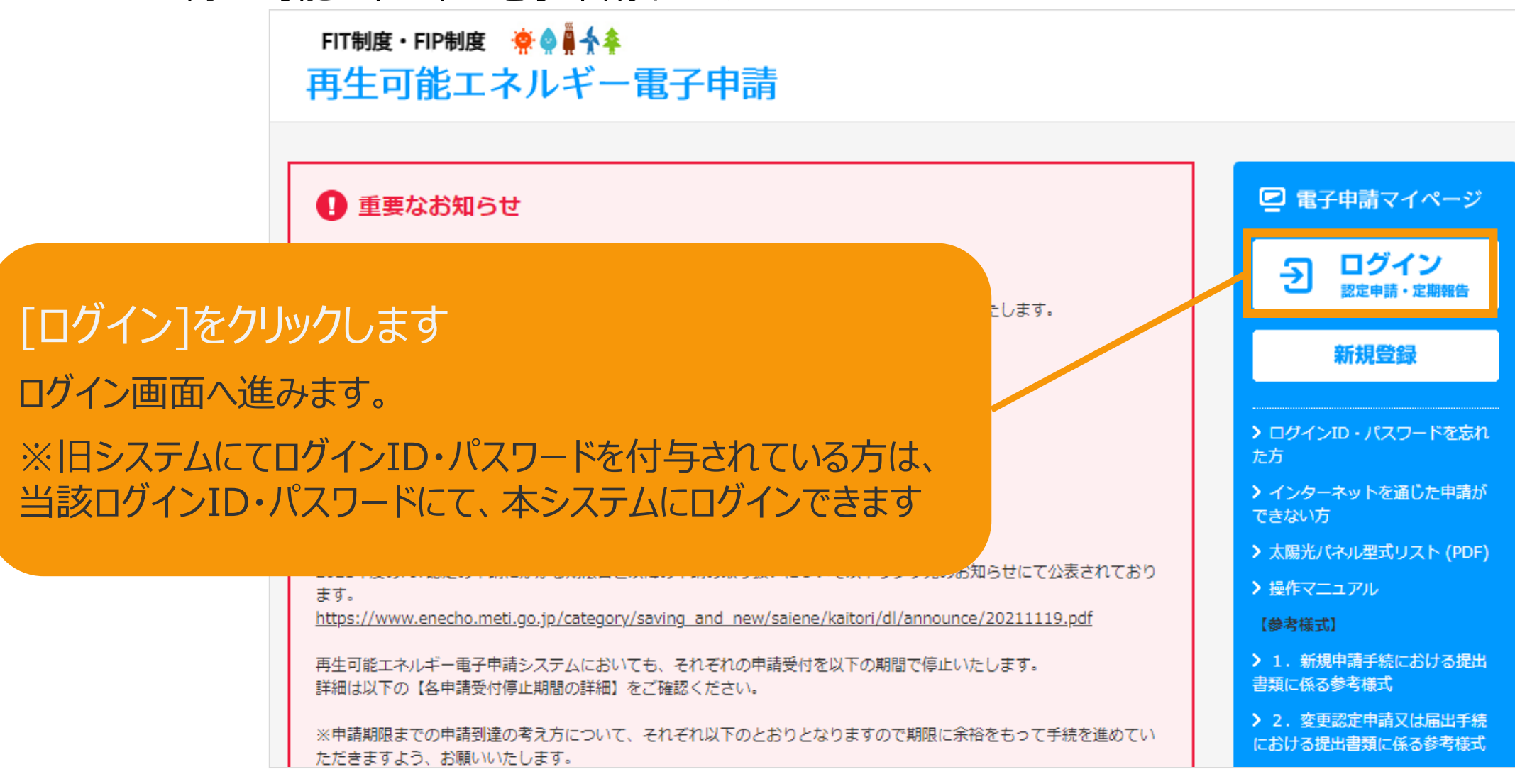

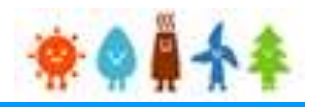

### 2-1.ログイン(続き)

### 発行済みのユーザ名、パスワードを入力します。

ログイン画面FIT制度・FIP制度 – 寮 ● 鼻 | 奉 再生可能エネルギー電子申請

#### ログイン

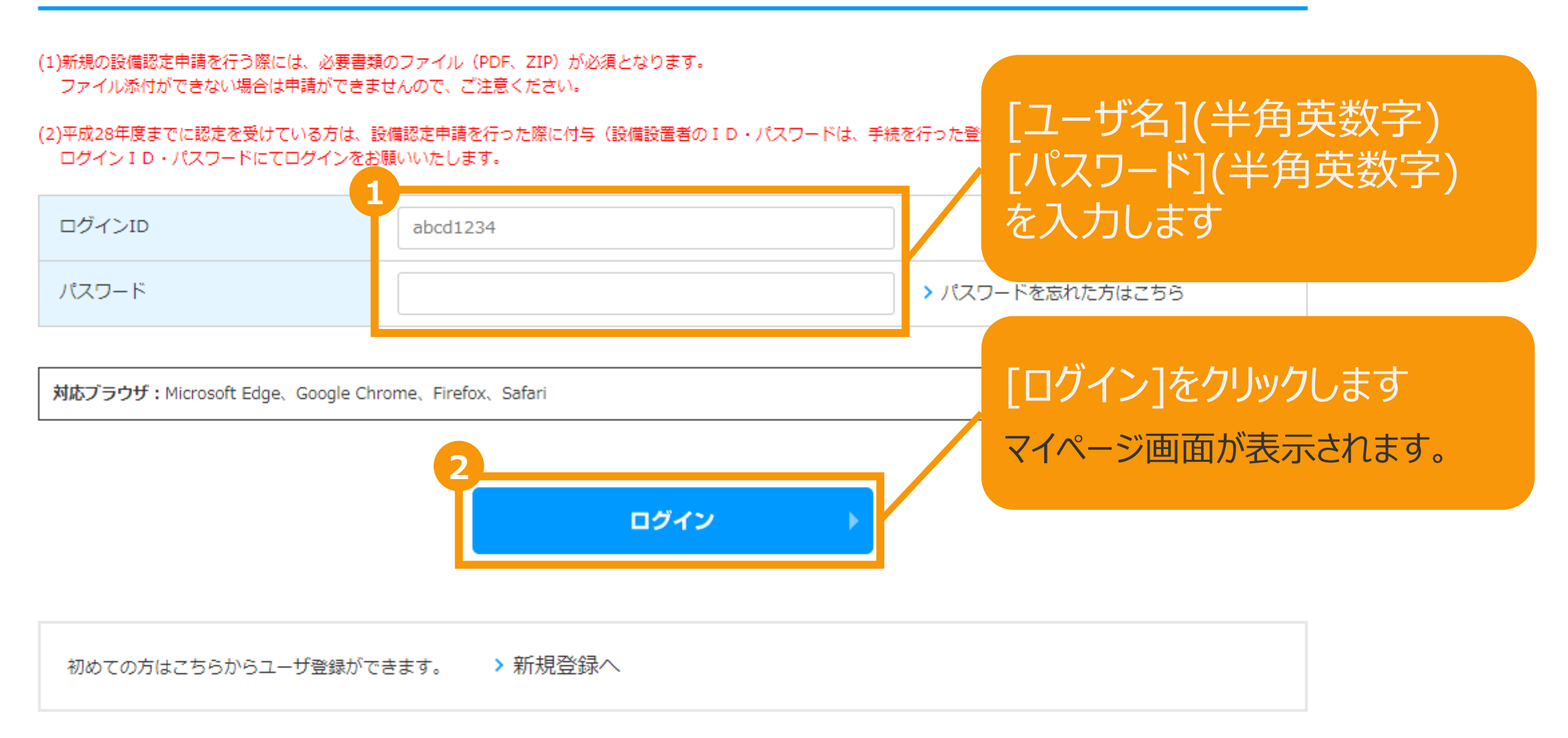

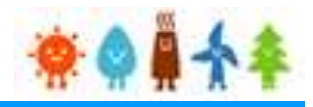

## 2-1.ログイン(続き)

ログイン後はマイページが表示されます。

#### マイページ

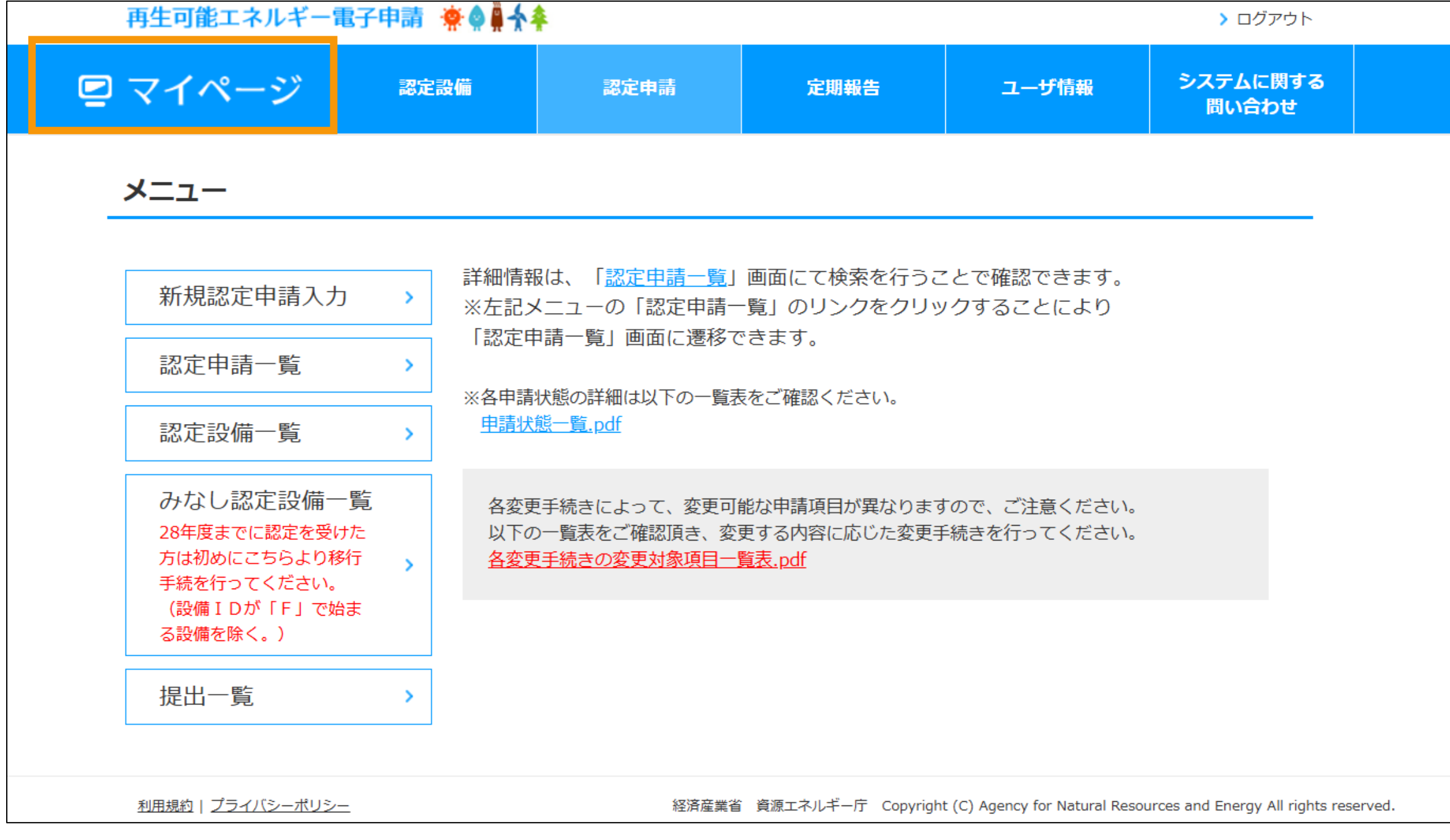

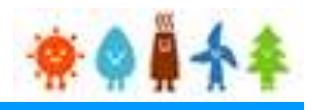

### 2-2.ログアウト

### ログアウトをする際は、画面右上の「〉 ログアウト」から行います。

マイページ

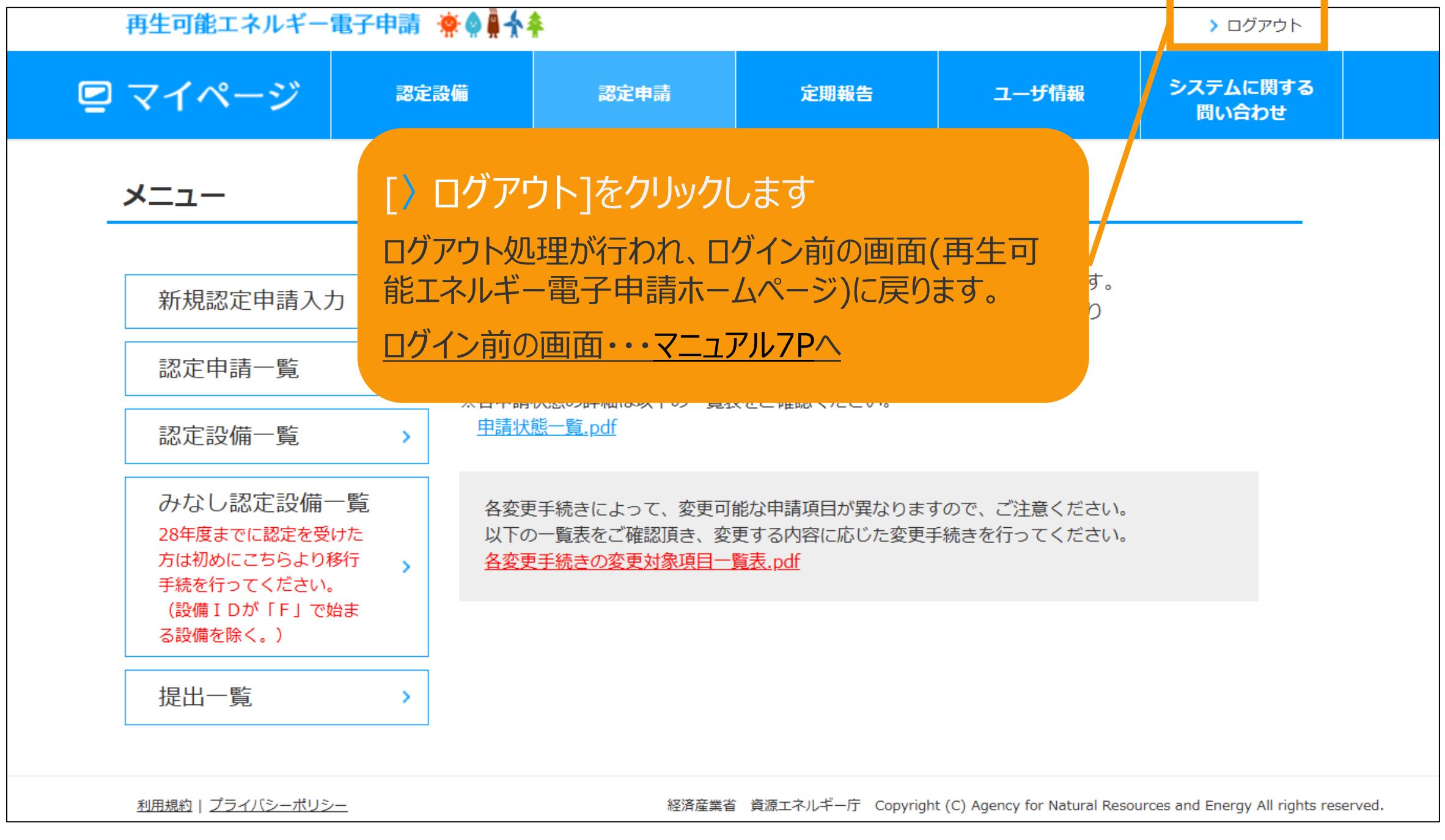

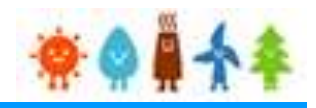

### 3-1.定期報告の新規作成

### 定期報告の新規作成手順について以下に示します。

マイページ

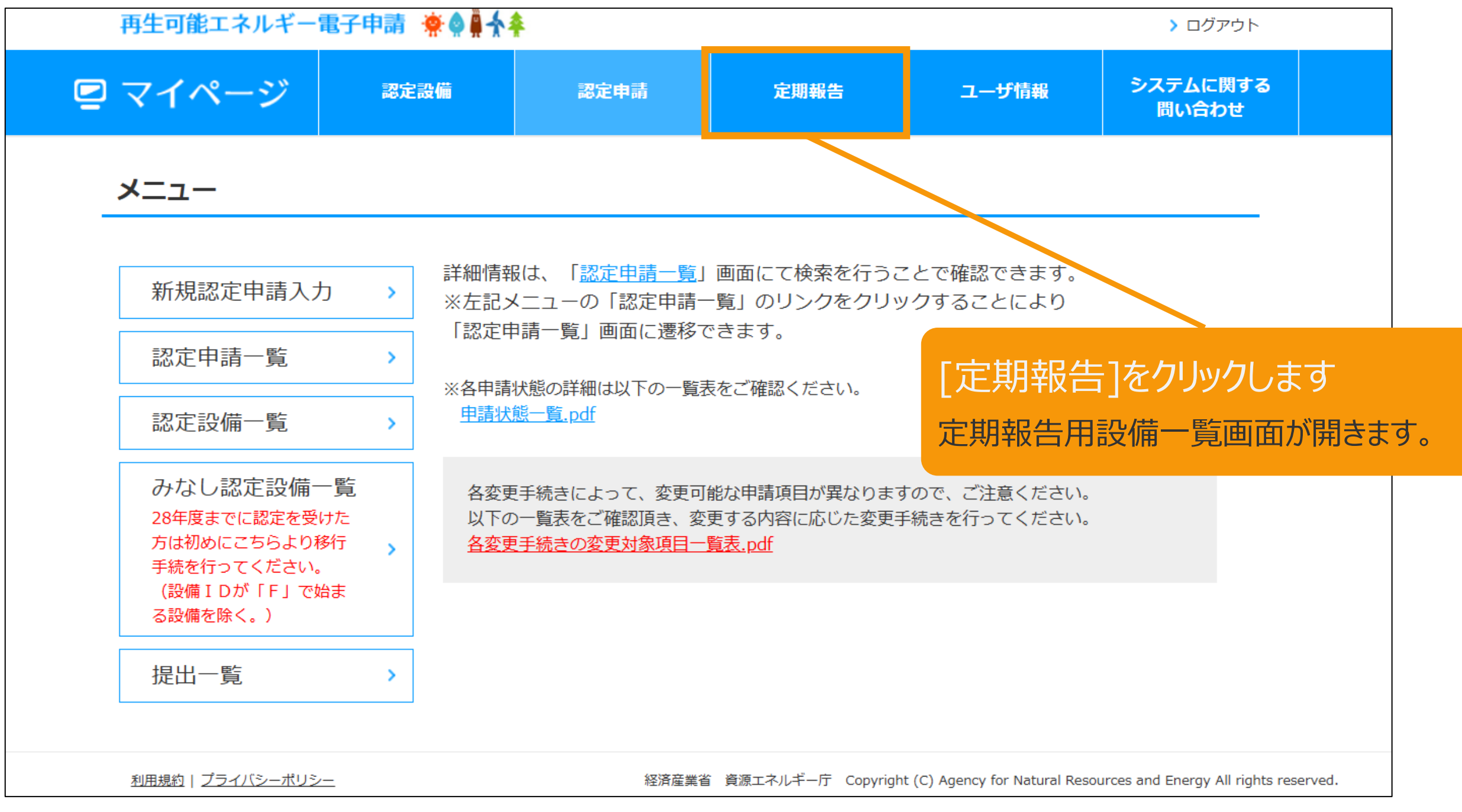

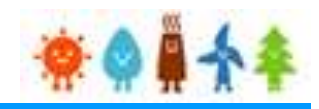

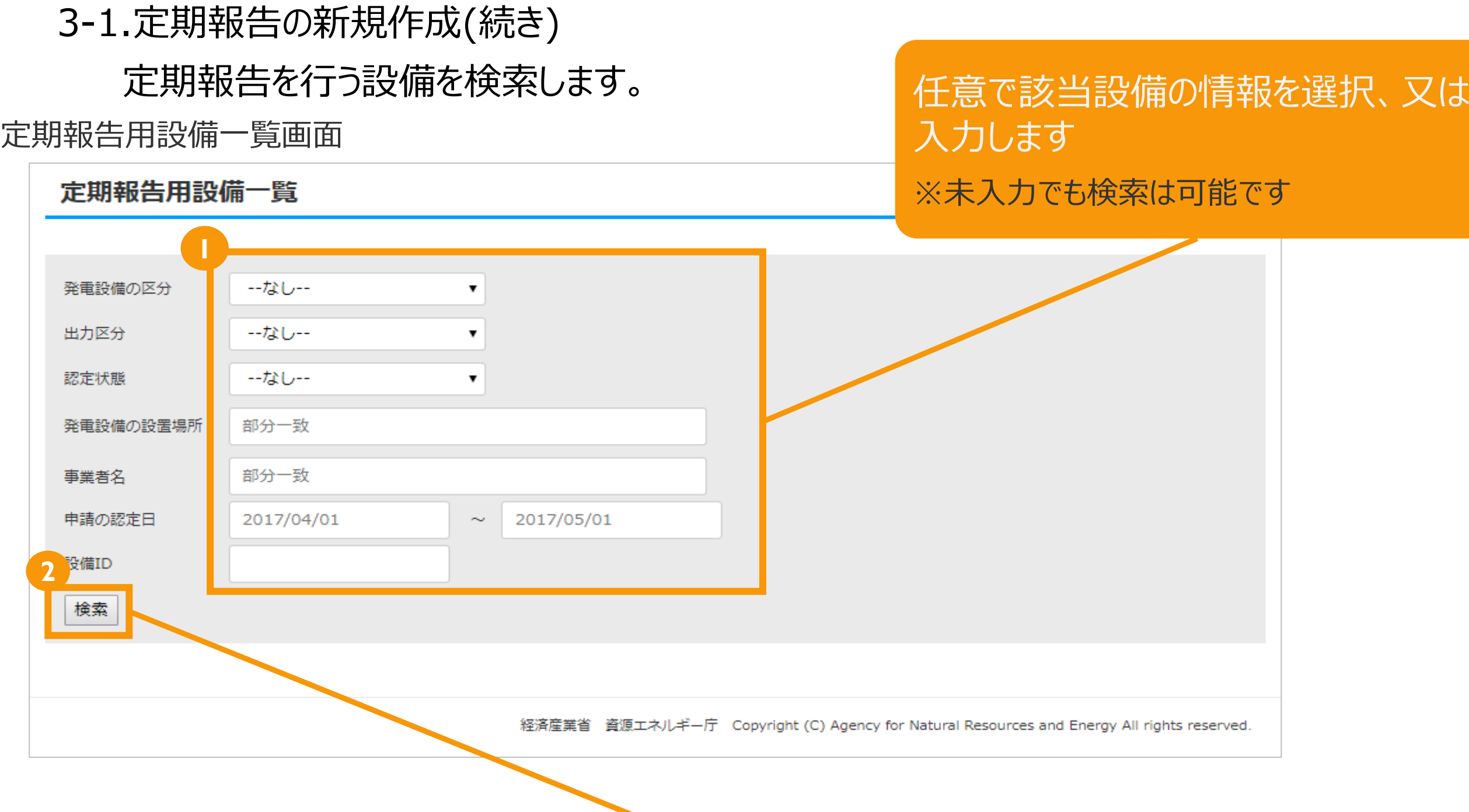

[検索]をクリックします 画面下部に検索結果が表示されます。

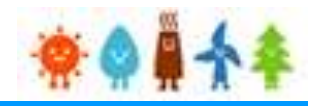

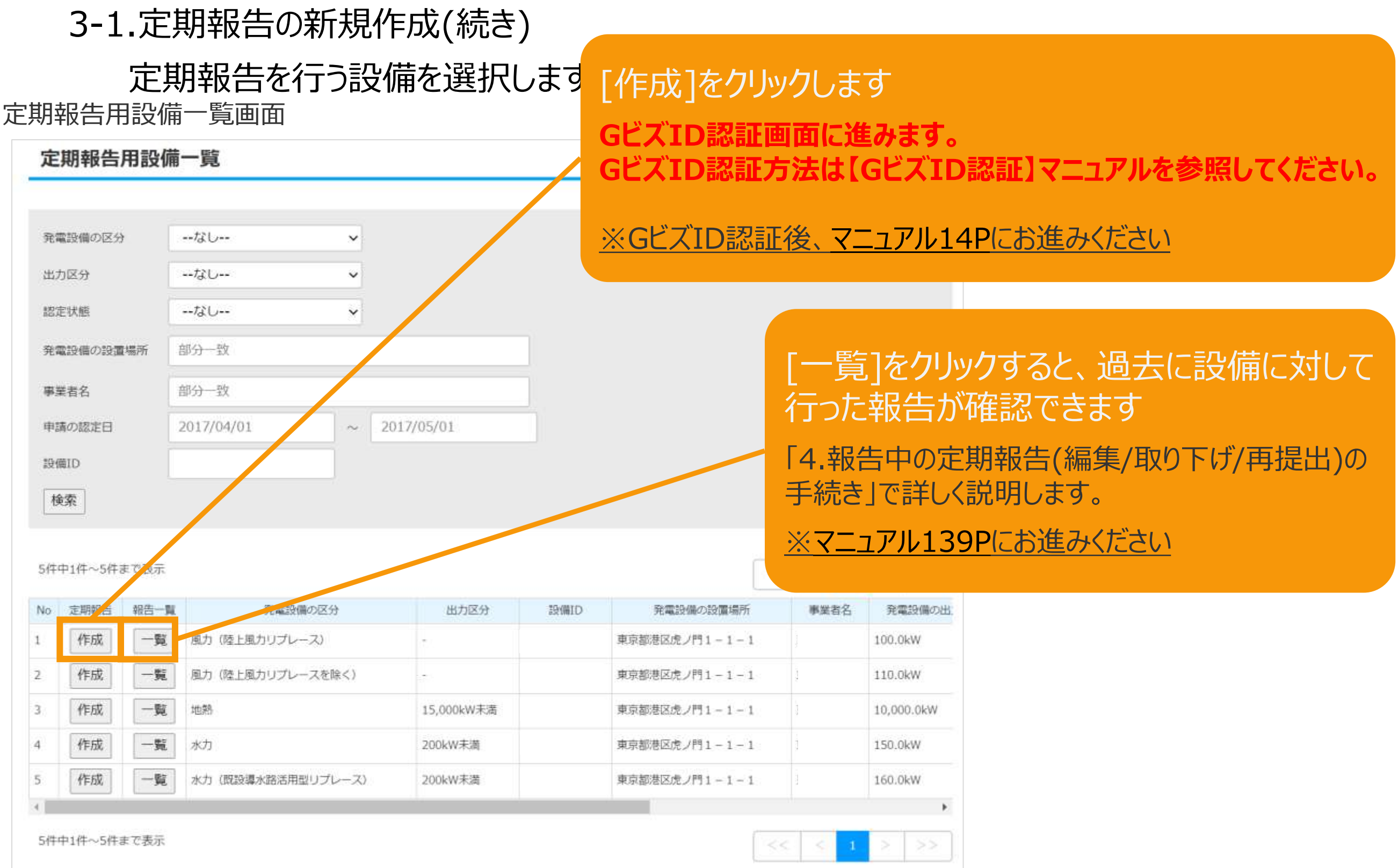

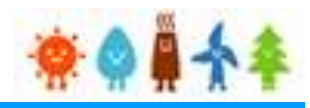

<span id="page-14-0"></span>3-1.定期報告の新規作成(続き)

報告区分を選択します。

定期報告区分選択画面

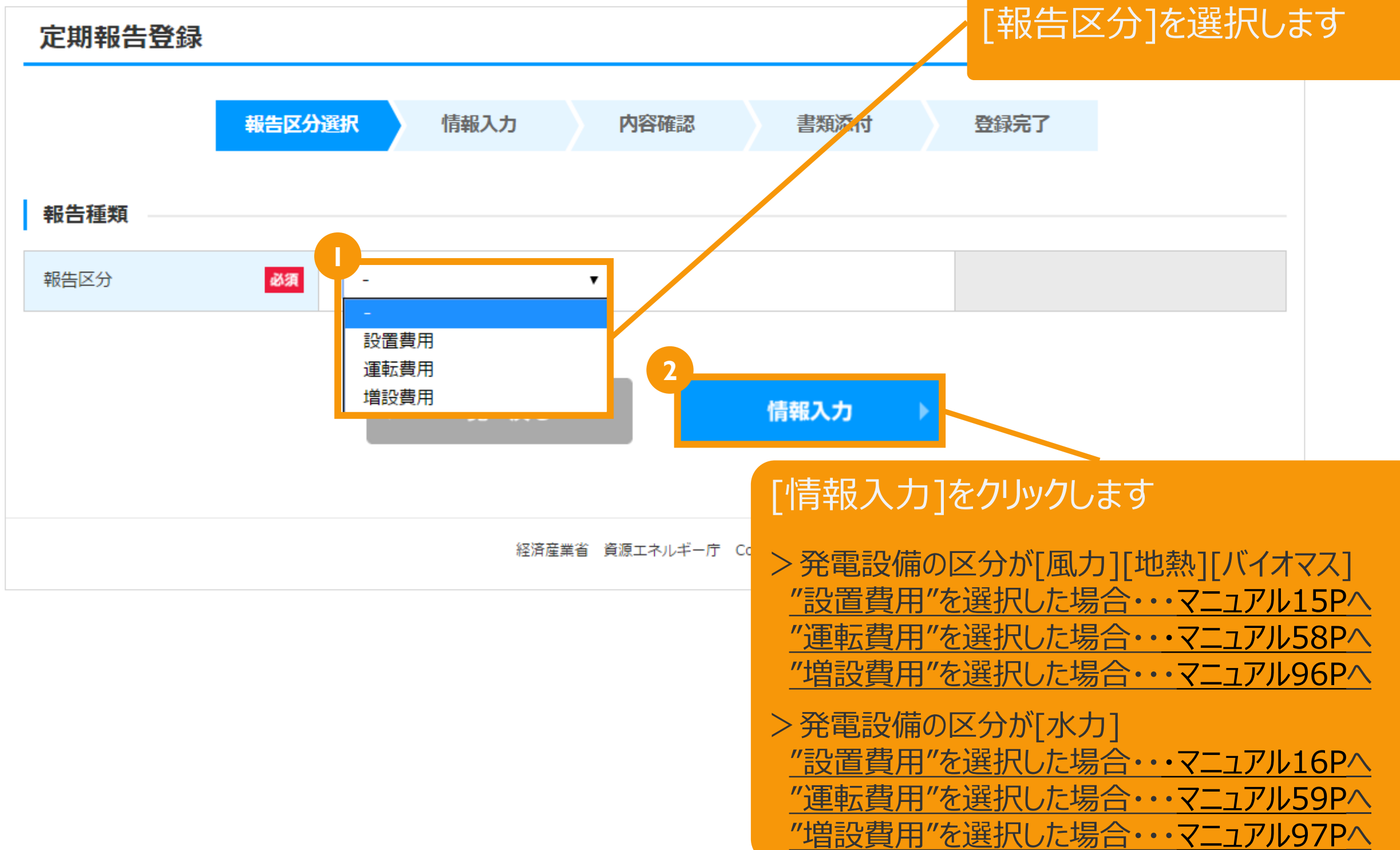

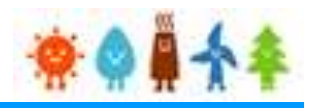

### <span id="page-15-0"></span>3-2.設置費用の登録

[設備情報]を確認します。

#### 設置費用登録画面

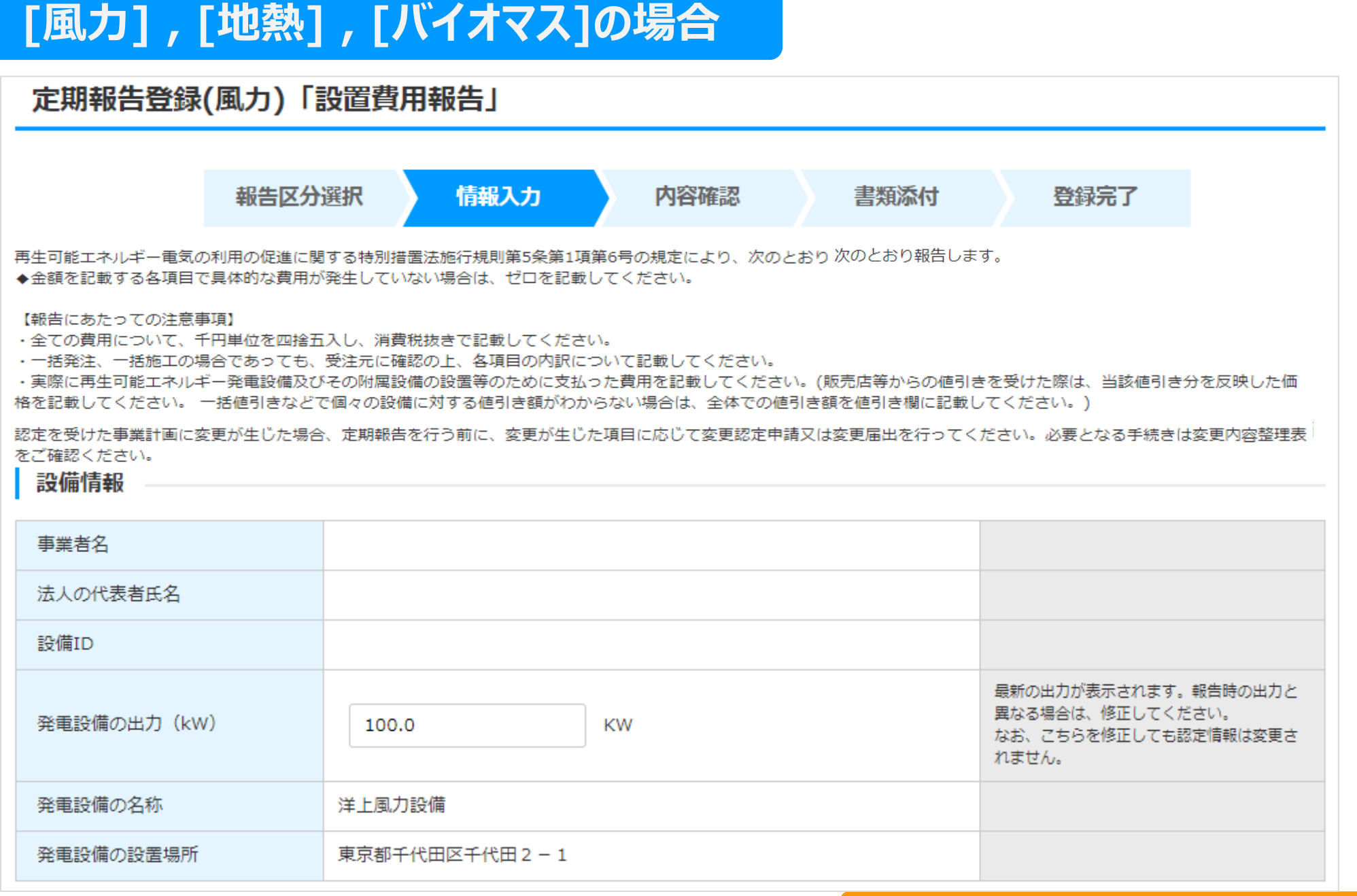

#### 引き続き、連絡先情報([マニュアル](#page-17-0)17P)にお進みください。

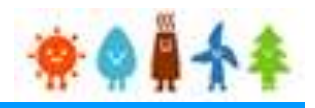

<span id="page-16-0"></span>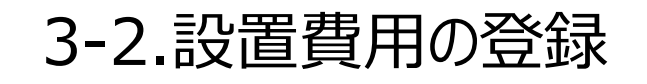

[設備情報]を確認します。

設置費用登録画面

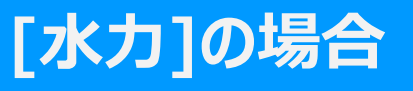

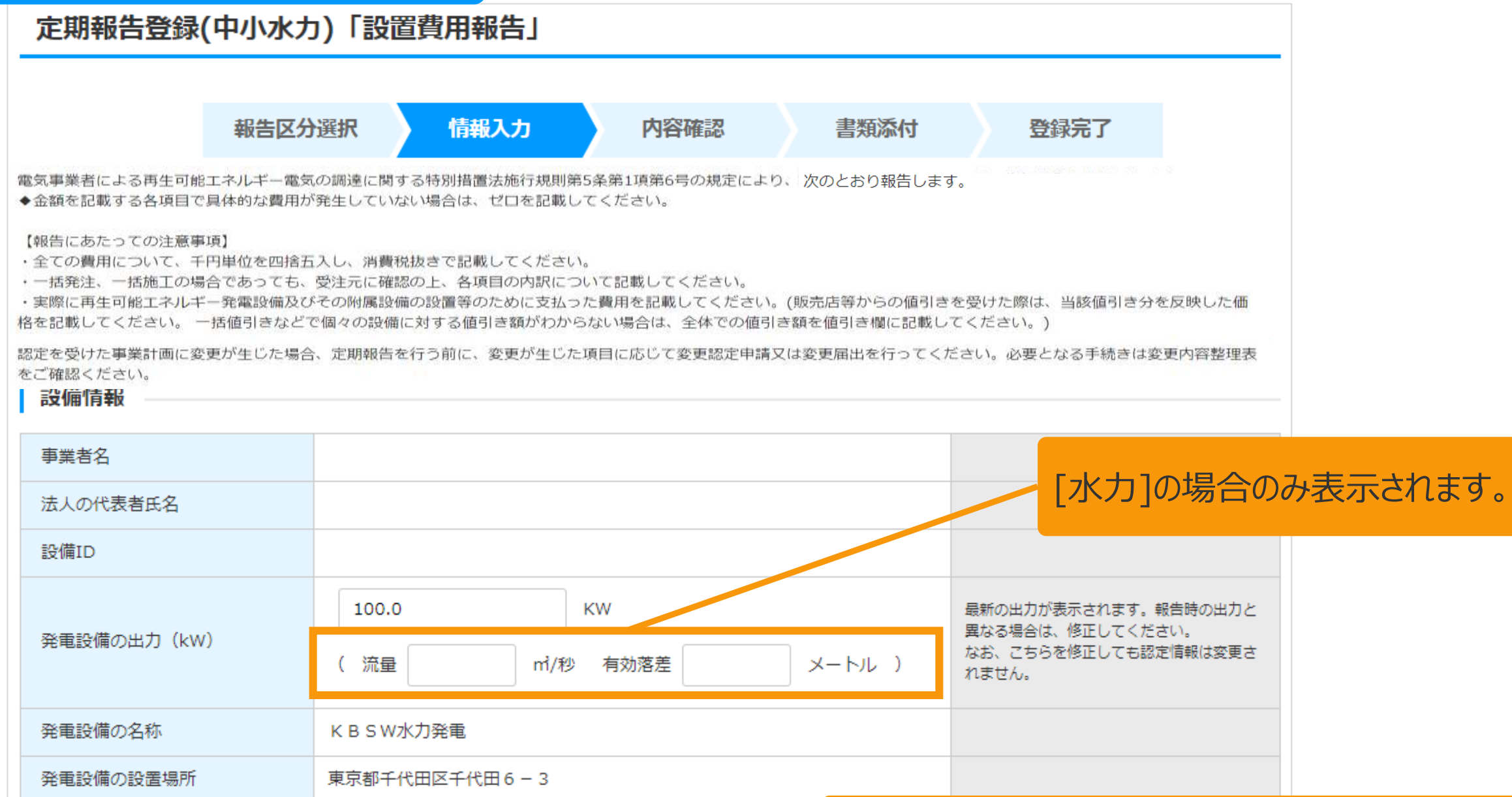

#### 引き続き、連絡先情報([マニュアル](#page-17-0)17P)にお進みください。

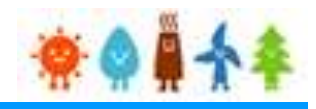

<span id="page-17-0"></span>3-2.設置費用の登録(続き)

[連絡先情報]を記載します。

設置費用登録画面

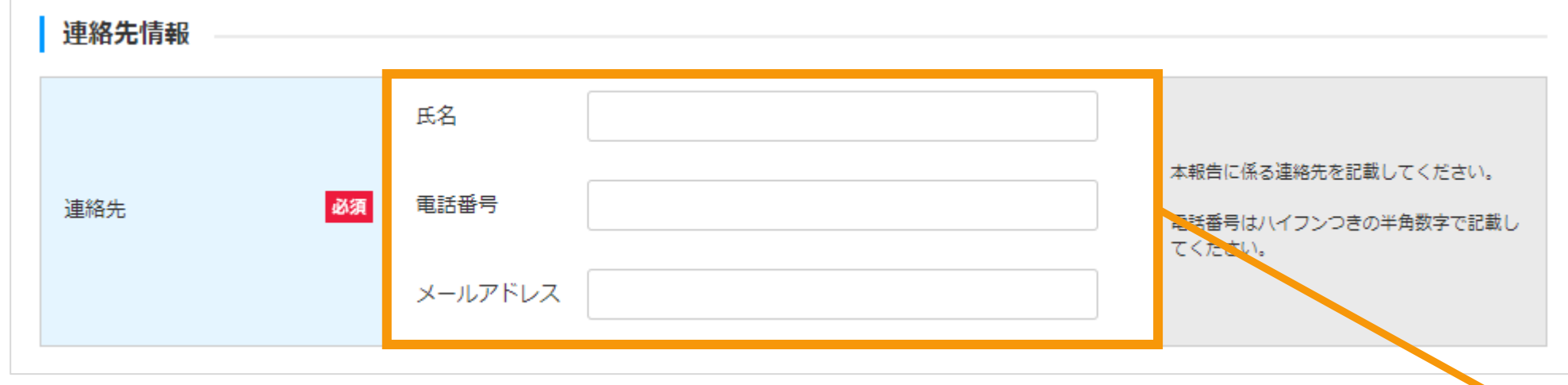

[連絡先情報]を記載します

「氏名」:姓と名の間のスペースの有無は任意です。 「電話番号」:ハイフンつきの半角数字で記載してください。 「メールアドレス」:報告の審査結果等に係る連絡は、 ここで指定されたアドレス宛に送られます。

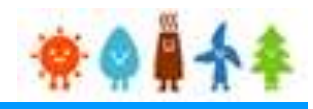

### 3-2.設置費用の登録(続き)

[設置状況の報告]を記載します。

設置費用登録画面

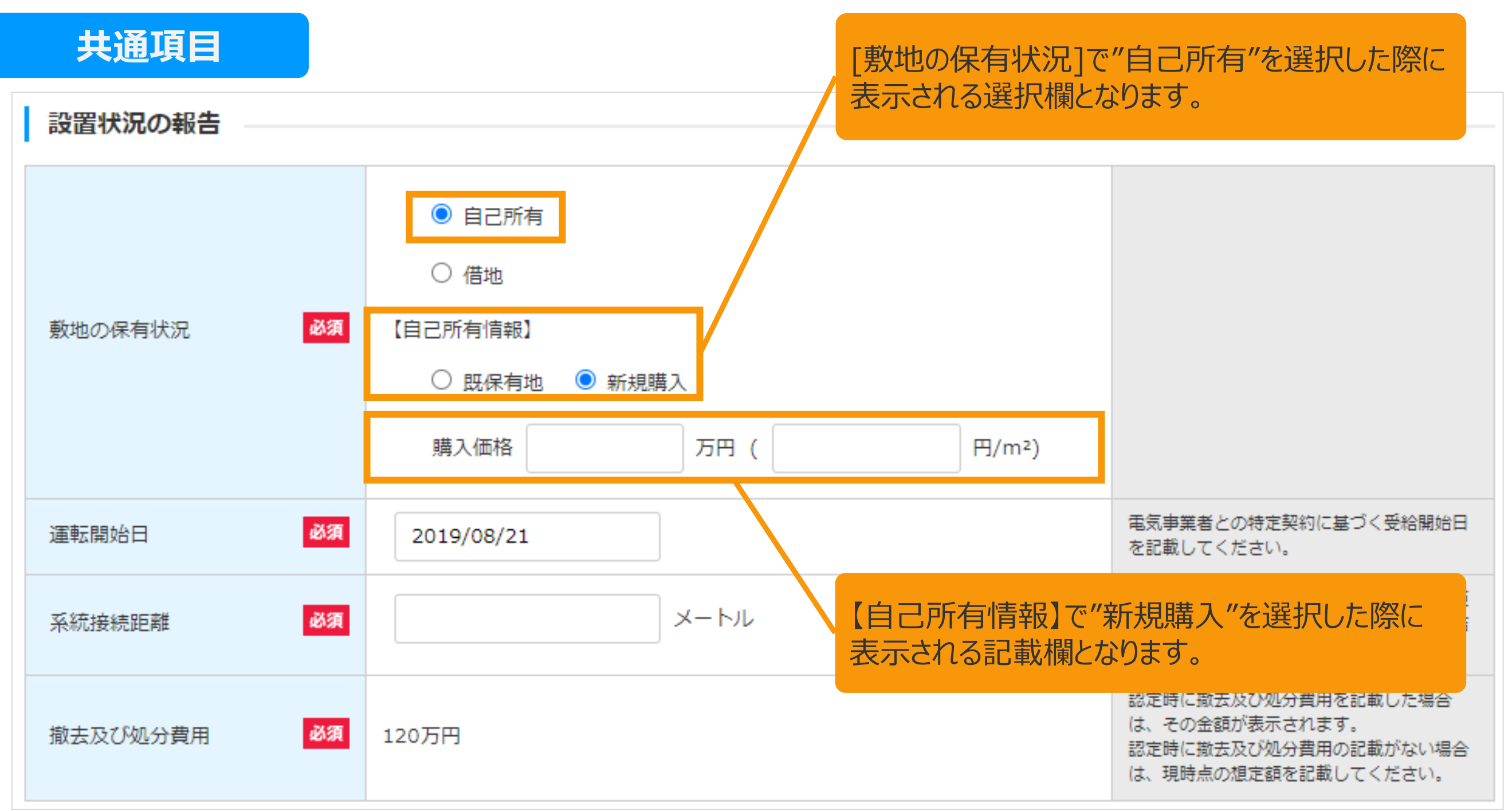

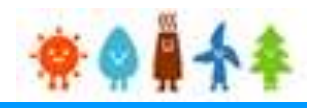

### 3-2.設置費用の登録(続き)

[設置状況の報告]を記載します。

設置費用登録画面

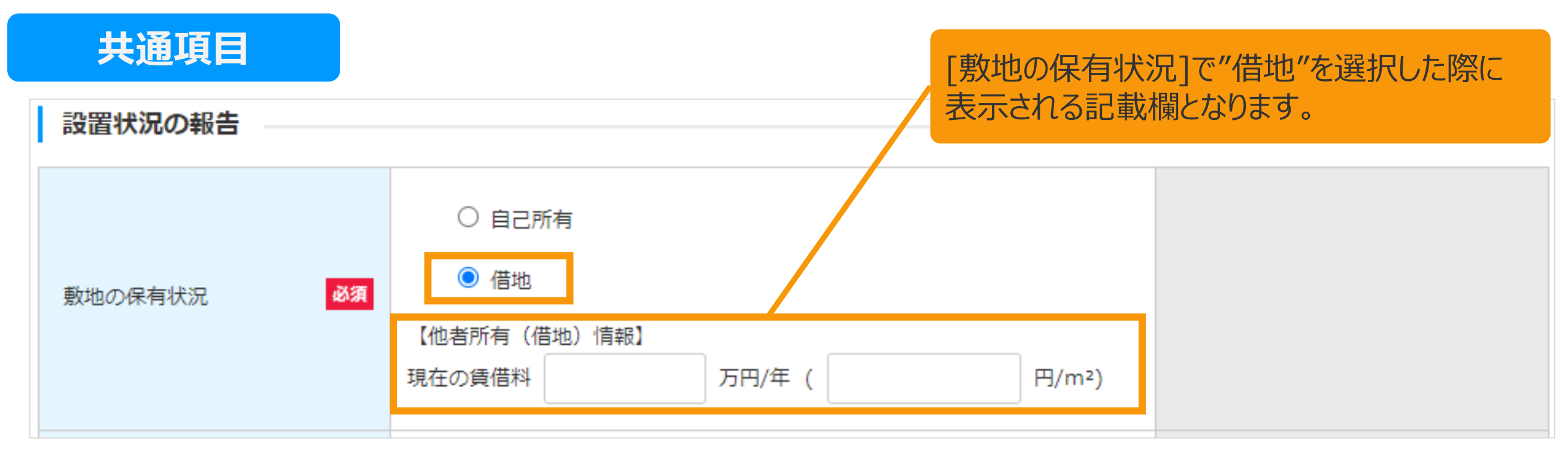

入力内容は、発電設備の区分により異なります。 詳細は以下ページを参照してください。

[風力]の場合・・[・マニュアル](#page-20-0)20Pへ [水力]の場合・・[・マニュアル](#page-21-0)21Pへ

[地熱]の場合・・[・マニュアル](#page-22-0)22Pへ

[バイオマス]の場合・・[・マニュアル](#page-23-0)23Pへ

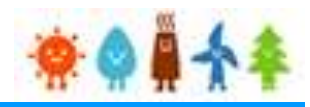

### <span id="page-20-0"></span>3-2.設置費用の登録(続き)

[設置状況の報告]を記載します。

設置費用登録画面

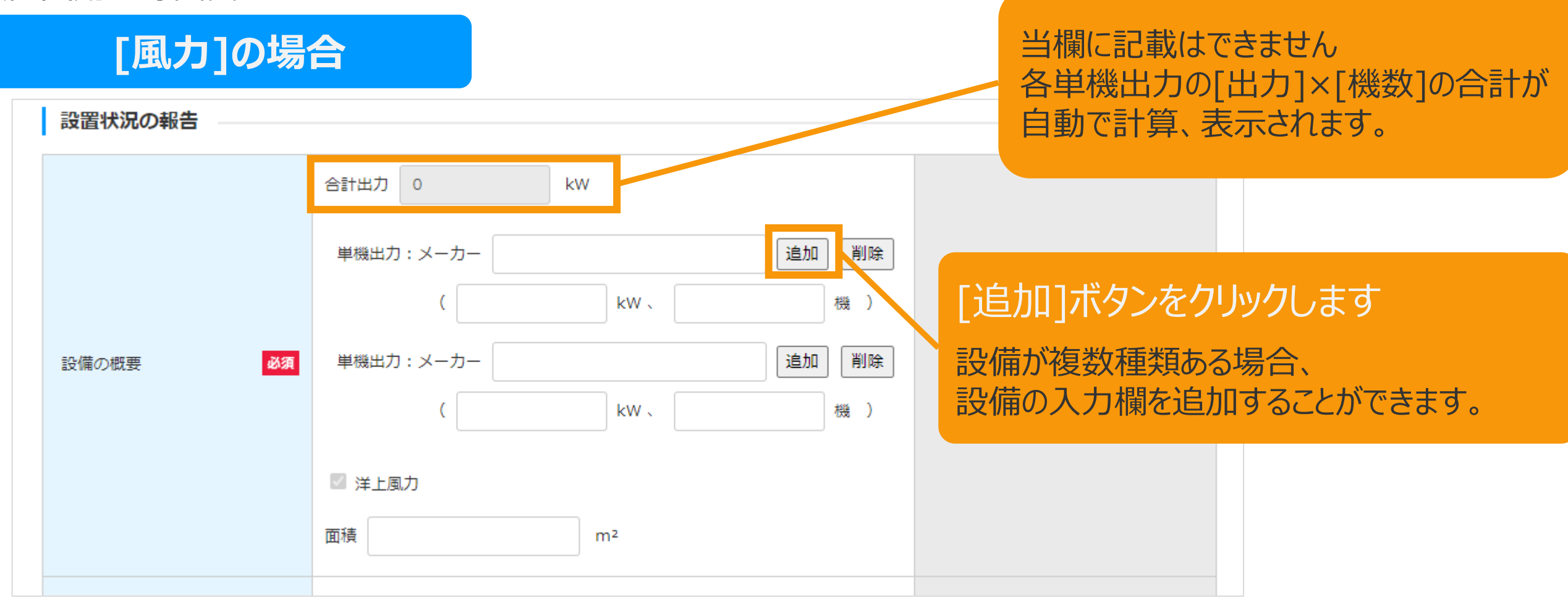

設置状況の報告の入力が完了したら、 引き続き、資本費の報告([マニュアル](#page-25-0)25P)にお進みください。

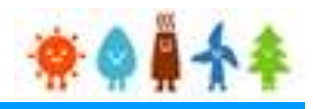

<span id="page-21-0"></span>3-2.設置費用の登録(続き)

[設置状況の報告]を記載します。

設置費用登録画面

### **[水力]の場合**

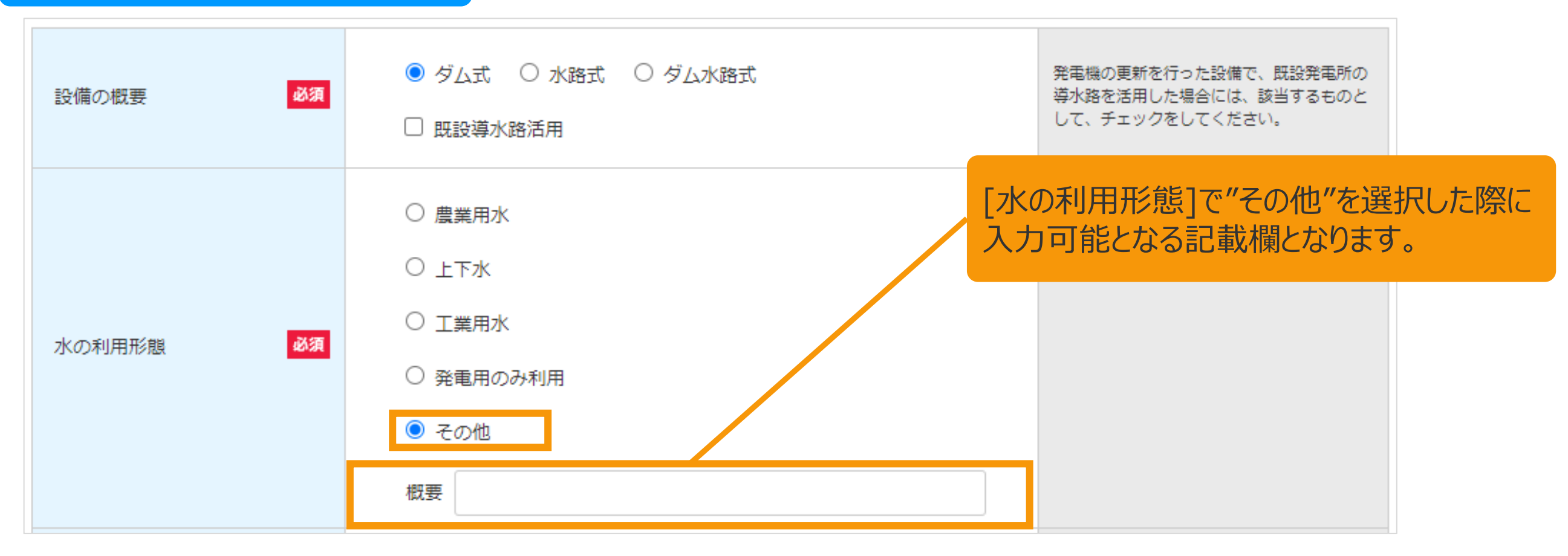

設置状況の報告の入力が完了したら、 引き続き、資本費の報告([マニュアル](#page-27-0)27P)にお進みください。

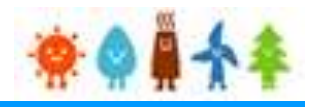

### <span id="page-22-0"></span>3-2.設置費用の登録(続き)

[設置状況の報告]を記載します。

設置費用登録画面

### **[地熱]の場合**

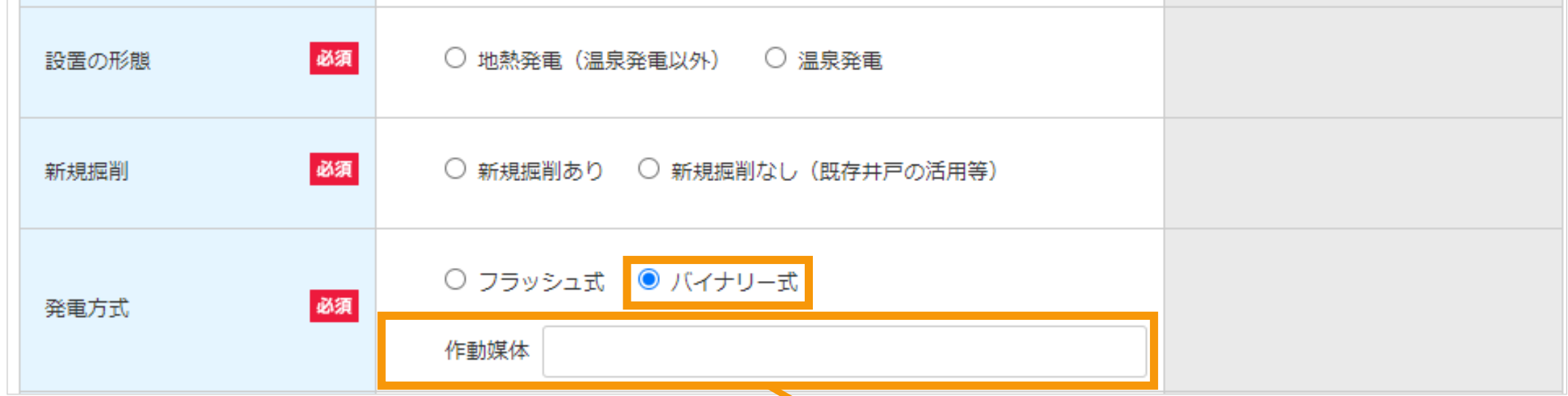

[発電方式]で"バイナリー式"を選択した際に 入力可能な記載欄となります。

設置状況の報告の入力が完了したら、 引き続き、資本費の報告([マニュアル](#page-29-0)29P)にお進みください。

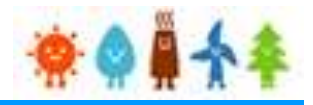

#### <span id="page-23-0"></span>3-2.設置費用の登録(続き)

[設置状況の報告]を記載します。

設置費用登録画面

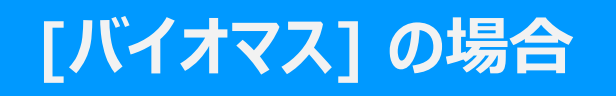

焼却施設における バイオマス発電

□ ごみ処理施設のうち焼却施設におけるバイオマス発電設備に該当するもの は、チェックを付けること。

> 発電設備の区分によって以下ページにお進みください。 [バイオマス(木質、廃棄物の他直接燃焼発電)]の場合・・[・マニュアル](#page-33-0)33Pへ [バイオマス(メタン発酵ガス化発電)]の場合・・[・マニュアル](#page-24-0)24Pへ

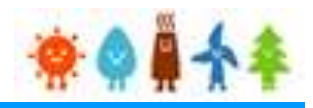

<span id="page-24-0"></span>3-2.設置費用の登録(続き)

[設置状況の報告]を記載します。

設置費用登録画面

### **[バイオマス(メタン発酵ガス化発電)]の場合**

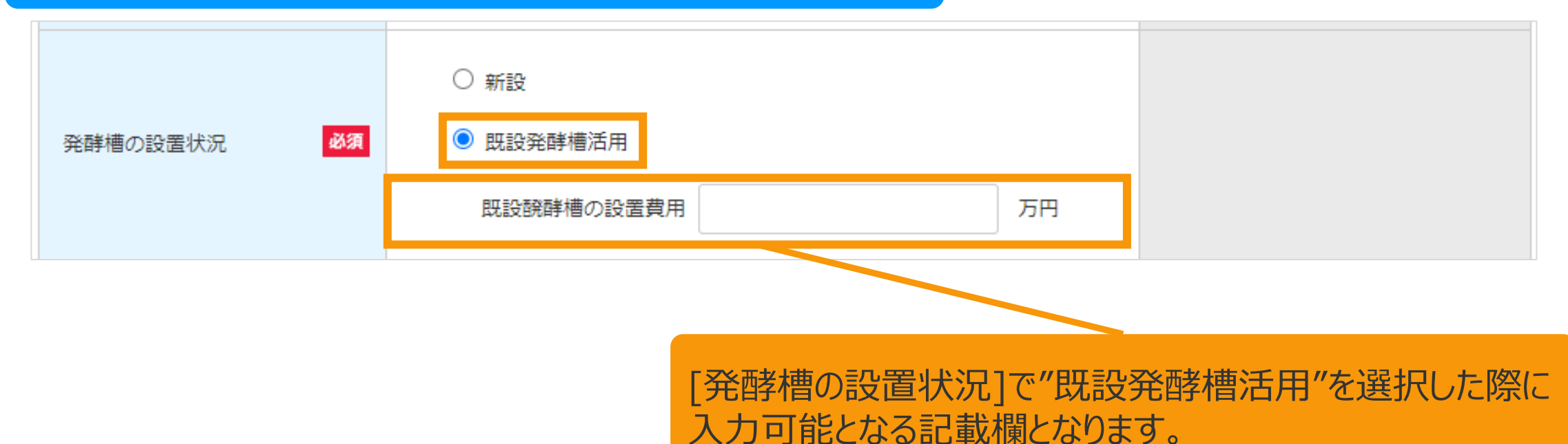

設置状況の報告の入力が完了したら、 引き続き、資本費の報告([マニュアル](#page-34-0)34P)にお進みください。

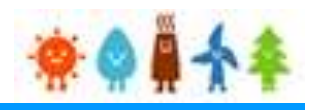

### <span id="page-25-0"></span>3-2.設置費用の登録(続き)

[資本費の報告]を記載します。

設置費用登録画面

### **[風力]の場合**

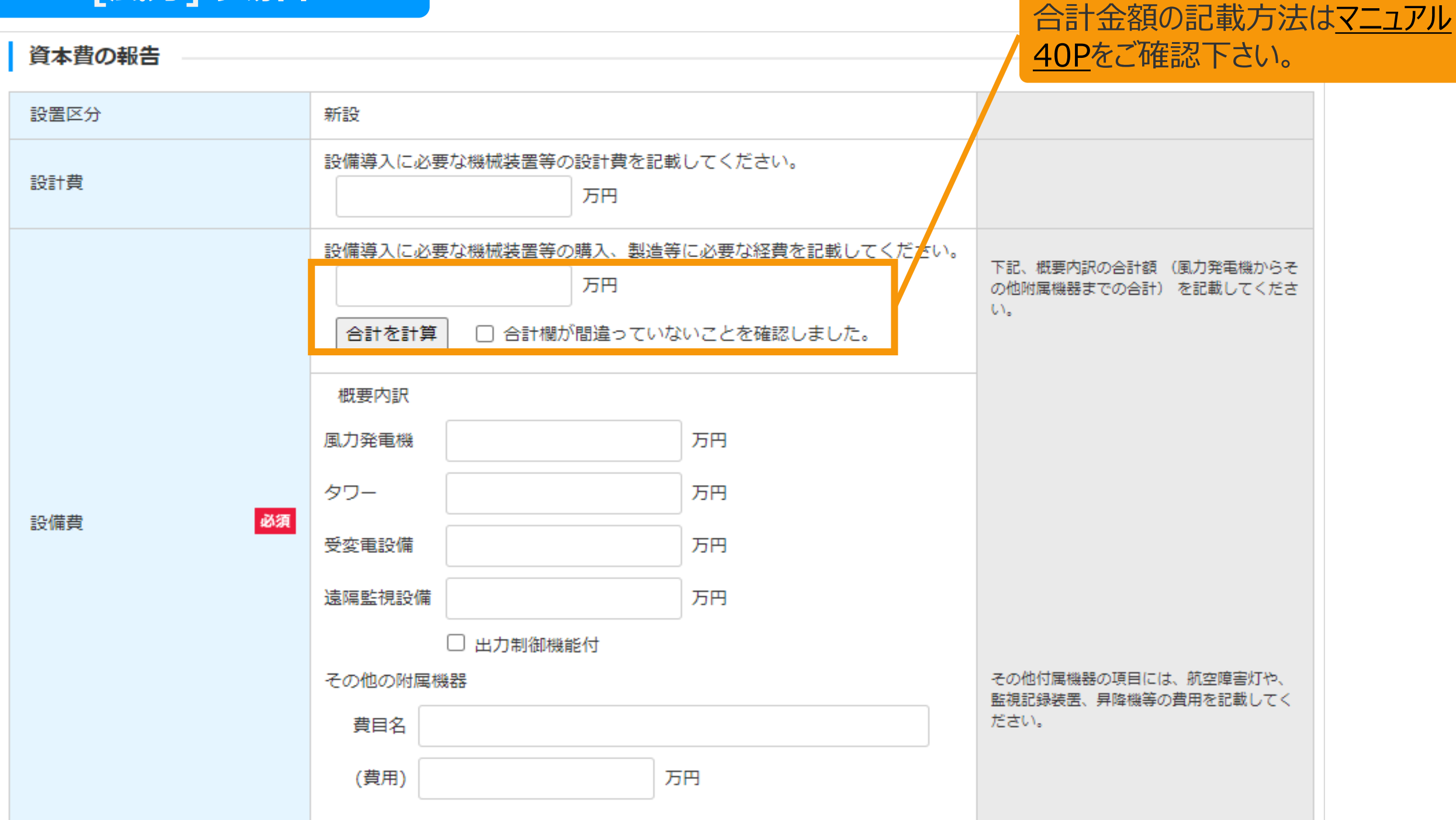

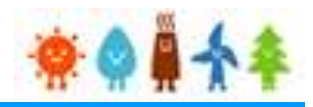

[合計金額の記載方法はマニュアル](#page-40-0)

40Pをご確認下さい。

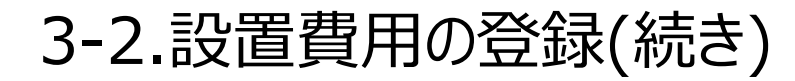

[資本費の報告]を記載します。

設置費用登録画面

### **[風力]の場合**

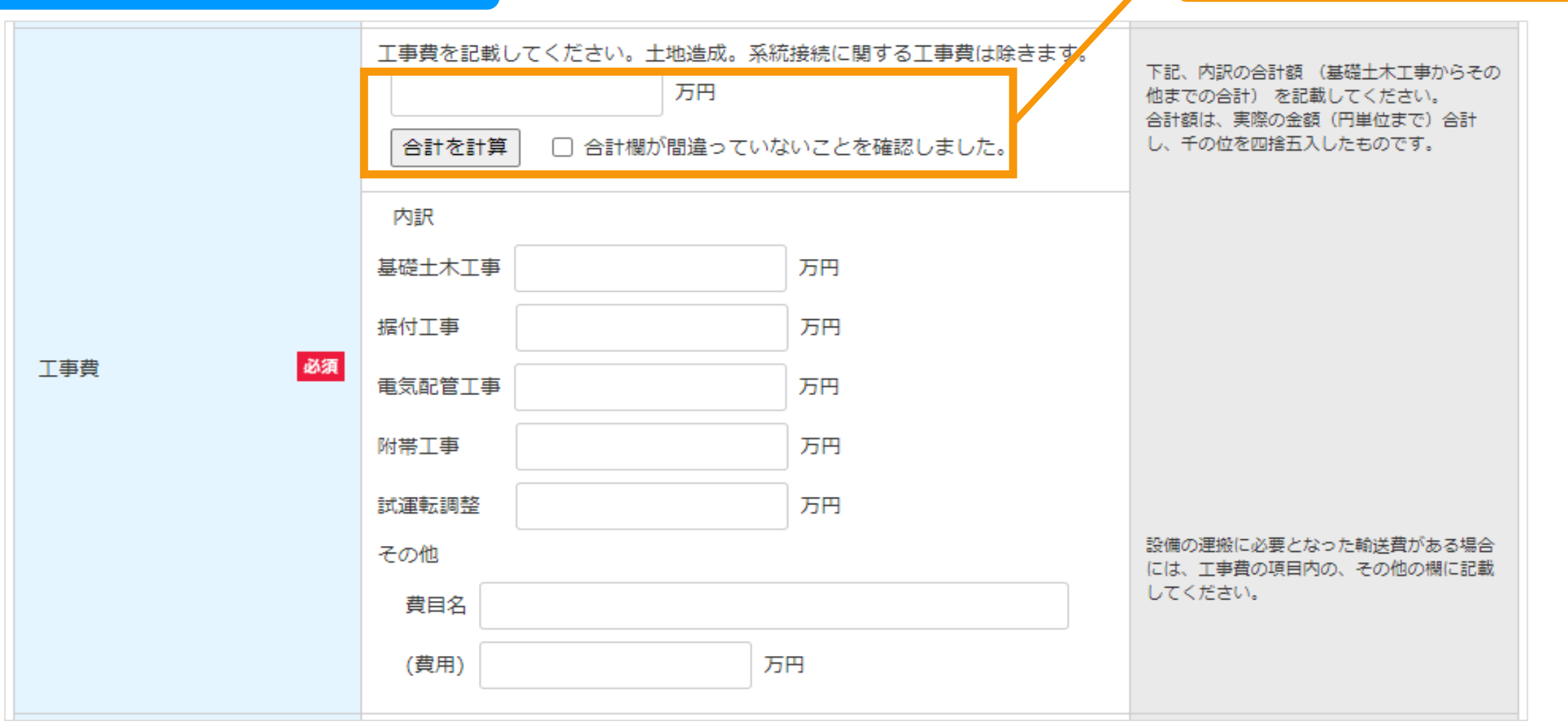

引き続き、[マニュアル](#page-36-0)36Pにお進みください。

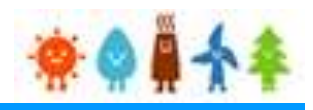

### <span id="page-27-0"></span>3-2.設置費用の登録(続き)

[資本費の報告]を記載します。

設置費用登録画面

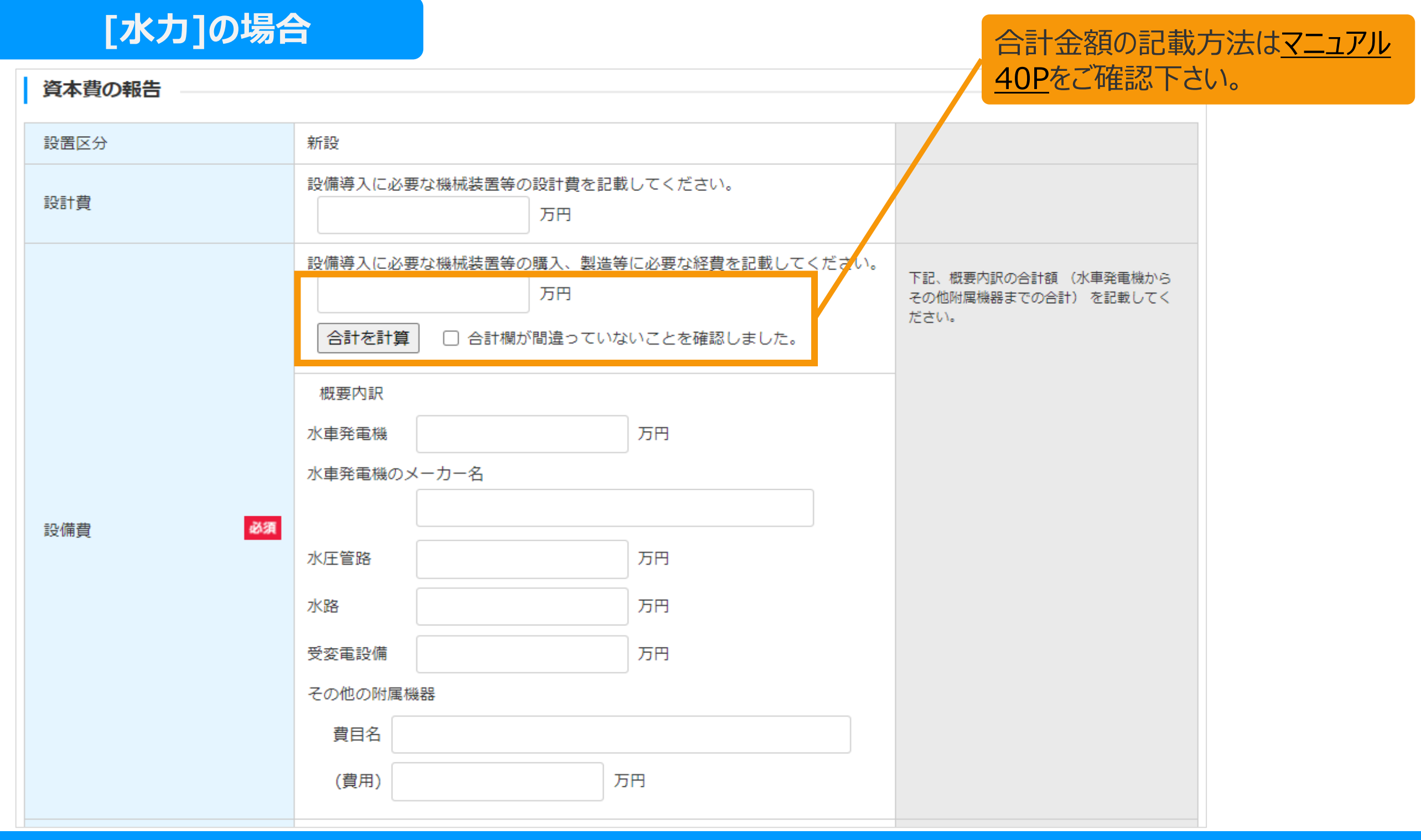

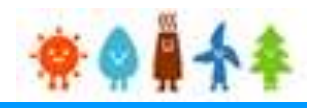

[合計金額の記載方法はマニュアル](#page-40-0)

40Pをご確認下さい。

#### 3-2.設置費用の登録(続き)

[資本費の報告]を記載します。

設置費用登録画面

### **[水力]の場合**

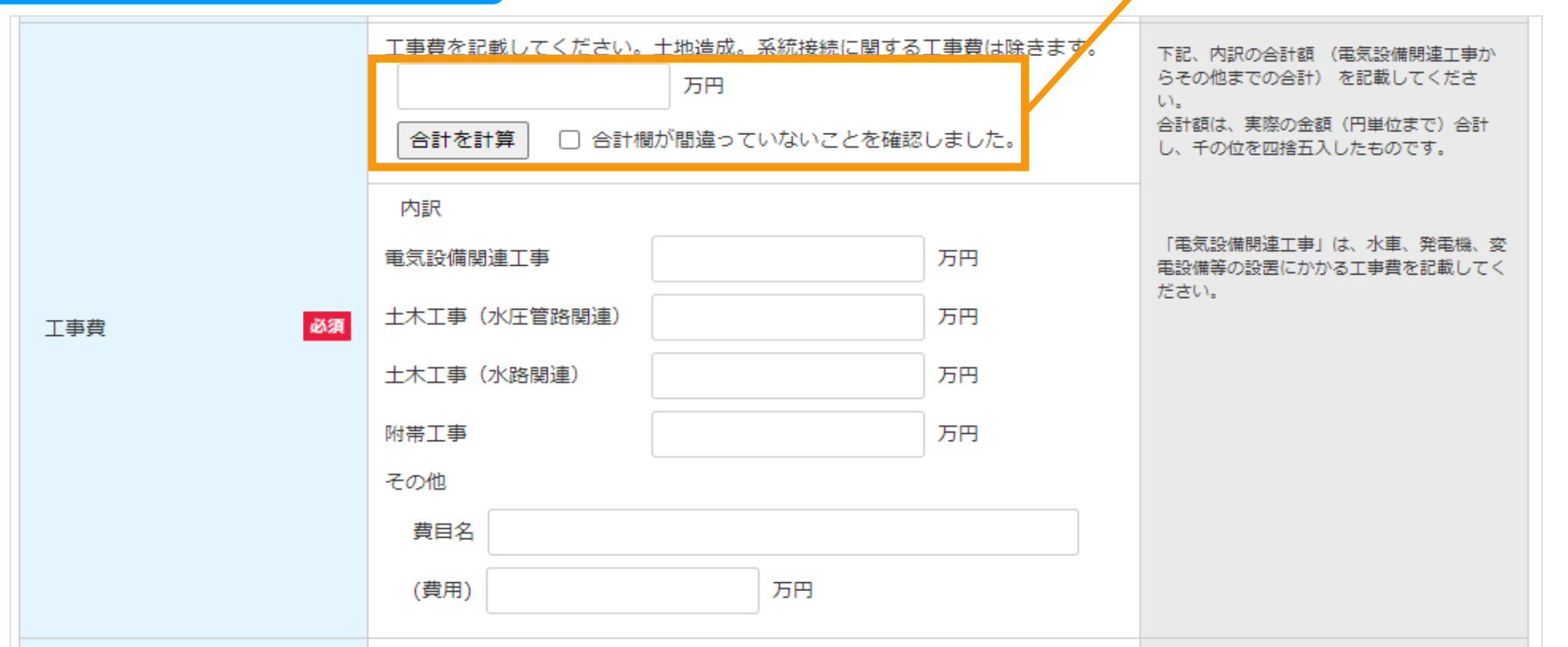

引き続き、[マニュアル](#page-36-0)36Pにお進みください。

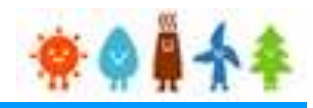

 $\begin{array}{c} \n\wedge = & \wedge \leftrightarrow \tau \quad \text{and} \quad + \wedge \quad \text{and} \quad \text{and} \quad \text$ 

### <span id="page-29-0"></span>3-2.設置費用の登録(続き)

[資本費の報告]を記載します。

設置費用登録画面

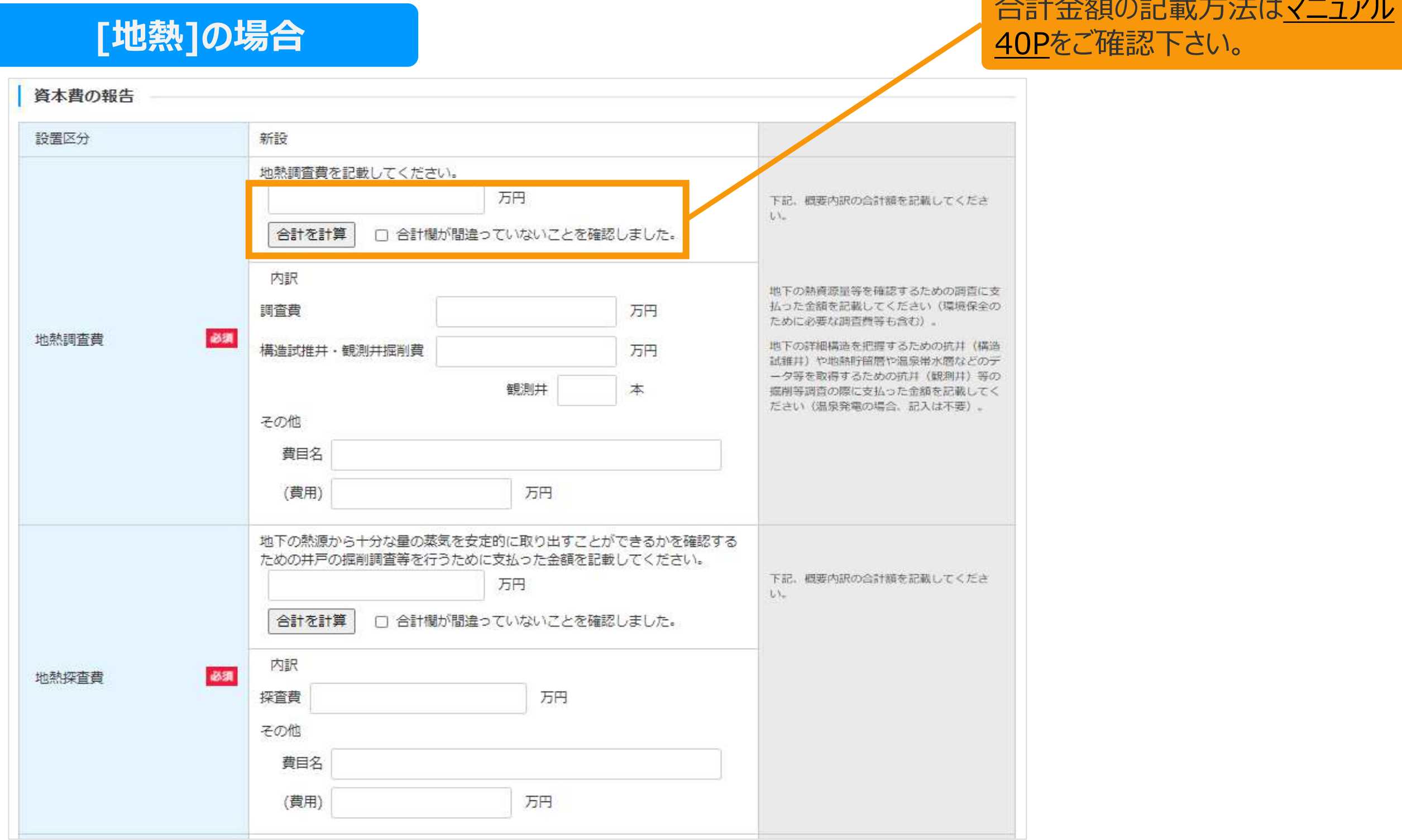

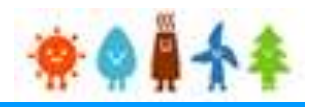

[合計金額の記載方法はマニュアル](#page-40-0)

3-2.設置費用の登録(続き)

[資本費の報告]を記載します。

設置費用登録画面

### **[地熱]の場合**

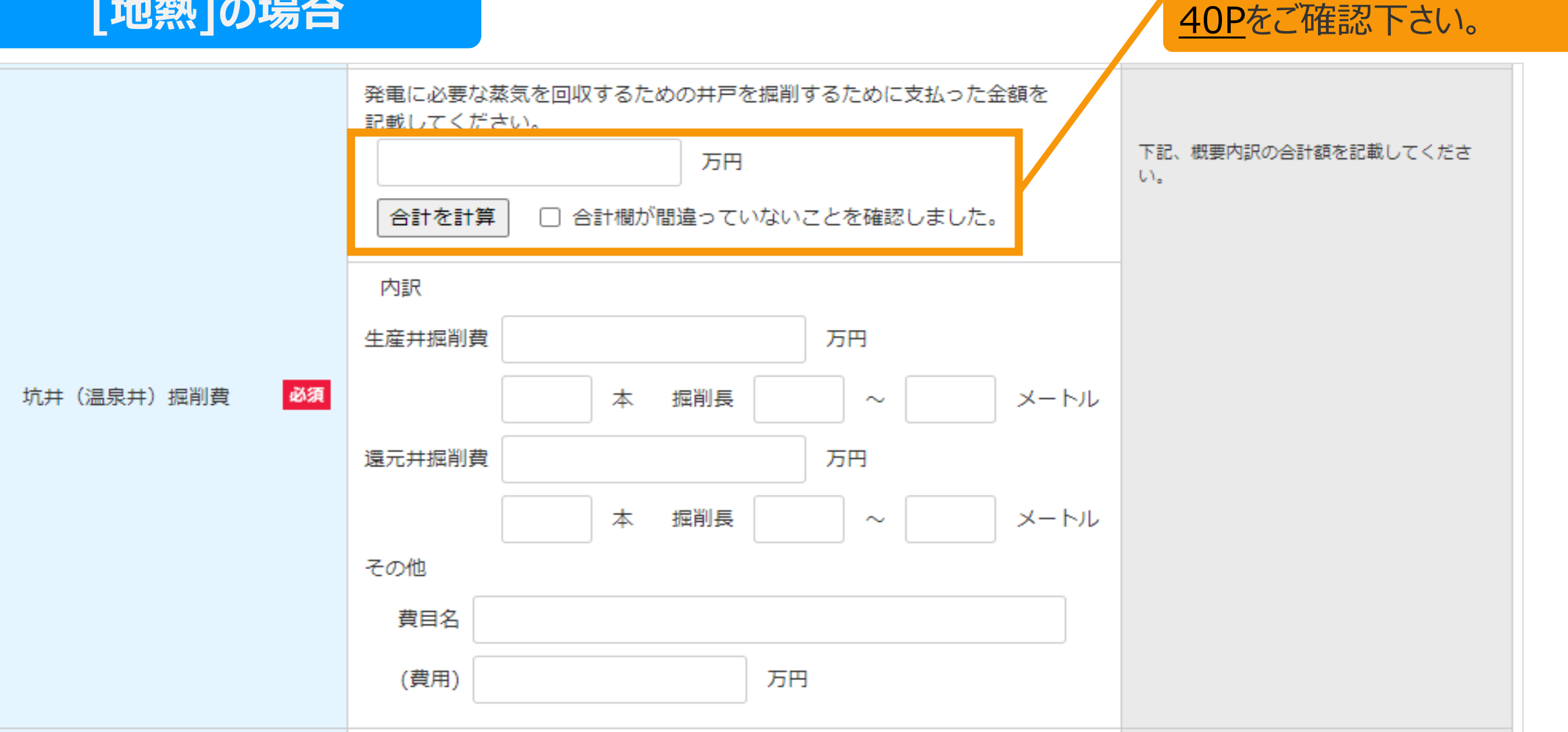

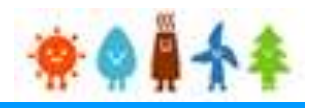

### 3-2.設置費用の登録(続き)

[資本費の報告]を記載します。

設置費用登録画面

### **[地熱]の場合**

[合計金額の記載方法はマニュアル](#page-40-0) 40Pをご確認下さい。

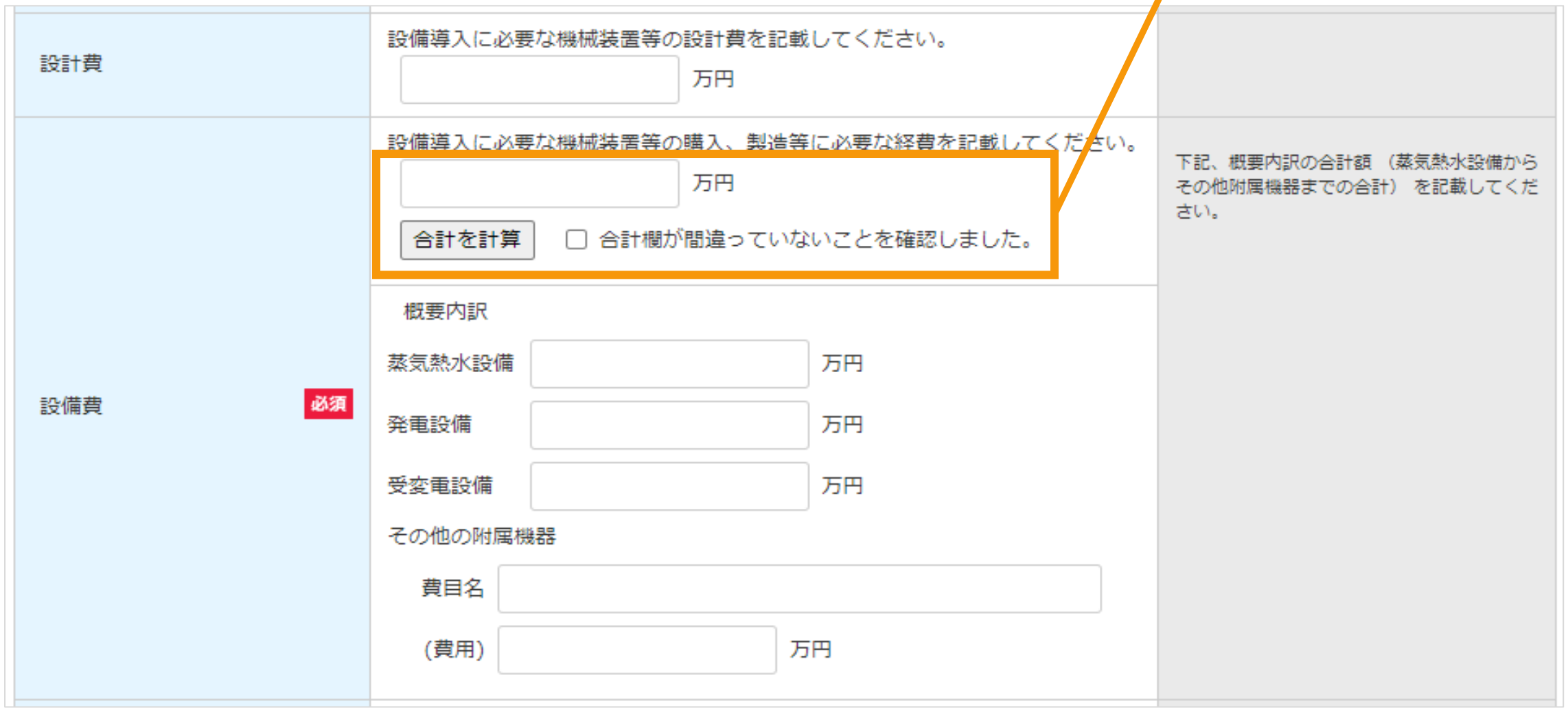

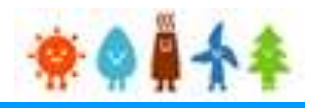

[合計金額の記載方法はマニュアル](#page-40-0)

40Pをご確認下さい。

### 3-2.設置費用の登録(続き)

[資本費の報告]を記載します。

設置費用登録画面

### **[地熱]の場合**

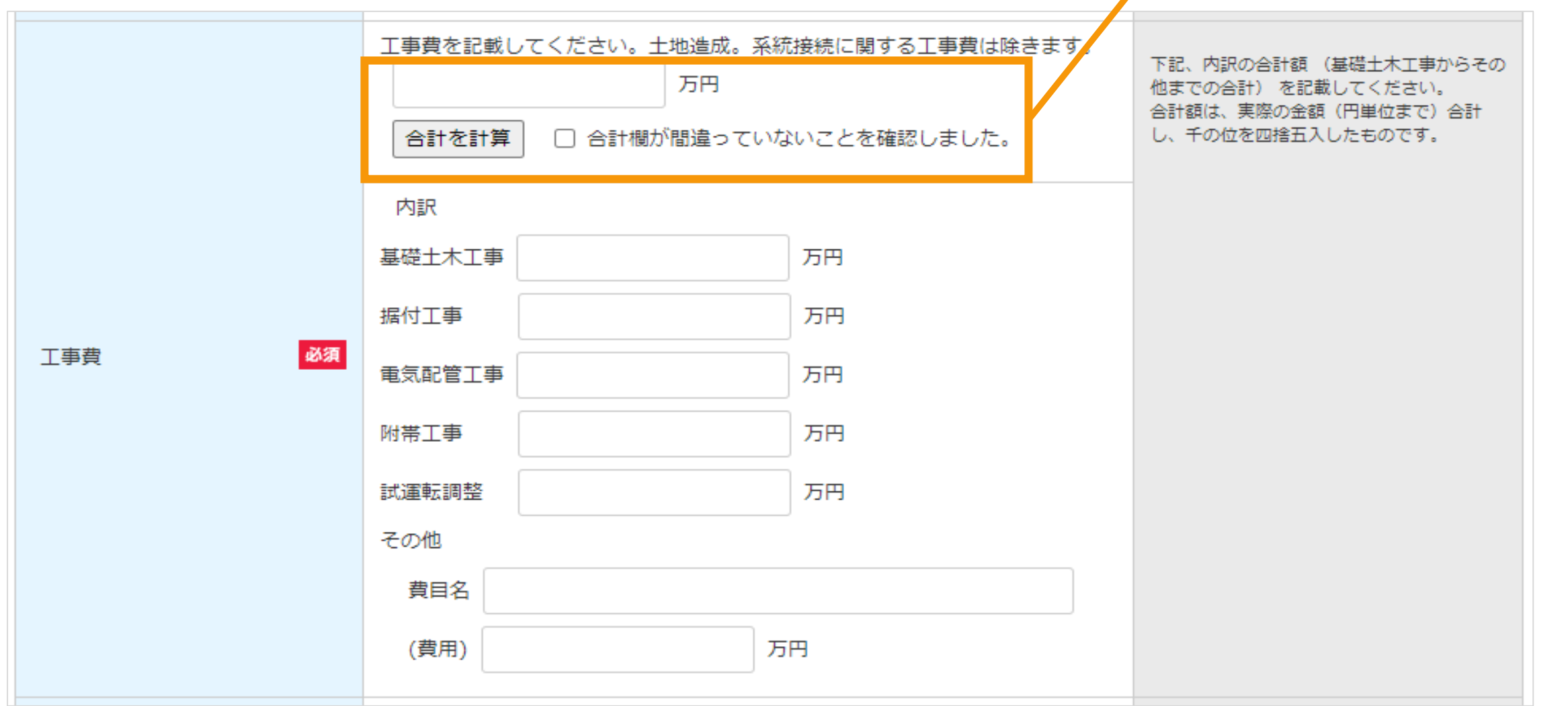

引き続き[、マニュアル](#page-36-0)36Pにお進みください。

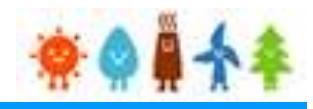

### <span id="page-33-0"></span>3-2.設置費用の登録(続き)

[資本費の報告]を記載します。

設置費用登録画面

### **[バイオマス(木質、廃棄物その他直接燃焼発電)]の場合**

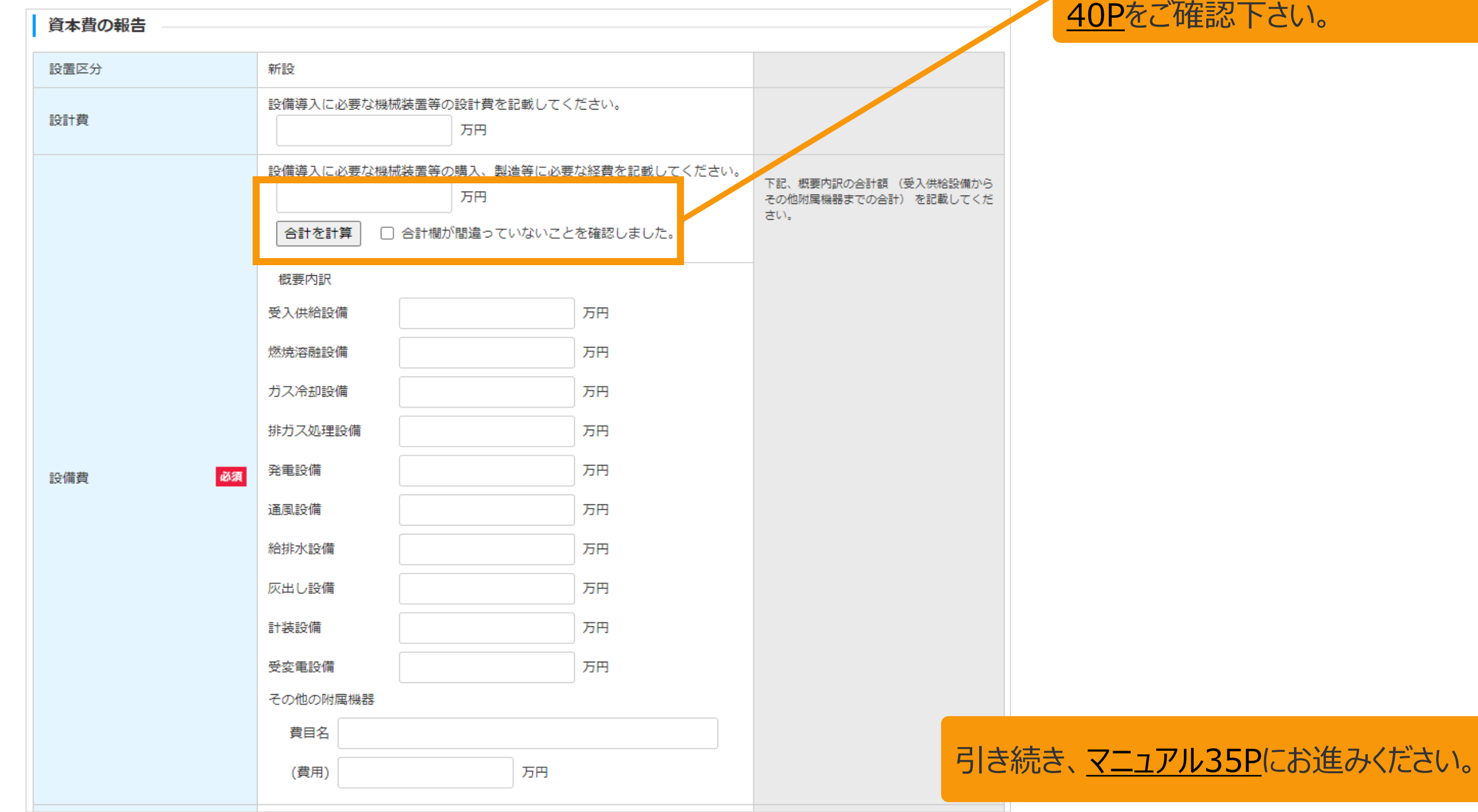

[合計金額の記載方法はマニュアル](#page-40-0) 忍下さい。

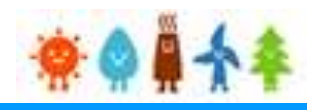

### <span id="page-34-0"></span>3-2.設置費用の登録(続き)

[資本費の報告]を記載します。

設置費用登録画面

# **[バイオマス(メタン発酵ガス化発電)]の場合**

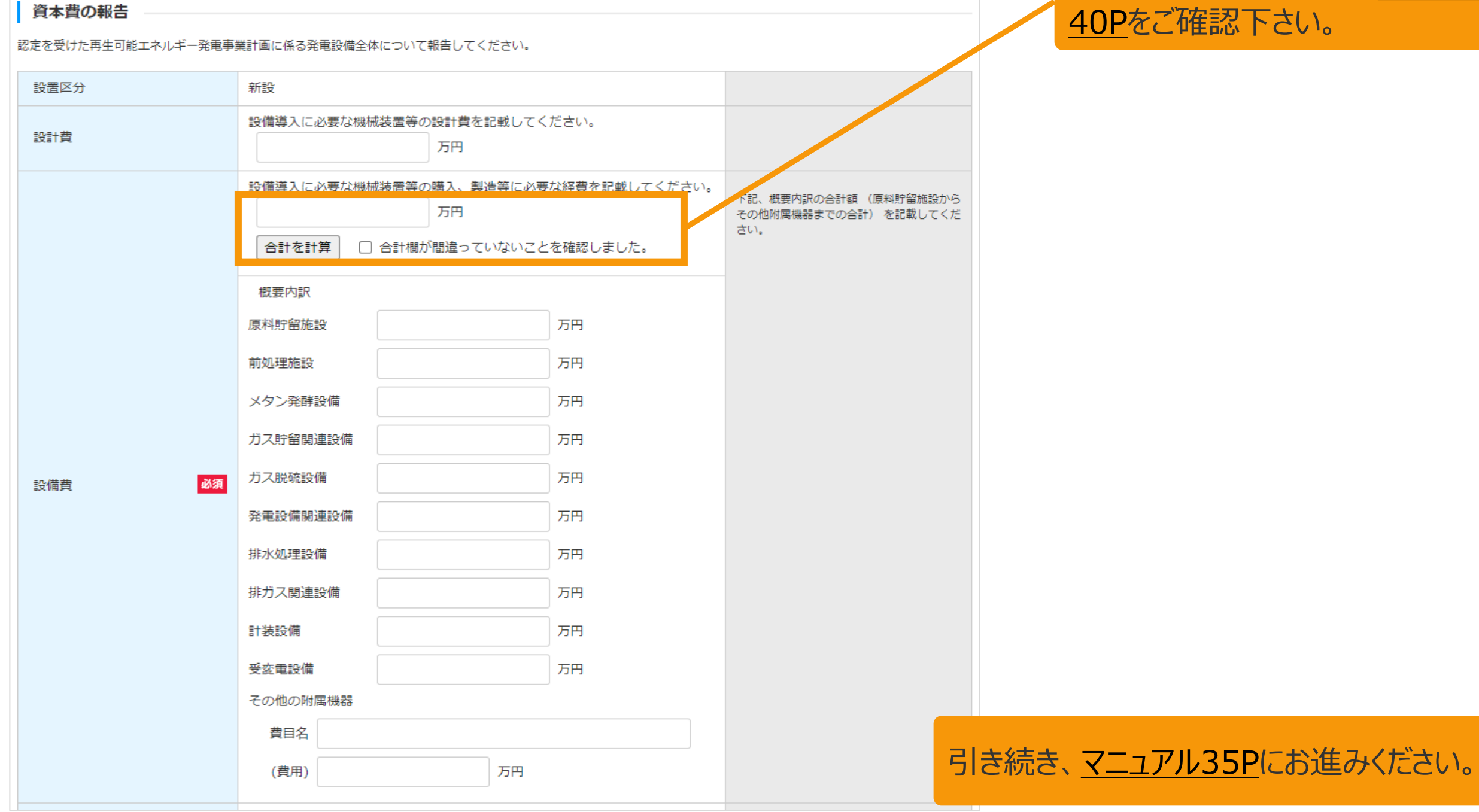

[合計金額の記載方法はマニュアル](#page-40-0) 40Pをご確認下さい。

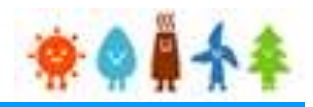

[合計金額の記載方法はマニュアル](#page-40-0)

40Pをご確認下さい。

<span id="page-35-0"></span>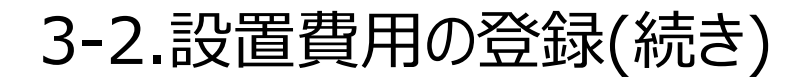

[資本費の報告]を記載します。

設置費用登録画面

### **[バイオマス] の場合**

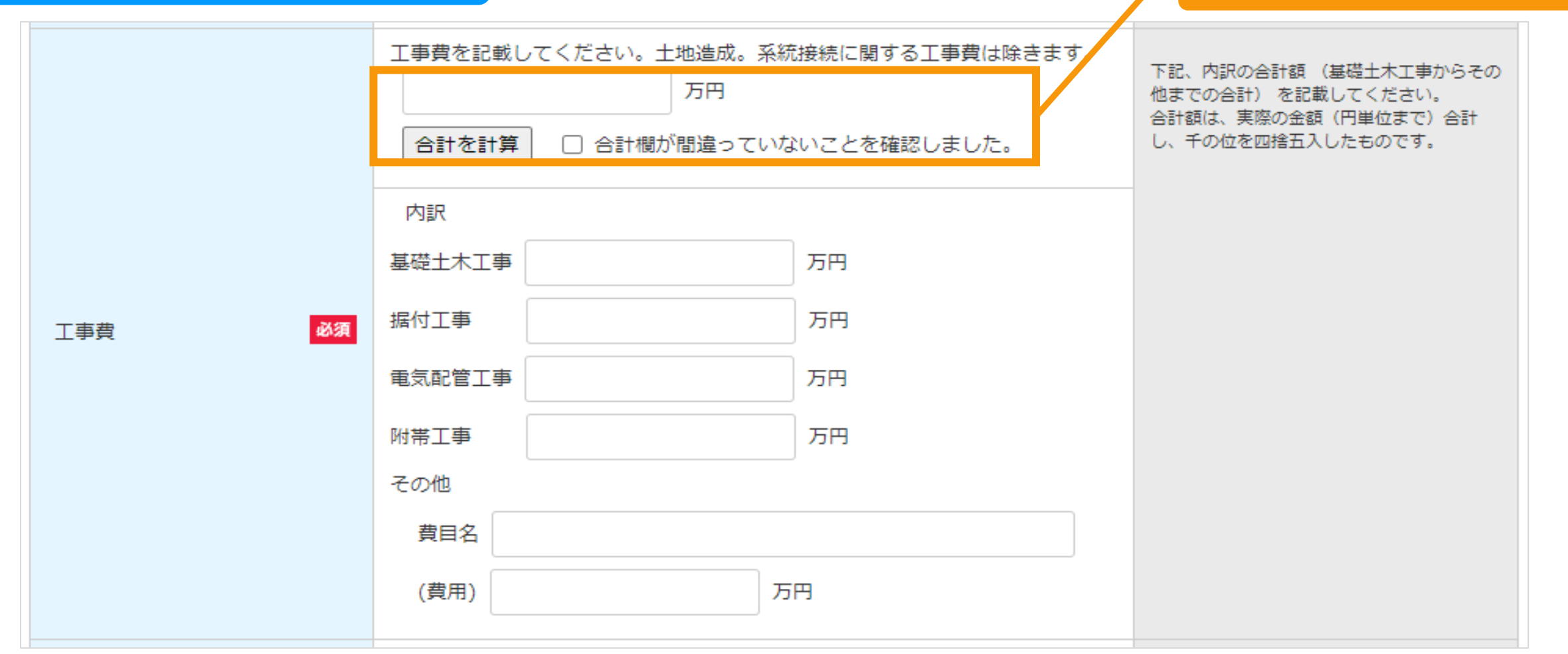

引き続き、[マニュアル](#page-36-0)36Pにお進みください。
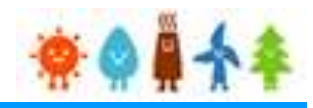

3-2.設置費用の登録(続き)

[資本費の報告]を記載します。

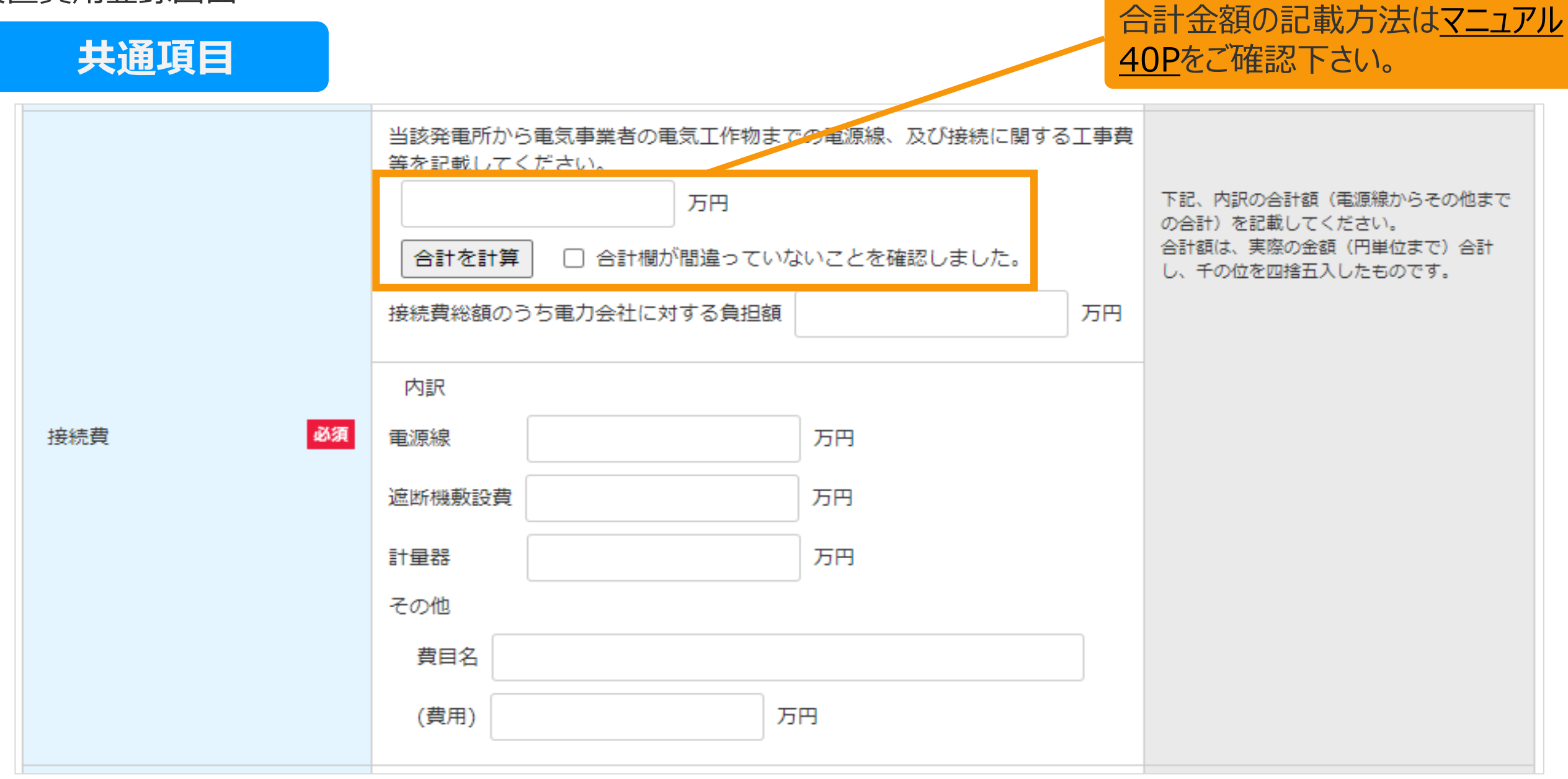

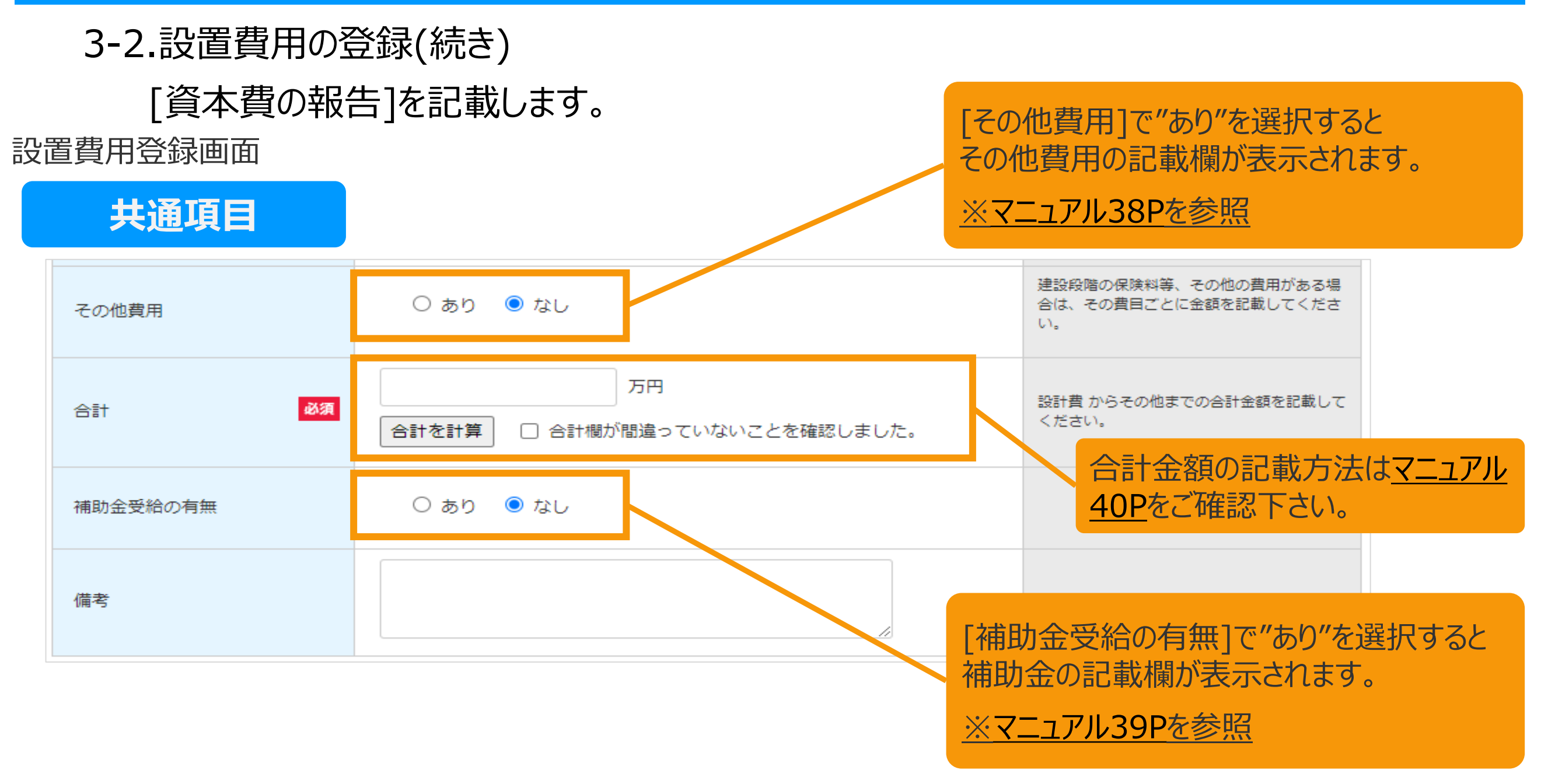

資本費の報告の入力が完了したら、 発電設備の区分によって以下ページにお進みください。

[地熱]の場合・・[・マニュアル](#page-41-0)41Pへ(遵守事項実施報告) [風力][水力][バイオマス]の場合・・・[マニュアル](#page-42-0)42Pへ(設置期間情報)

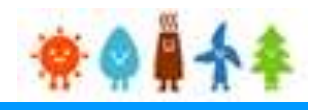

<span id="page-38-0"></span>3-2.設置費用の登録(続き)

[資本費の報告]を記載します。

設置費用登録画面

### **共通項目**

#### [その他費用]で"あり"を選択した際に 表示される記載欄となります。

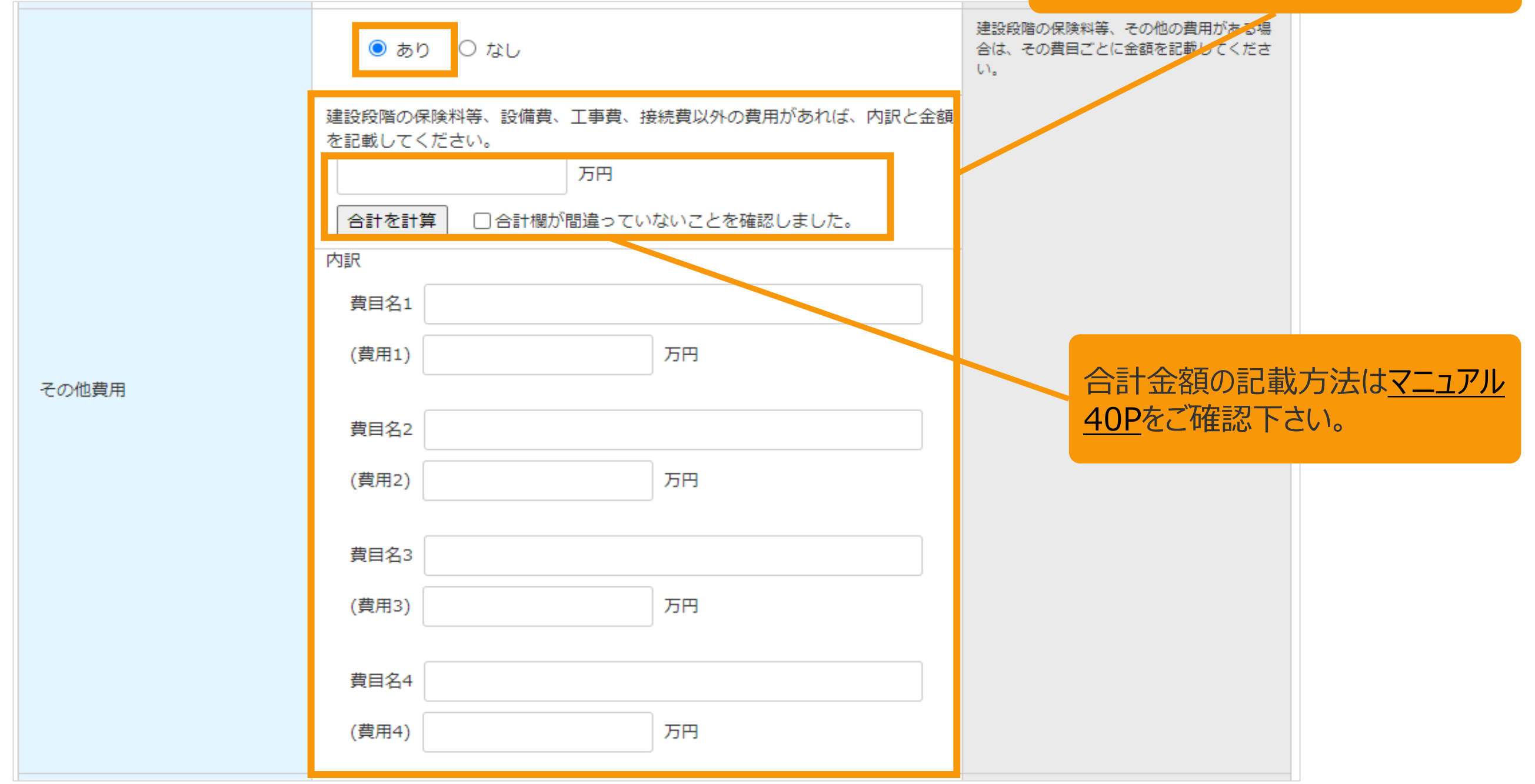

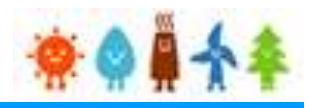

<span id="page-39-0"></span>3-2.設置費用の登録(続き)

[資本費の報告]を記載します。

設置費用登録画面

### **共通項目**

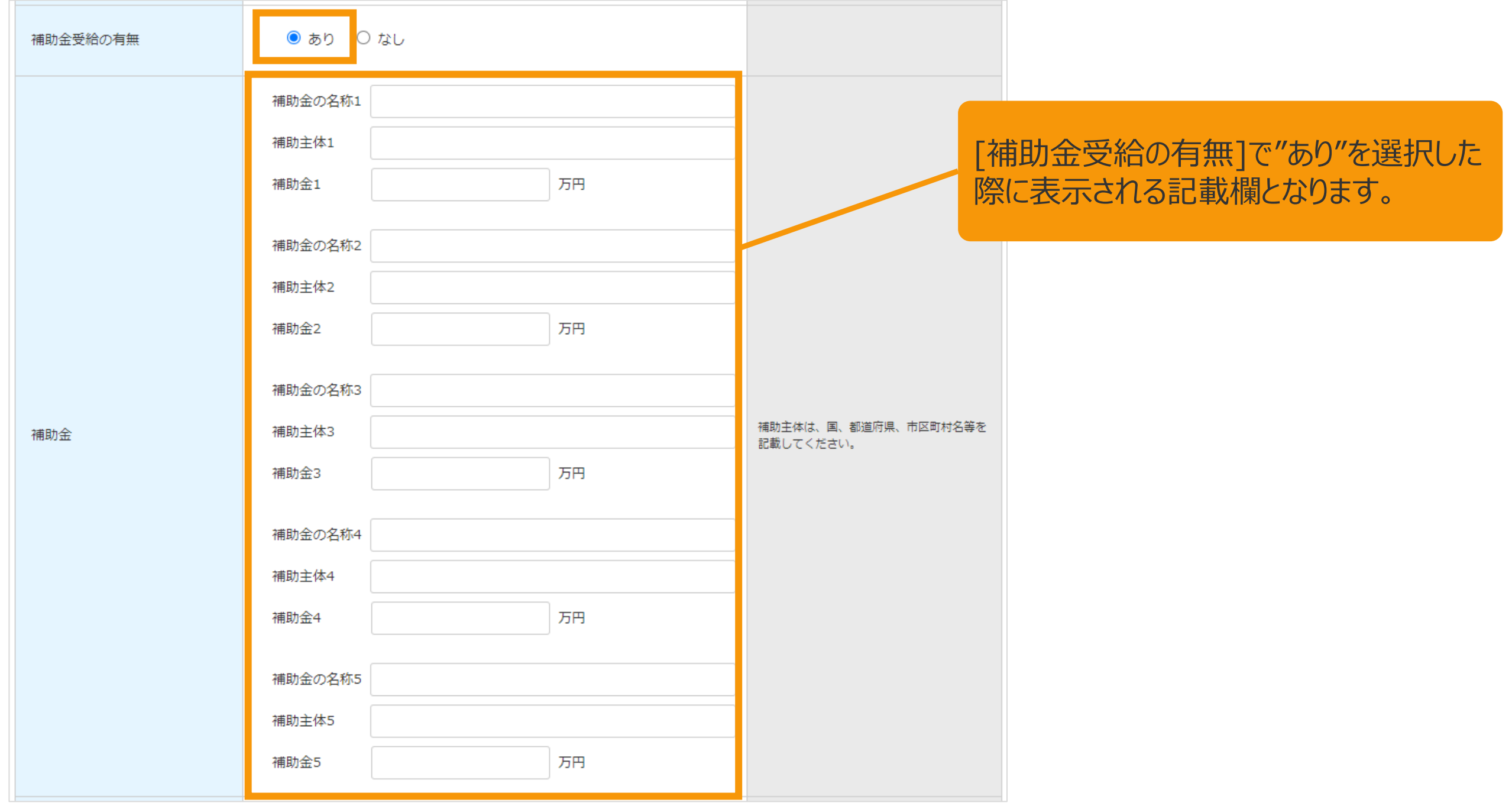

#### <span id="page-40-0"></span>合計金額記載方法(例)

#### 設置費用登録画面

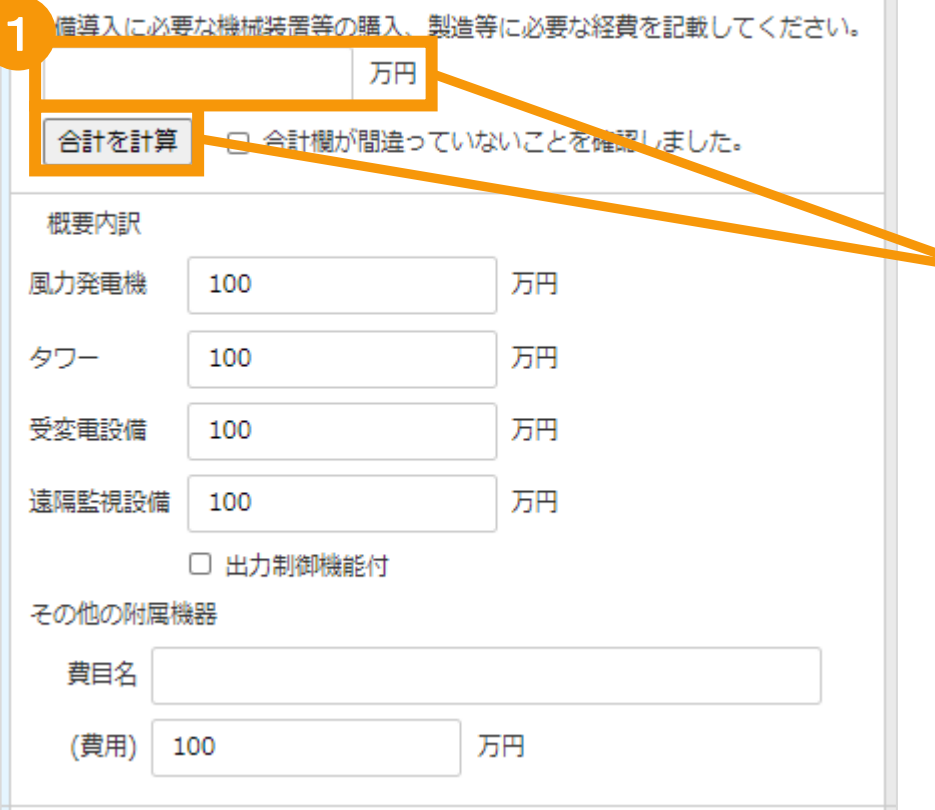

合計欄は手入力または内訳を入力後に「合 計を計算」ボタンをクリックします 「合計を計算」ボタンをクリックすると、内訳に入力された 金額を自動計算します。 ※自動計算された金額は手入力での修正も可能です

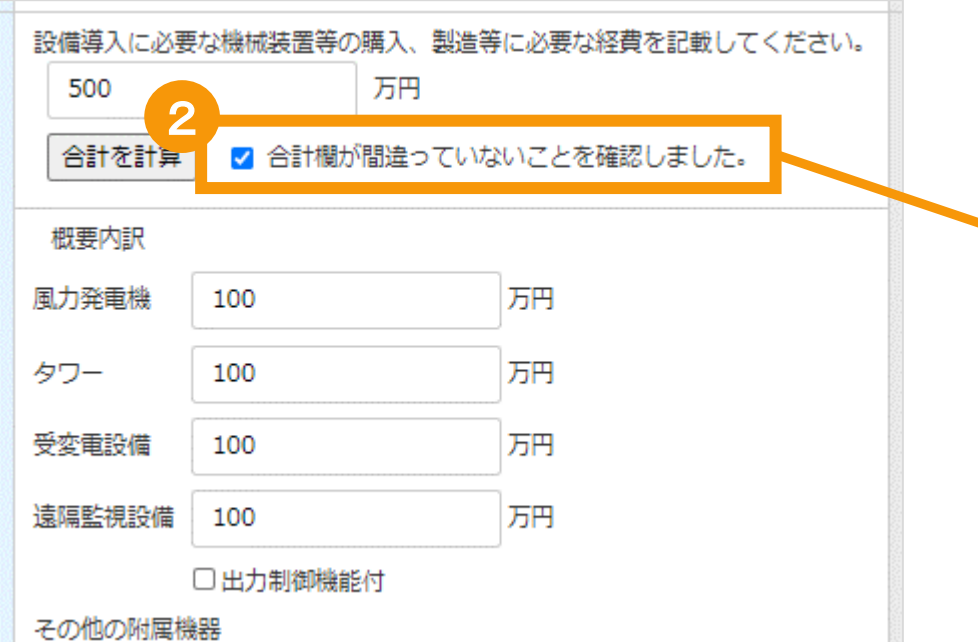

合計欄に間違いがないことを確認した上で、 チェックボックスにチェックを入れて下さい ※合計金額、内訳金額が変更された場合にはチェック ボックスのチェックが自動で外れます ※「合計を計算」ボタンをクリックするとチェックボックスの チェックが自動で外れます

※チェックボックスにチェックが入っていない場合は報告を 行うことはできません

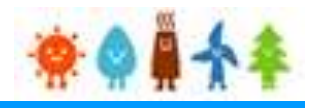

#### <span id="page-41-0"></span>3-2.設置費用の登録(続き)

[遵守事項実施報告]を記載します。

#### 設置費用登録画面

### **[地熱]の場合**

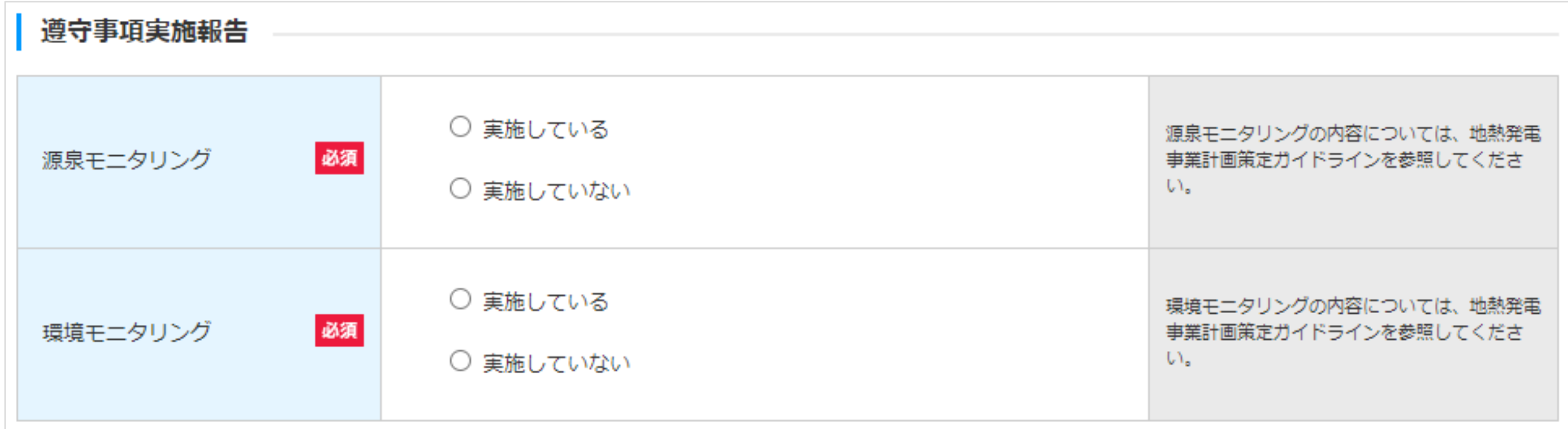

遵守事項実施報告の選択が完了したら、 [マニュアル](#page-42-0)42Pへ(設置期間情報)にお進みください。

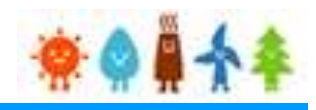

#### <span id="page-42-0"></span>3-2.設置費用の登録(続き) [設置期間情報]を記載します。 設備の設置に要した期間を記載してください。 設置費用登録画面 入力内容は発電設備の区分により異なります 詳細は以下ページを参照してください。 設置期間情報 [風力]の場合・・[・マニュアル](#page-43-0)43Pへ 事前調査 年 月~ 年 月 [水力]の場合・・[・マニュアル](#page-44-0)44Pへ [地熱]の場合・・[・マニュアル](#page-45-0)45Pへ 年 年 月 月~ [バイオマス]の場合・・・[マニュアル](#page-46-0)46Pへ環境影響評価 万円 環境影響調査費 基本設計 年 月~ 年 月 年は西暦4桁で記載してください。 運転開始後も工事継続の場合は、終了月に運 実施設計 年 月~ 年 月 転開始月を記載してください。 ※運転開始月より未来月は記載できません。 基礎十木附帯工事 年 月~ 年 月 据付電気配管工事 年 月~ 年 月 年 接続工事 年 月~ 月 必須 総期間 年 月~ 年 月

※「総期間」欄への記載はできません、上部に ある各期間を記載すると、総期間が自動的に 反映されます

「総期間(From)」:記載された全ての設置期間(From)のうち、 一番古い年月が自動で設定されます。 「総期間(To)」:記載された全ての設置期間(To)のうち、 一番新しい年月が自動で設定されます。

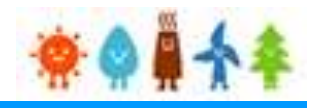

<span id="page-43-0"></span>3-2.設置費用の登録(続き)

[設置期間情報]を記載します。

#### 設置費用登録画面

### **[風力]の場合**

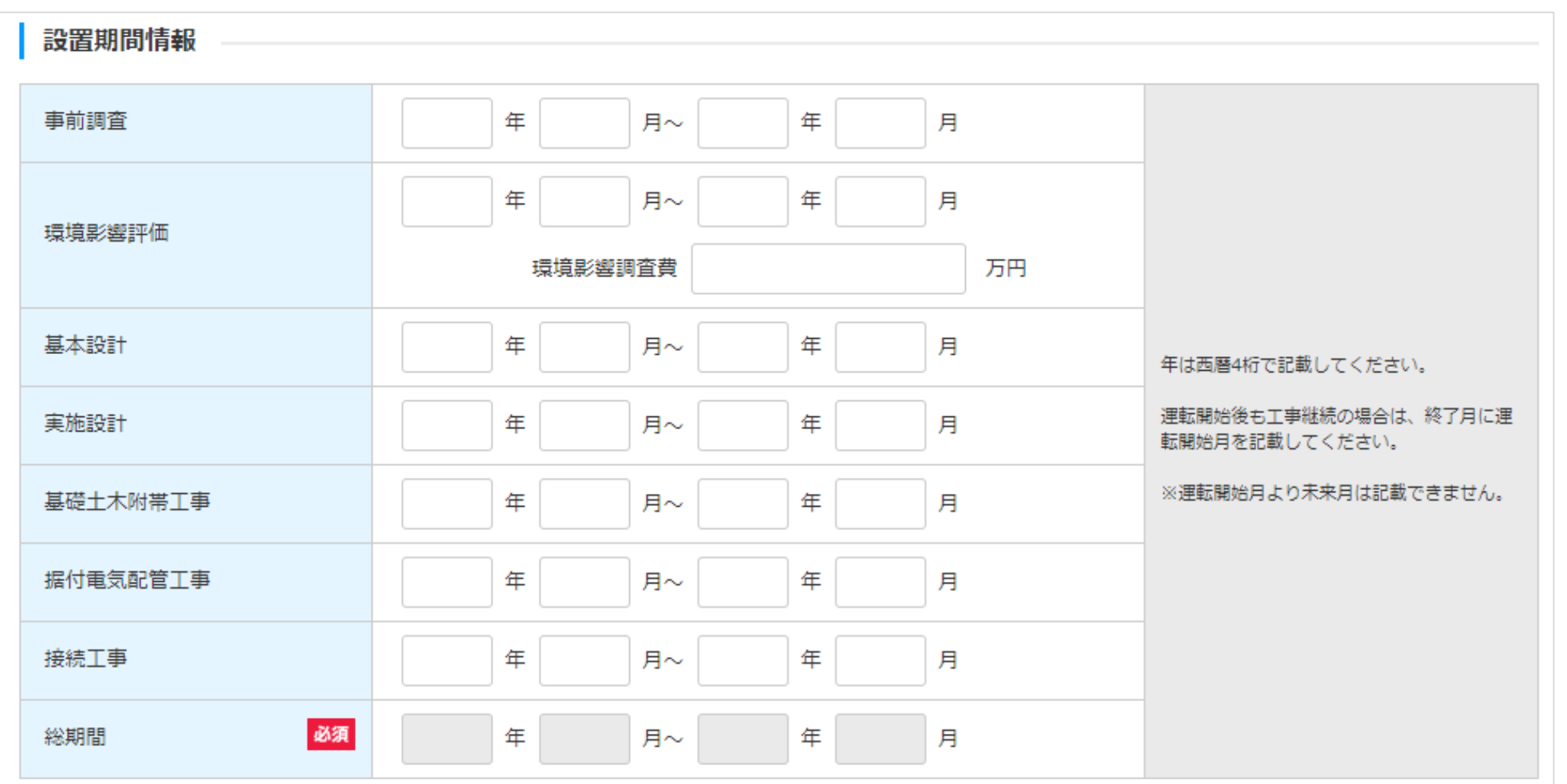

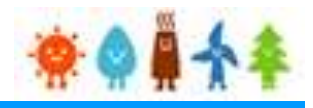

<span id="page-44-0"></span>3-2.設置費用の登録(続き)

[設置期間情報]を記載します。

#### 設置費用登録画面

### **[水力]の場合**

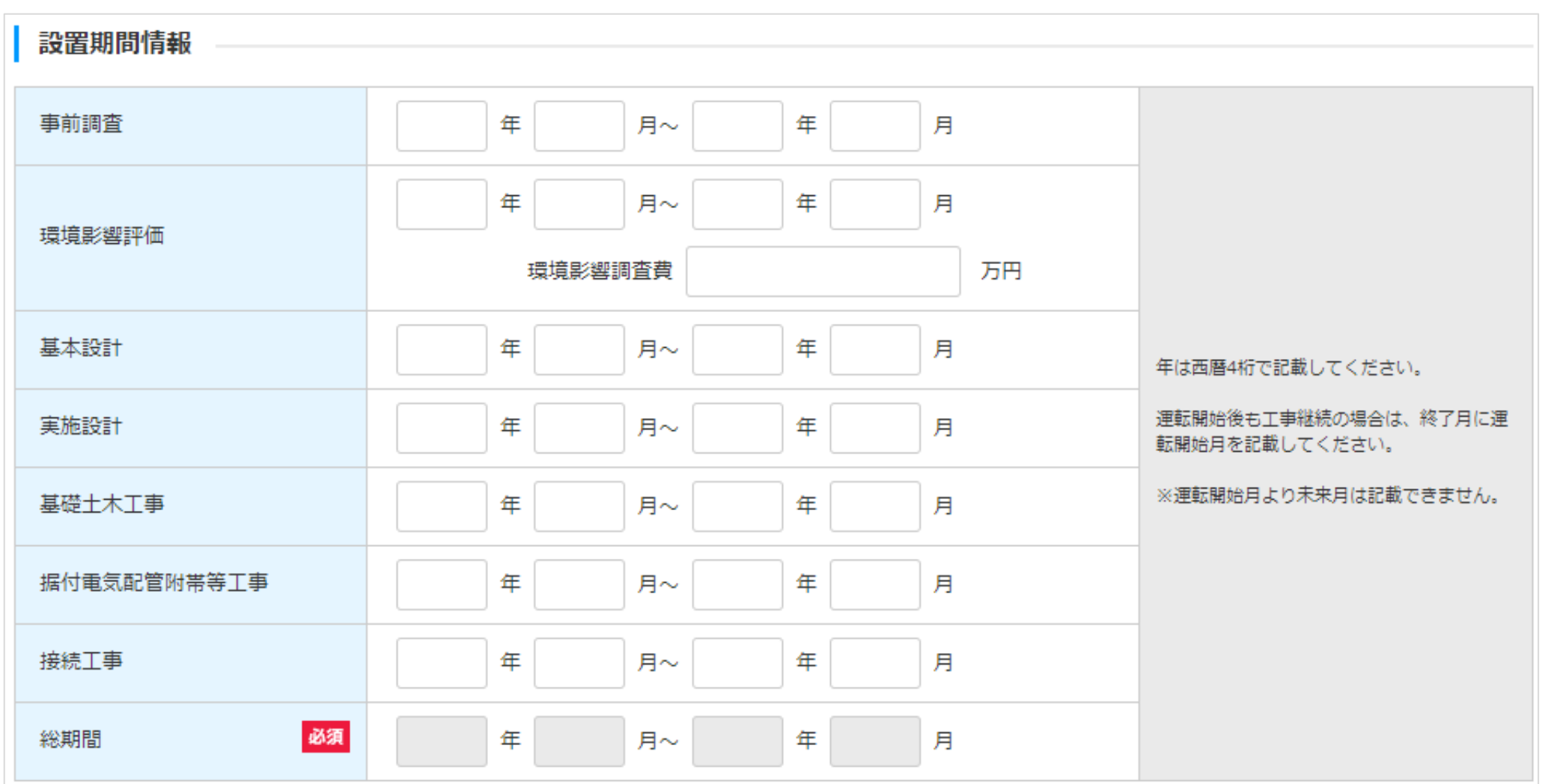

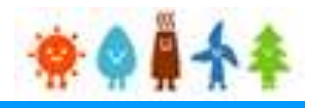

<span id="page-45-0"></span>3-2.設置費用の登録(続き)

[設置期間情報]を記載します。

#### 設置費用登録画面

### **[地熱]の場合**

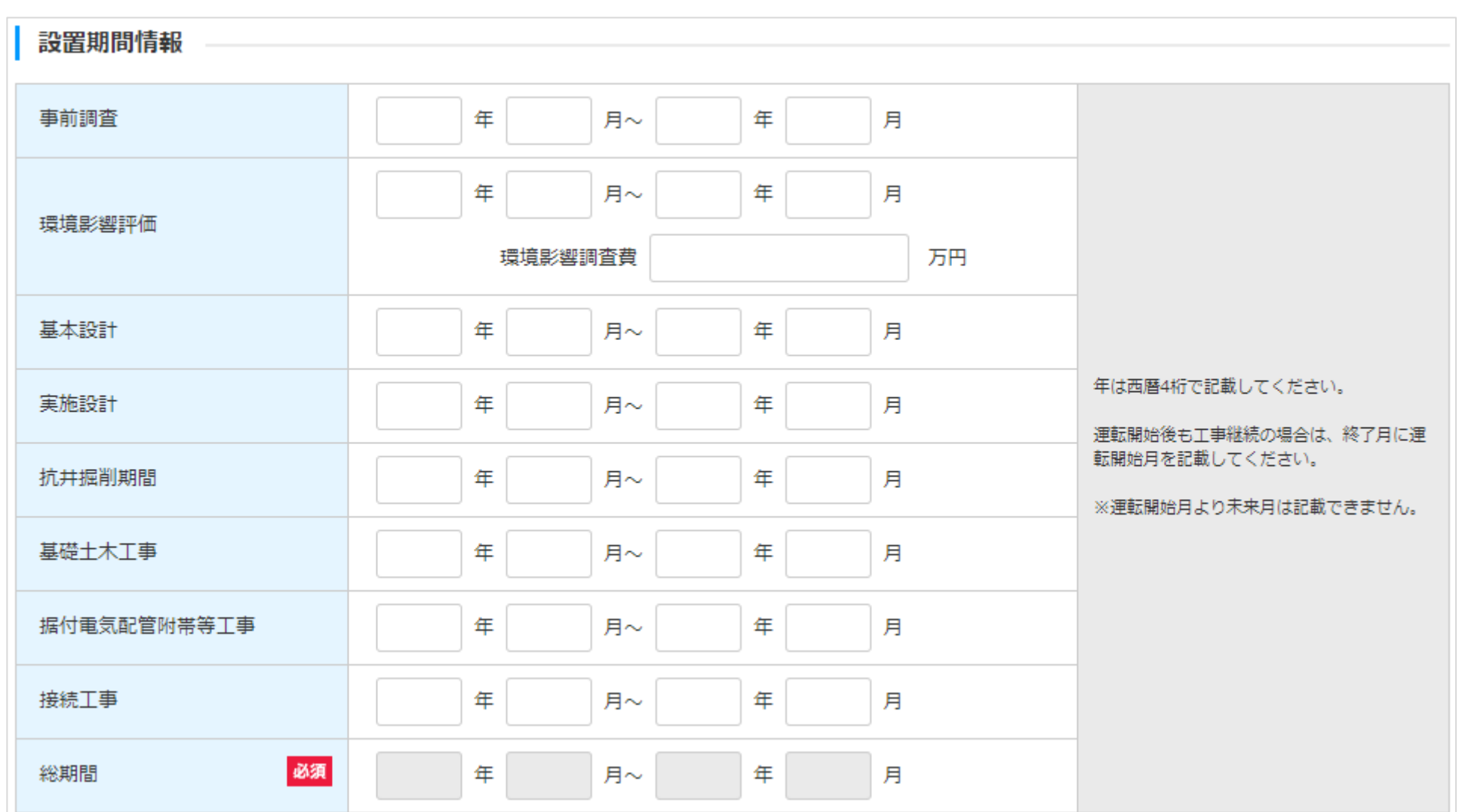

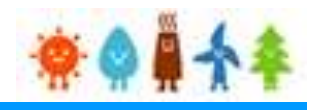

<span id="page-46-0"></span>3-2.設置費用の登録(続き)

[設置期間情報]を記載します。

#### 設置費用登録画面

### **[バイオマス]の場合**

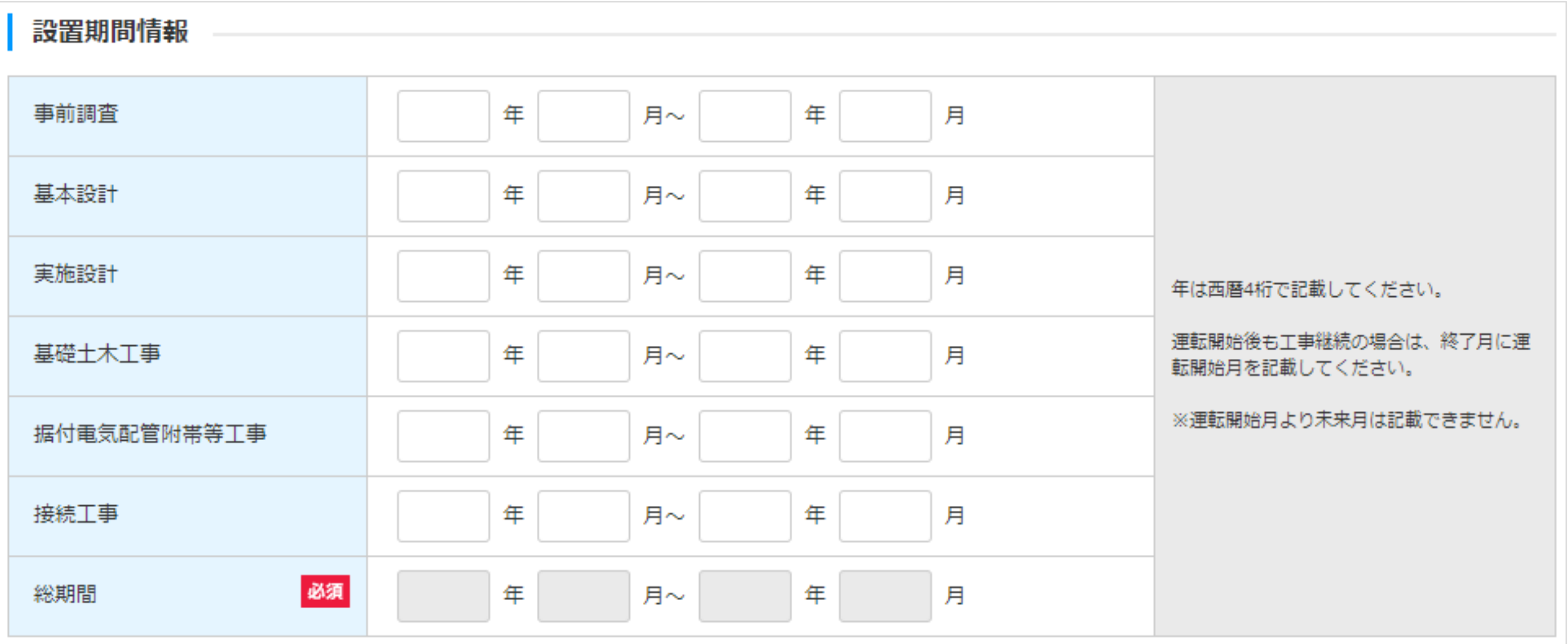

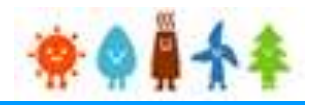

#### <span id="page-47-0"></span>3-2.設置費用の登録(続き)

[委託に係る事項]を記載します。 (1/5)

設置費用登録画面

#### 委託に係る事項

2025年4月以降は必ず記載すること。

なお、定期報告の内容等を端緒として、認定事業者が委託先に対する監督義務を適切に履行していないおそれが発覚した場合には、必要に応じて報告徴収・立入検査を行い、委 託契約書の原本や監督義務の実情を詳細に把握したうえで、監督義務の不履行が確認されたときは、指導・認定取消しといった厳格な対応を行う。

報告義務の対象となる委託は、「委託の種類」欄に記載した業務に係る委託であって、認定事業者が直接委託するものに限る。

ただし、再エネ特措法第10条の3第2項に基づく監督義務は、再エネ発電事業の実施に係る行為全般について、再委託先にも係るものであることに留意すること。(詳細につ いては、「再生可能エネルギー発電事業に係る業務の委託について(運用指針)」を参照すること。)

また、当該報告の対象期間(段置費用報告の場合にあっては、運転開始までの期間)に契約期間が属するものを対象とする。

報告対象となる委託契約ごとに記載すること。複数の委託がある場合は、枠を追加すること。

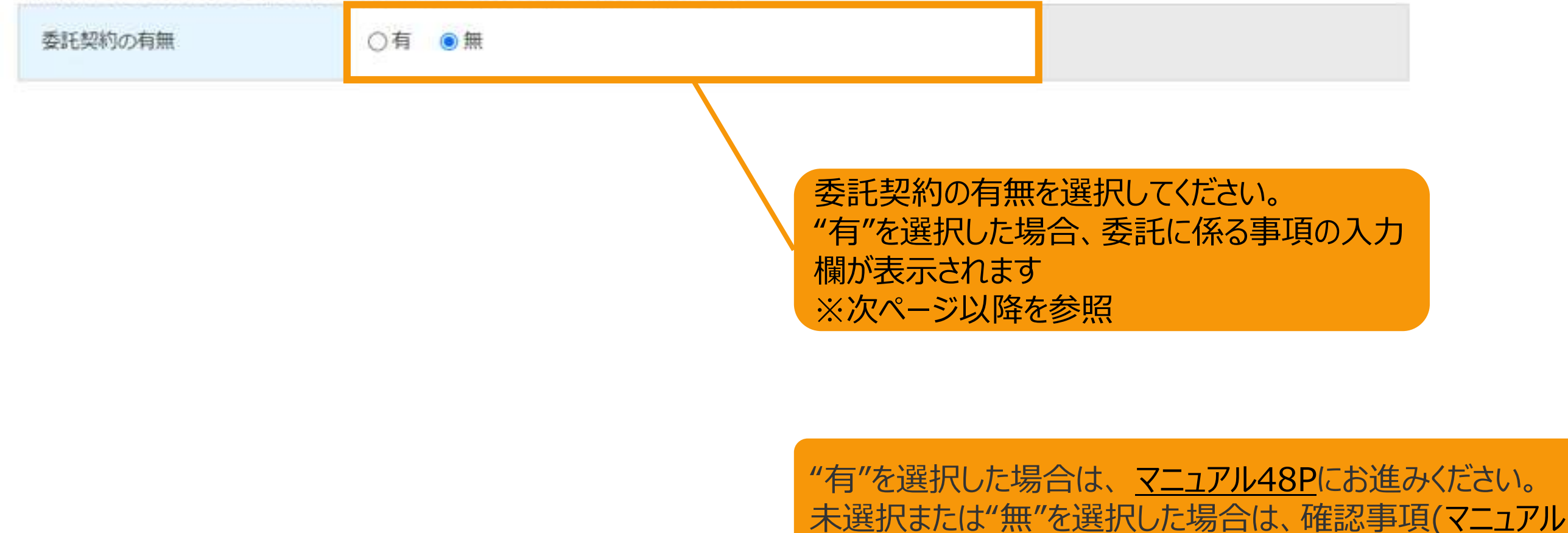

52P)にお進みください。

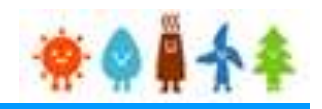

#### <span id="page-48-0"></span>3-2.設置費用の登録(続き)

[委託に係る事項]を記載します。 (2/5)

#### 設置費用登録画面

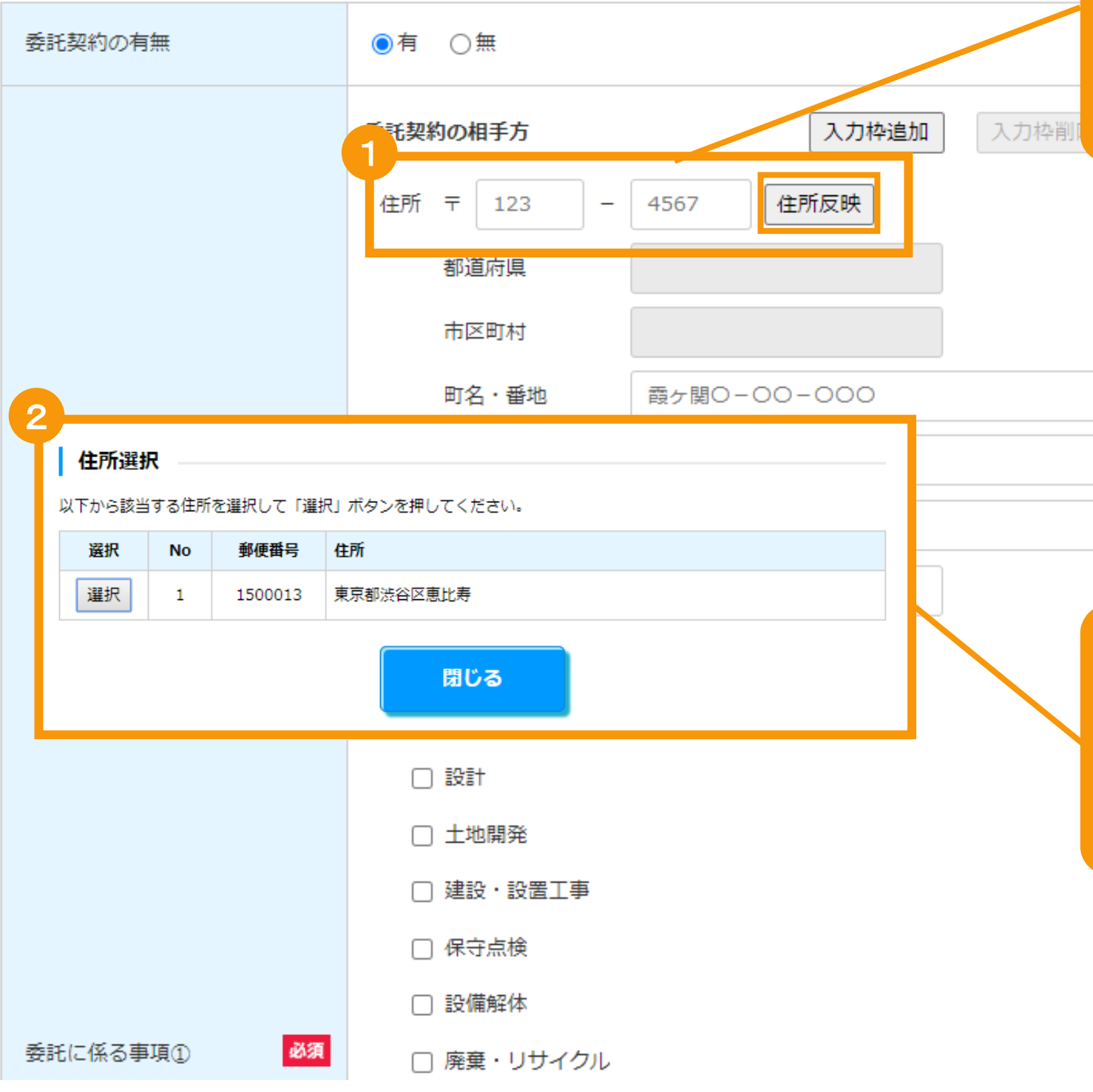

### [郵便番号](半角数字)を入力し、 「住所反映」ボタンをクリックします

該当する住所のポップアップ画面が表示されます ※郵便番号が分からない場合は欄外のリンクより検 索し、入力して下さい

郵便番号が分からない方は、こちら (日本郵 便株式会社「郵便番号検索サイト」)から検 索してください。 住所反映ボタンを押下することで都道府県・ 市区町村が設定されます。 町名・番地については、手入力してくださ  $UV_{\sigma}$ 丁目・番地・号の区切りは、必ず全角ハイフ ンを使用してください。 例1:1丁目1番地1号→1-1-1 例2: 2丁目1000番地→2-1000 区切りが全角ハイフンでない場合、不備とし て差し戻しとなり、審査期間が延びることが ございますのでご注意下さい。

住所を選択し「選択」ボタンをクリックします [都道府県]・[市区町村]が自動入力されます

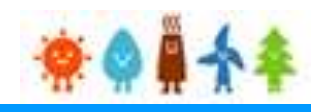

#### 3-2.設置費用の登録(続き)

[委託に係る事項]を記載します。 (3/5)

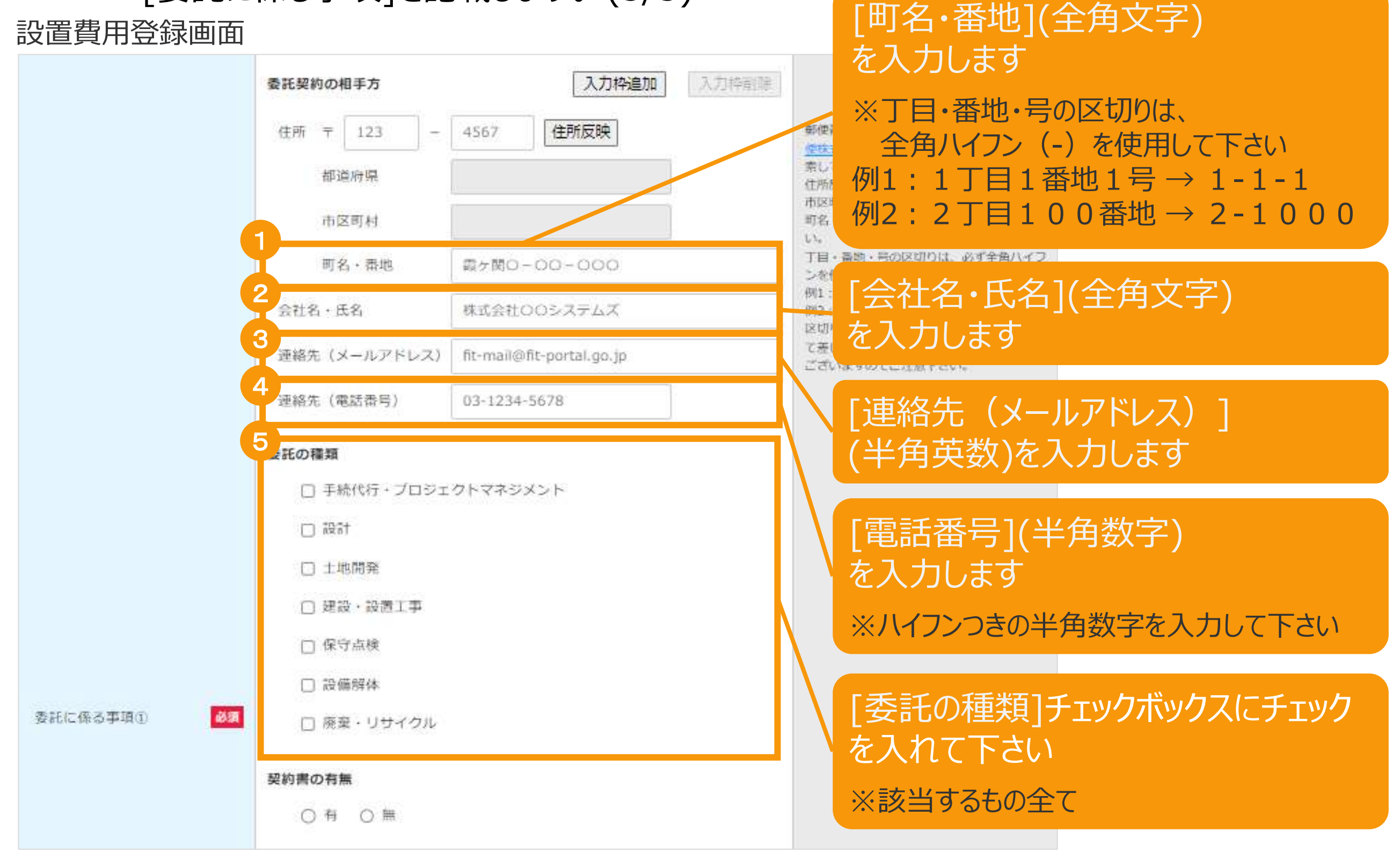

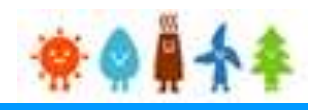

#### 3-2.設置費用の登録(続き)

[委託に係る事項]を記載します。 (4/5)

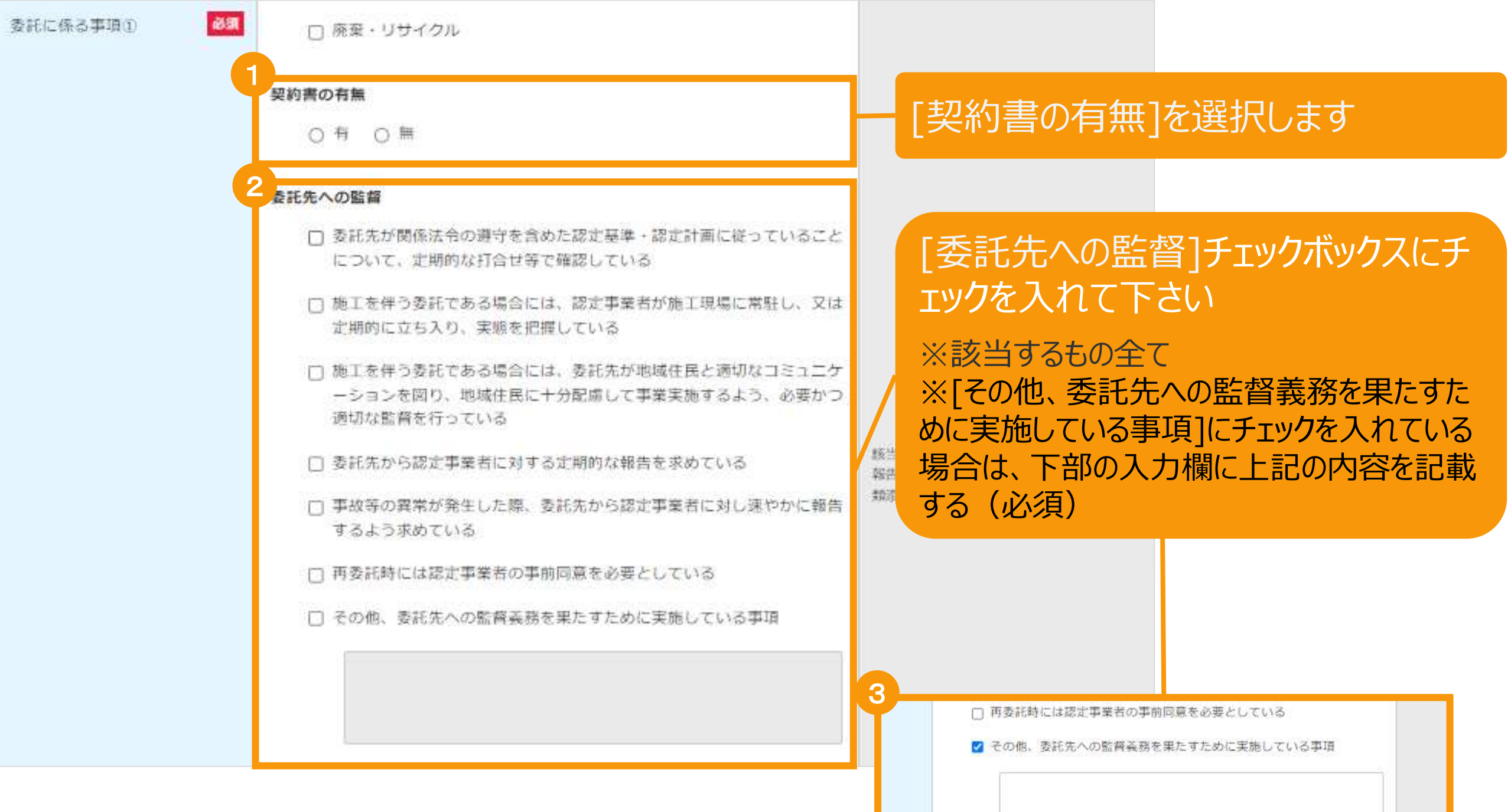

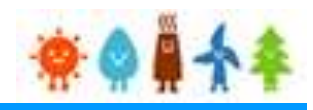

### 3-2.設置費用の登録(続き)

[委託に係る事項]を記載します。 (5/5)

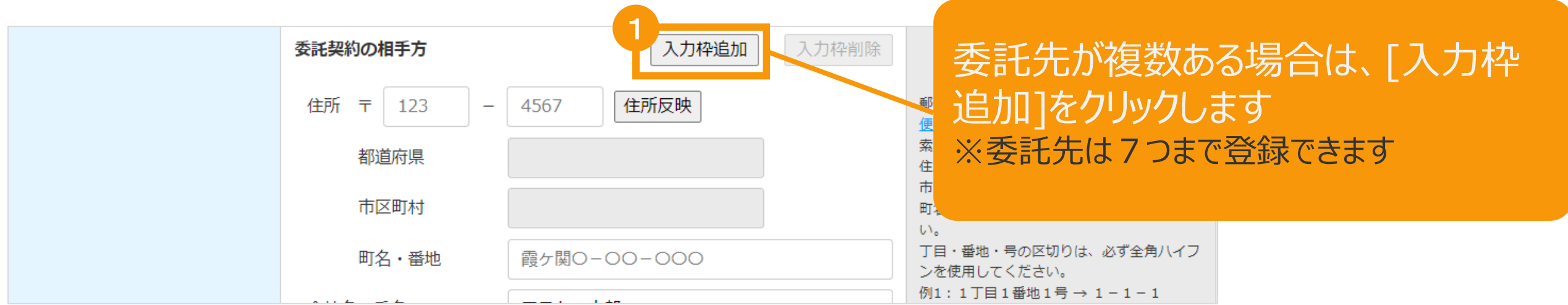

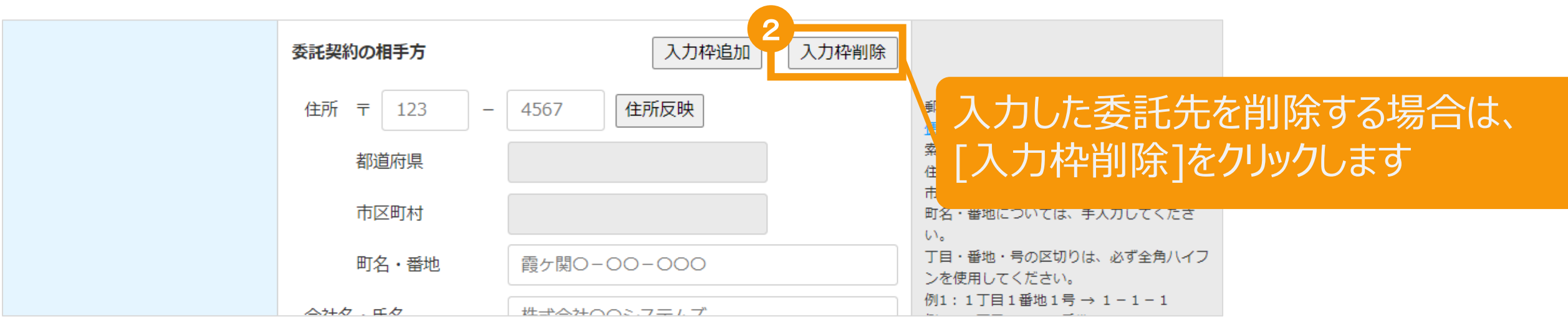

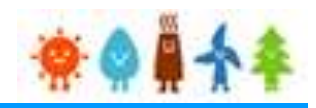

<span id="page-52-0"></span>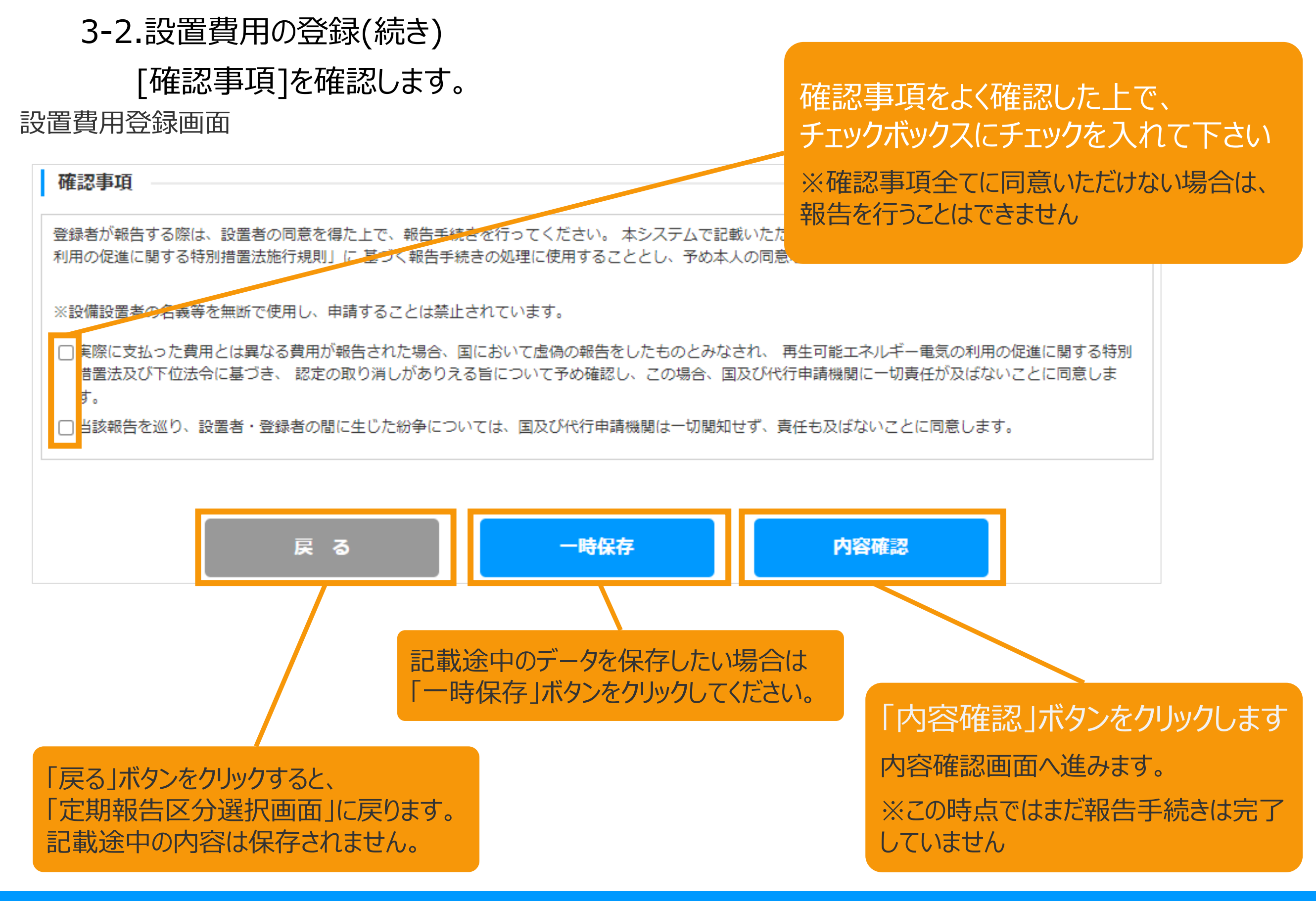

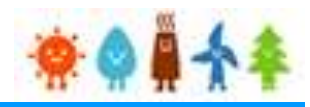

3-2.設置費用の登録(続き)

記載内容を確認します。

登録内容確認画面

定期報告登録(風力)「設置費用報告」

### 記載内容に誤りがないかどうか確認します

こちらのサンプル画像は、実際の画面の一部を省略しています。

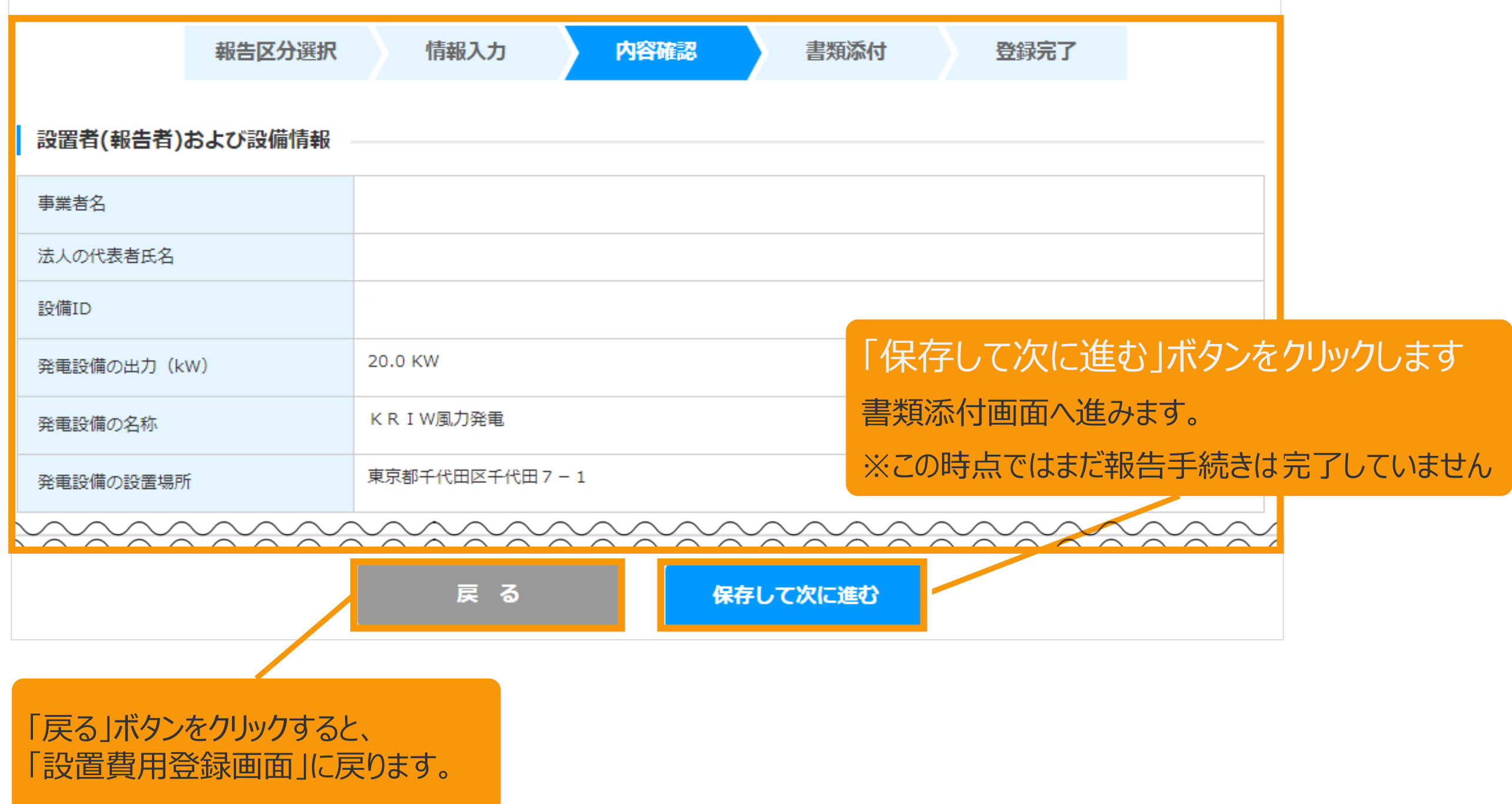

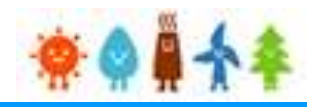

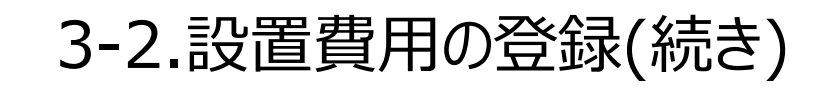

必要な書類を添付します。

書類添付画面

書類の添付方法は[マニュアル](#page-56-0)56Pをご確認下さい。

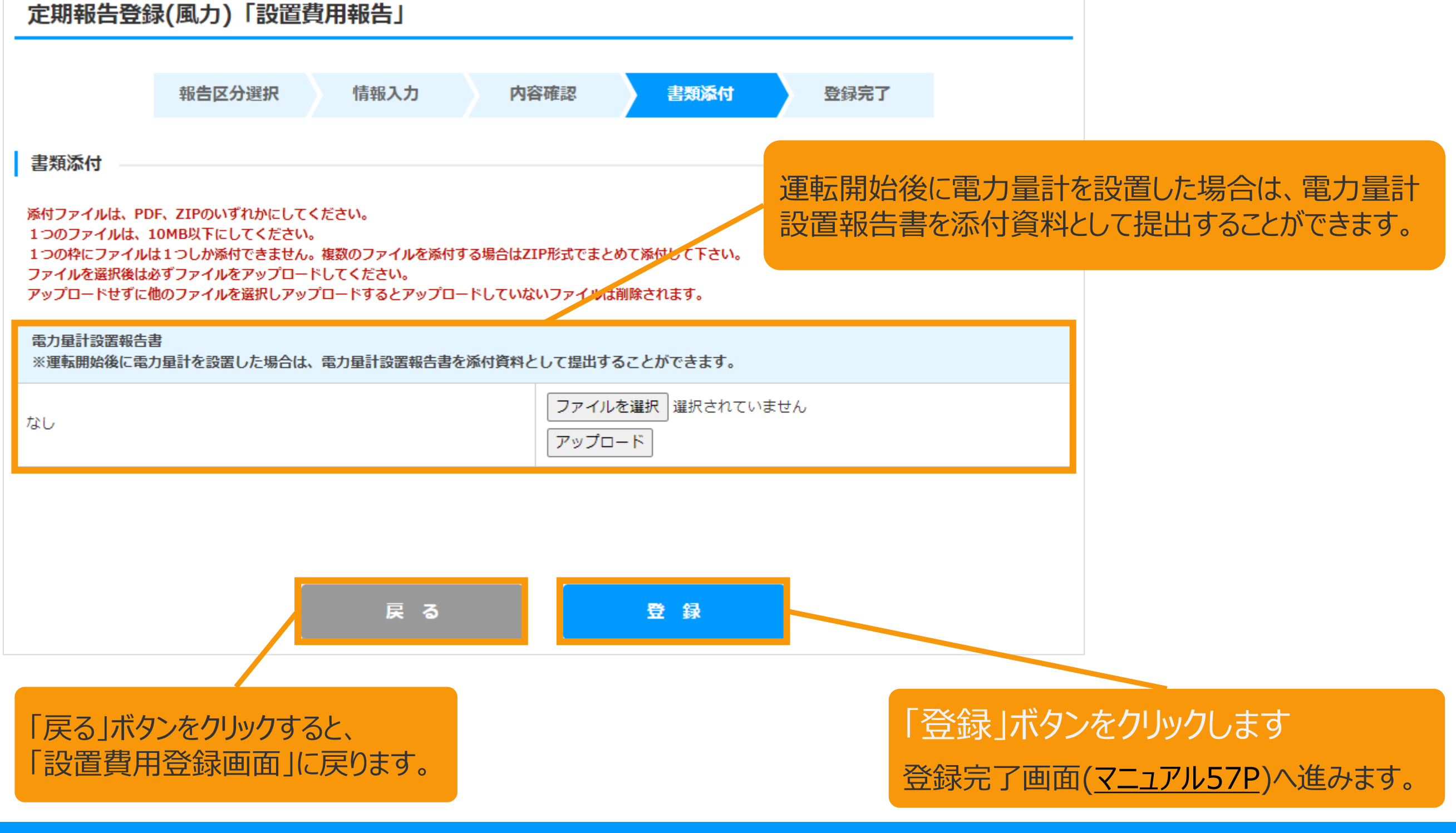

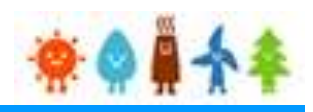

#### 3-2.設置費用の登録(続き)

必要な書類を添付します。

#### 書類添付画面

#### **[委託に係る事項]を登録している場合** [委託に係る事項]を登録している場合、委託先に 定期報告登録(風力)「設置費用報告」 認定事業者に報告する書面を添付書類として提出 することができます。 報告区分選択 情報入力 内容確認 書類添付 登録完了 ※ [委託に係る事項] の登録数によって、①~⑦ま で表示されます。 書類添付 ※「委託先への監督」のチェックボックスで、"委託先 添付ファイルは、PDF、ZIPのいずれかにしてください。 から認定事業者に対する定期的な報告を求めてい 1つのファイルは、10MB以下にしてください。 1つの枠にファイルは1つしか添付できません。複数のファ aはZIP形式でまとめて添付して下さい。 る"を選択している場合は、添付ファイルを提出が必 ファイルを選択後は必ずファイルをアップロードしてください。 アップロードせずに他のファイルを選択しアップロードするとアップロードしていないファイルは削除されます。 須となります。電力量計設置報告書 ※運転開始後に電力量計を設置した場合は、電力量計設置報告書を添付資料として提出することができます。 ファイルを選択 選択されていません なし アクプロード 委託先から認定事業者に報告する書面1 ファイルを選択 選択されていません なし アップロード

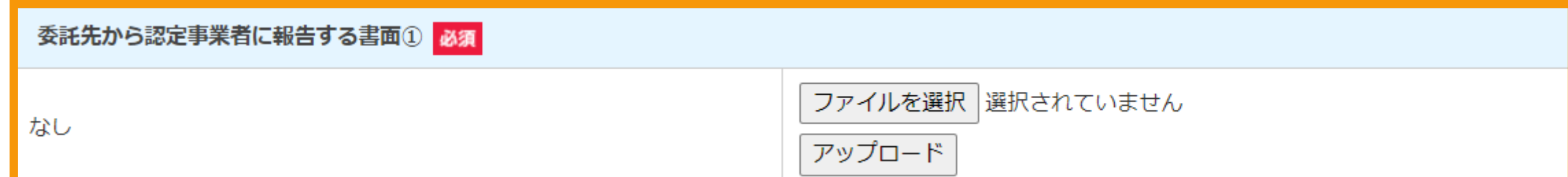

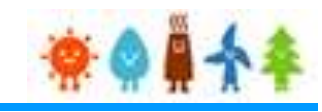

<span id="page-56-0"></span>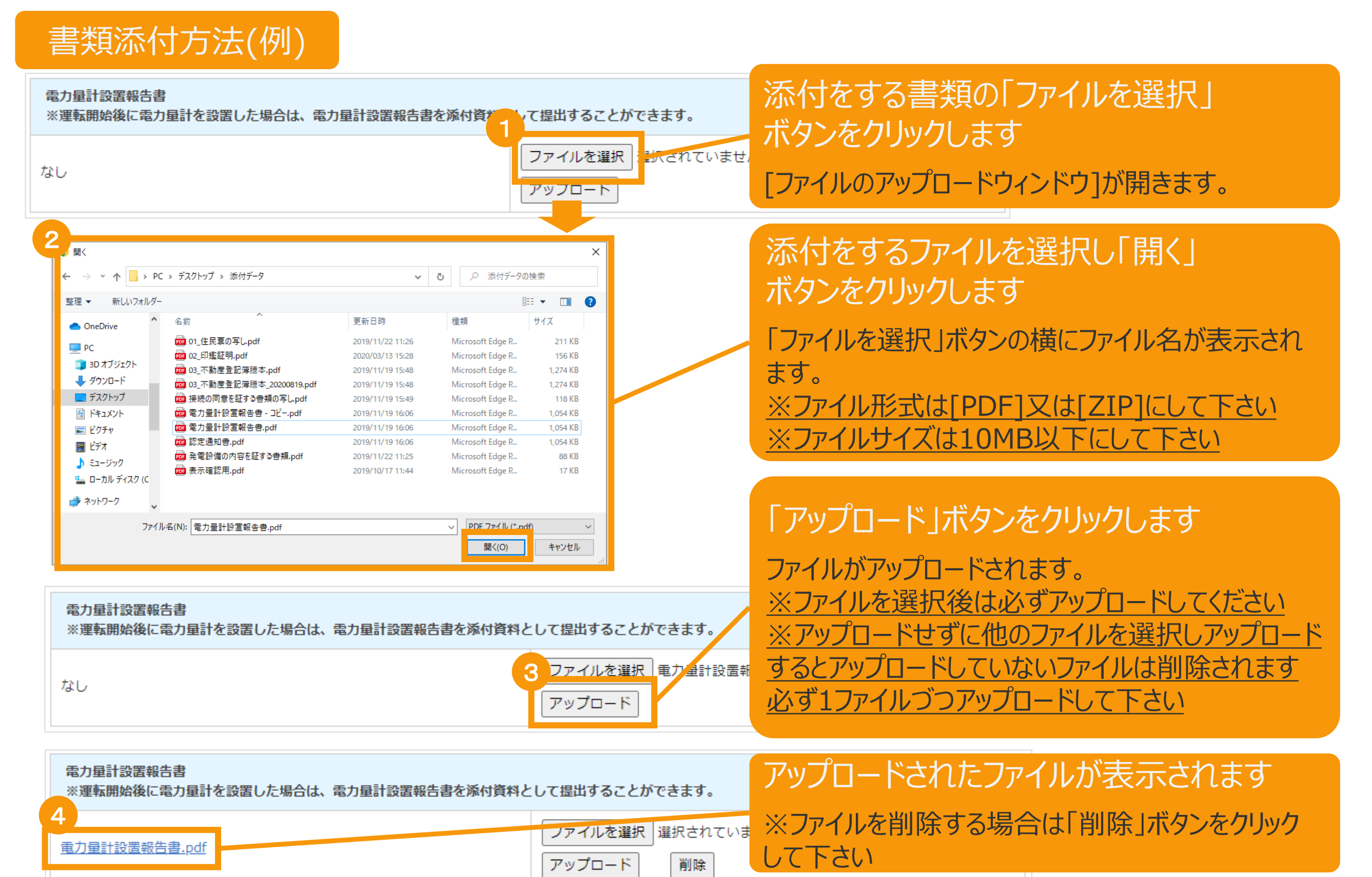

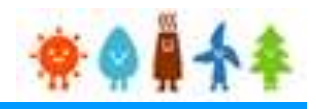

#### <span id="page-57-0"></span>3-2.設置費用の登録(続き)

#### 設置費用報告の登録が完了し、報告IDが発行されます。

登録完了画面 定期報告登録完了 登録完了 報告区分選択 情報入力 内容確認 書類添付 発行された報告IDとなります。定期報告登録を完了しました。 連絡先氏名 連絡先電話番号 報告ID ■ d借ID マニュアルテスト 00-0000-0001 報告IDは、年報報告手続きが完了するまで、問合わせで必要なIDとなりますので、保管してください。 なお、報告IDは全て半角で発行され、英字の大文字と小文字は区別されますので、正確に控えていただけますようお願いいたします。 一覧へ戻る [一覧へ戻る]ボタンをクリックします 定期報告用設備一覧画面へ進みます。 定期報告用設備一覧画面・・・[マニュアル](#page-140-0)140Pへ

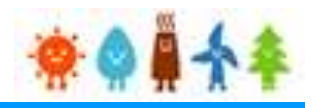

#### 3-3.運転費用の登録

[設備情報]を確認します。

#### 運転費用登録画面

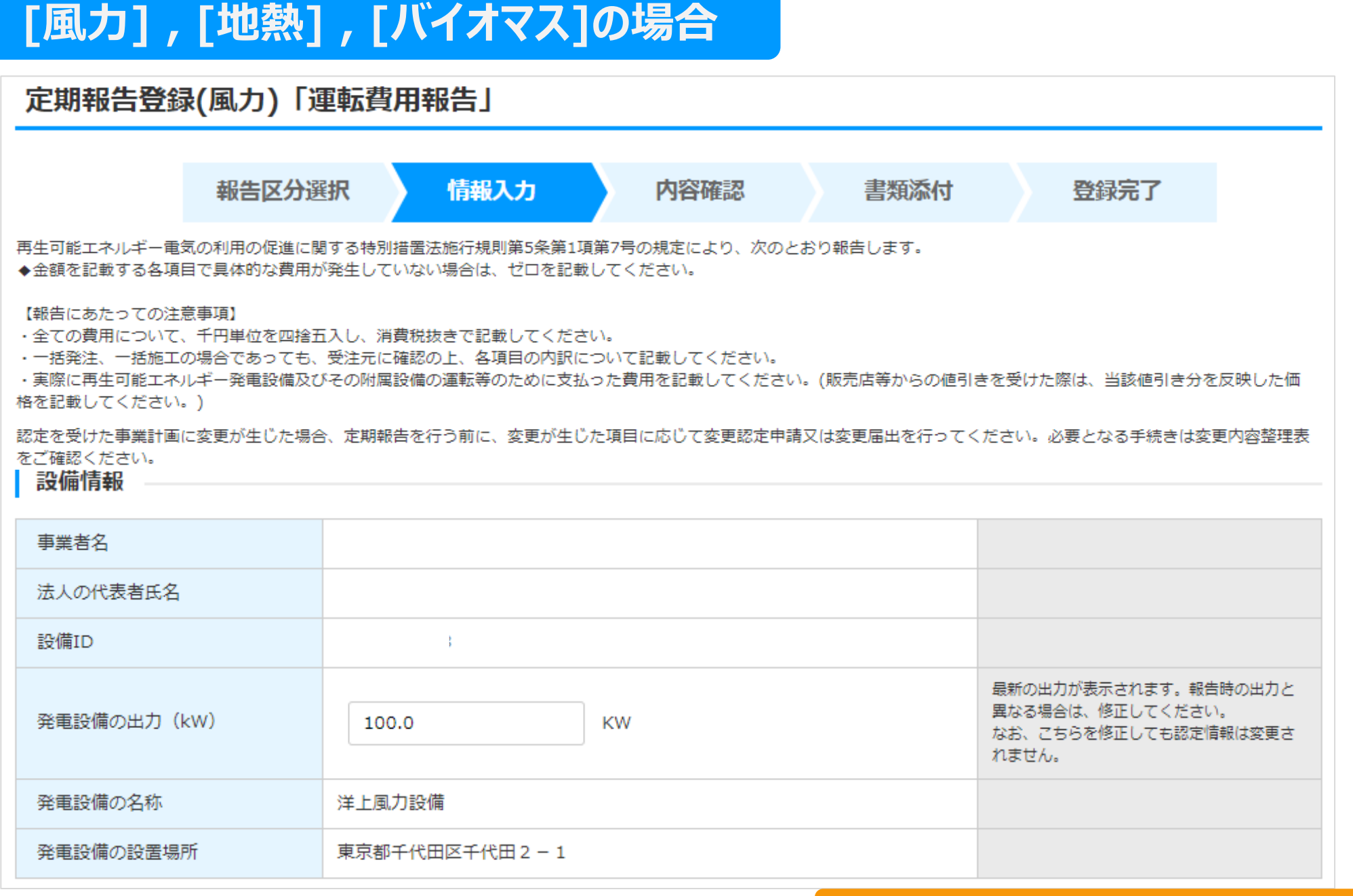

#### 引き続き、連絡先情報([マニュアル](#page-60-0)60P)にお進みください。

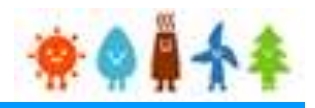

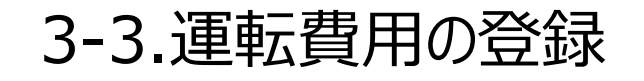

[設備情報]を確認します。

運転費用登録画面

### **[水力] の場合**

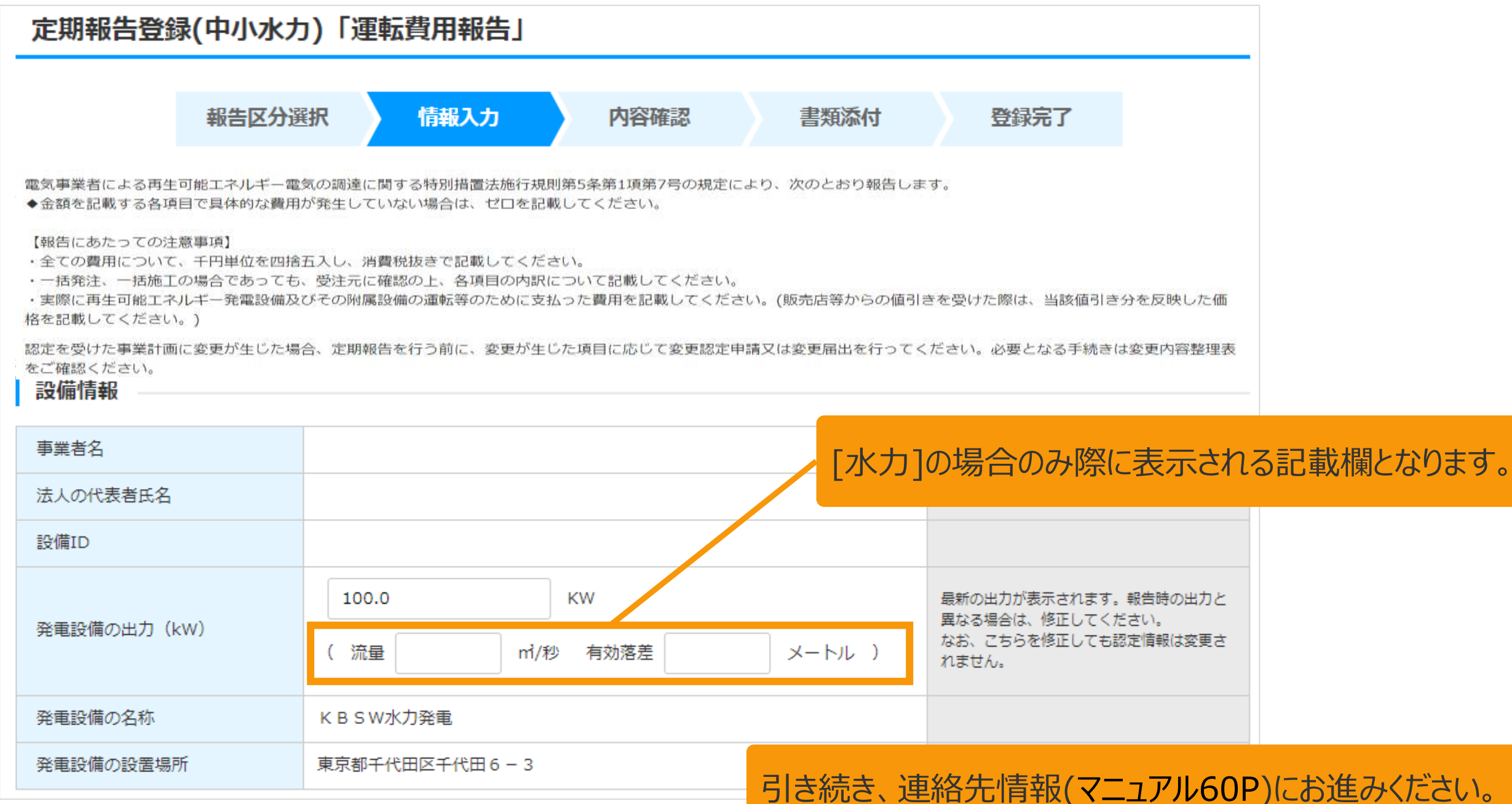

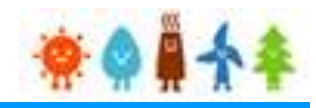

### <span id="page-60-0"></span>3-3.運転費用の登録(続き)

[連絡先情報] を記載します。

※報告日が最新の受理済の報告内容より[設置状況の報告]の内容を引き継いで初期表示します。

運転費用登録画面

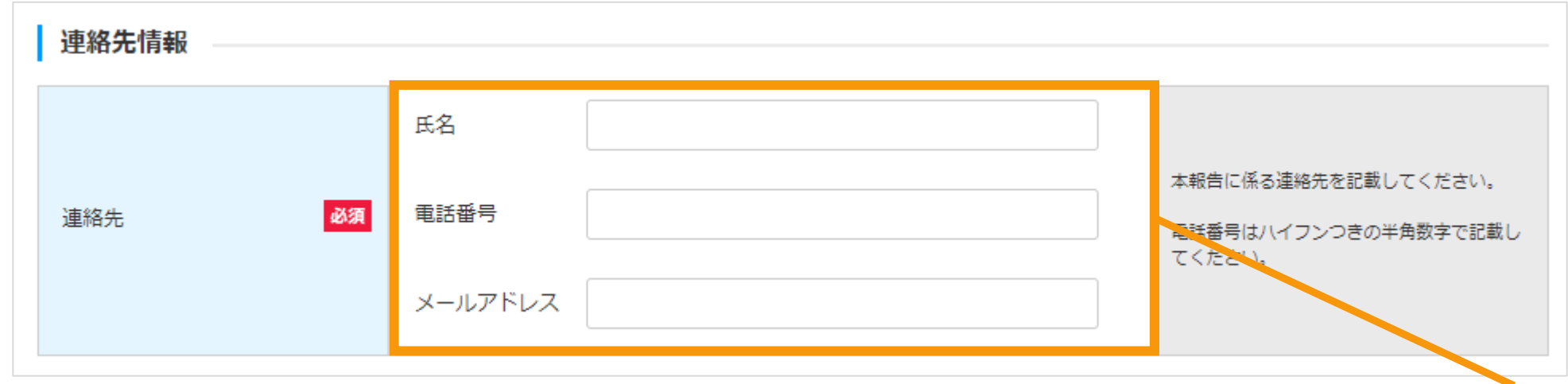

[連絡先情報]を記載します

「氏名」:姓と名の間のスペースの有無は任意です。 「電話番号」:ハイフンつきの半角数字で記載してください。 「メールアドレス」:報告の審査結果等に係る連絡は、 ここで指定されたアドレス宛に送られます。

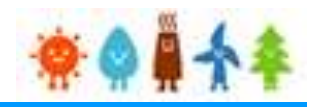

3-3.運転費用の登録(続き)

[設置状況の報告]を記載します。

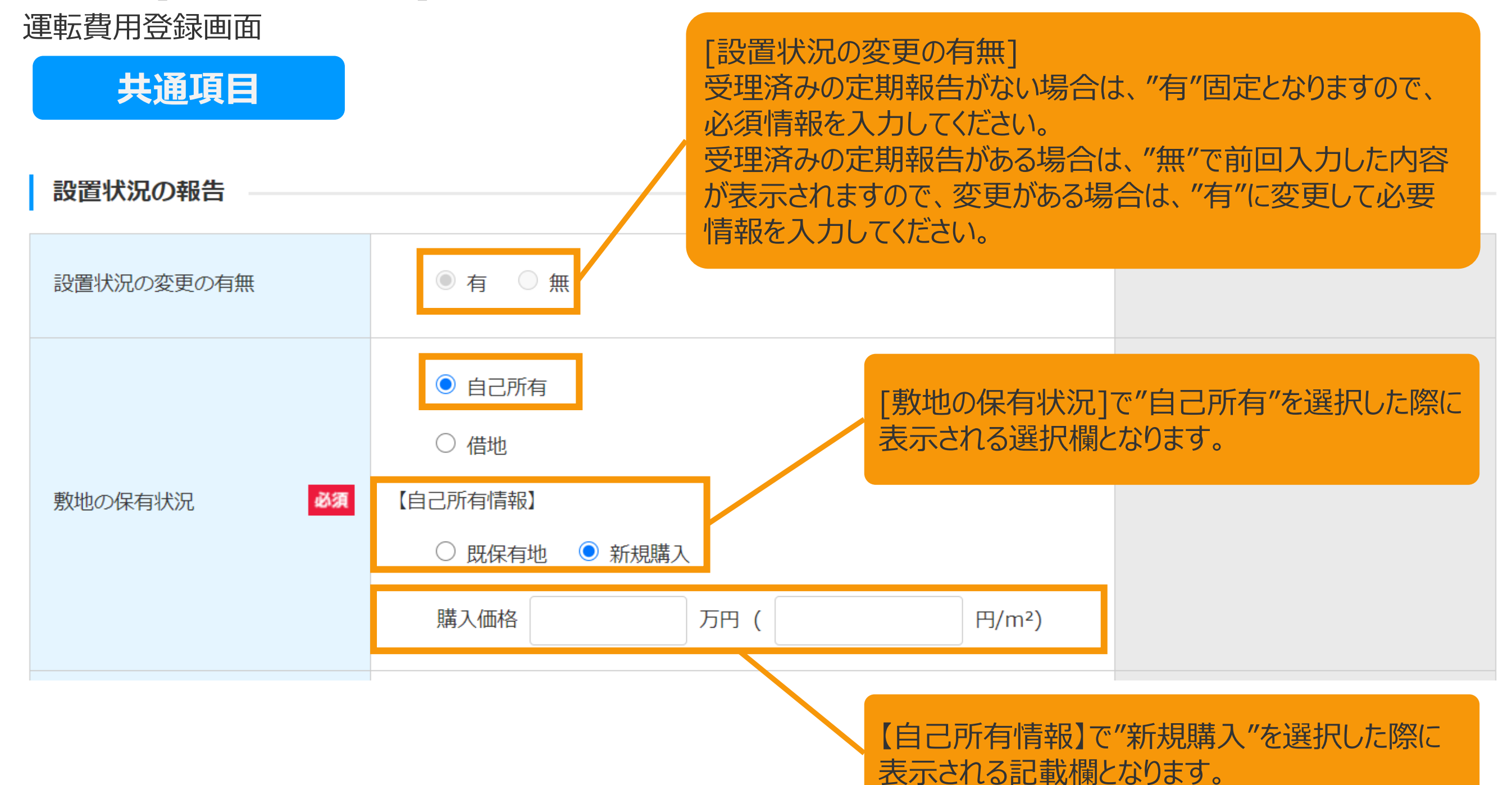

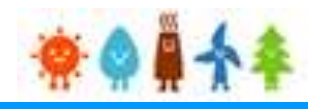

3-3.運転費用の登録(続き)

[設置状況の報告]を記載します。

運転費用登録画面

### **共通項目**

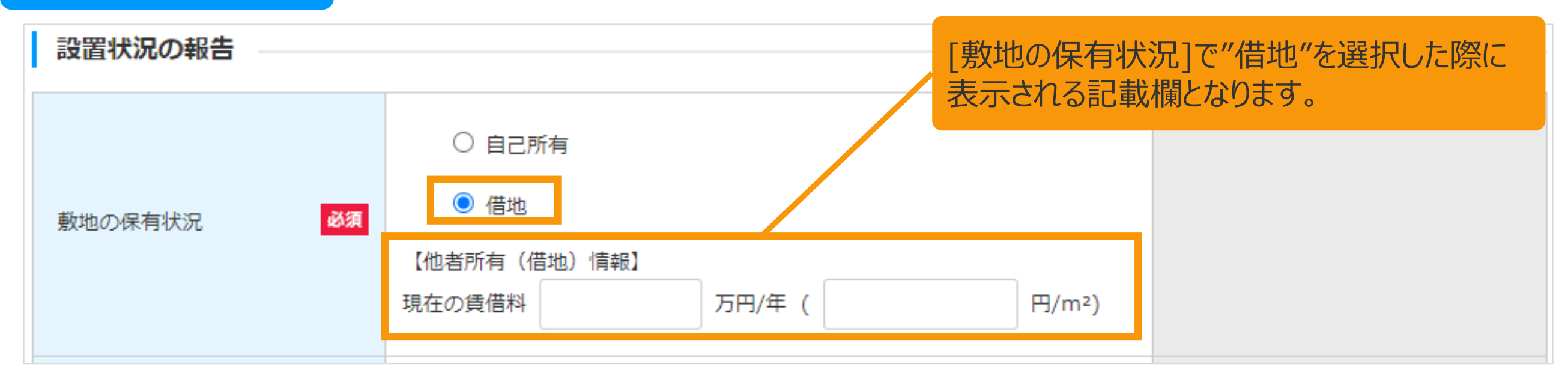

入力内容は、発電設備の区分により異なります 詳細は以下ページを参照してください。 [風力]の場合・・・[マニュアル](#page-63-0)63Pへ [水力]の場合・・・[マニュアル](#page-64-0)64Pへ

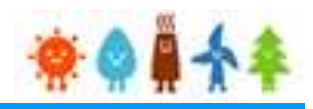

<span id="page-63-0"></span>3-3.運転費用の登録(続き)

[設置状況の報告]を記載します。

運転費用登録画面

### **[風力]の場合**

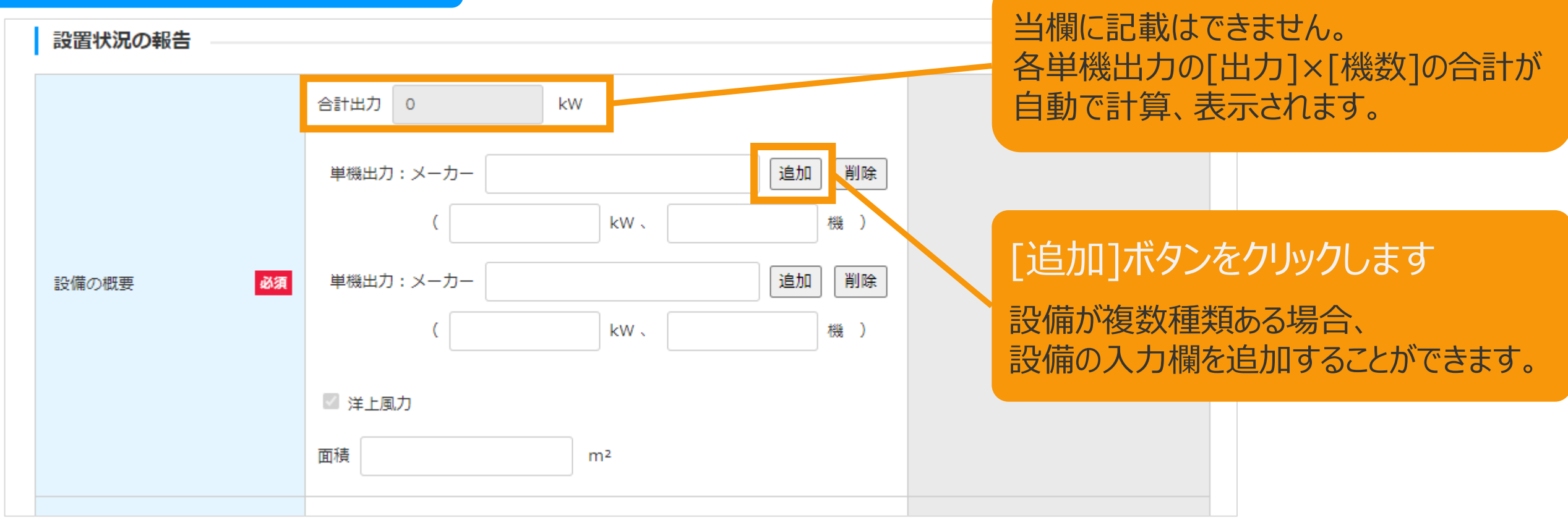

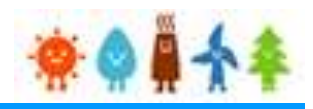

#### <span id="page-64-0"></span>3-3.運転費用の登録(続き)

[設置状況の報告]を記載します。

運転費用登録画面

### **[水力]の場合**

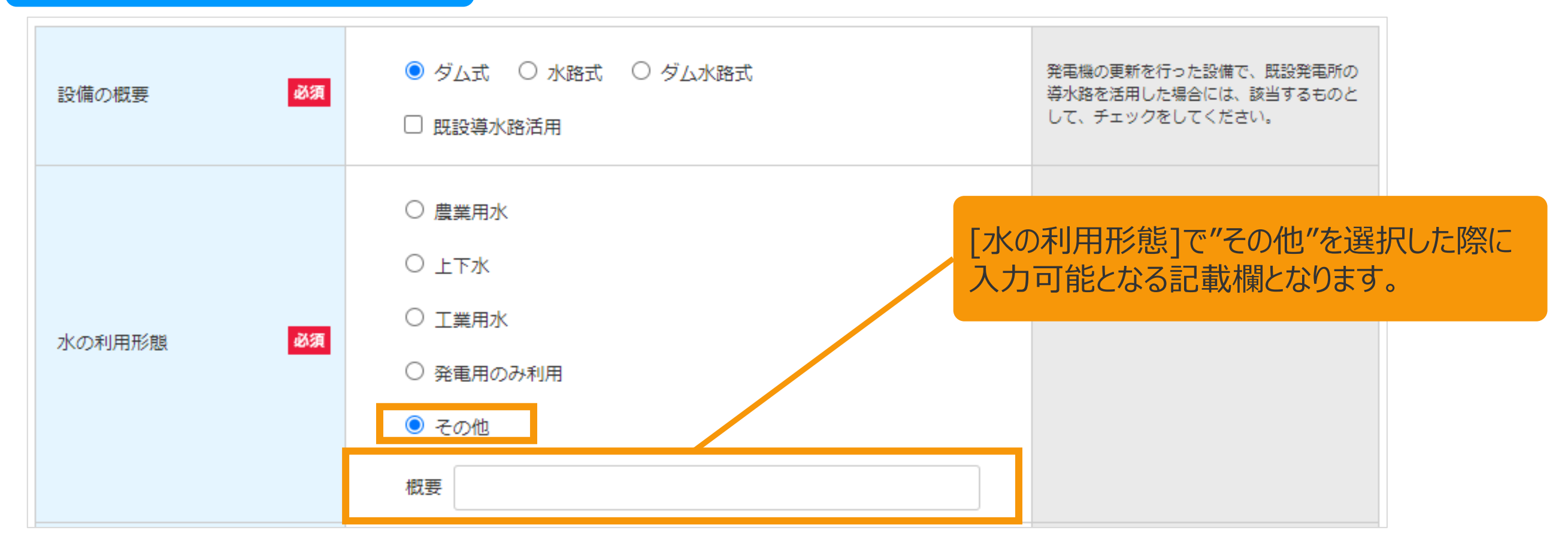

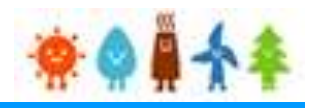

#### <span id="page-65-0"></span>3-3.運転費用の登録(続き)

[設置状況の報告]を記載します。

運転費用登録画面

### **[地熱]の場合**

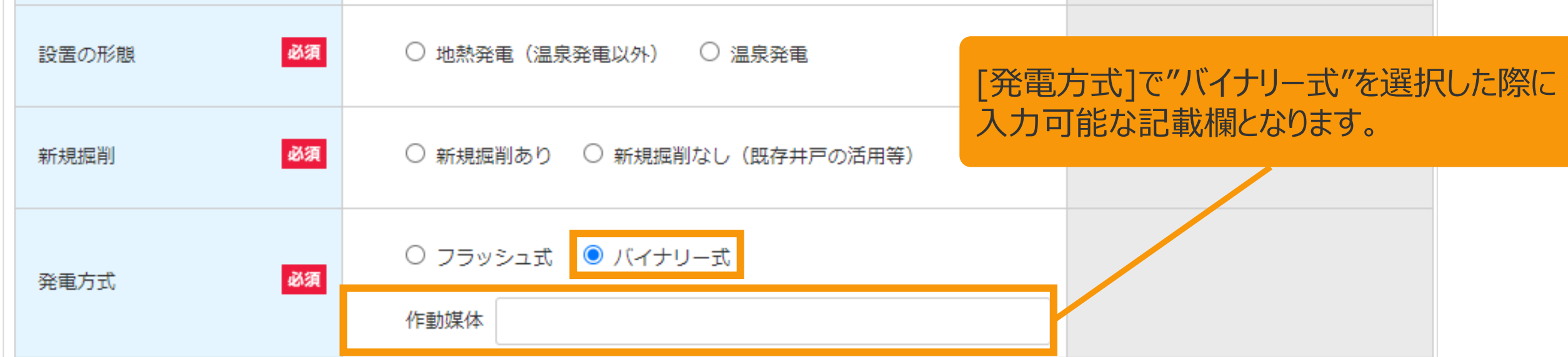

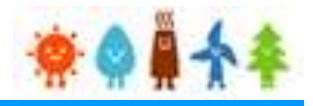

#### <span id="page-66-0"></span>3-3.運転費用の登録(続き)

[設置状況の報告]を記載します。

運転費用登録画面

### **[バイオマス]の場合**

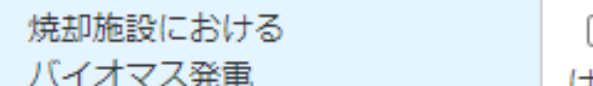

□ ごみ処理施設のうち焼却施設におけるバイオマス発電設備に該当するもの は、チェックを付けること。

> 発電設備の区分によって以下ページにお進みください。 [バイオマス(木質、廃棄物の他直接燃焼発電)]の場合・・[・マニュアル](#page-68-0)68Pへ [バイオマス(メタン発酵ガス化発電)]の場合・・・[マニュアル](#page-67-0)67Pへ

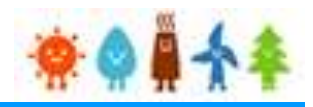

<span id="page-67-0"></span>3-3.運転費用の登録(続き)

[設置状況の報告]を記載します。

運転費用登録画面

### **[バイオマス(メタン発酵ガス化発電)]の場合**

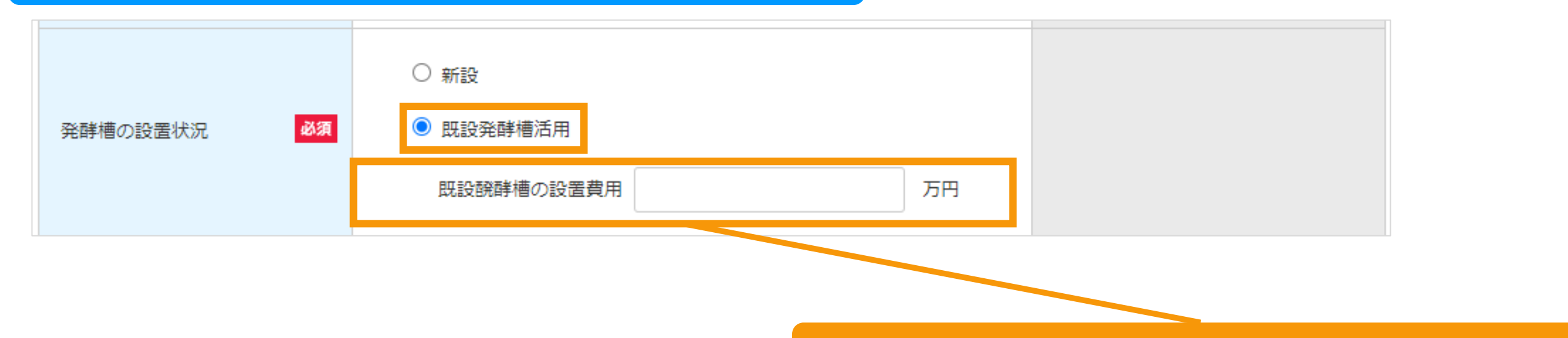

[発酵槽の設置状況]で"既設発酵槽活用"を選択した際に 入力可能となる記載欄となります。

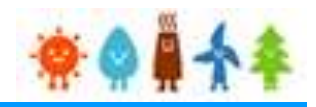

#### <span id="page-68-0"></span>3-3.運転費用の登録(続き)

#### [運転維持費情報]を記載します。

運転費用登録画面

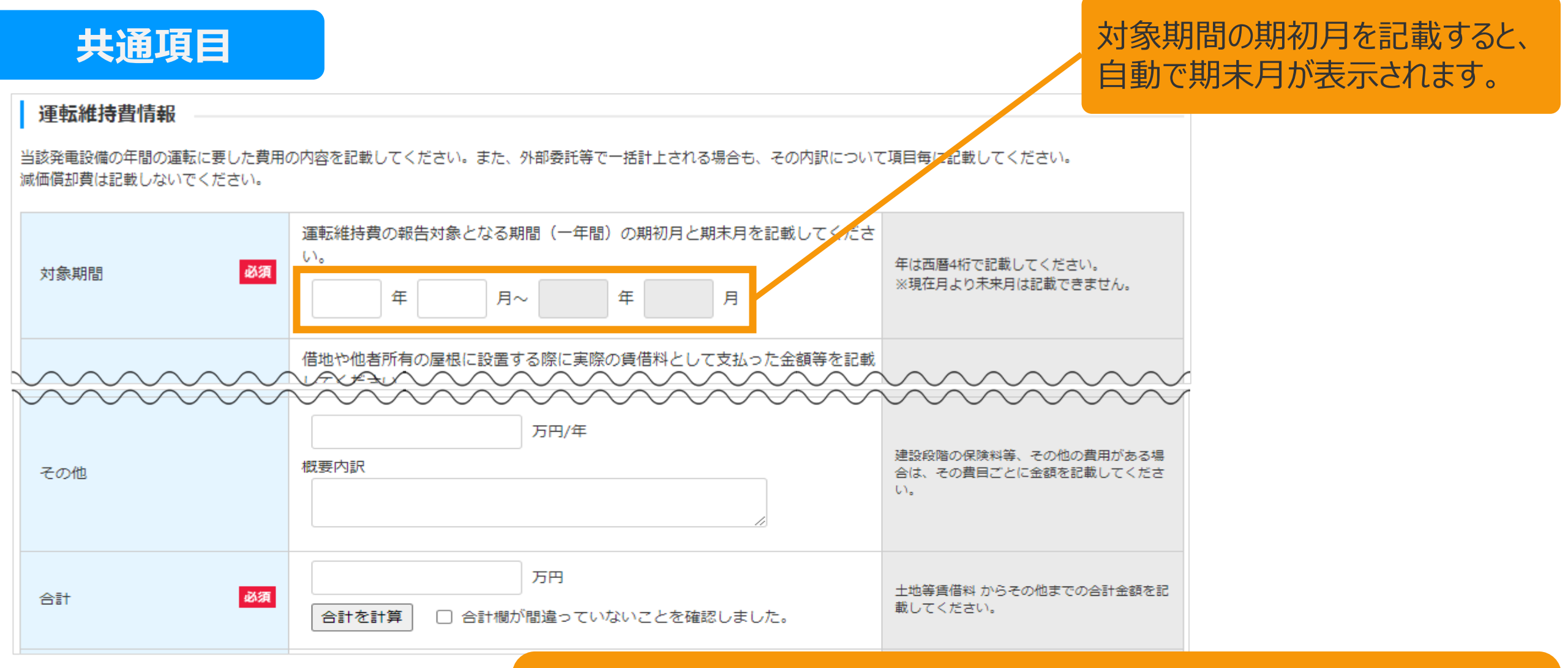

入力内容は、発電設備の区分により異なります。 詳細は以下ページを参照してください。

[風力][水力][地熱]の場合・・・[マニュアル](#page-74-0)74Pへ [バイオマス(木質、廃棄物の他直接燃焼発電)]の場合・・[・マニュアル](#page-69-0)69Pへ [バイオマス(メタン発酵ガス化発電)]の場合・・・[マニュアル](#page-72-0)72Pへ

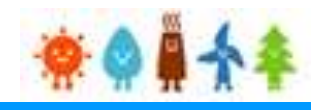

<span id="page-69-0"></span>3-3.運転費用の登録(続き)

[運転維持費情報]を記載します。

運転費用登録画面

### **[バイオマス(木質、廃棄物その他直接燃焼発電)]の場合**

[合計金額の記載方法はマニュアル](#page-80-0) 80Pをご確認下さい。

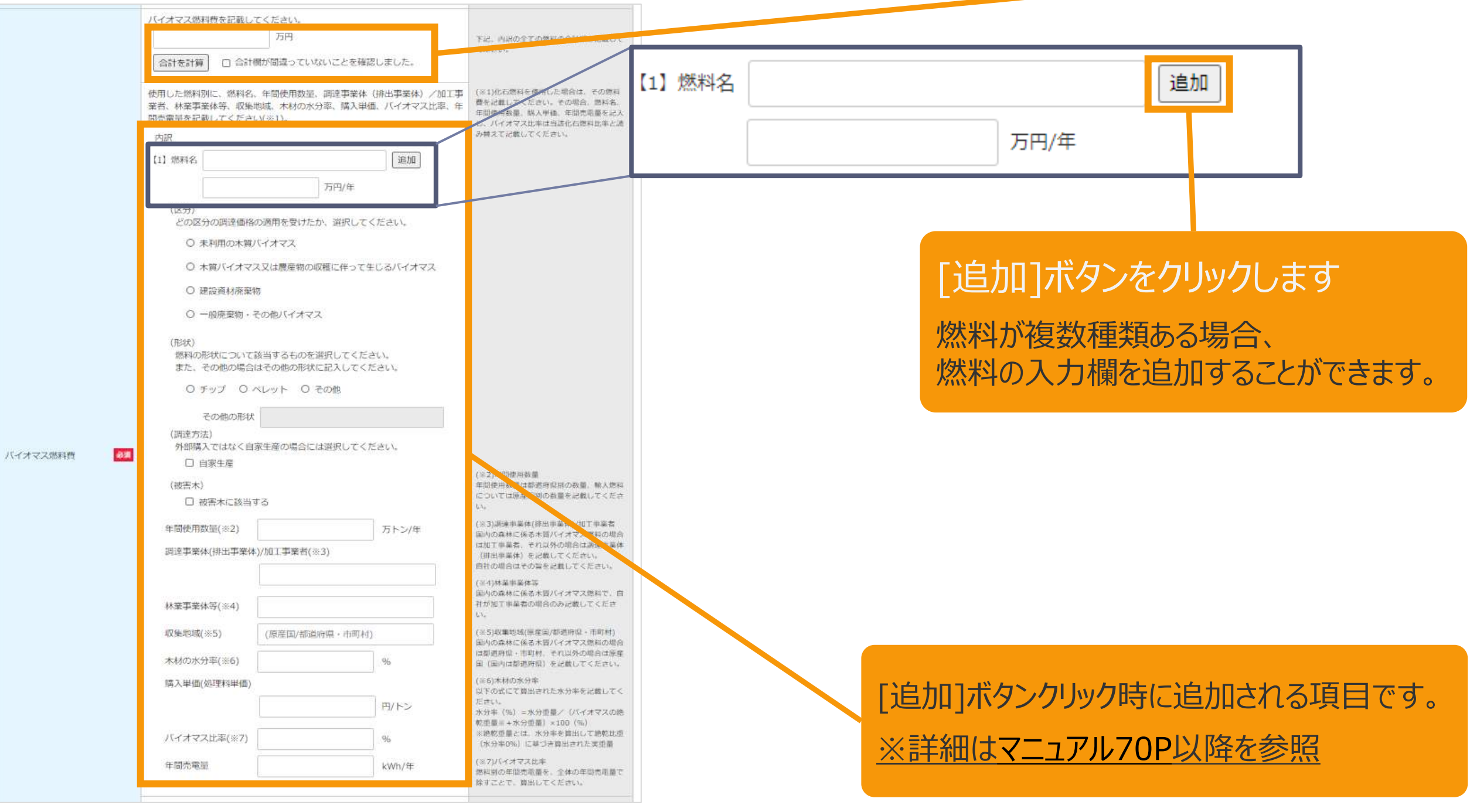

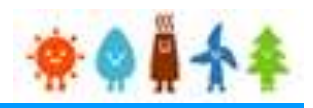

<span id="page-70-0"></span>3-3.運転費用の登録(続き)

[運転維持費情報]を記載します。

#### 運転費用登録画面

### **[バイオマス(木質、廃棄物その他直接燃焼発電)]の場合**

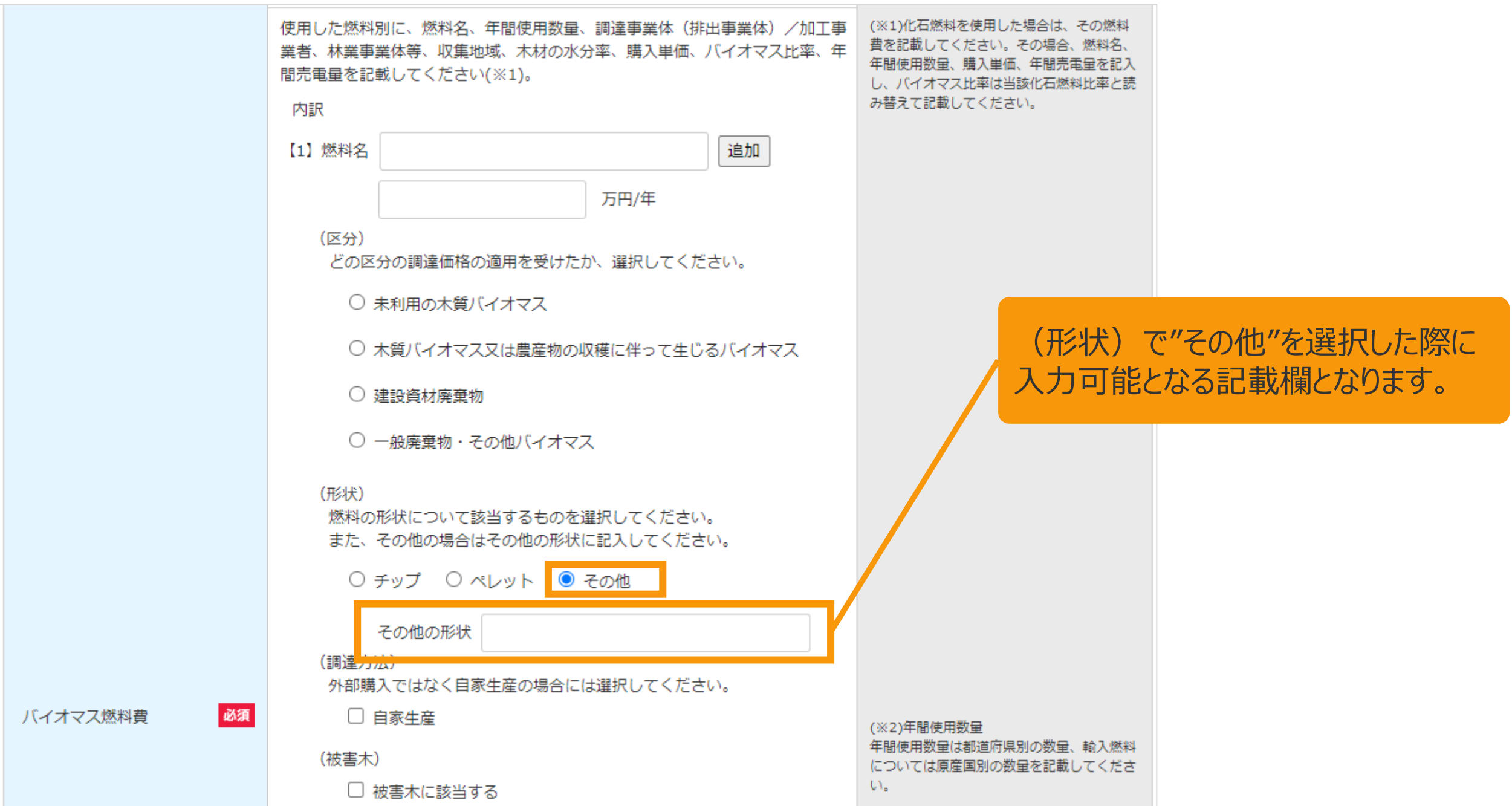

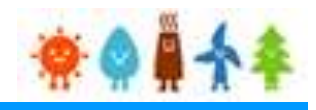

3-3.運転費用の登録(続き)

[運転維持費情報]を記載します。

運転費用登録画面

### **[バイオマス(木質、廃棄物その他直接燃焼発電)]の場合**

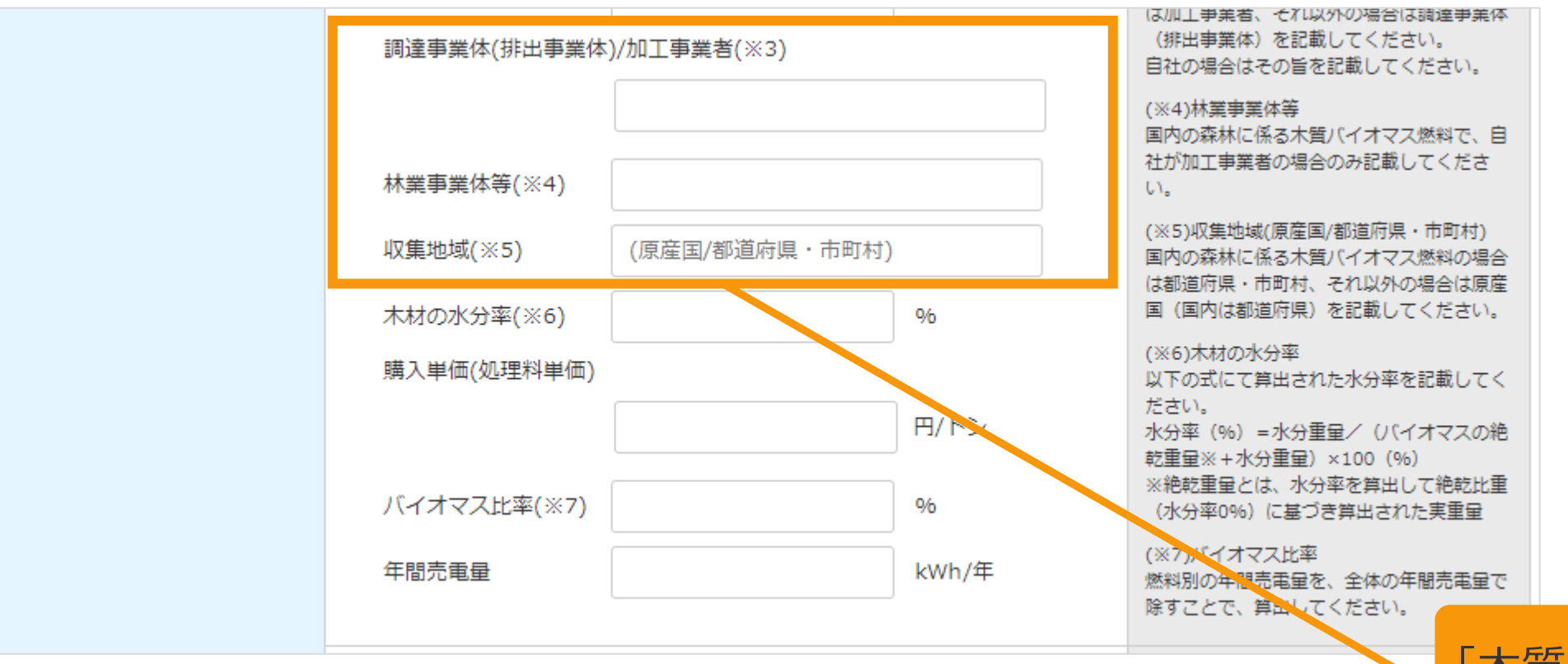

「木質バイオマス燃料」の場合、 入力が必須の項目です。

引き続き、[マニュアル](#page-73-0)73Pにお進みください。
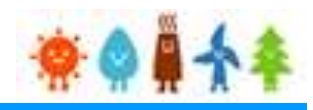

3-3.運転費用の登録(続き)

[運転維持費情報]を記載します。

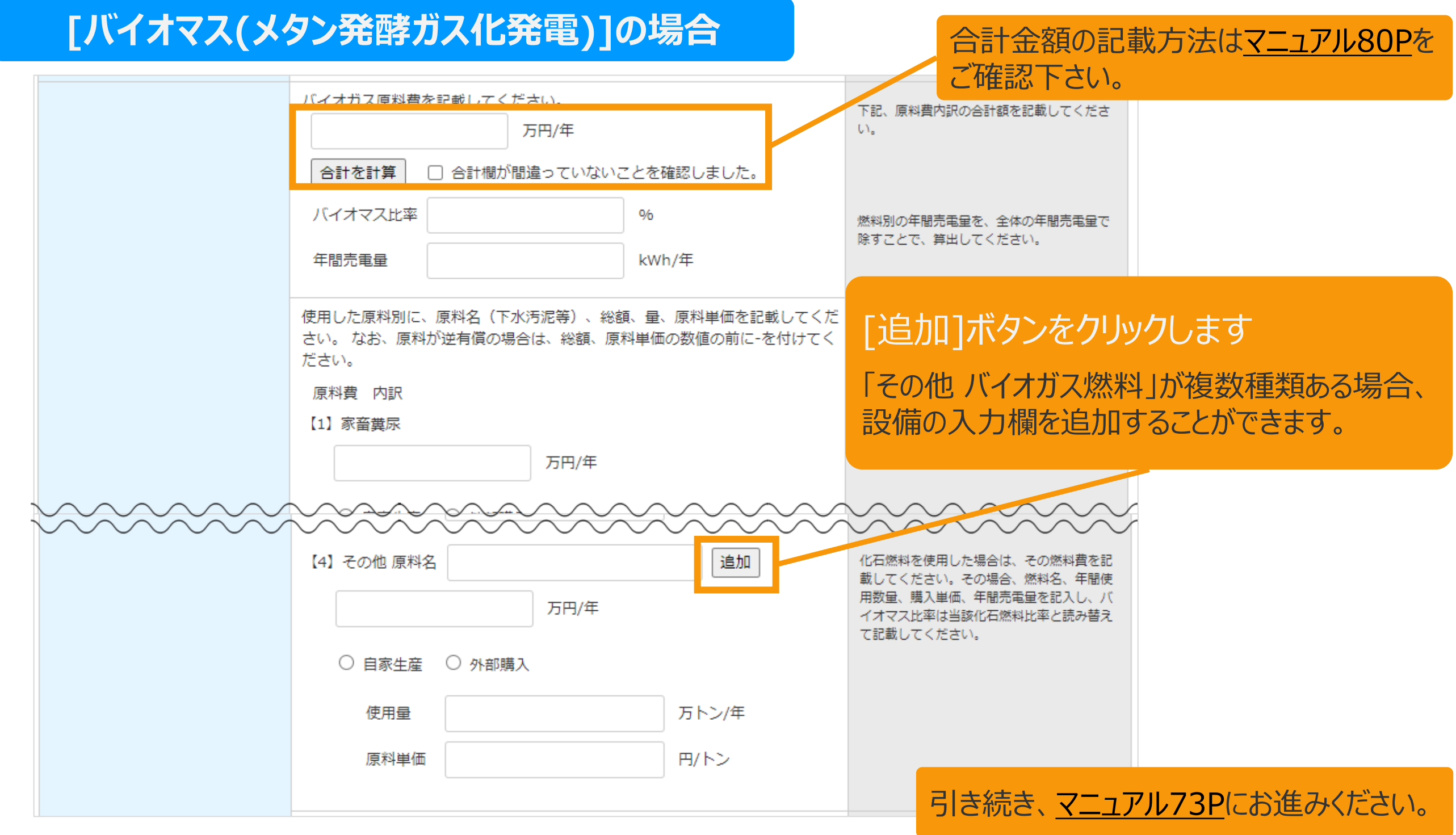

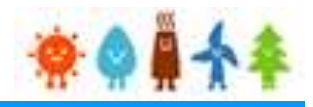

<span id="page-73-0"></span>3-3.運転費用の登録(続き)

[運転維持費情報]を記載します。

運転費用登録画面

### **[バイオマス]の場合**

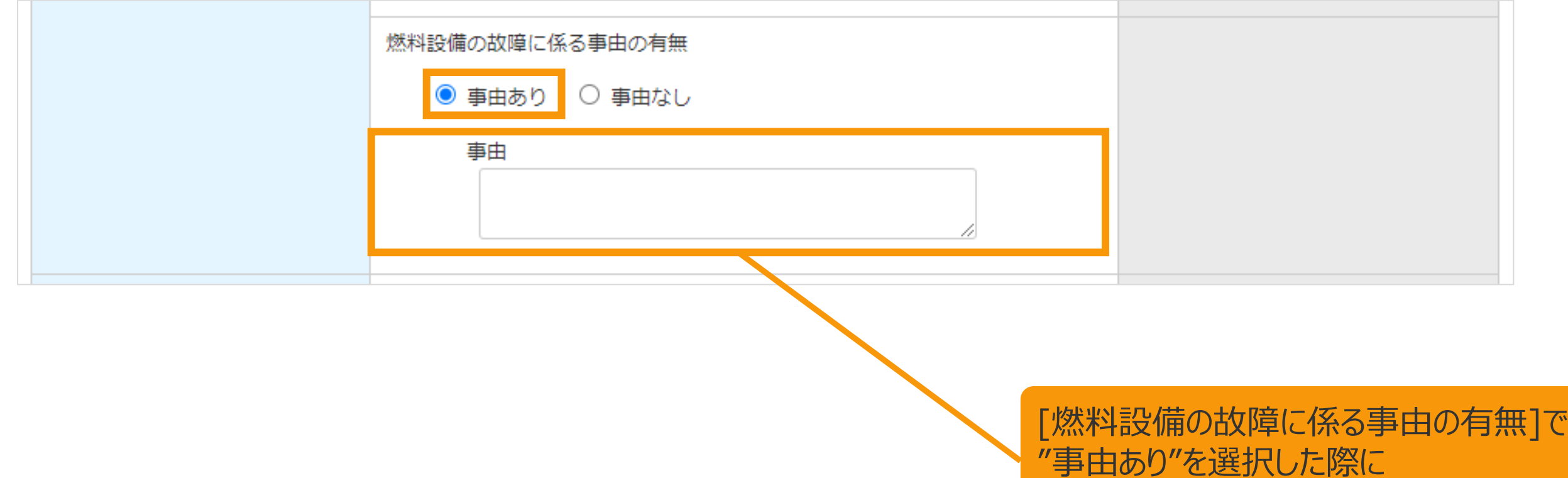

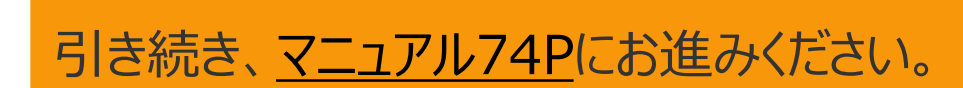

表示される記載欄となります。

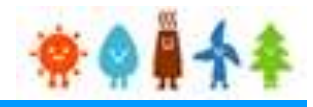

#### <span id="page-74-0"></span>3-3.運転費用の登録(続き)

[運転維持費情報]を記載します。

運転費用登録画面

### **[水力]の場合**

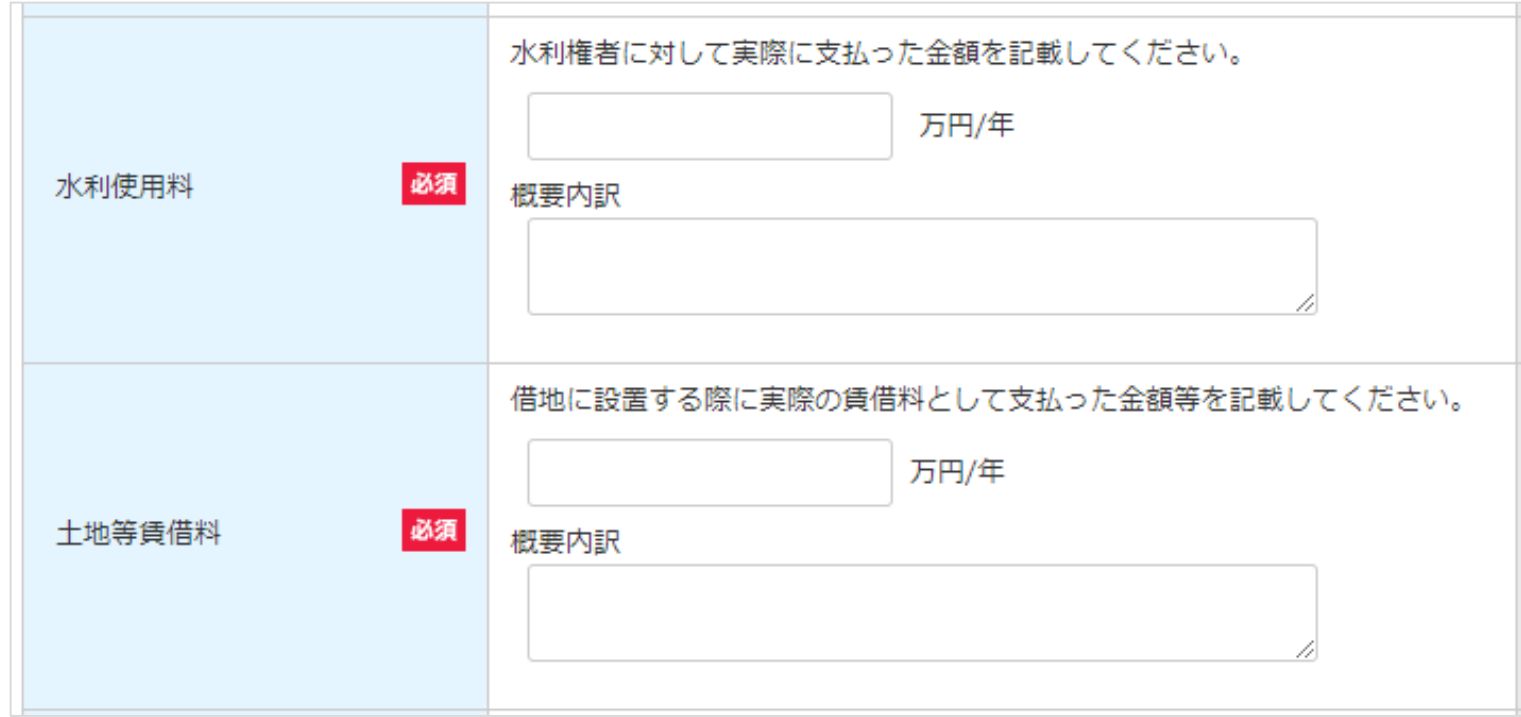

### **[風力] , [地熱] , [バイオマス]の場合**

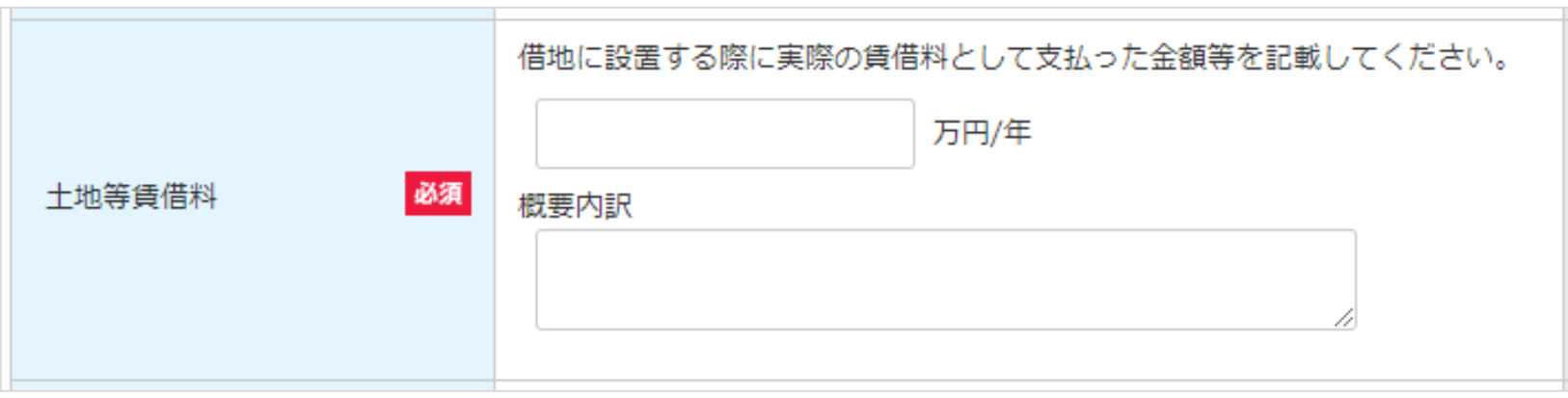

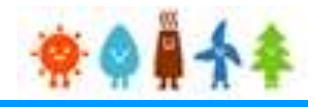

#### 3-3.運転費用の登録(続き)

[運転維持費情報]を記載します。

運転費用登録画面

### **[風力]の場合**

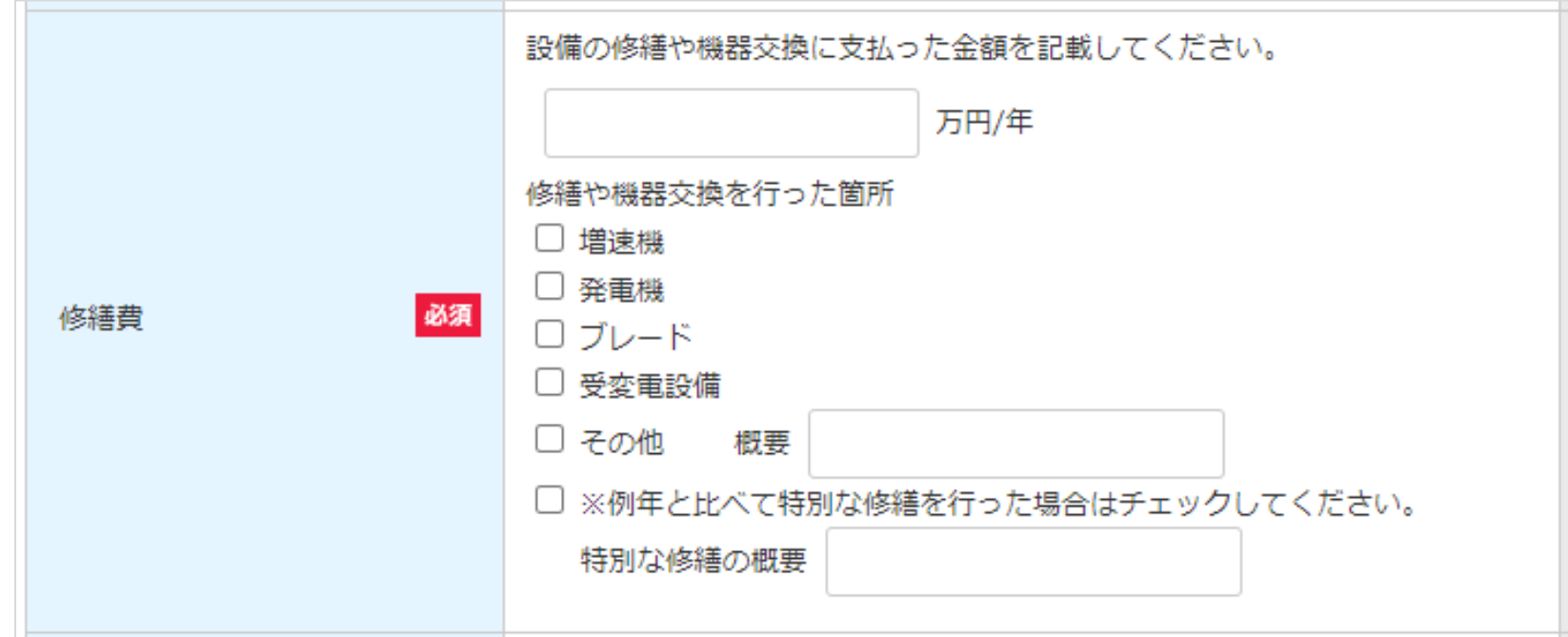

### **[水力] , [地熱] , [バイオマス]の場合**

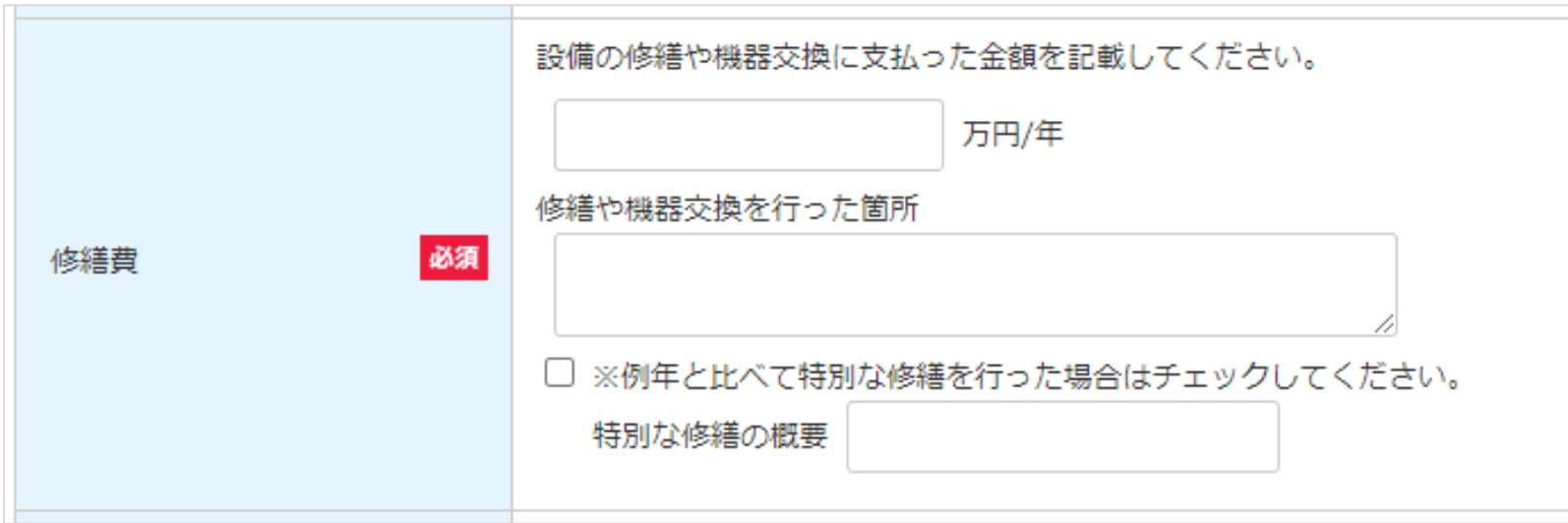

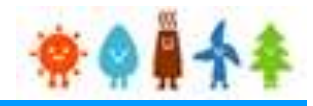

3-3.運転費用の登録(続き)

[運転維持費情報]を記載します。

運転費用登録画面

### **[地熱]の場合**

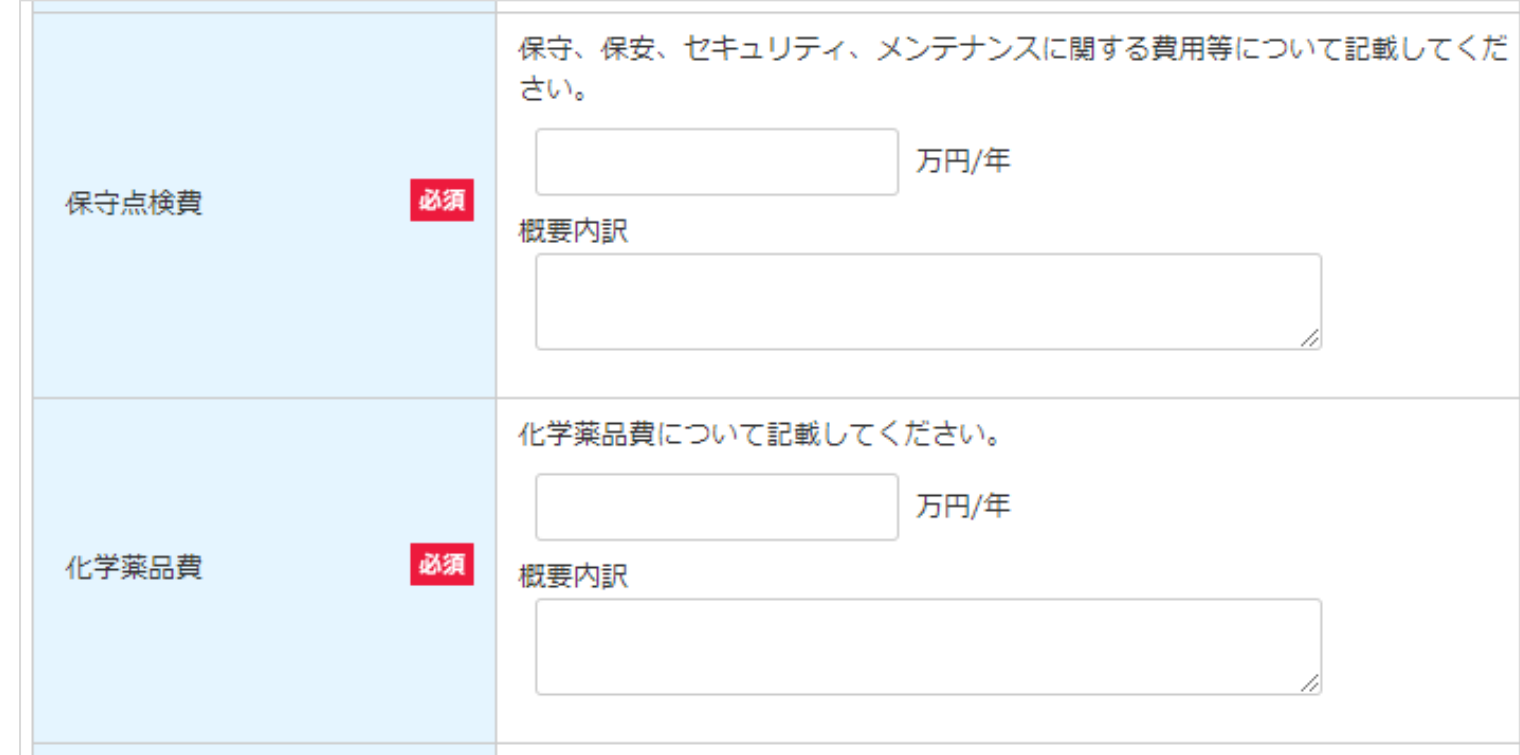

### **[風力] , [水力] , [バイオマス]の場合**

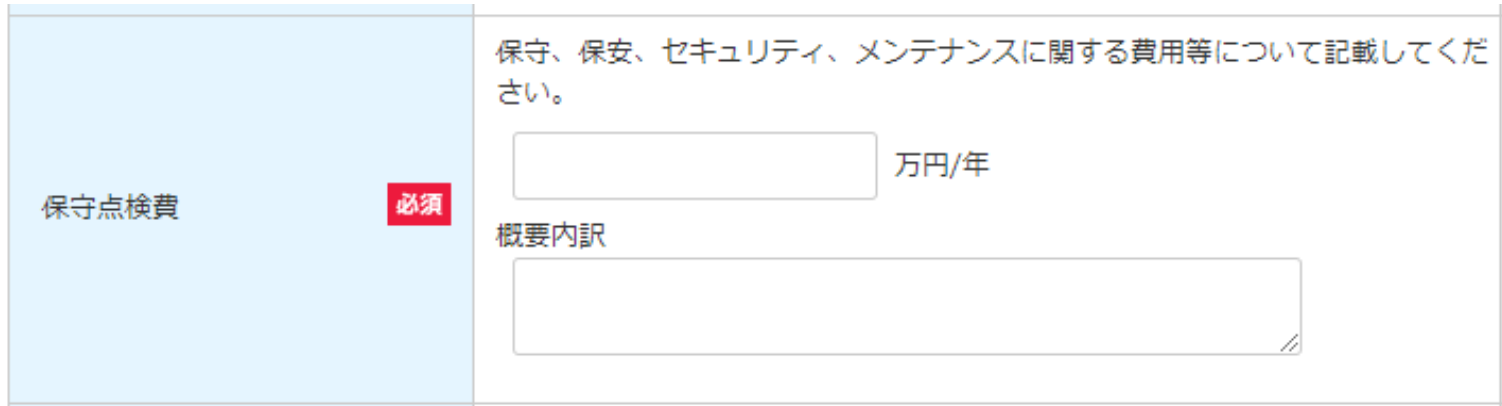

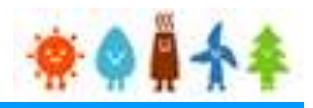

3-3.運転費用の登録(続き)

[運転維持費情報]を記載します。

運転費用登録画面

#### **共通項目**

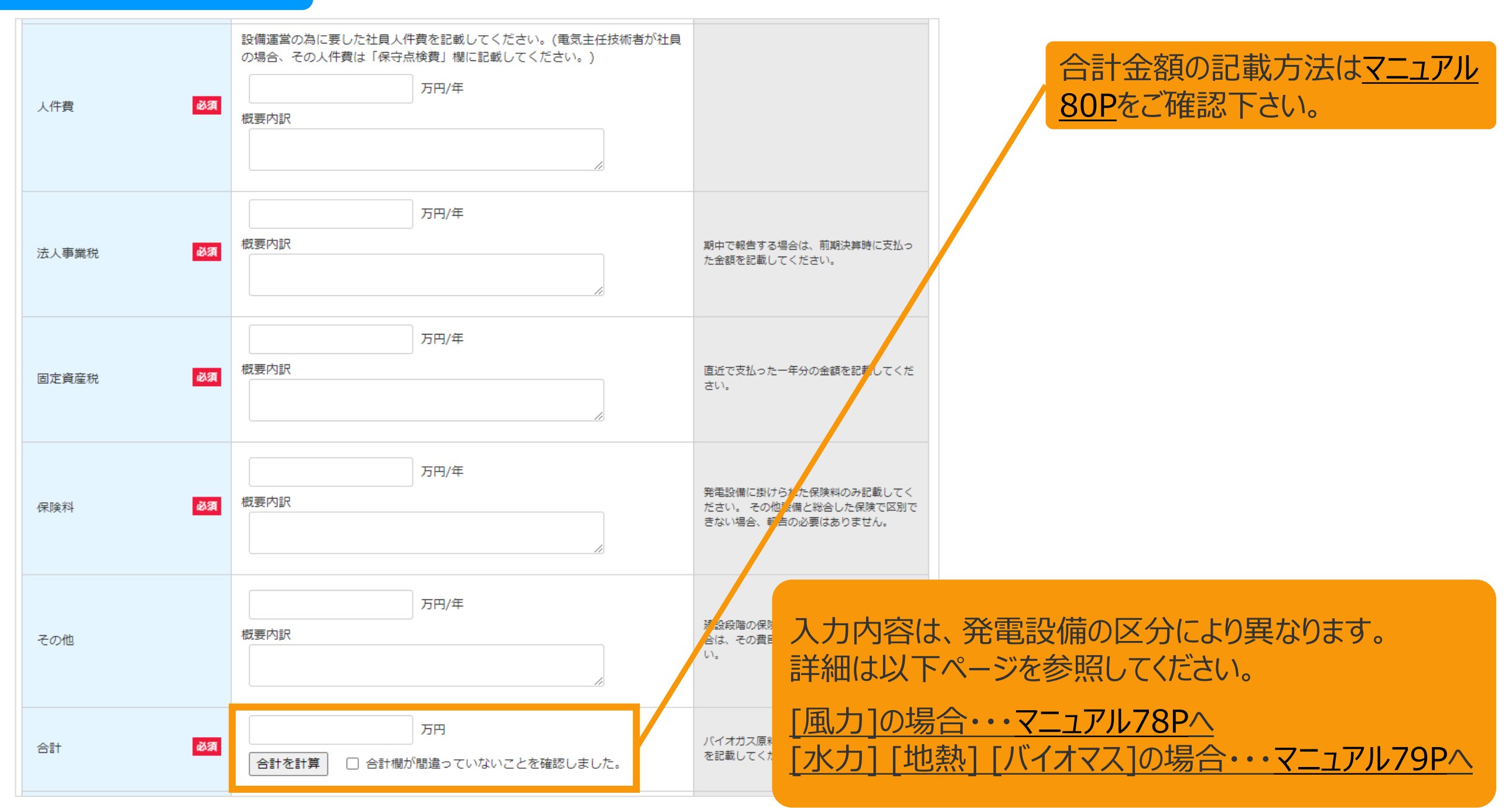

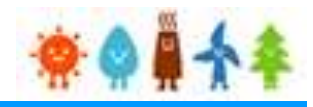

#### <span id="page-78-0"></span>3-3.運転費用の登録(続き)

[運転維持費情報]を記載します。

#### 運転費用登録画面

# **[風力]の場合**

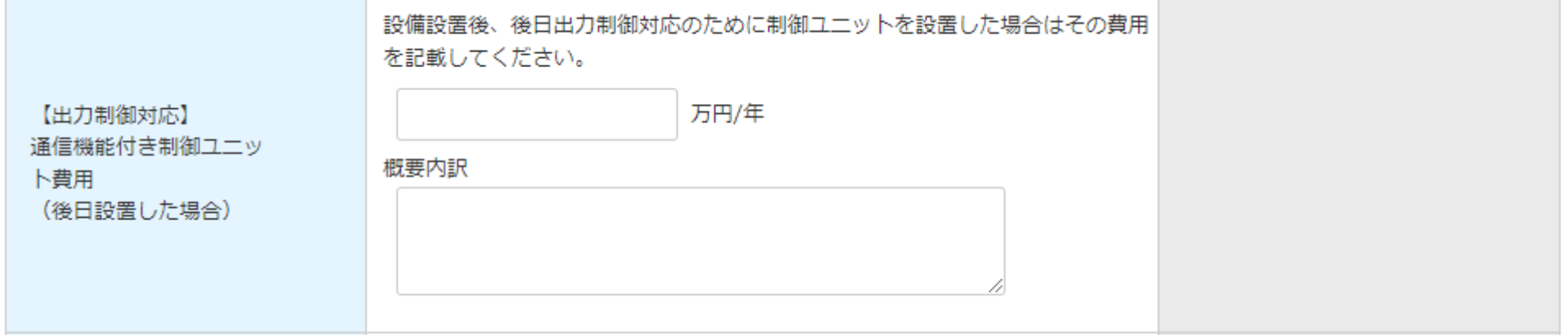

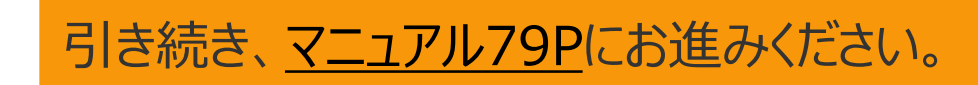

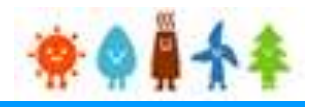

#### <span id="page-79-0"></span>3-3.運転費用の登録(続き)

[運転維持費情報]を記載します。

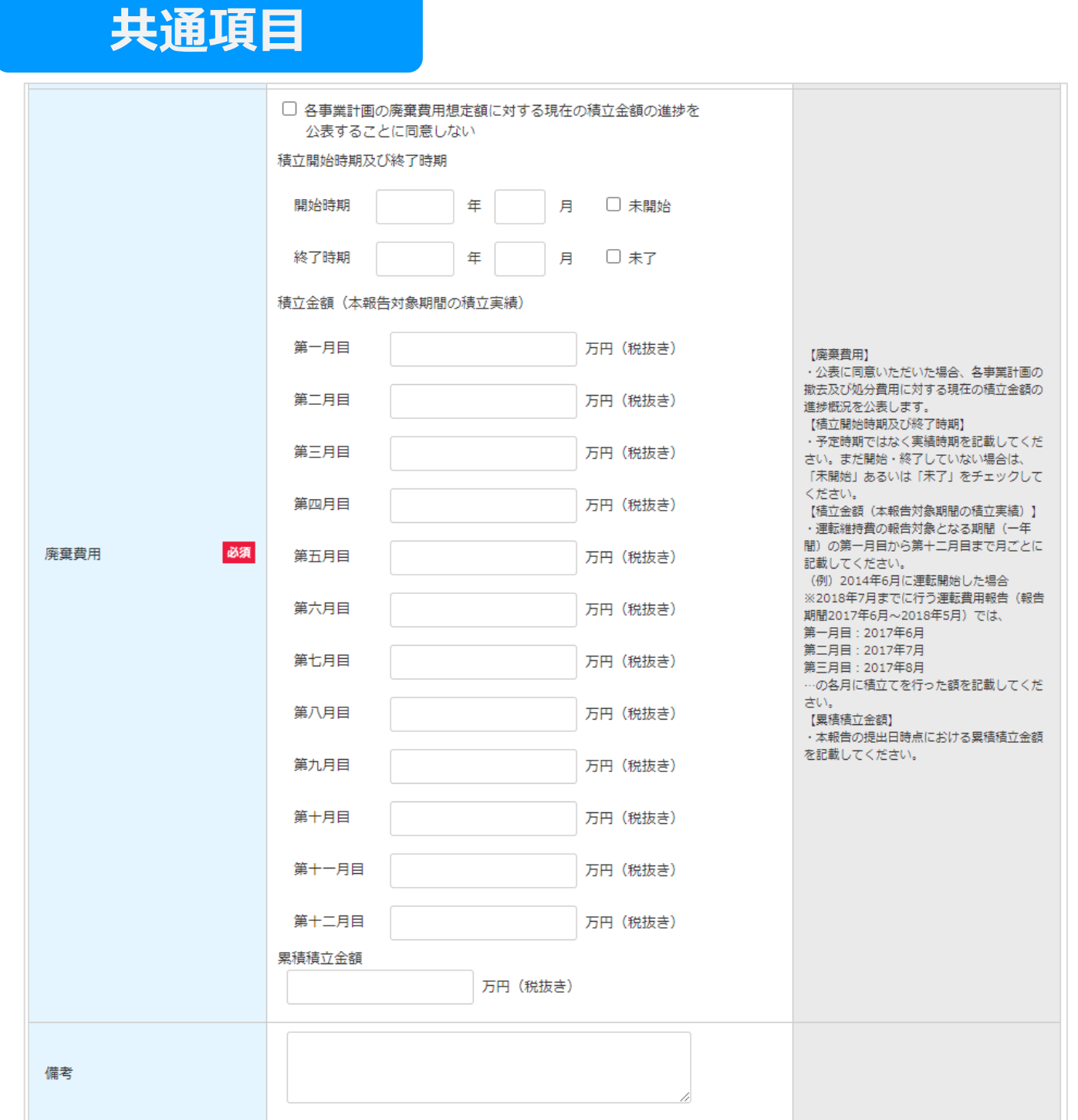

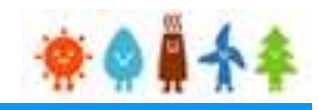

### <span id="page-80-0"></span>合計金額記載方法(例)

#### 運転費用登録画面

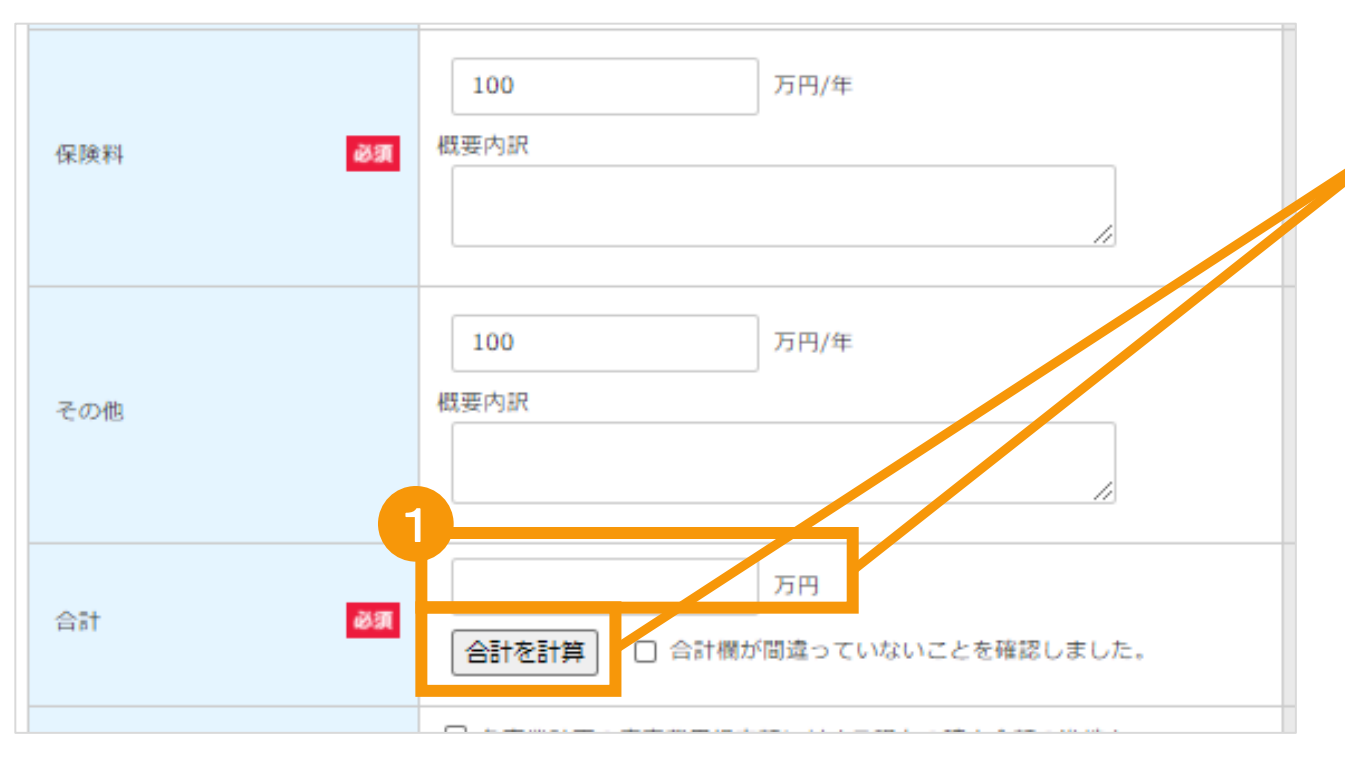

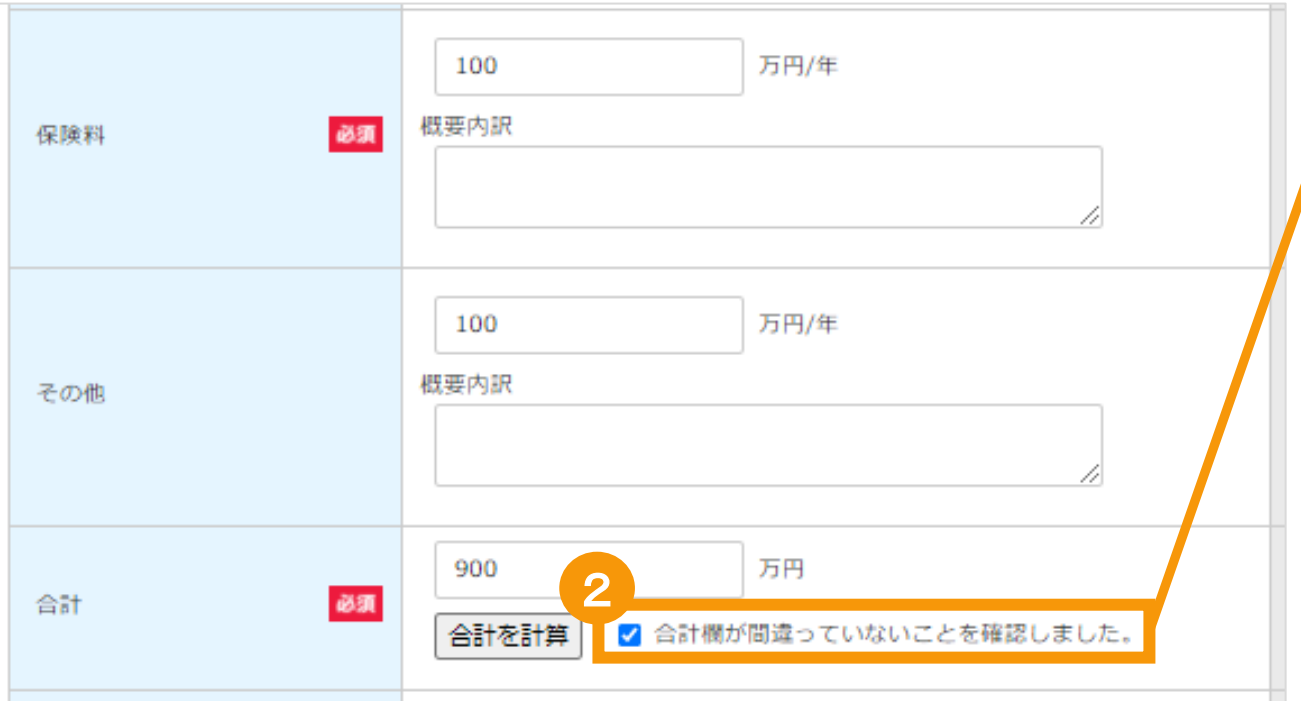

合計欄は手入力または内訳を入力後に「合 計を計算」ボタンをクリックします 「合計を計算」ボタンをクリックすると、内訳に入力された 金額を自動計算します。 ※自動計算された金額は手入力での修正も可能です

1 合計欄に間違いがないことを確認した上で、 チェックボックスにチェックを入れて下さい ※合計金額、内訳金額が変更された場合にはチェック ボックスのチェックが自動で外れます ※「合計を計算」ボタンをクリックするとチェックボックスの チェックが自動で外れます

※チェックボックスにチェックが入っていない場合は報告 を行うことはできません

入力内容は、発電設備の区分により異なります。 詳細は以下ページを参照してください。

[風力]の場合・・[・マニュアル](#page-81-0)81Pへ [水力] [地熱] [バイオマス]の場合・・・[マニュアル](#page-82-0)82Pへ

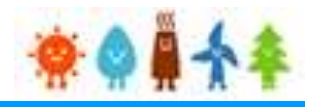

<span id="page-81-0"></span>3-3.運転費用の登録(続き)

[運転実績情報]を記載します。

運転費用登録画面

### **[風力]の場合**

#### 運転実績情報

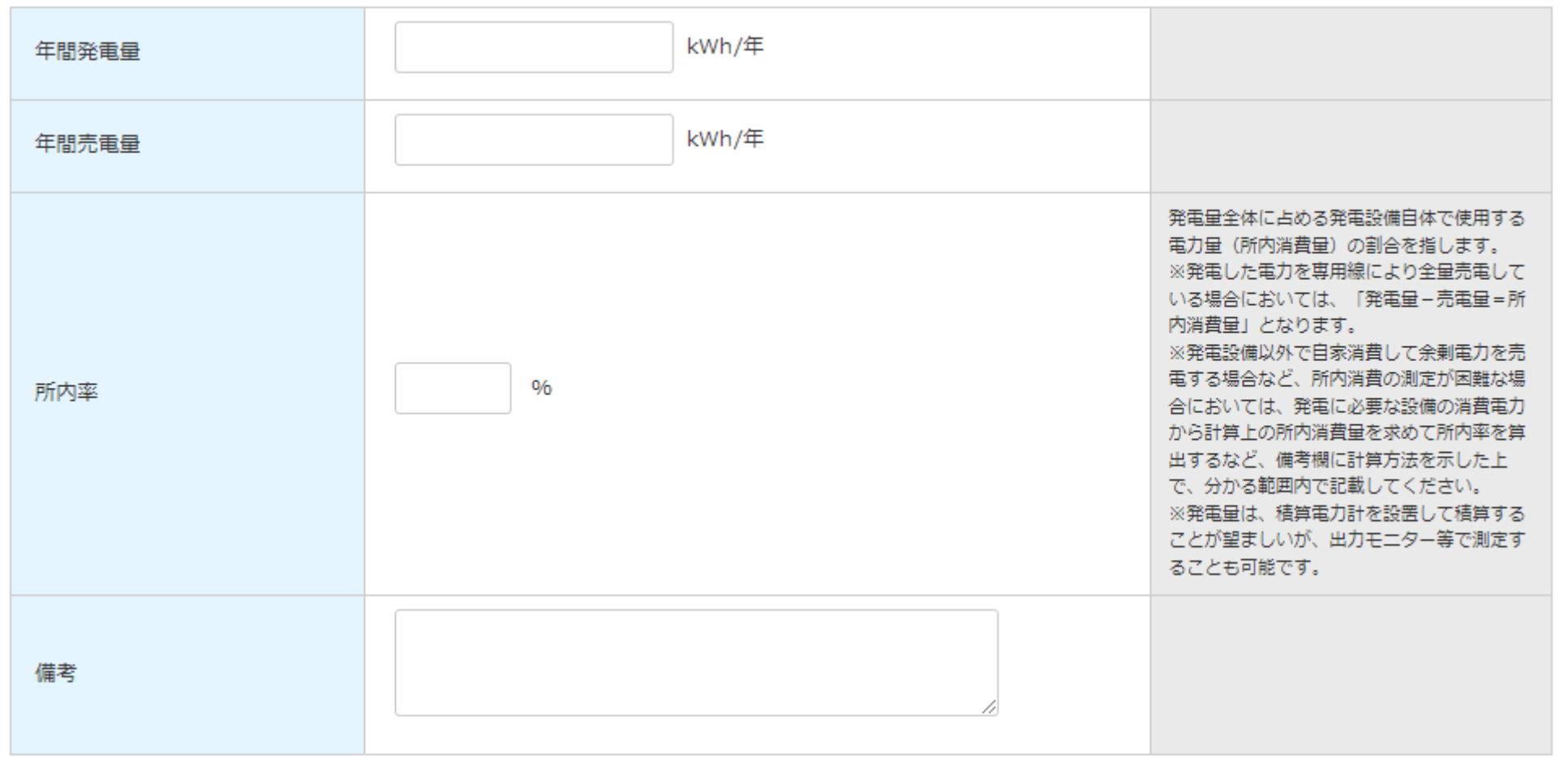

運転実績情報の入力が完了したら、 委託に係る事項([マニュアル](#page-84-0)84P)にお進みください。

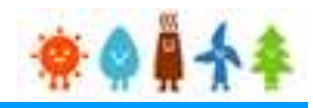

<span id="page-82-0"></span>3-3.運転費用の登録(続き)

[運転実績情報]を記載します。

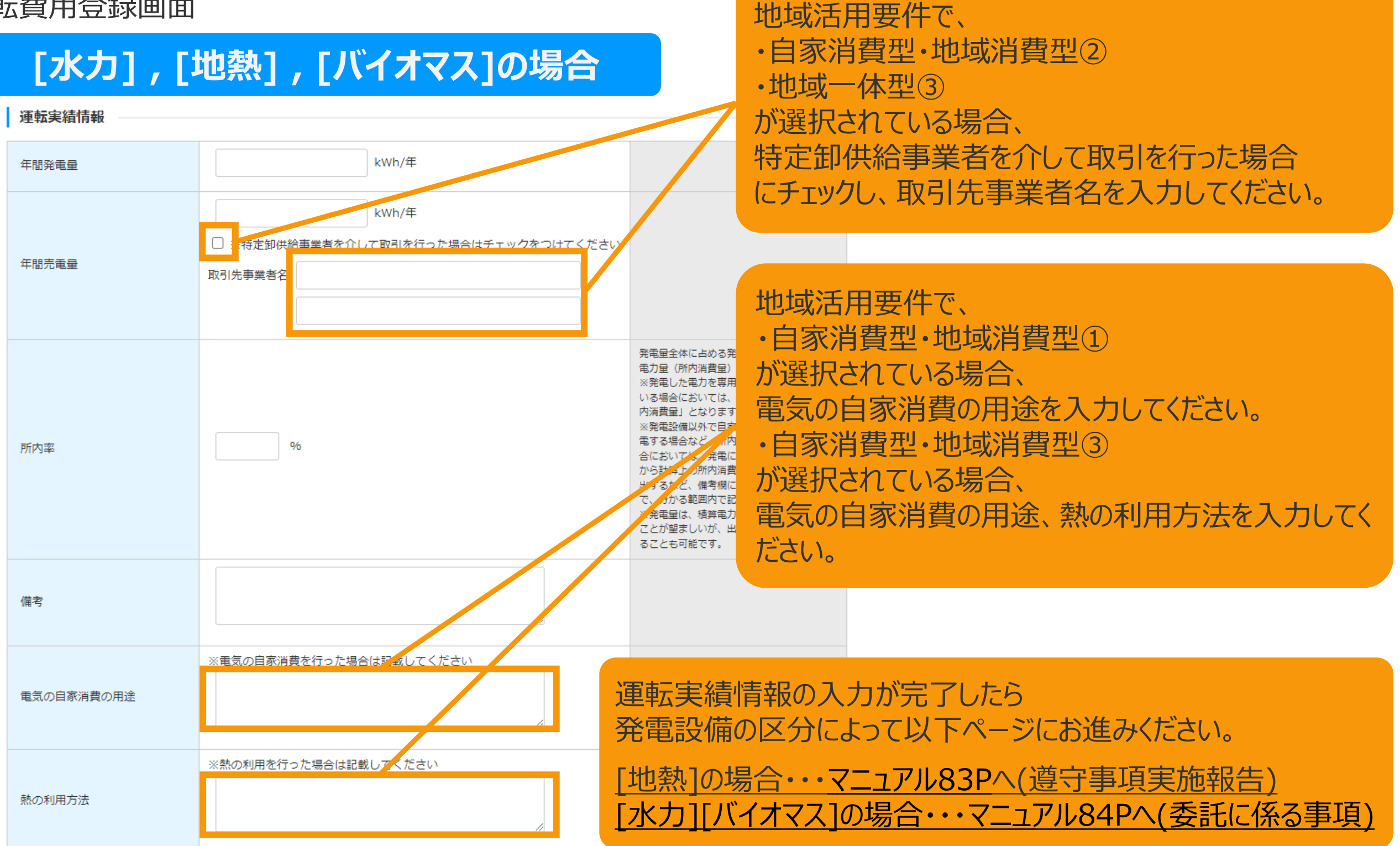

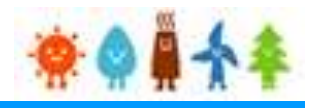

#### <span id="page-83-0"></span>3-3.運転費用の登録(続き)

[遵守事項実施報告]を記載します。

#### 運転費用登録画面

### **[地熱]の場合**

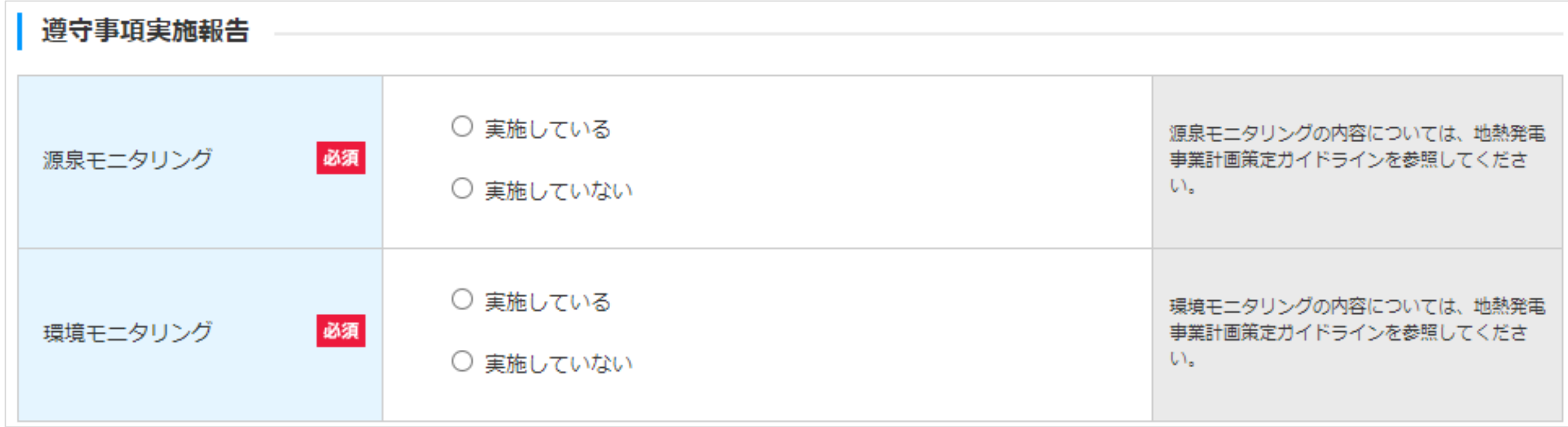

遵守事項実施報告の選択が完了したら、 委託に係る事項([マニュアル](#page-84-0)84P)にお進みください。

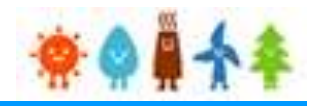

#### <span id="page-84-0"></span>3-3.運転費用の登録(続き)

[委託に係る事項]を記載します。 (1/5)

運転費用登録画面

#### 委託に係る事項

2025年4月以降は必ず記載すること。

なお、定期報告の内容等を端緒として、認定事業者が委託先に対する監督義務を適切に履行していないおそれが発覚した場合には、必要に応じて報告徴収・立入検査を行い、委 託契約書の原本や監督義務の実情を詳細に把握したうえで、監督義務の不履行が確認されたときは、指導・認定取消しといった厳格な対応を行う。

報告義務の対象となる委託は、「委託の種類」欄に記載した業務に係る委託であって、認定事業者が直接委託するものに限る。

ただし、再エネ特措法第10条の3第2項に基づく監督義務は、再エネ発電事業の実施に係る行為全般について、再委託先にも係るものであることに留意すること。(詳細につ いては、「再生可能エネルギー発電事業に係る業務の委託について(運用指針)」を参照すること。)

また、当該報告の対象期間(段置費用報告の場合にあっては、運転開始までの期間)に契約期間が属するものを対象とする。

報告対象となる委託契約ごとに記載すること。複数の委託がある場合は、枠を追加すること。

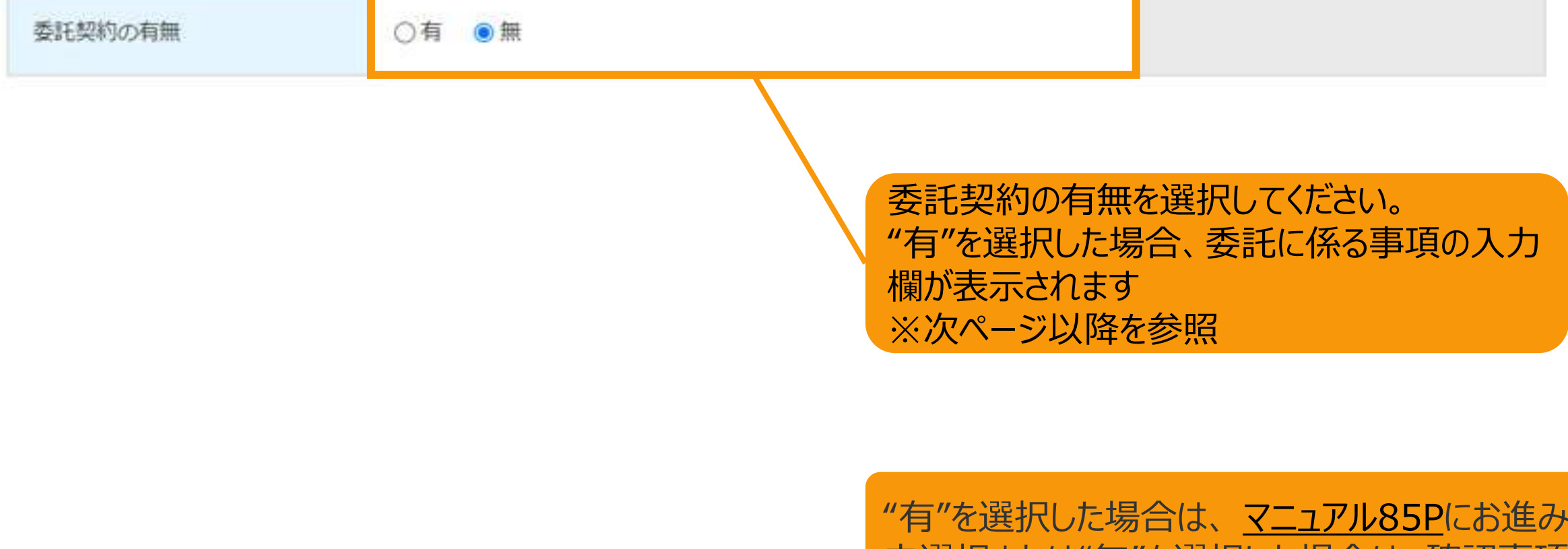

"有"を選択した場合は、 [マニュアル](#page-85-0)85Pにお進みください。 [未選択または"無"を選択した場合は、確認事項](#page-89-0)(マニュアル 89P)にお進みください。

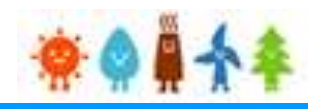

#### <span id="page-85-0"></span>3-3.運転費用の登録(続き)

[委託に係る事項]を記載します。 (2/5)

#### 運転費用登録画面

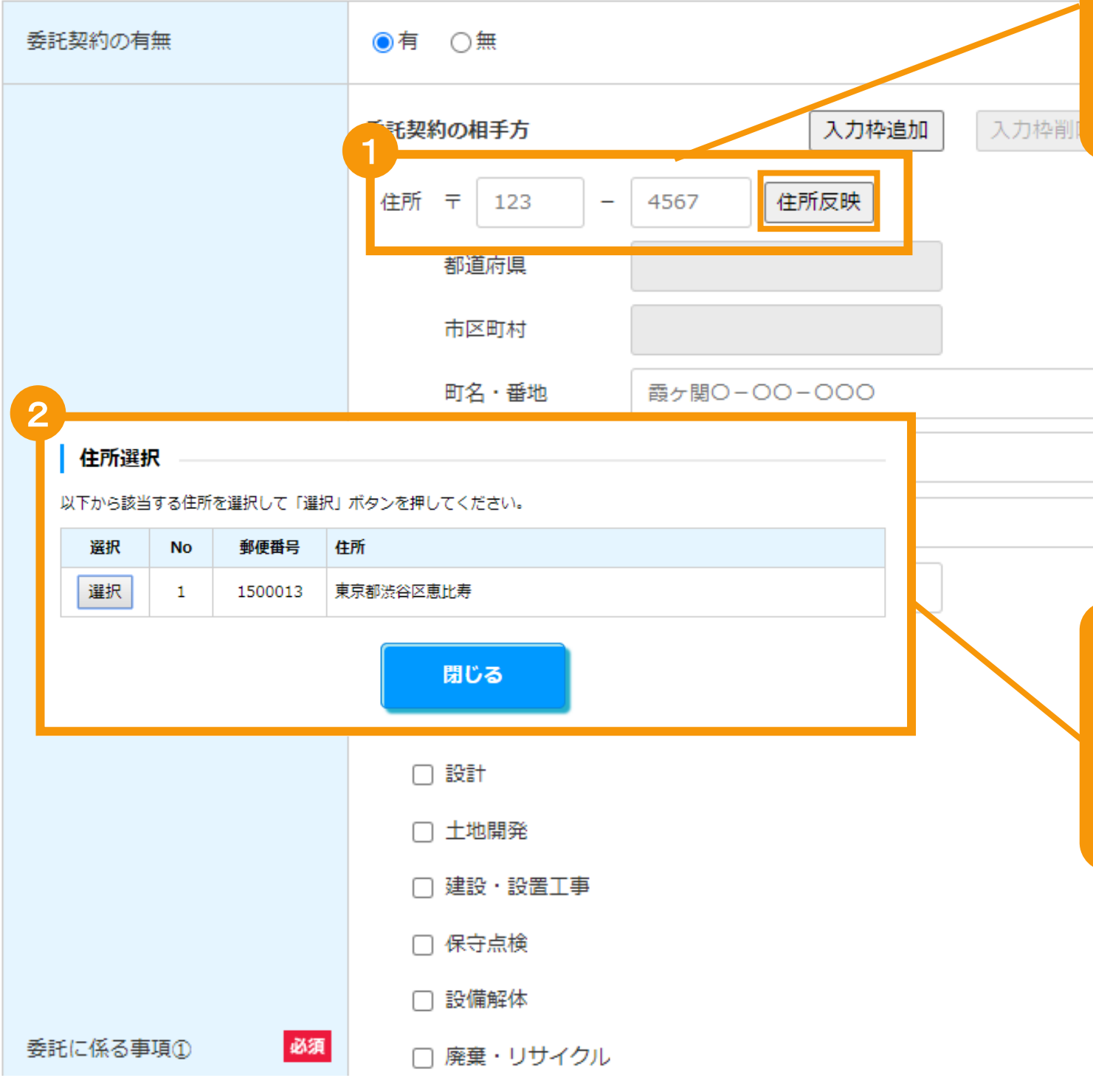

### [郵便番号](半角数字)を入力し、 「住所反映」ボタンをクリックします

該当する住所のポップアップ画面が表示されます ※郵便番号が分からない場合は欄外のリンクより検 索し、入力して下さい

郵便番号が分からない方は、こちら (日本郵 便株式会社「郵便番号検索サイト」)から検 索してください。 住所反映ボタンを押下することで都道府県・ 市区町村が設定されます。 町名・番地については、手入力してくださ  $UV_{\sigma}$ 丁目・番地・号の区切りは、必ず全角ハイフ ンを使用してください。 例1:1丁目1番地1号→1-1-1 例2: 2丁目1000番地→2-1000 区切りが全角ハイフンでない場合、不備とし て差し戻しとなり、審査期間が延びることが ございますのでご注意下さい。

住所を選択し「選択」ボタンをクリックします [都道府県]・[市区町村]が自動入力されます

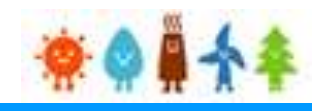

[町名・番地](全角文字)

#### 3-3.運転費用の登録(続き)

[委託に係る事項]を記載します。 (3/5)

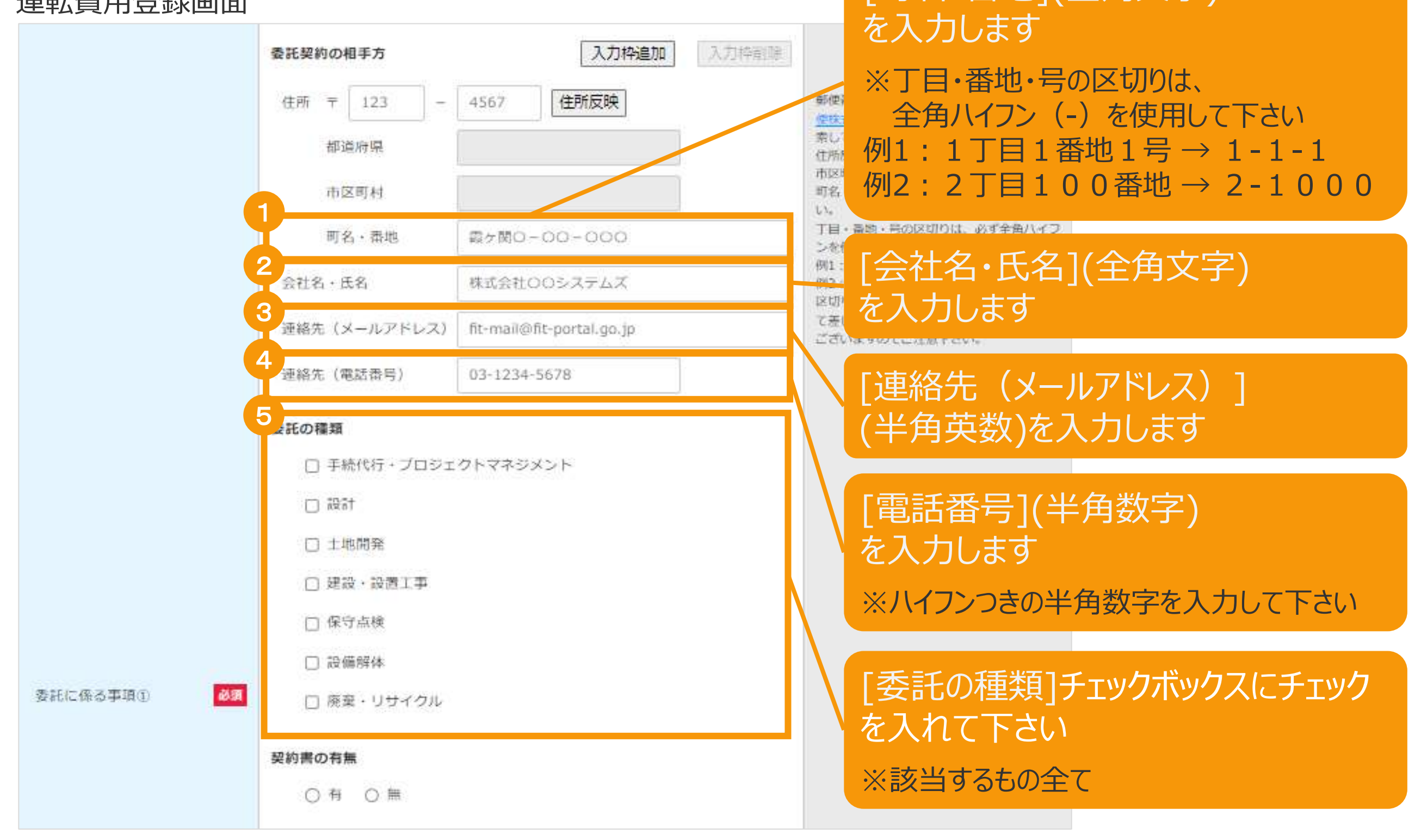

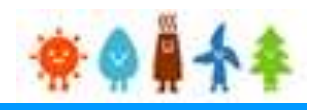

#### 3-3.運転費用の登録(続き)

[委託に係る事項]を記載します。 (4/5)

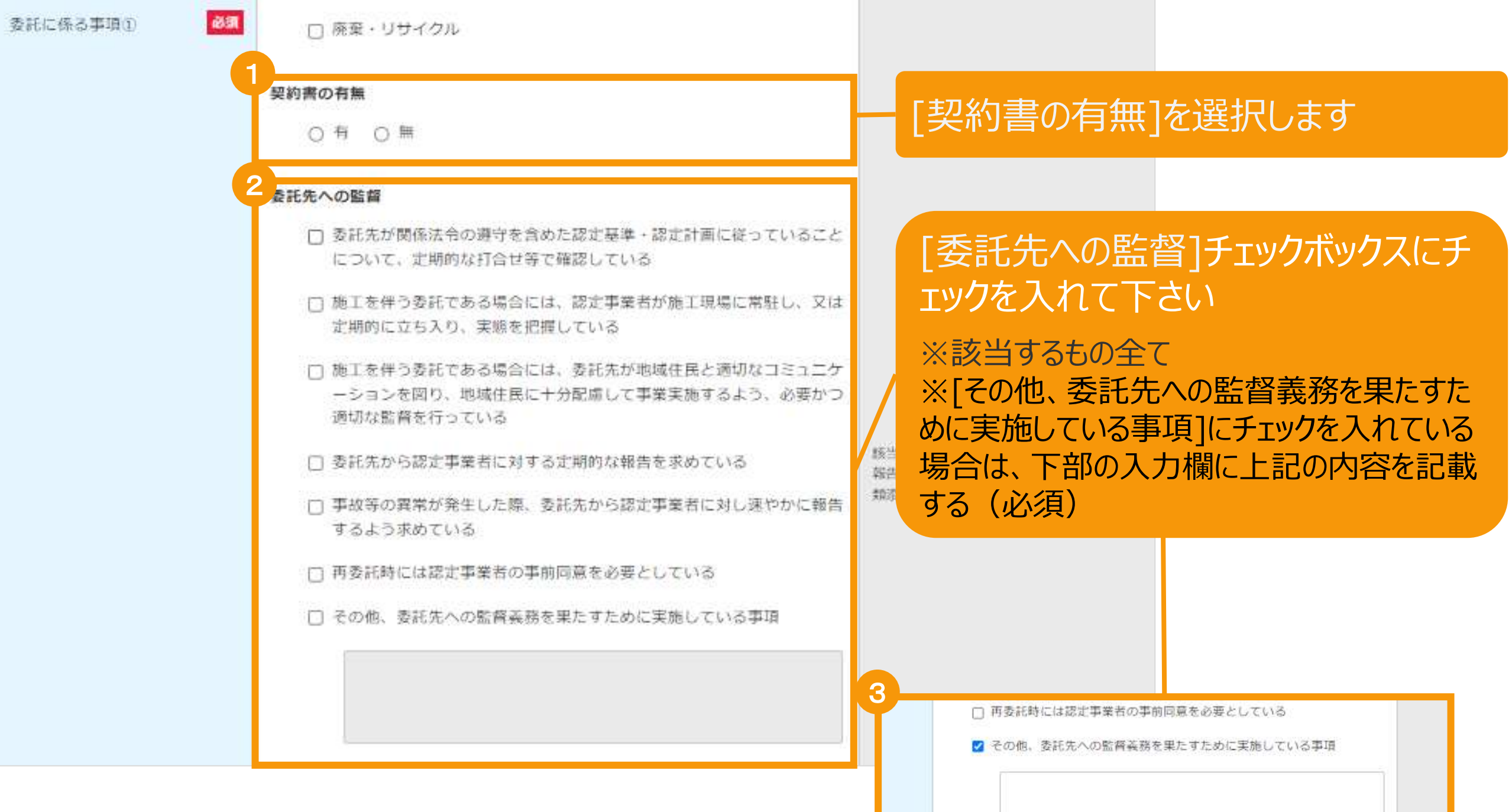

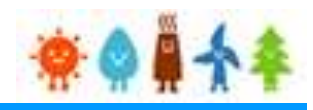

#### 3-3.運転費用の登録(続き)

[委託に係る事項]を記載します。 (5/5)

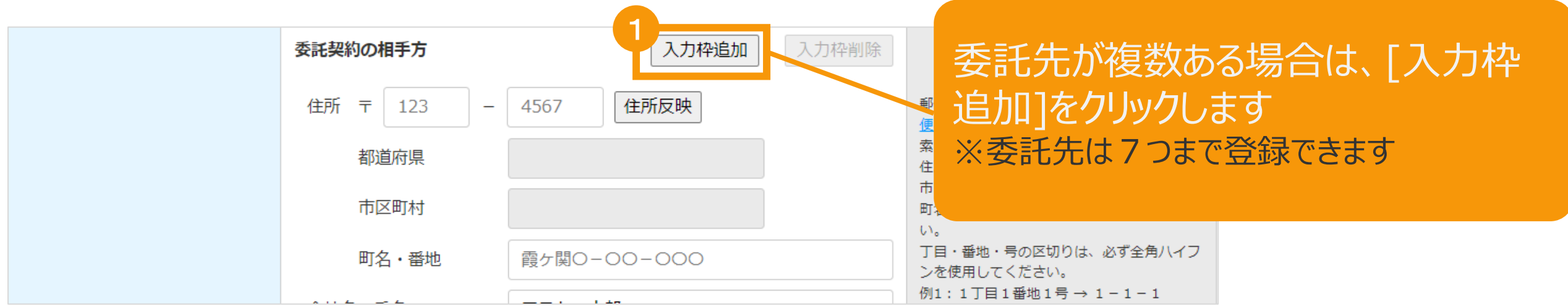

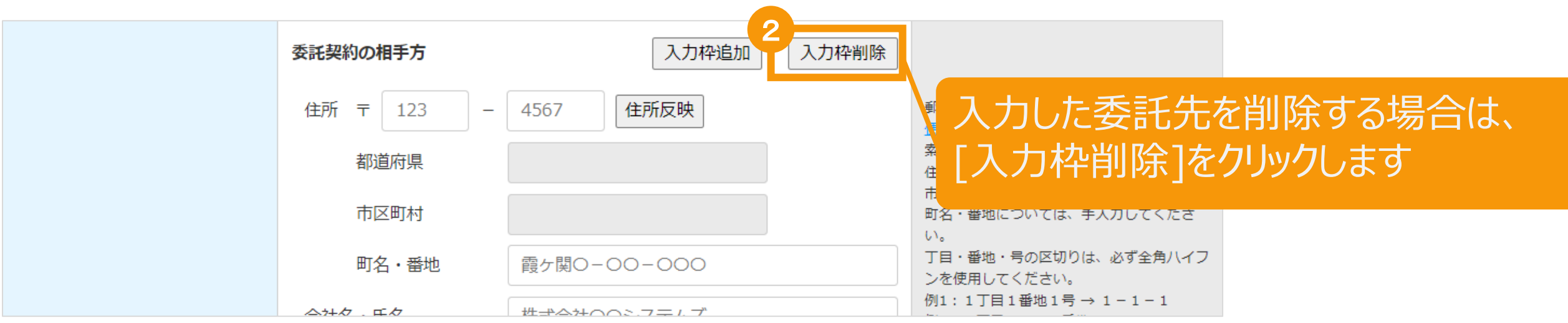

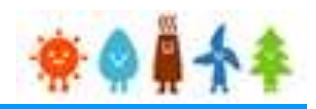

<span id="page-89-0"></span>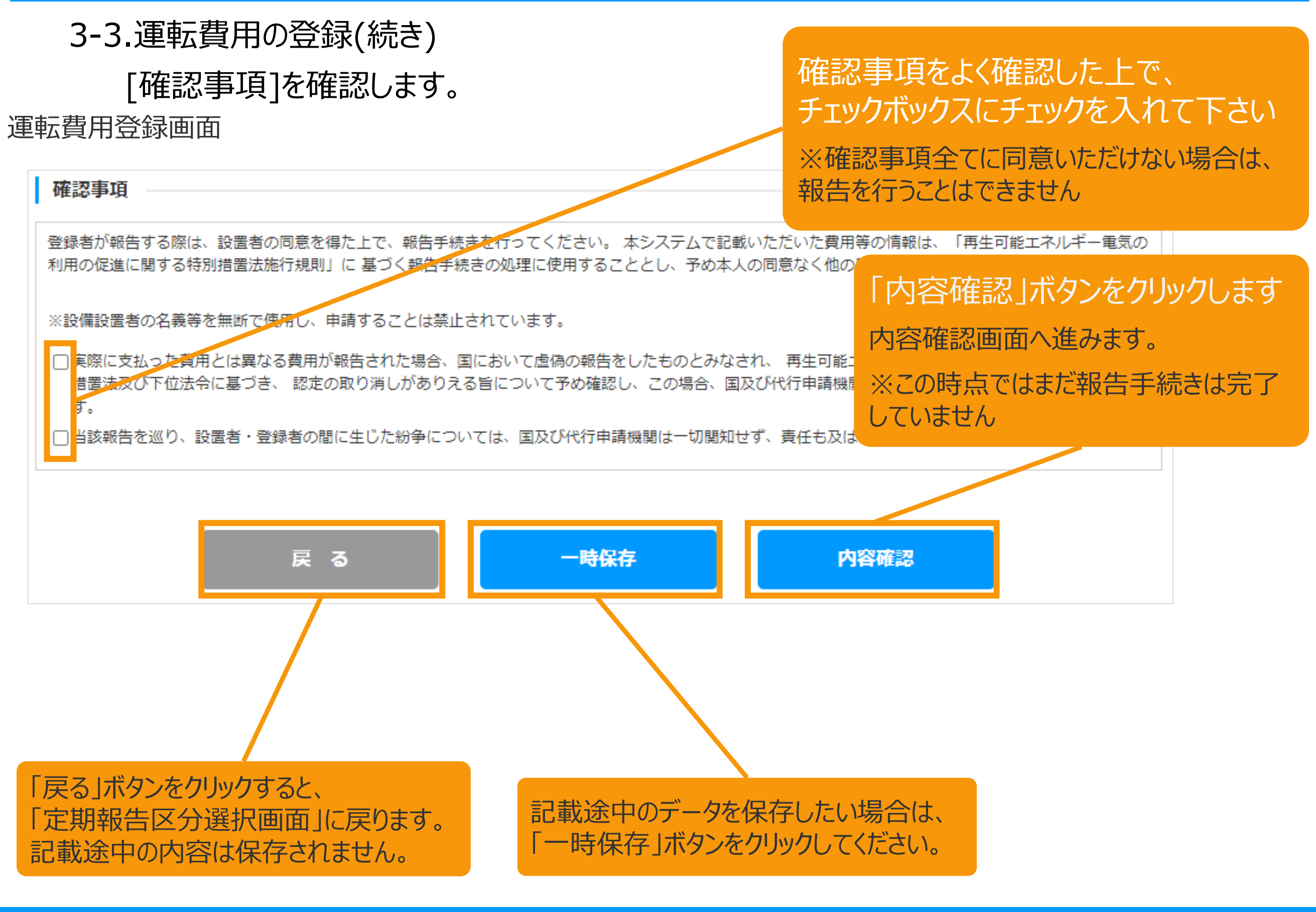

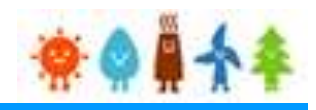

3-3.運転費用の登録(続き)

記載内容を確認します。

登録内容確認画面

記載内容に誤りがないかどうか確認します

こちらのサンプル画像は、実際の画面の一部を省略しています。

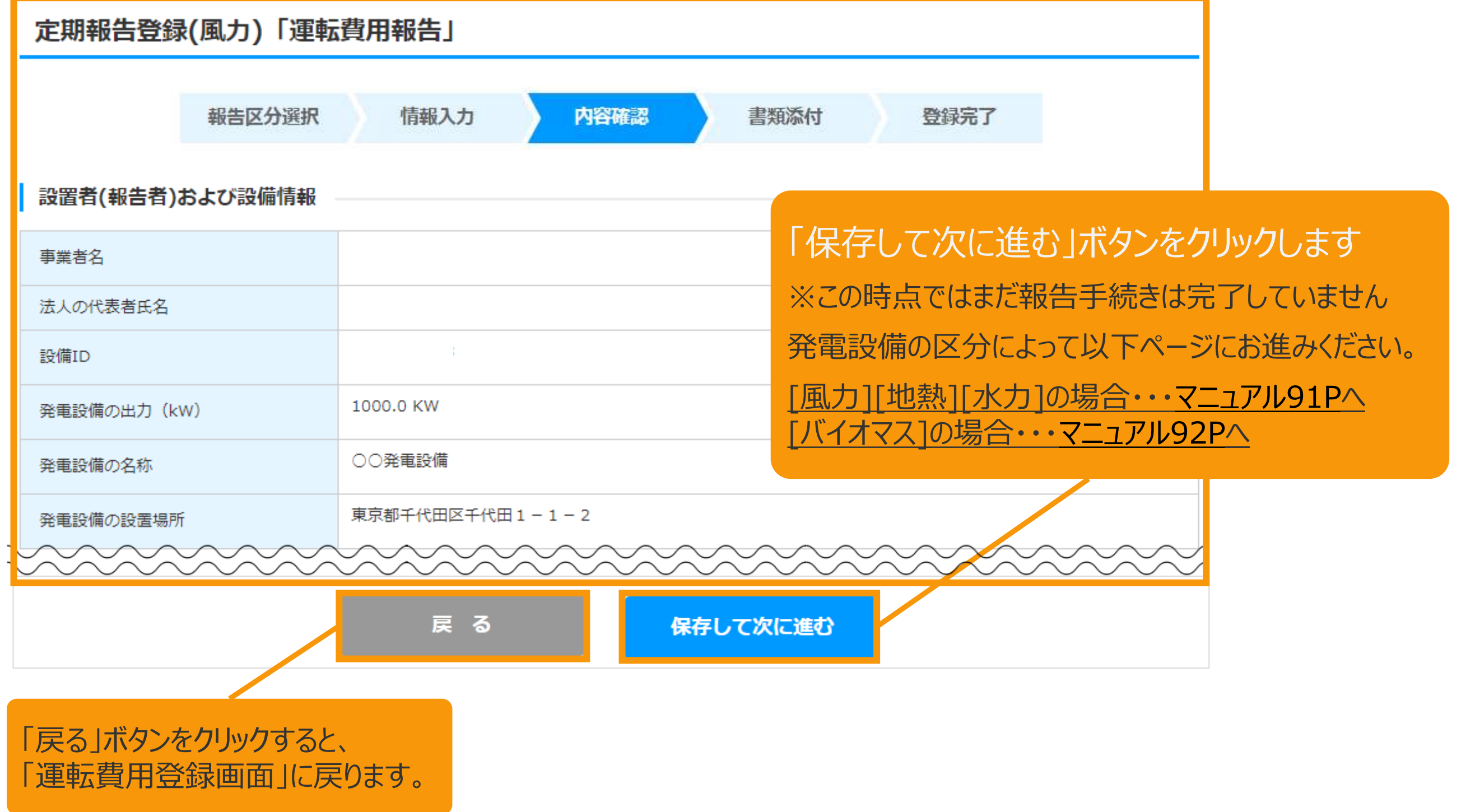

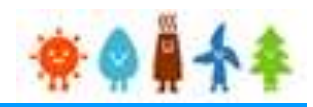

<span id="page-91-0"></span>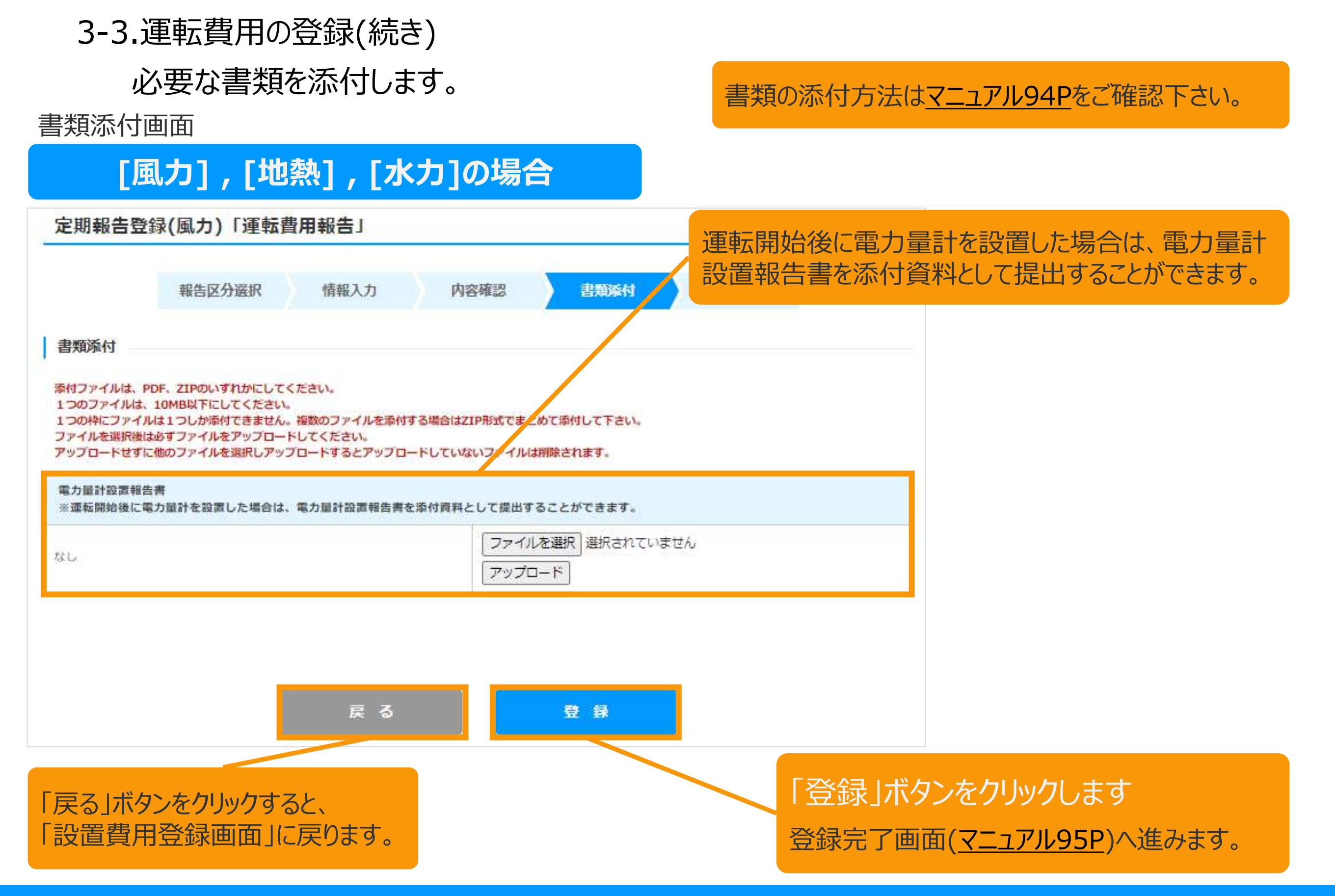

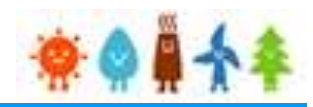

<span id="page-92-0"></span>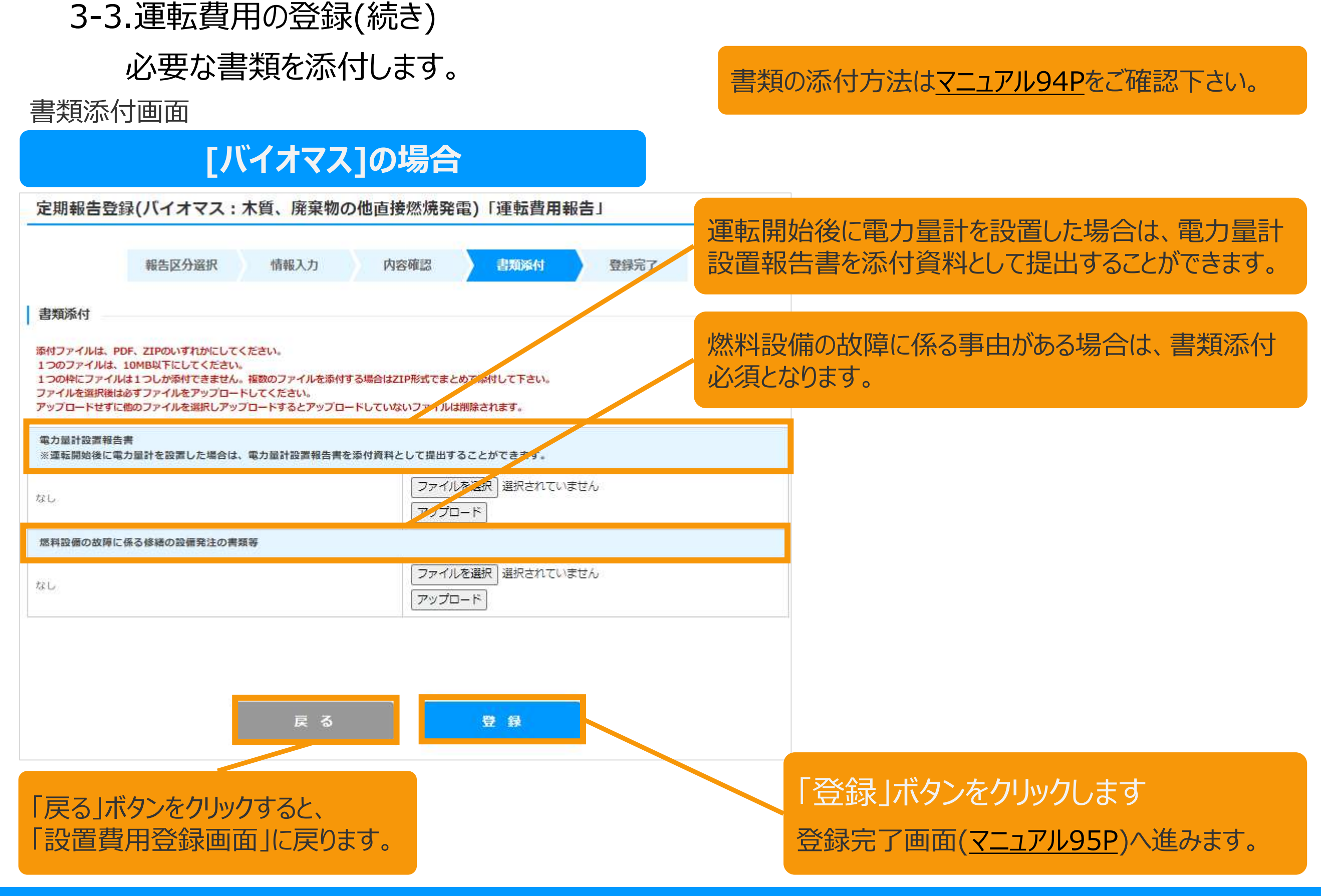

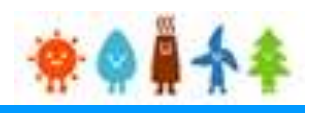

#### 3-3.運転費用の登録(続き)

必要な書類を添付します。

#### 書類添付画面

#### **[委託に係る事項]を登録している場合** [委託に係る事項]を登録している場合、委託先に 定期報告登録(風力)「運転費用報告」 認定事業者に報告する書面を添付書類として提出 することができます。 登録 報告区分選択 情報入力 内容確認 書類添付 ※ [委託に係る事項] の登録数によって、①~⑦ま で表示されます。 書類添付 ※「委託先への監督」のチェックボックスで、"委託先 添付ファイルは、PDF、ZIPのいずれかにしてください。 から認定事業者に対する定期的な報告を求めてい 1つのファイルは、10MB以下にしてください。 1つの枠にファイルは1つしか添付できません。複数のフ 場合はZIP形式でまとめて添付して下さい。 る"を選択している場合は、添付ファイルを提出が必 ファイルを選択後は必ずファイルをアップロードしてください。 アップロードせずに他のファイルを選択しアップロードするとアップロードしていないファイルは削除されます。 須となります。電力量計設置報告書 ※運転開始後に電力量計を設置した場合は、電力量計設置報告書を添付資料として提出することができます。 ファイルを選択 選択されていません ない プップロード 委託先から認定事業者に報告する書面1 ファイルを選択 選択されていません なし アップロード 委託先から認定事業者に報告する書面① 必須 ファイルを選択 選択されていません なし アップロード

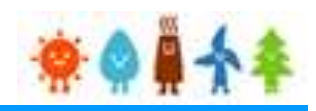

<span id="page-94-0"></span>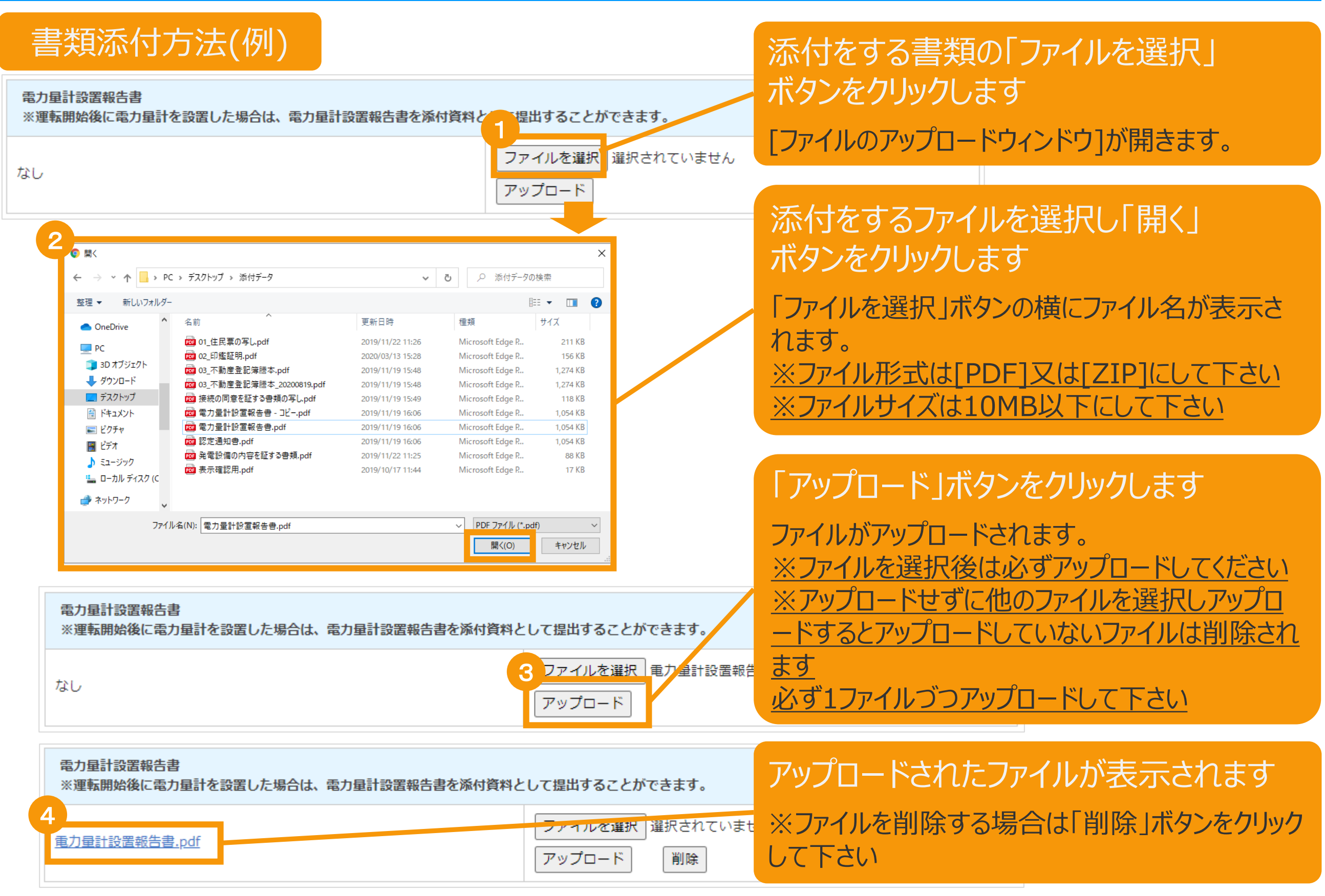

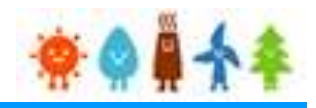

#### <span id="page-95-0"></span>3-3.運転費用の登録(続き)

#### 運転費用報告の登録が完了し、報告IDが発行されます。

登録完了画面

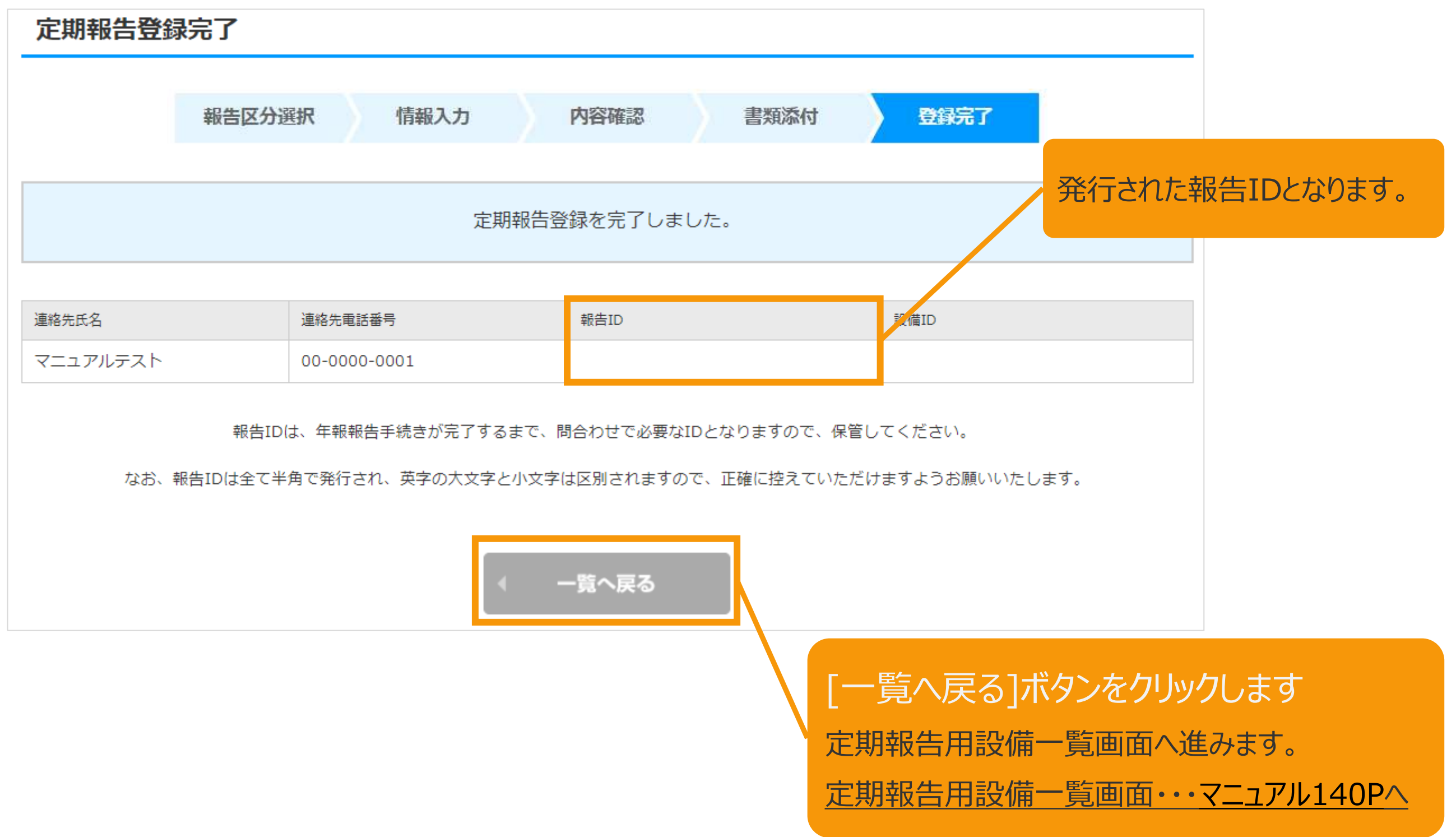

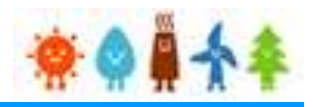

#### 3-4.増設費用の登録

[設備情報]を確認します。

#### 増設費用登録画面

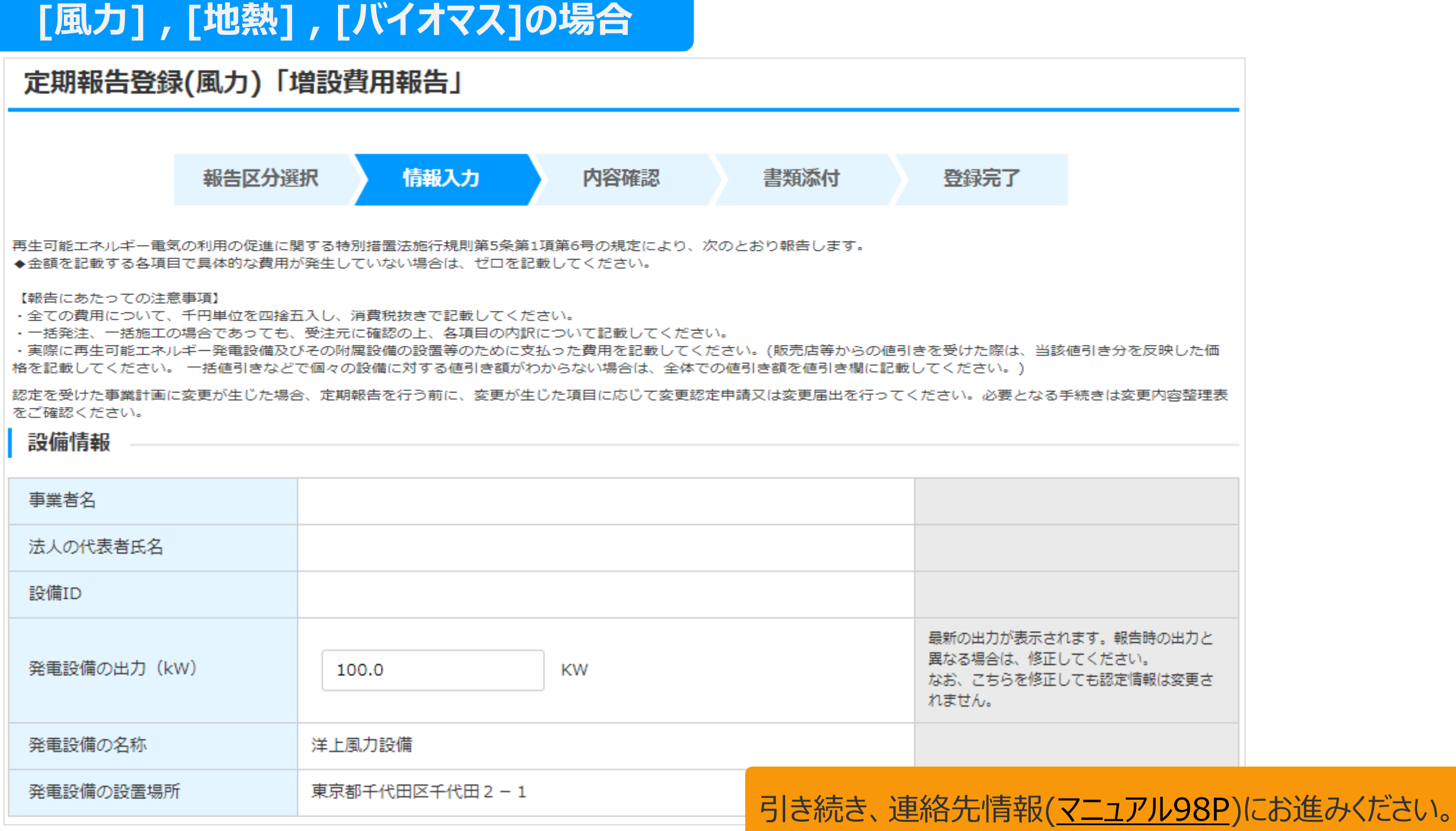

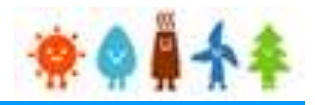

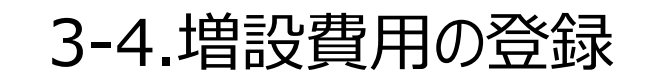

[設備情報]を確認します。

増設費用登録画面

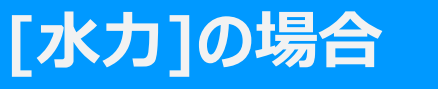

#### 定期報告登録(中小水力)「増設費用報告」

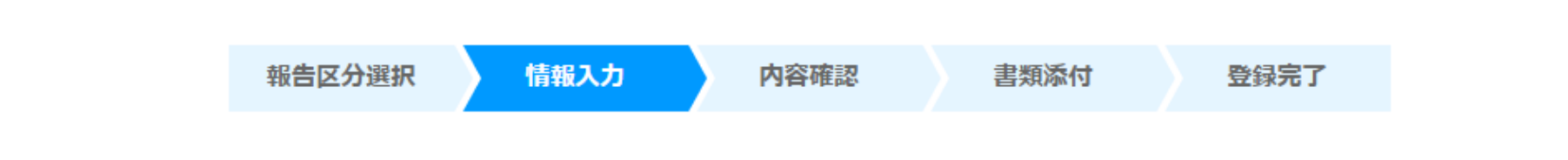

再生可能エネルギー電気の利用の促進に関する特別措置法施行規則第5条第1項第6号の規定により、次のとおり報告します。 ◆金額を記載する各項目で具体的な費用が発生していない場合は、ゼロを記載してください。

#### 【報告にあたっての注意事項】

•全ての費用について、千円単位を四捨五入し、消費税抜きで記載してください。

・一括発注、一括施工の場合であっても、受注元に確認の上、各項目の内訳について記載してください。

・実際に再生可能エネルギー発電設備及びその附属設備の設置等のために支払った費用を記載してください。(販売店等からの値引きを受けた際は、当該値引き分を反映した価 格を記載してください。 一括値引きなどで個々の設備に対する値引き額がわからない場合は、全体での値引き額を値引き欄に記載してください。)

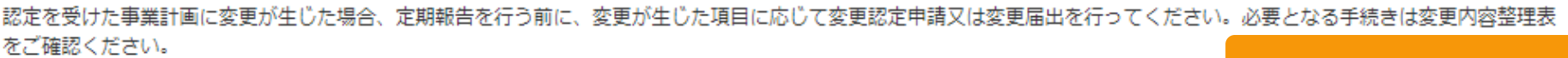

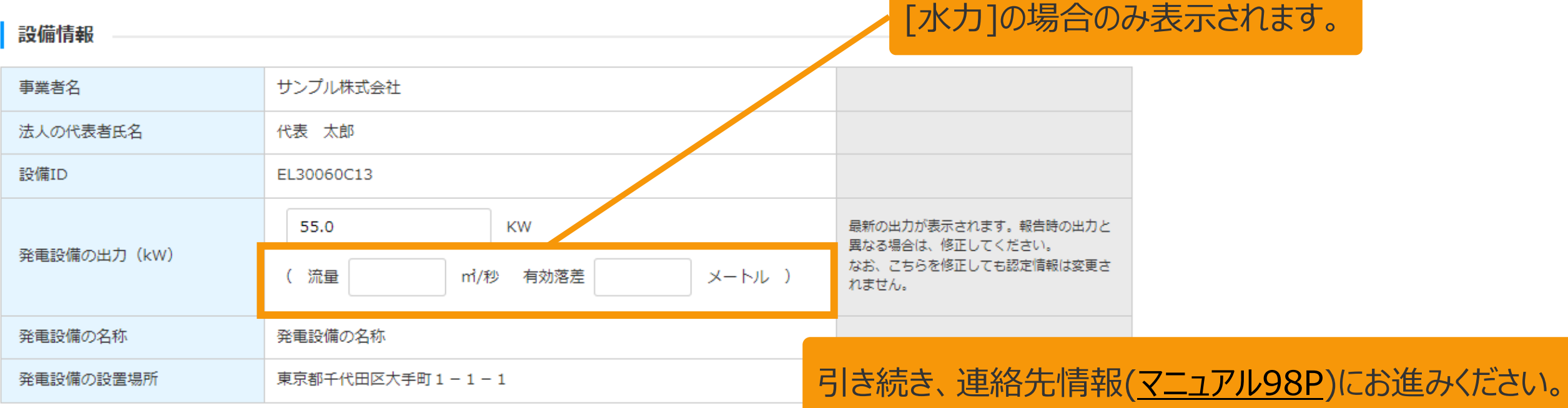

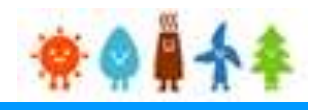

#### <span id="page-98-0"></span>3-4.増設費用の登録(続き)

[連絡先情報]を記載します。

増設費用登録画面

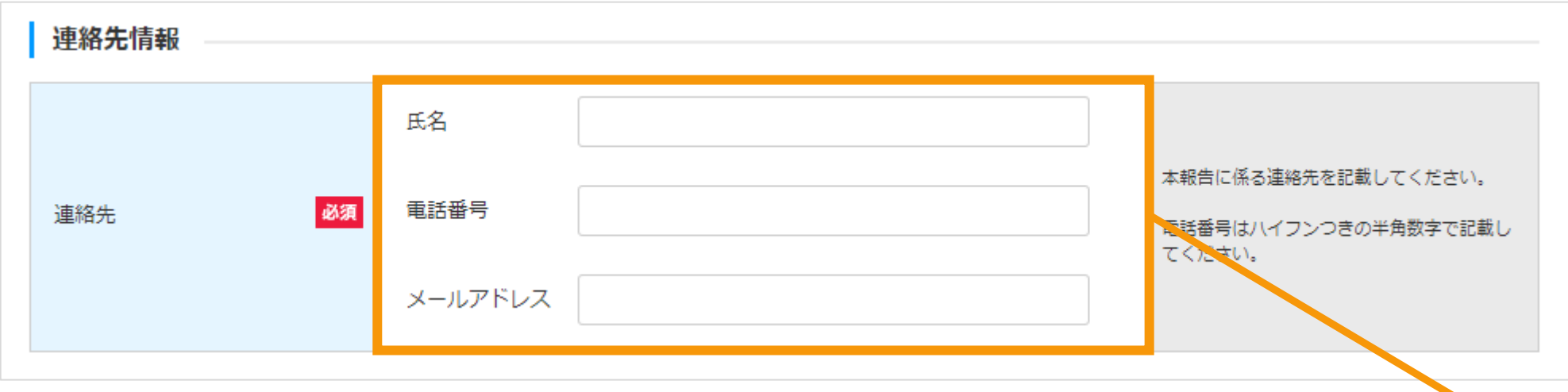

[連絡先情報]を記載します

「氏名」:姓と名の間のスペースの有無は任意です。 「電話番号」:ハイフンつきの半角数字で記載してください。 「メールアドレス」:報告の審査結果等に係る連絡は、 ここで指定されたアドレス宛に送られます。

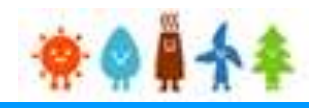

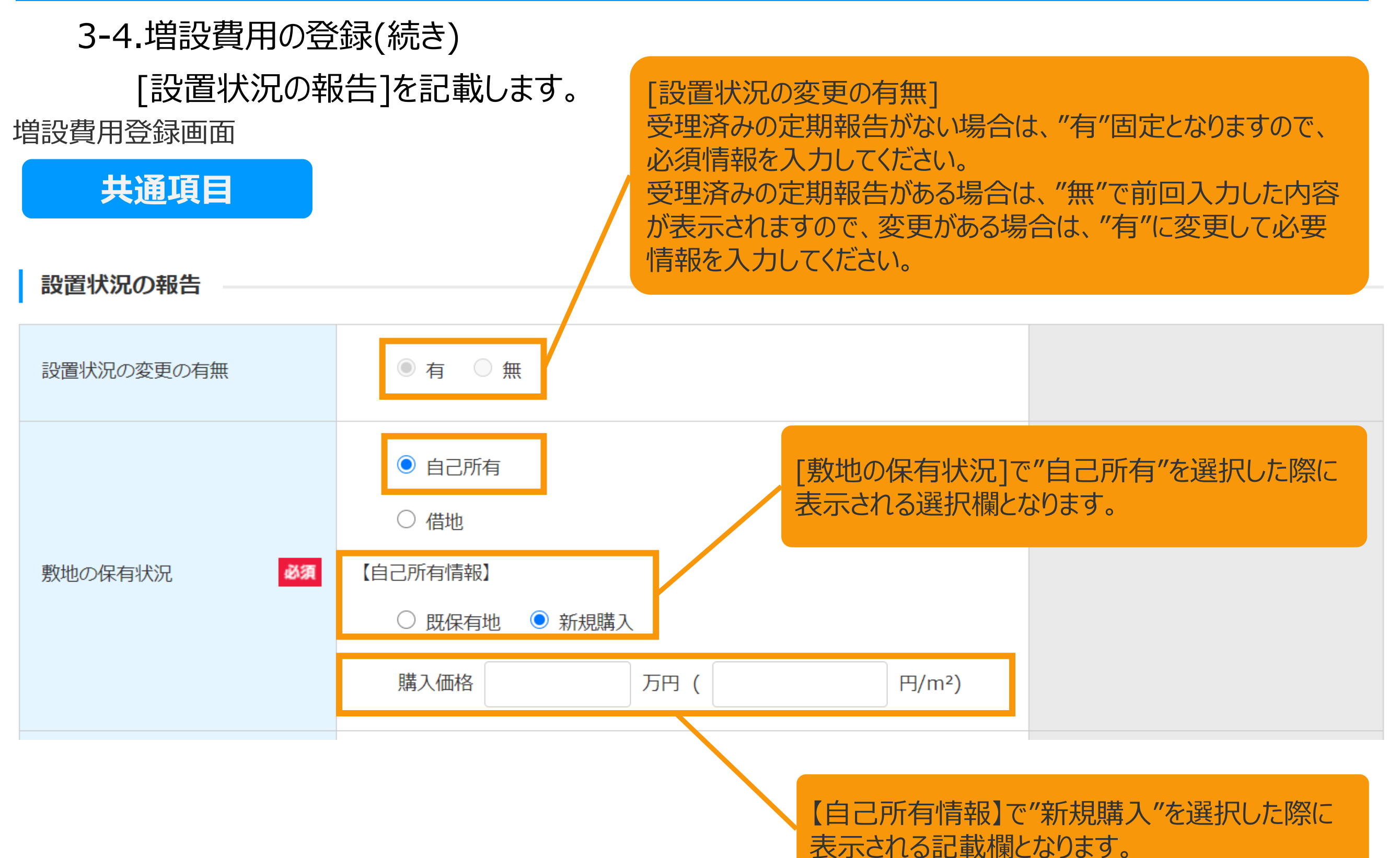

99

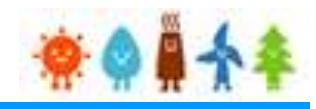

3-4.増設費用の登録(続き)

[設置状況の報告]を記載します。

増設費用登録画面

### **共通項目**

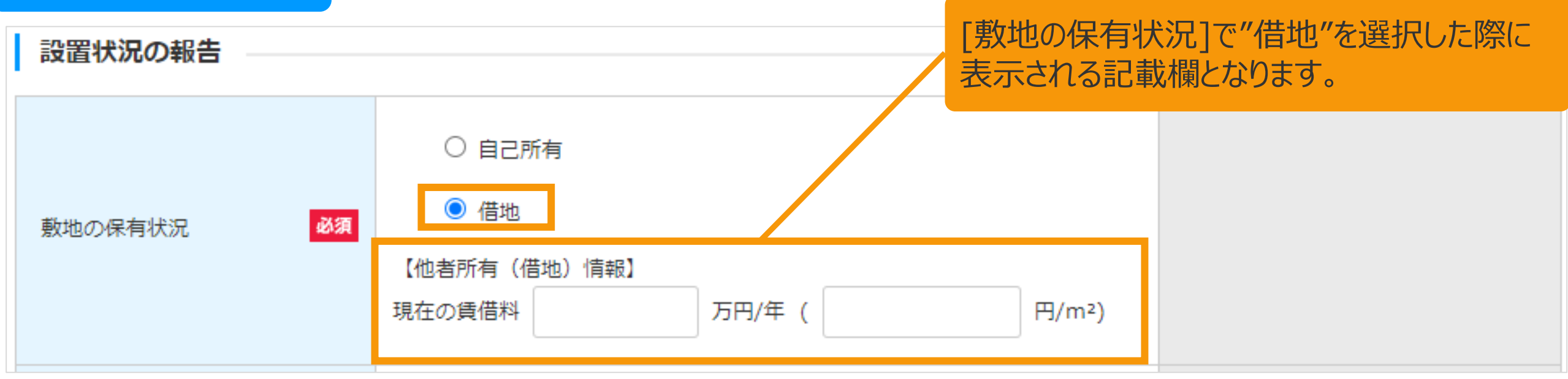

入力内容は、発電設備の区分により異なります。 詳細は以下ページを参照してください。

[風力]の場合・・・[マニュアル](#page-101-0)101Pへ [水力]の場合・・・[マニュアル](#page-102-0)102Pへ [地熱]の場合・・・[マニュアル](#page-103-0)103Pへ [バイオマス]の場合・・[・マニュアル](#page-104-0)104Pへ

<span id="page-101-0"></span>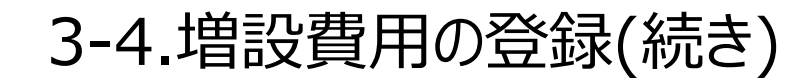

[設置状況の報告]を記載します。

増設費用登録画面

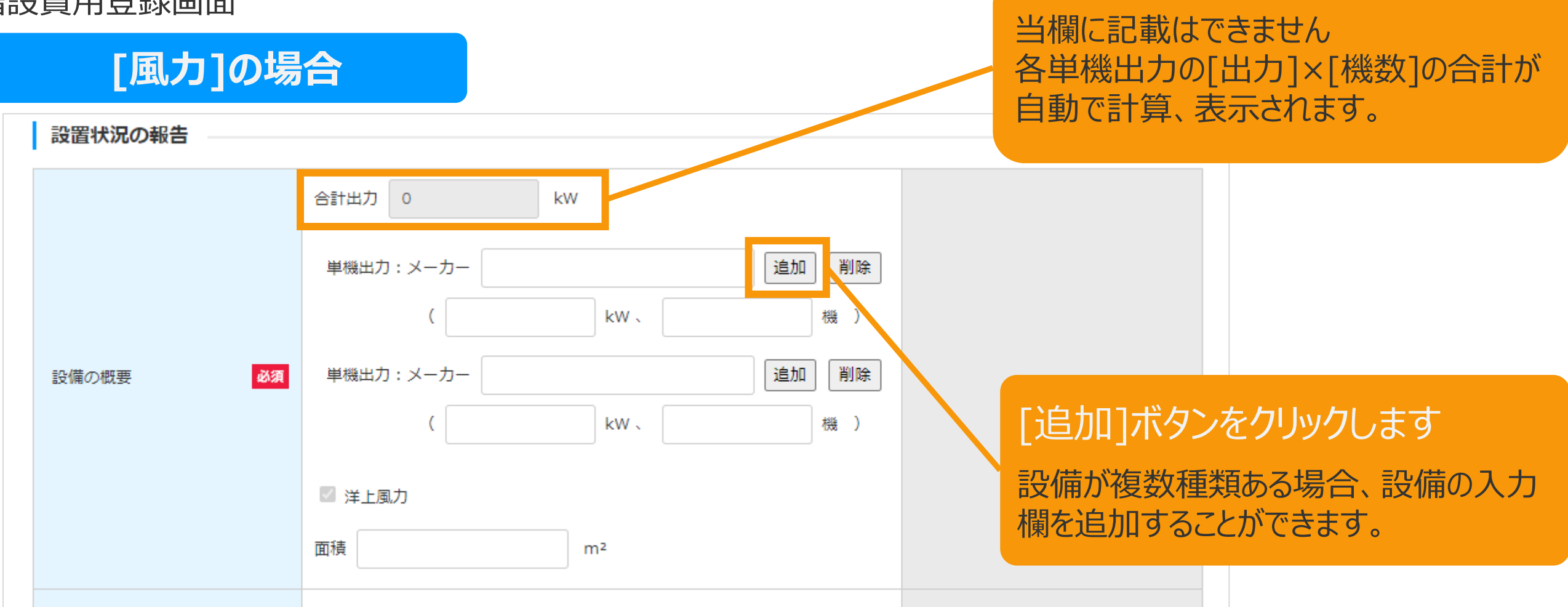

設置状況の報告の入力が完了したら、 引き続き、資本費の報告([マニュアル](#page-106-0)106P)にお進みください。

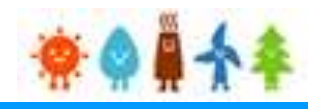

<span id="page-102-0"></span>3-4.増設費用の登録(続き)

[設置状況の報告]を記載します。

増設費用登録画面

### **[水力]の場合**

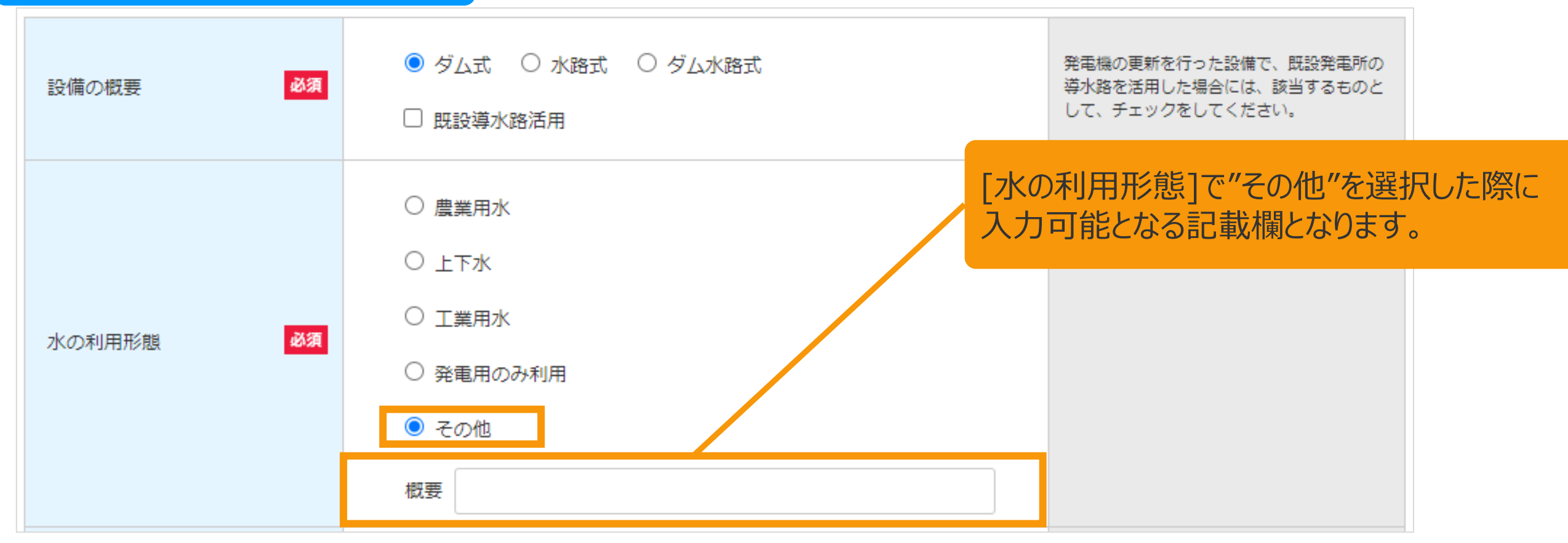

設置状況の報告の入力が完了したら、 引き続き、資本費の報告([マニュアル](#page-106-0)106P)にお進みください。

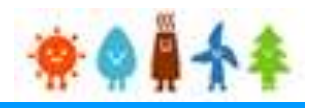

<span id="page-103-0"></span>3-4.増設費用の登録(続き)

[設置状況の報告]を記載します。

増設費用登録画面

### **[地熱]の場合**

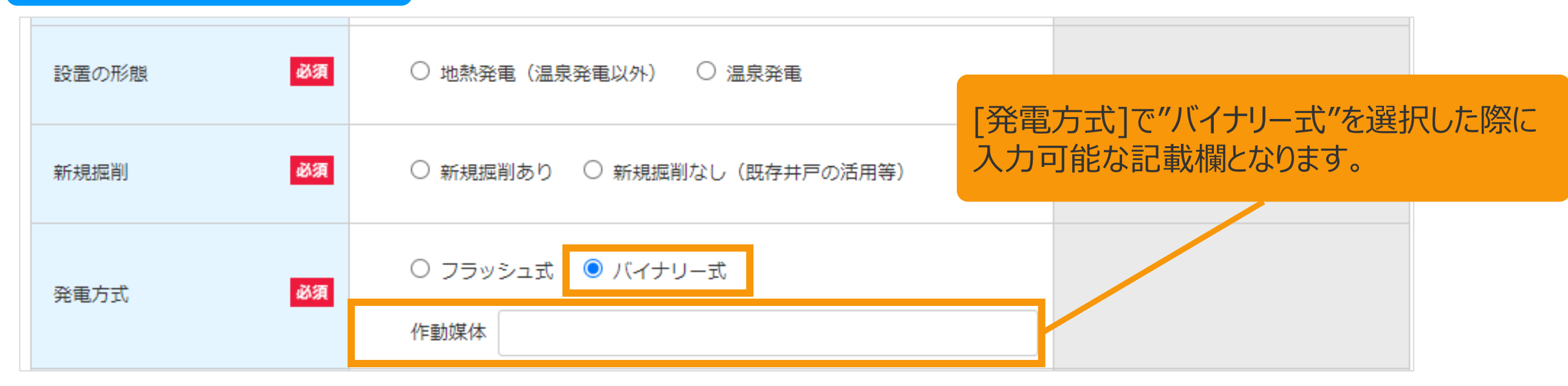

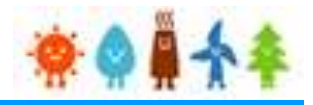

<span id="page-104-0"></span>3-4.増設費用の登録(続き)

[設置状況の報告]を記載します。

増設費用登録画面

#### **[バイオマス]の場合**

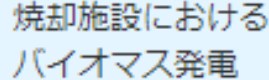

□ ごみ処理施設のうち焼却施設におけるバイオマス発電設備に該当するもの は、チェックを付けること。

> 発電設備の区分によって以下ページにお進みください。 [バイオマス(木質、廃棄物の他直接燃焼発電)]の場合・・[・マニュアル](#page-114-0)114Pへ [バイオマス(メタン発酵ガス化発電)]の場合・・[・マニュアル](#page-105-0)105Pへ

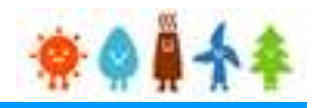

<span id="page-105-0"></span>3-4.増設費用の登録(続き)

[設置状況の報告]を記載します。

増設費用登録画面

### **[バイオマス(メタン発酵ガス化発電)]の場合**

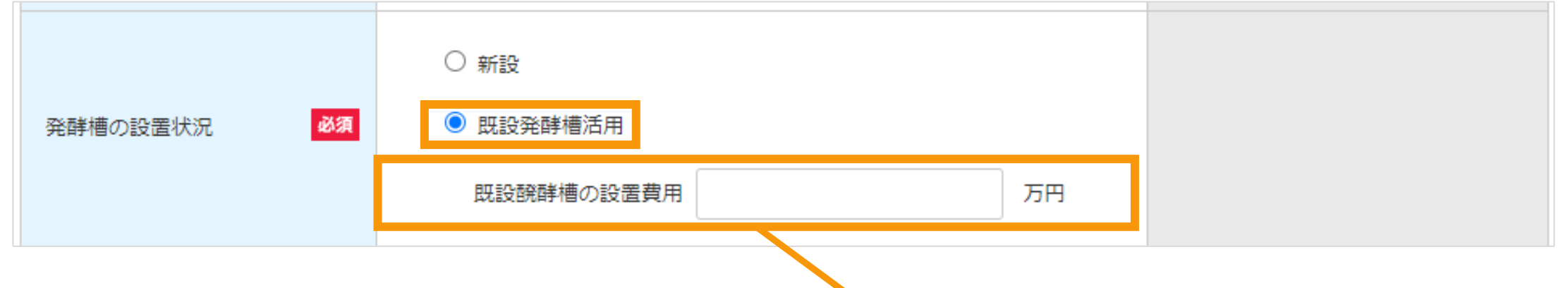

[発酵槽の設置状況]で"既設発酵槽の設置費用"を 選択した際に入力可能となる記載欄となります。

設置状況の報告の入力が完了したら、 引き続き、資本費の報告([マニュアル](#page-115-0)115P)にお進みください。

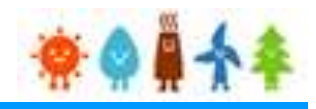

#### <span id="page-106-0"></span>3-4.増設費用の登録(続き)

[資本費の報告]を記載します。

増設費用登録画面

### **「風力]の場合** インファイル インター インター インター インター インター 食事 インター・アルト でんぽう しょうかい こうしょう しゅうしょう しゅうしょう

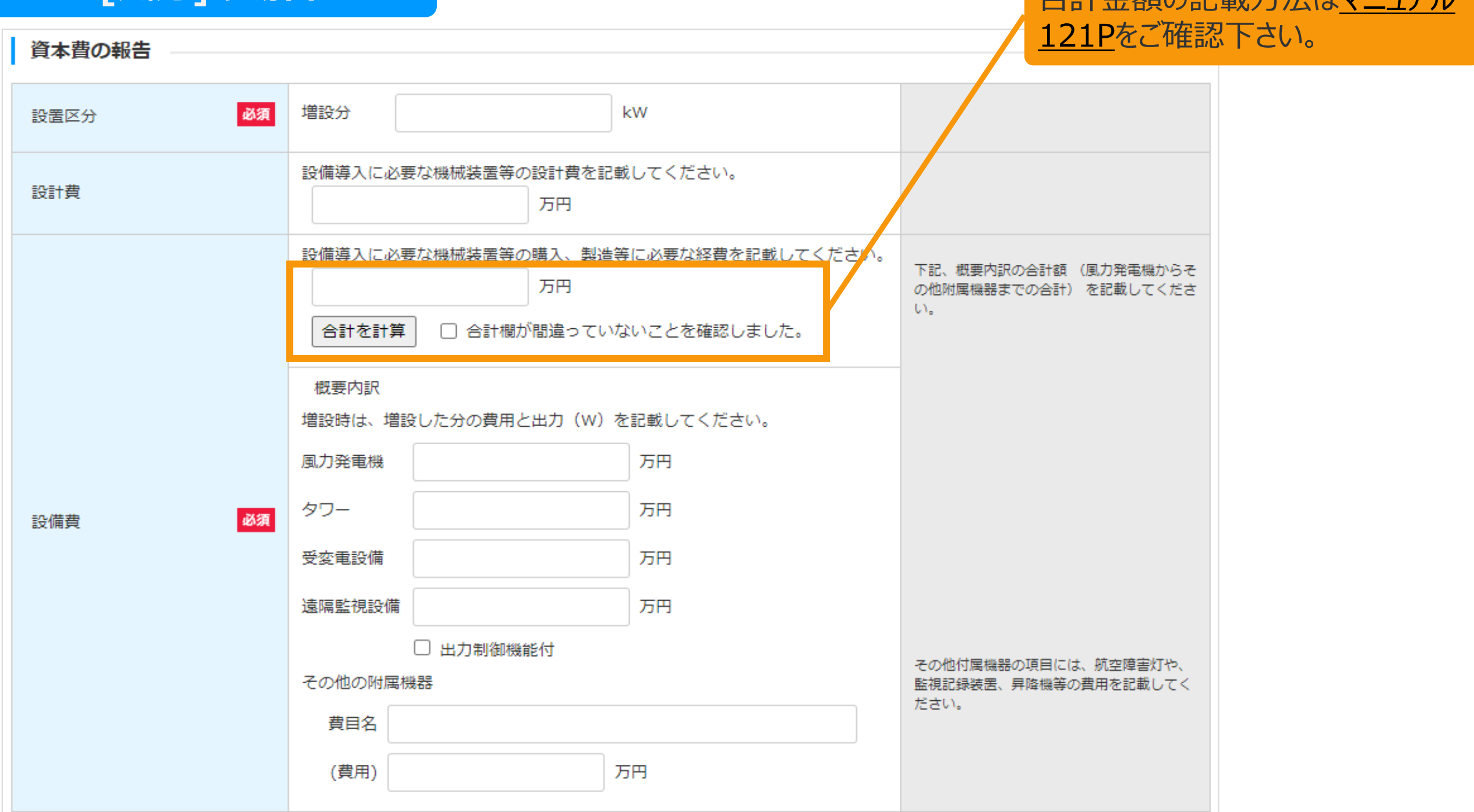

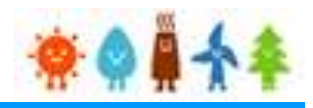

[合計金額の記載方法はマニュアル](#page-121-0)

121Pをご確認下さい。

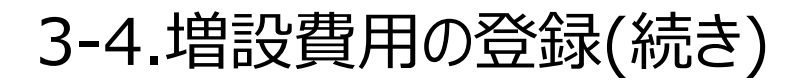

[資本費の報告]を記載します。

増設費用登録画面

#### **[風力]の場合**

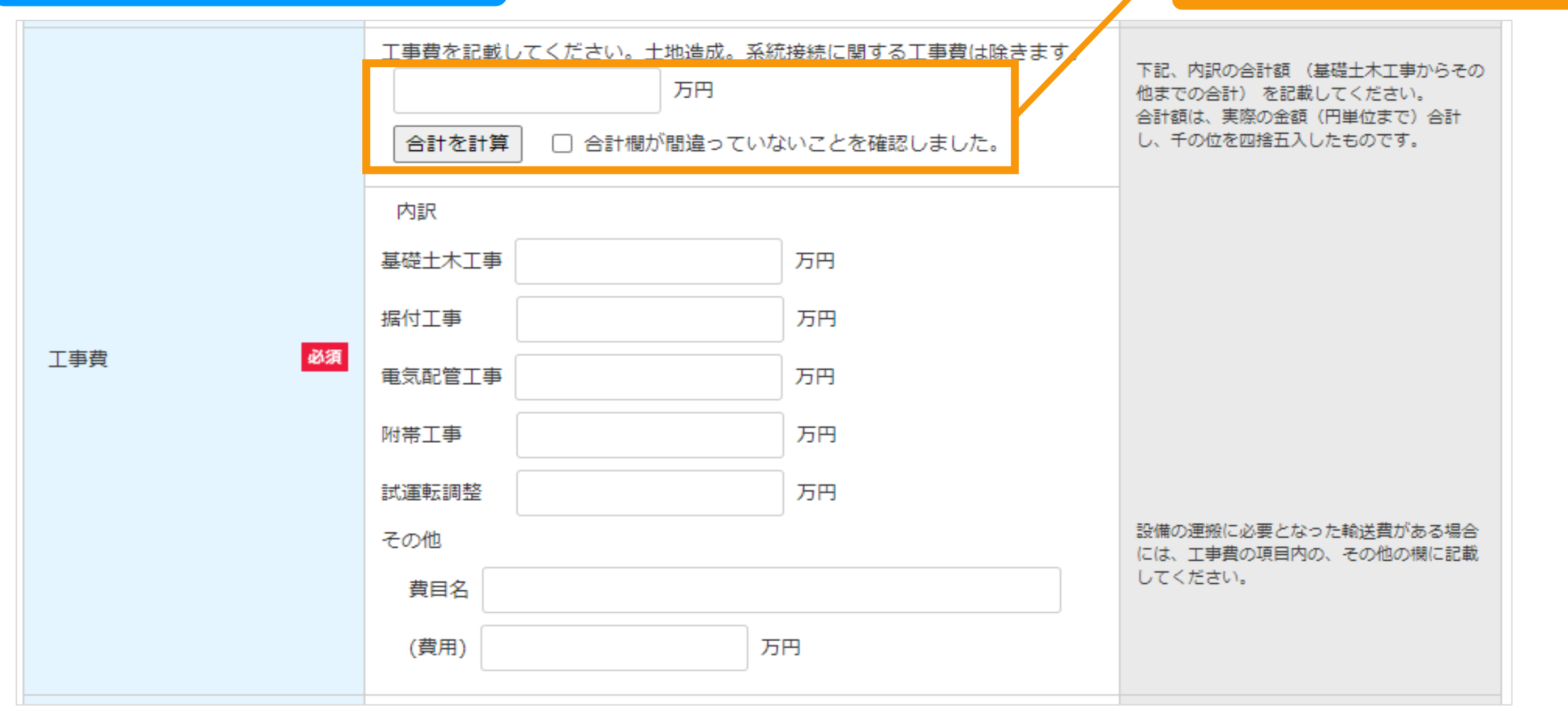

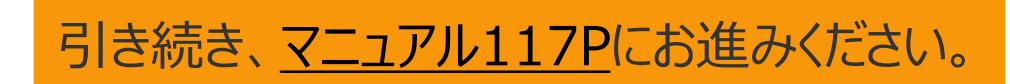
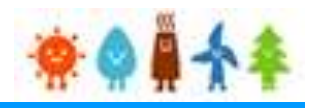

### 3-4.増設費用の登録(続き)

[資本費の報告]を記載します。

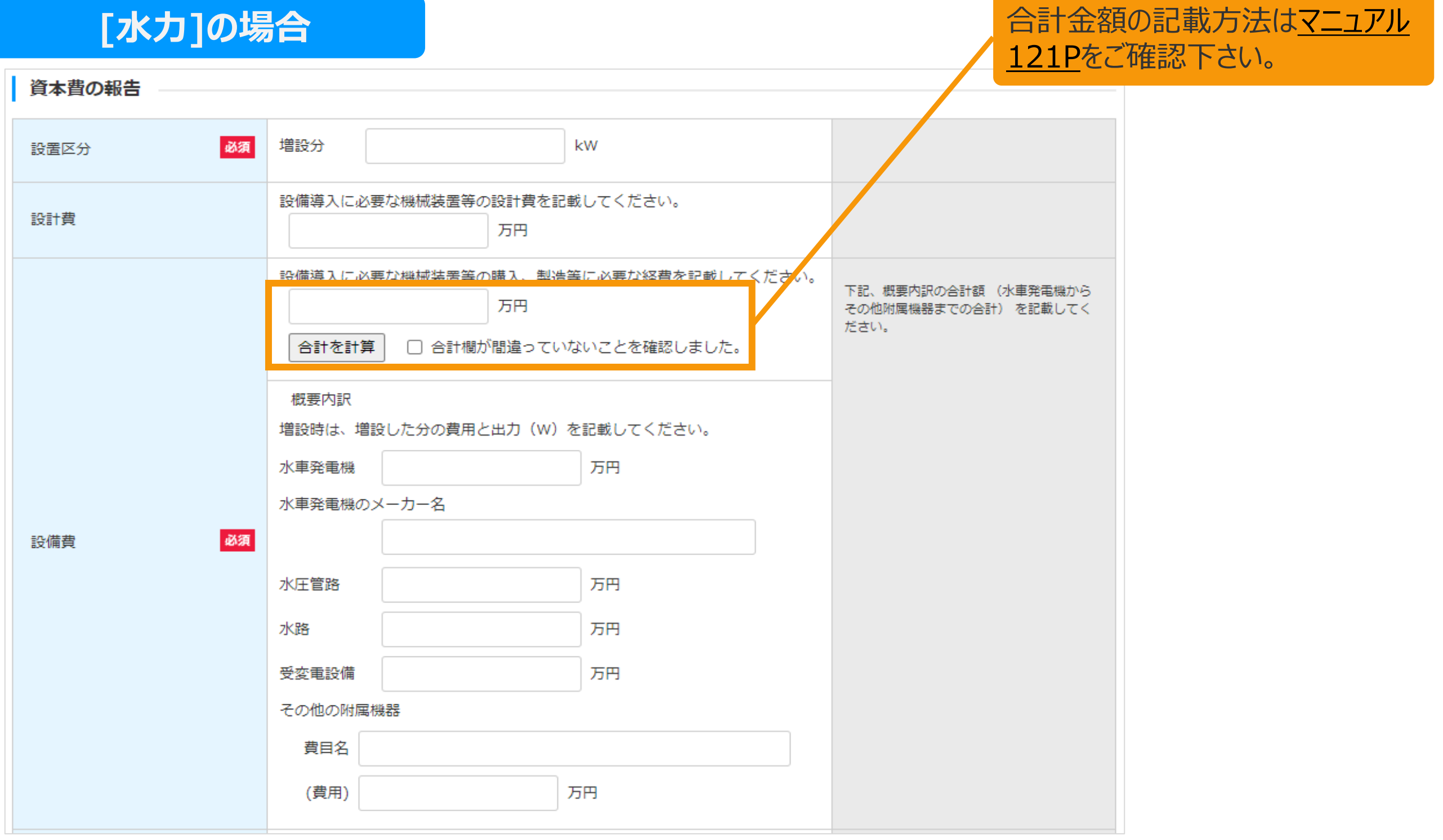

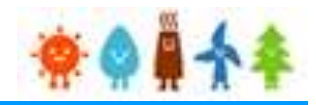

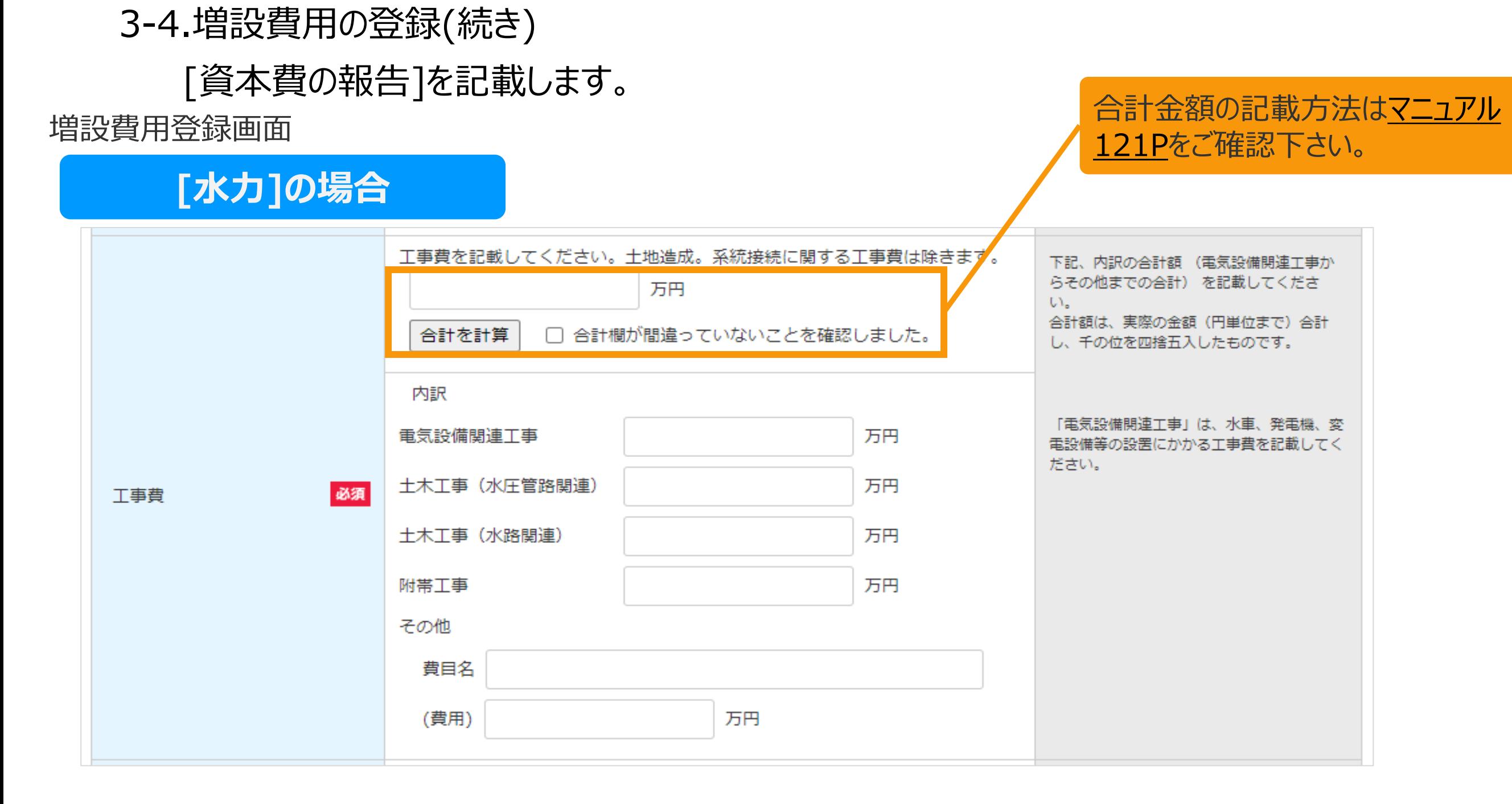

引き続き、[マニュアル](#page-117-0)117Pにお進みください。

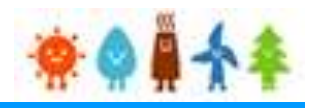

### 3-4.増設費用の登録(続き)

[資本費の報告]を記載します。

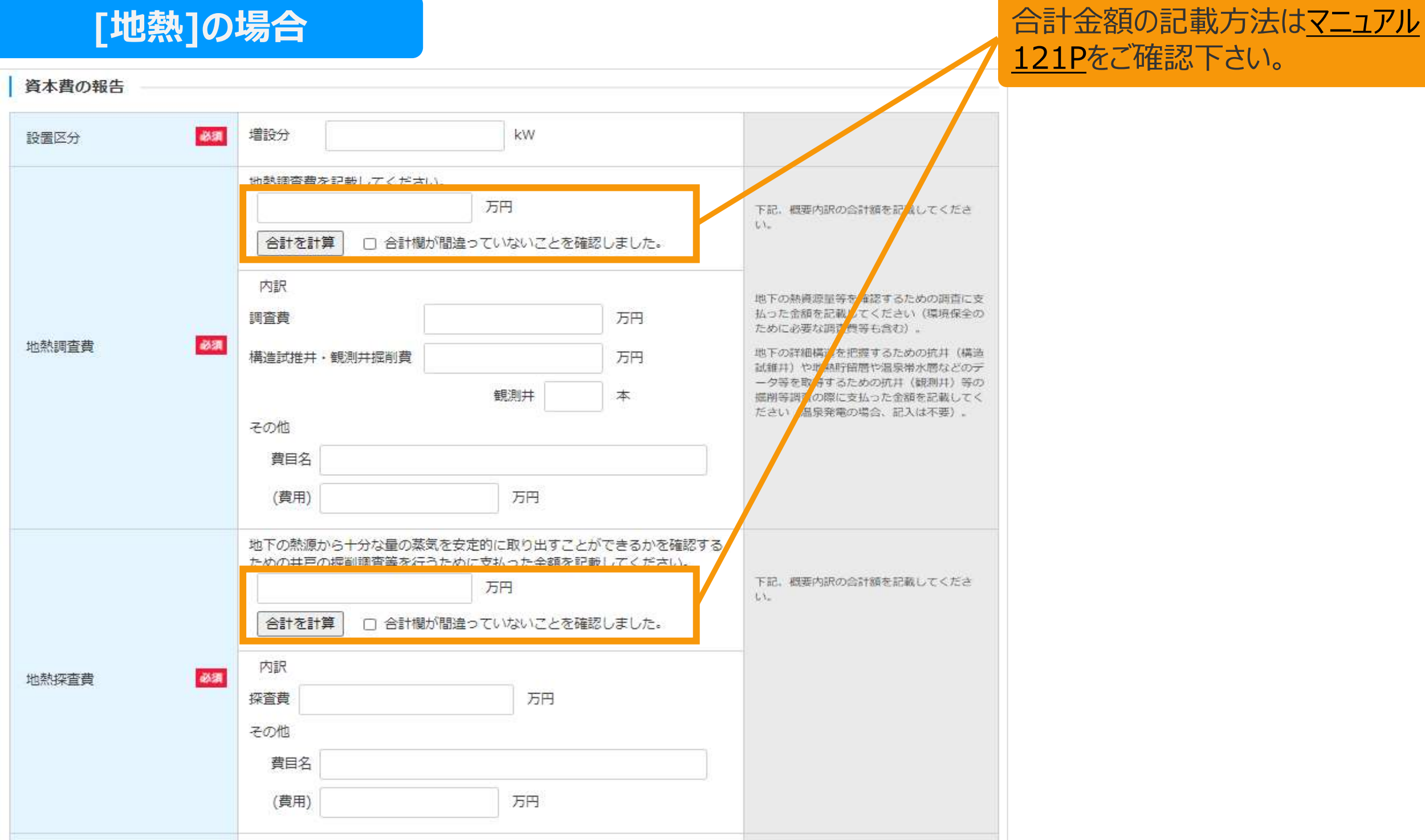

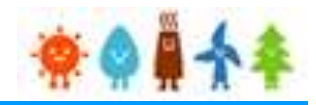

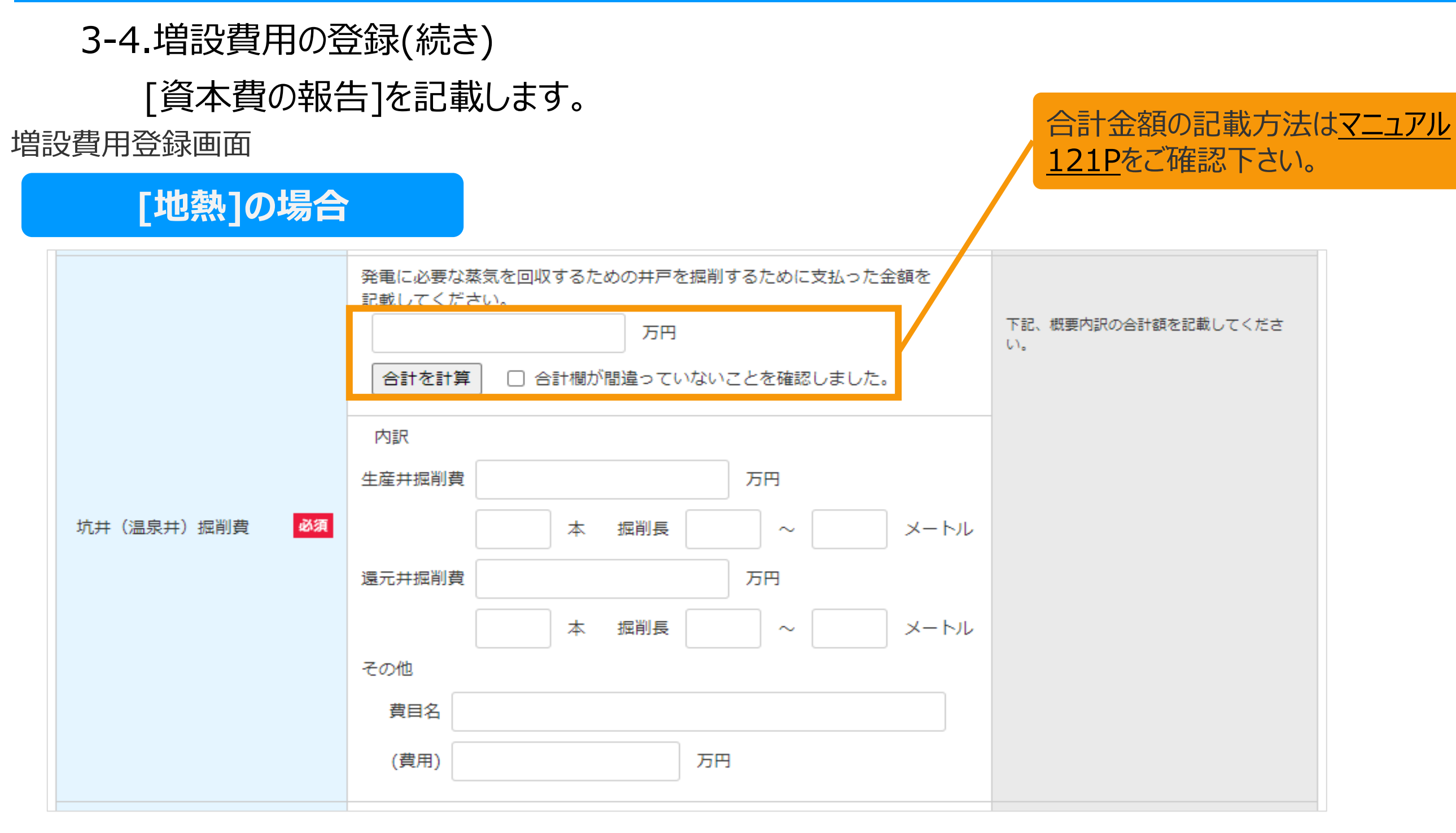

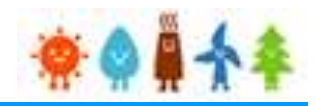

#### 3-4.増設費用の登録(続き) [資本費の報告]を記載します。 [合計金額の記載方法はマニュアル](#page-121-0) 増設費用登録画面 121Pをご確認下さい。 **[地熱]の場合** 設備導入に必要な機械装置等の設計費を記載してください。 設計費 万円 設備導入に必要な機械装置等の購入、製造等に必要な経費を記載してください。 下記、概要内訳の合計額 (蒸気熱水設備から 万円 その他附属機器までの合計) を記載してくだ さい。 □ 合計欄が間違っていないことを確認しました。 合計を計算 概要内訳 増設時は、増設した分の費用と出力 (W) を記載してください。 蒸気熱水設備 万円 必須 設備費 万円 発電設備 万円 受変電設備 その他の附属機器 費目名 (費用) 万円

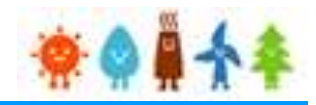

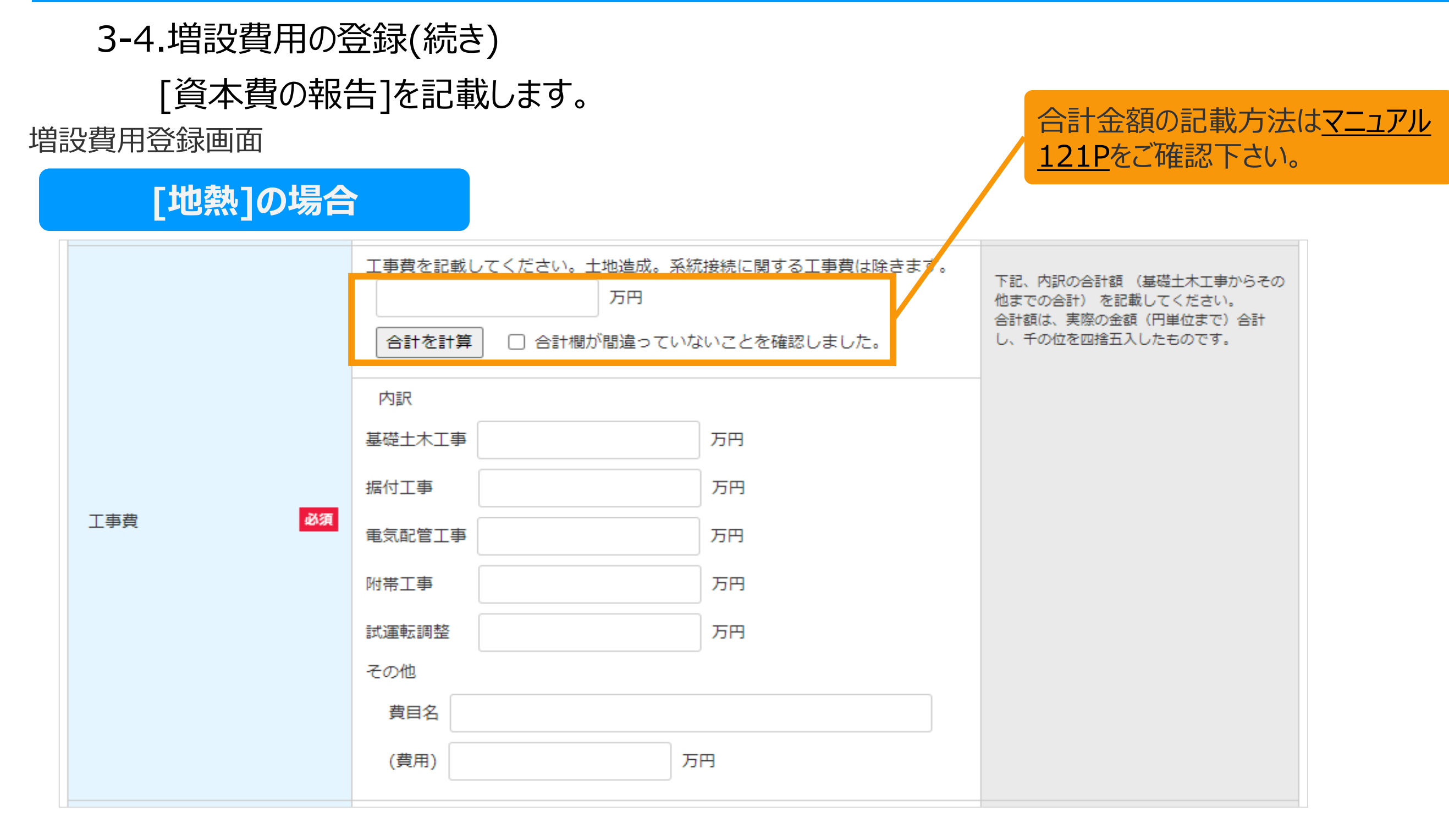

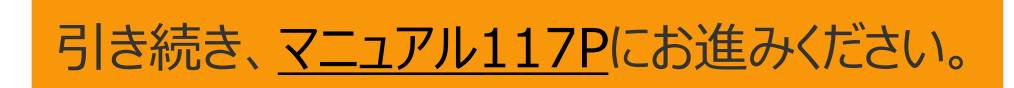

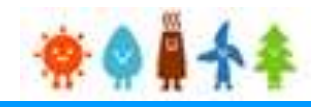

3-4.増設費用の登録(続き)

[資本費の報告]を記載します。

増設費用登録画面

### **[バイオマス(木質、廃棄物の他直接燃焼発電)]の場合**

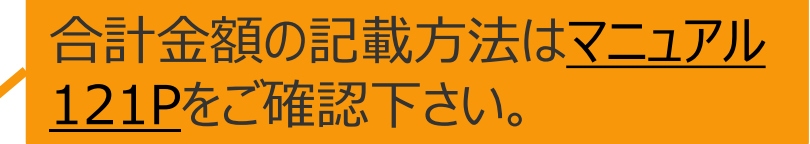

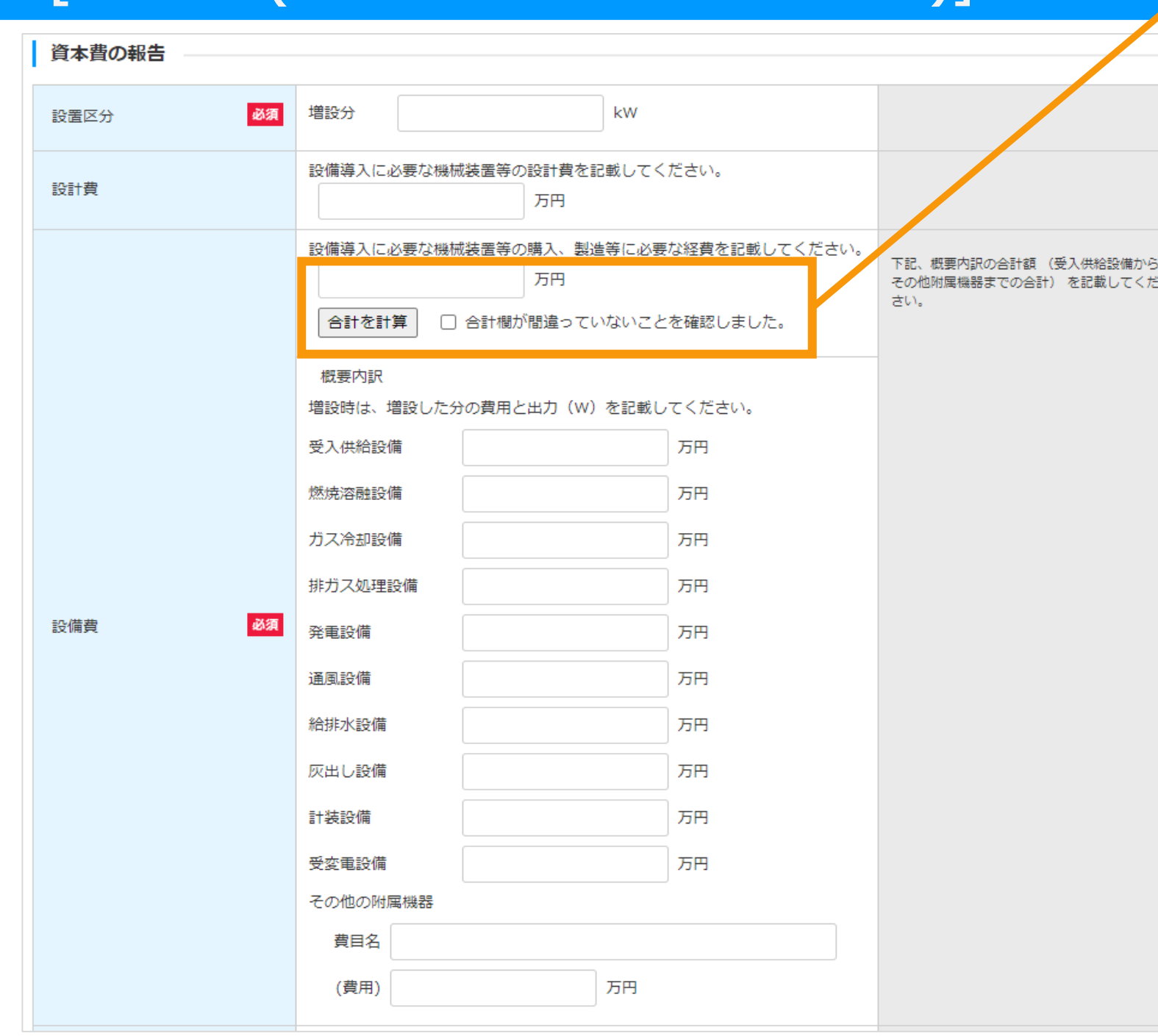

引き続き、[マニュアル](#page-116-0)116Pにお進みください。

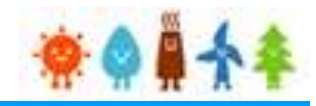

### 3-4.増設費用の登録(続き)

[資本費の報告]を記載します。

増設費用登録画面

### **[バイオマス(メタン発酵ガス化発電)]の場合**

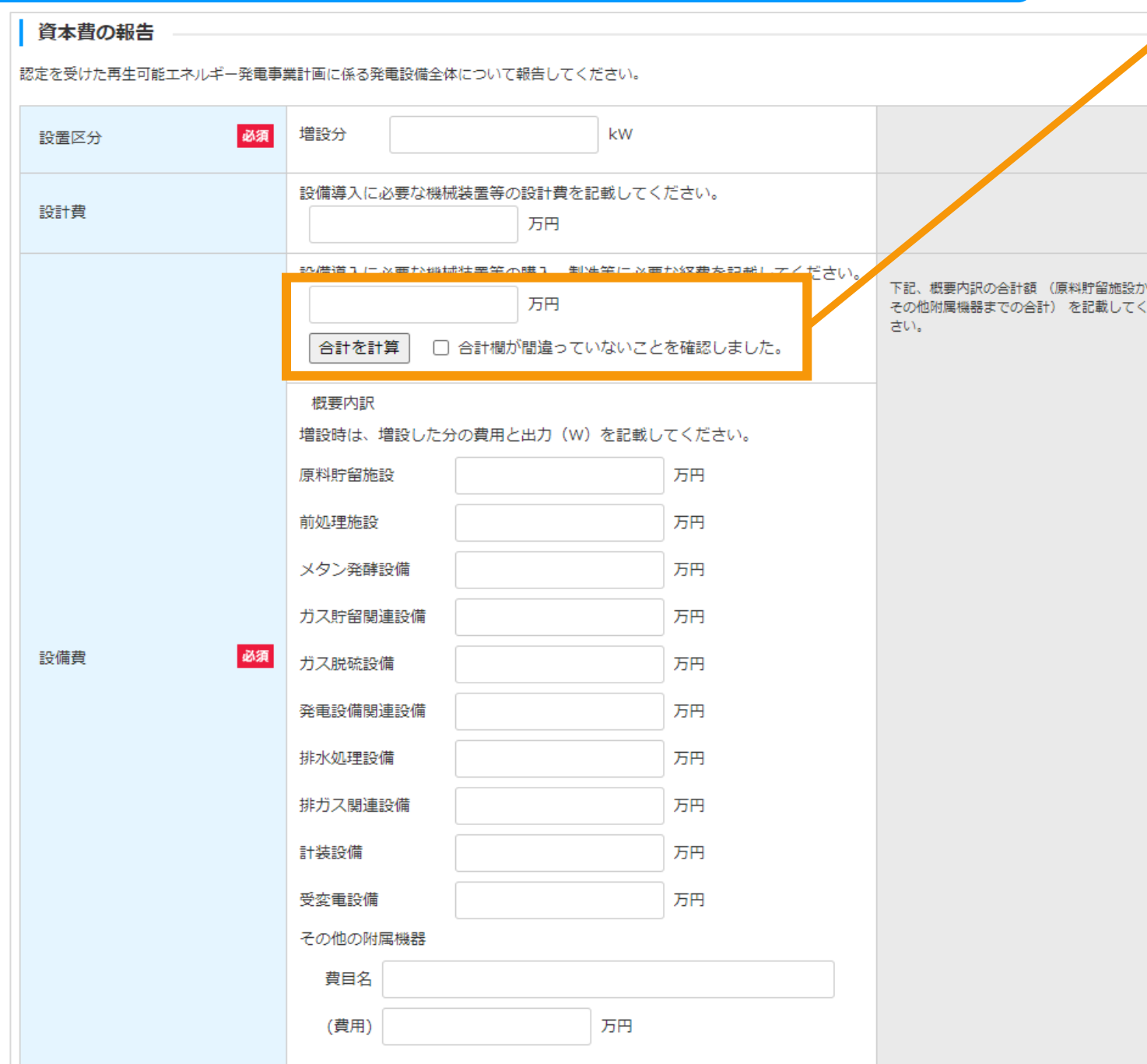

[合計金額の記載方法はマニュアル](#page-121-0) 121Pをご確認下さい。

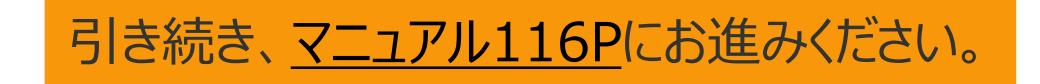

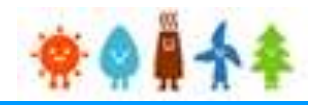

<span id="page-116-0"></span>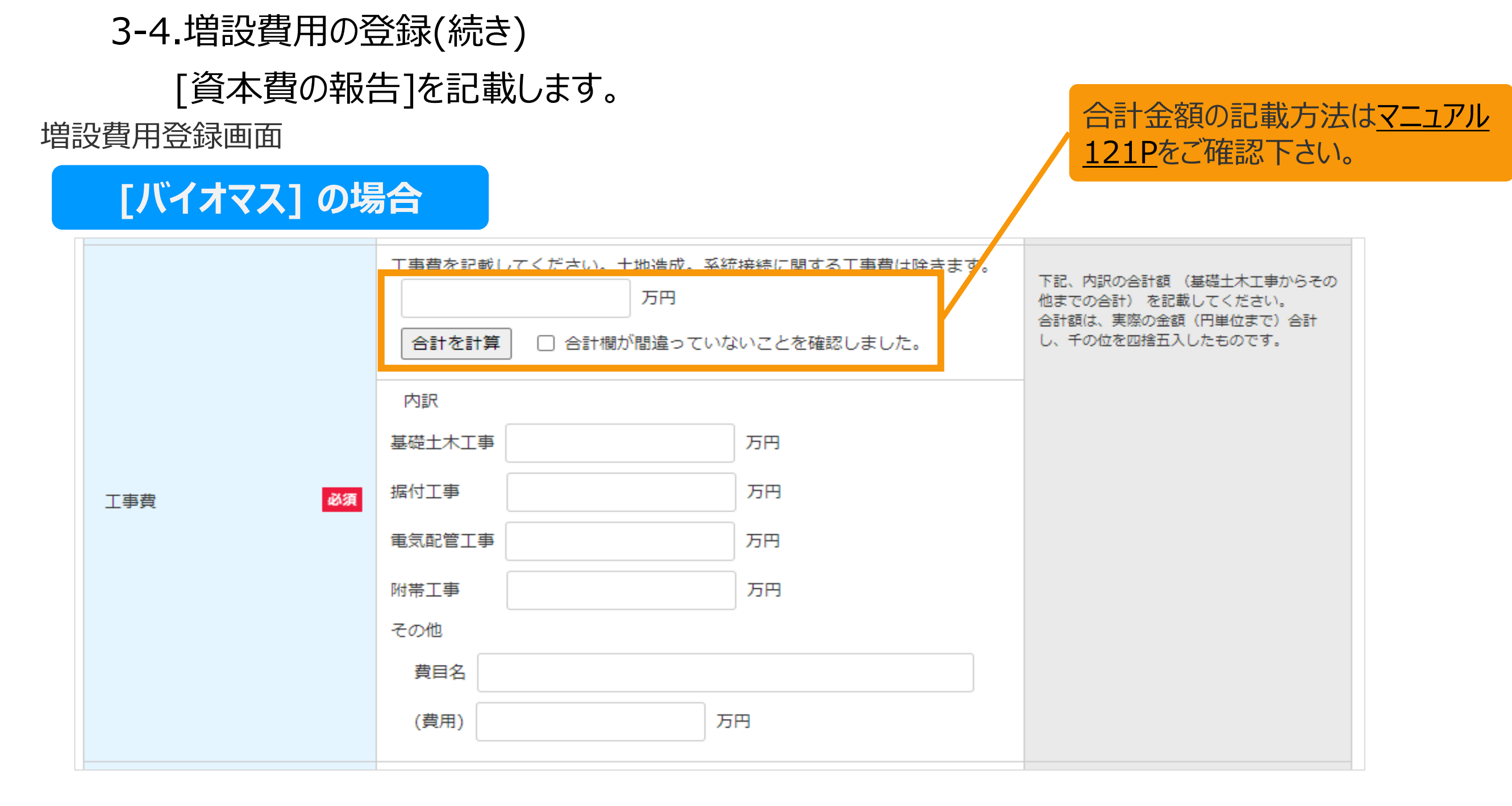

引き続き、[マニュアル](#page-117-0)117Pにお進みください。

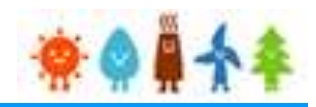

<span id="page-117-0"></span>3-4.増設費用の登録(続き) [資本費の報告]を記載します。 [合計金額の記載方法はマニュアル](#page-121-0) 増設費用登録画面 121Pをご確認下さい。 **共通項目** 当該発電所から電気事業者の電気工作物までの電源線、及び接続に関する工事費 等を記載してください。 下記、内訳の合計額(電源線からその他まで 万円 の合計)を記載してください。 合計額は、実際の金額 (円単位まで) 合計 合計を計算 □ 合計欄が間違っていないことを確認しました。 し、千の位を四捨五入したものです。 接続費総額のうち電力会社に対する負担額 万円 内訳 必須 接続費 重源線 万円 万円 遮断機敷設費 計量器 万円 その他 費目名 (費用) 万円

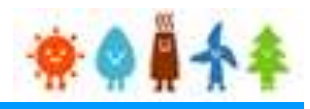

### 3-4.増設費用の登録(続き)

[資本費の報告]を記載します。

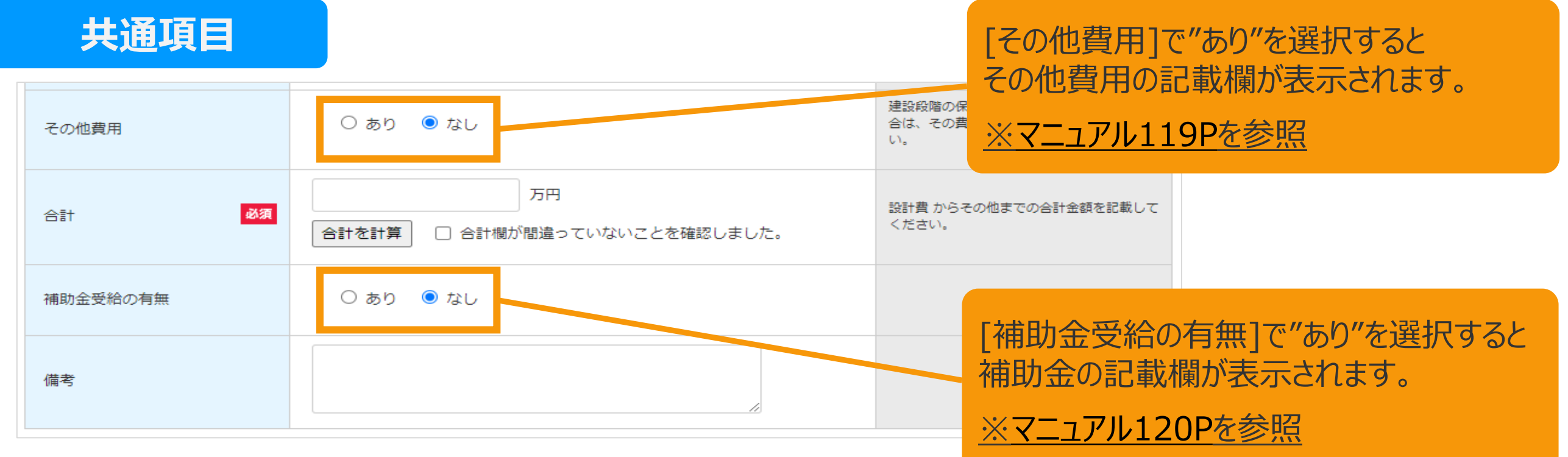

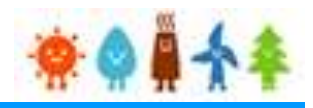

### <span id="page-119-0"></span>3-4.増設費用の登録(続き)

[資本費の報告]を記載します。

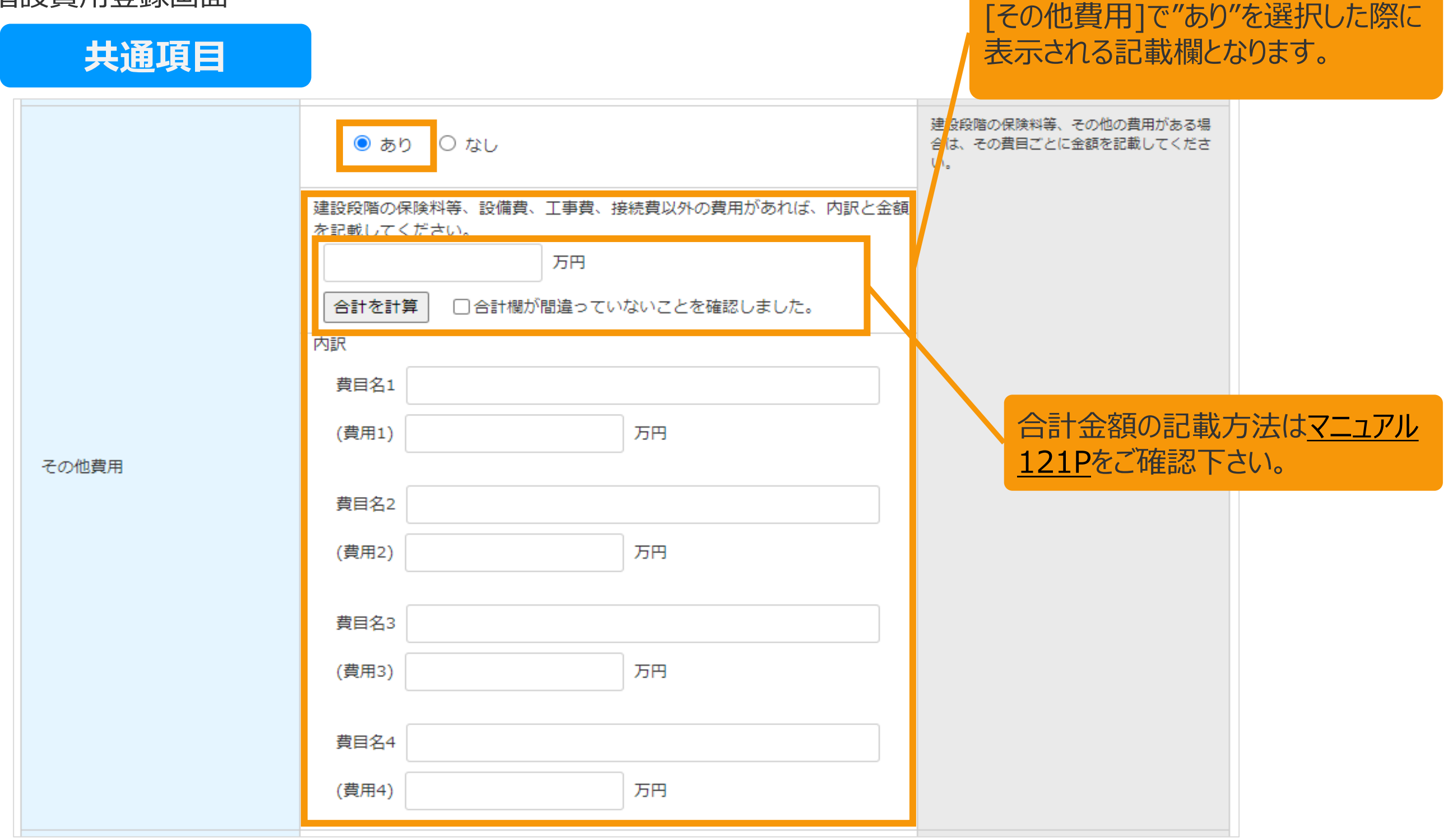

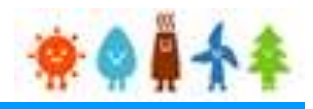

### <span id="page-120-0"></span>3-4.増設費用の登録(続き)

[資本費の報告]を記載します。

増設費用登録画面

**共通項目**

#### $\circ$  tau ● あり 補助金受給の有無 補助金の名称1 補助主体1 補助金1 万円 補助金の名称2 補助主体2 [補助金受給の有無]で"あり"を選択した際に 万円 補助金2 表示される記載欄となります。 補助金の名称3 補助主体は、国、都道府県、市区町村名等を 補助主体3 補助金 記載してください。 補助金3 万円 補助金の名称4 補助主体4 万円 補助金4 補助金の名称5 補助主体5 万円 補助金5

### <span id="page-121-0"></span>合計金額記載方法(例)

#### 増設費用登録画面

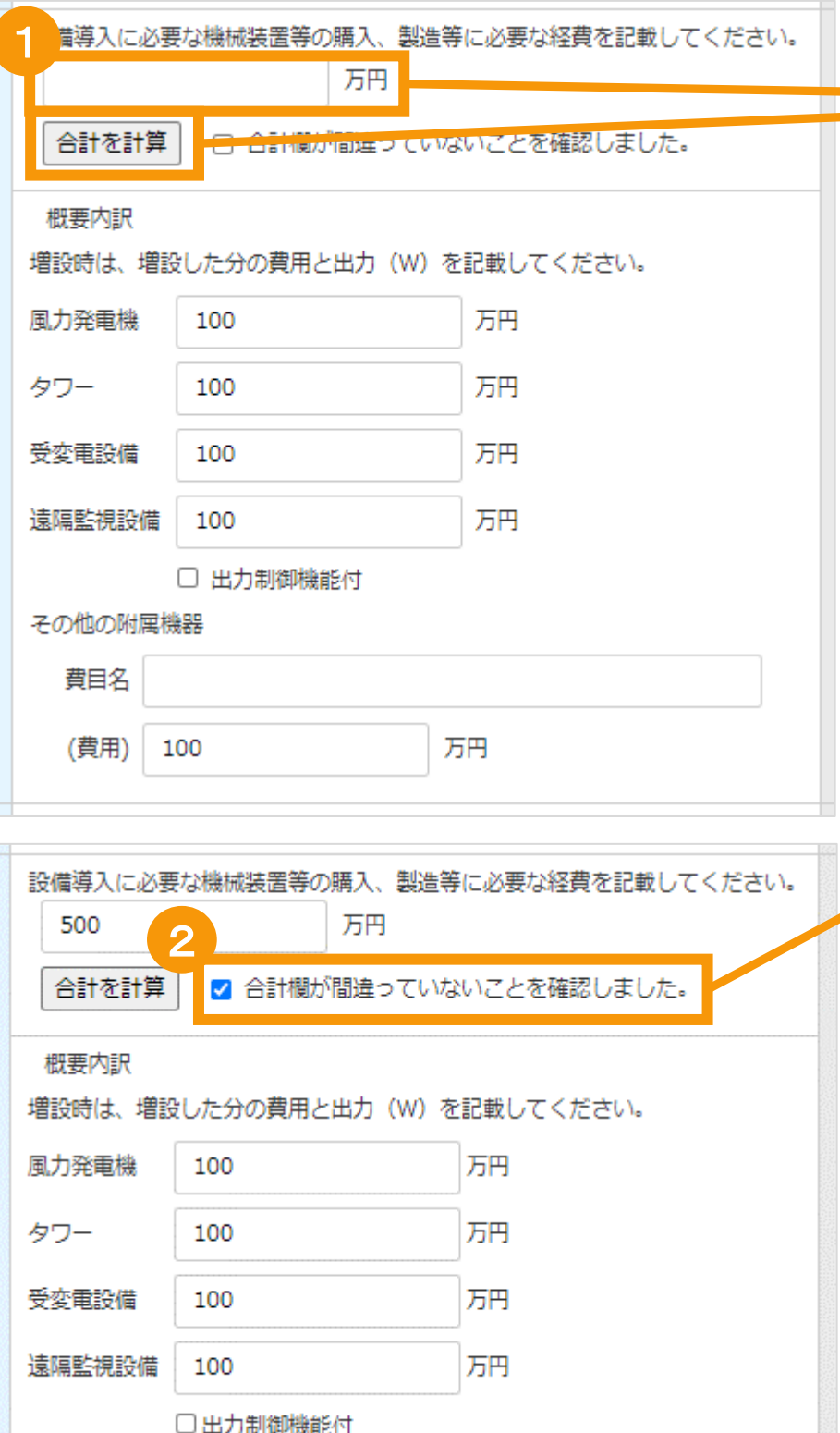

### 合計欄は手入力または内訳を入力後に「合 計を計算」ボタンをクリックします 「合計を計算」ボタンをクリックすると、内訳に入力され た金額を自動計算します。 ※自動計算された金額は手入力での修正も可能です

合計欄に間違いがないことを確認した上で、 チェックボックスにチェックを入れて下さい ※合計金額、内訳金額が変更された場合にはチェッ クボックスのチェックが自動で外れます ※「合計を計算」ボタンをクリックするとチェックボックスの チェックが自動で外れます

※チェックボックスにチェックが入っていない場合は報告 を行うことはできません <sup>2</sup>

資本費の報告の入力が完了したら、 発電設備の区分によって以下ページにお進みください。 [地熱]の場合·・・[マニュアル](#page-122-0)122Pへ(遵守事項実施報告) [風力][水力][バイオマス]の場合・・[・マニュアル](#page-123-0)123Pへ(設置期間情報)

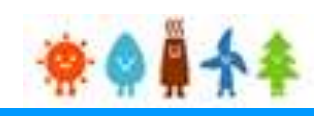

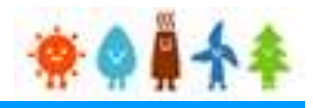

### <span id="page-122-0"></span>3-4.増設費用の登録(続き)

[遵守事項実施報告]を記載します。

#### 増設費用登録画面

### **[地熱]の場合**

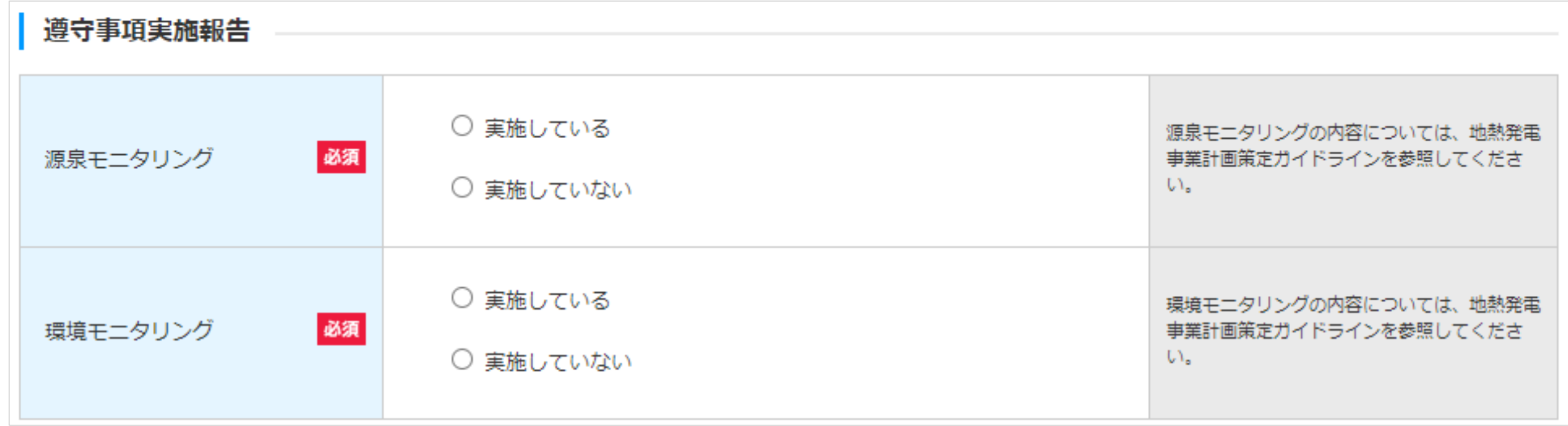

遵守事項実施報告の選択が完了したら マニュアル123P([設置期間情報](#page-123-0))にお進みください。

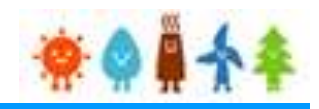

<span id="page-123-0"></span>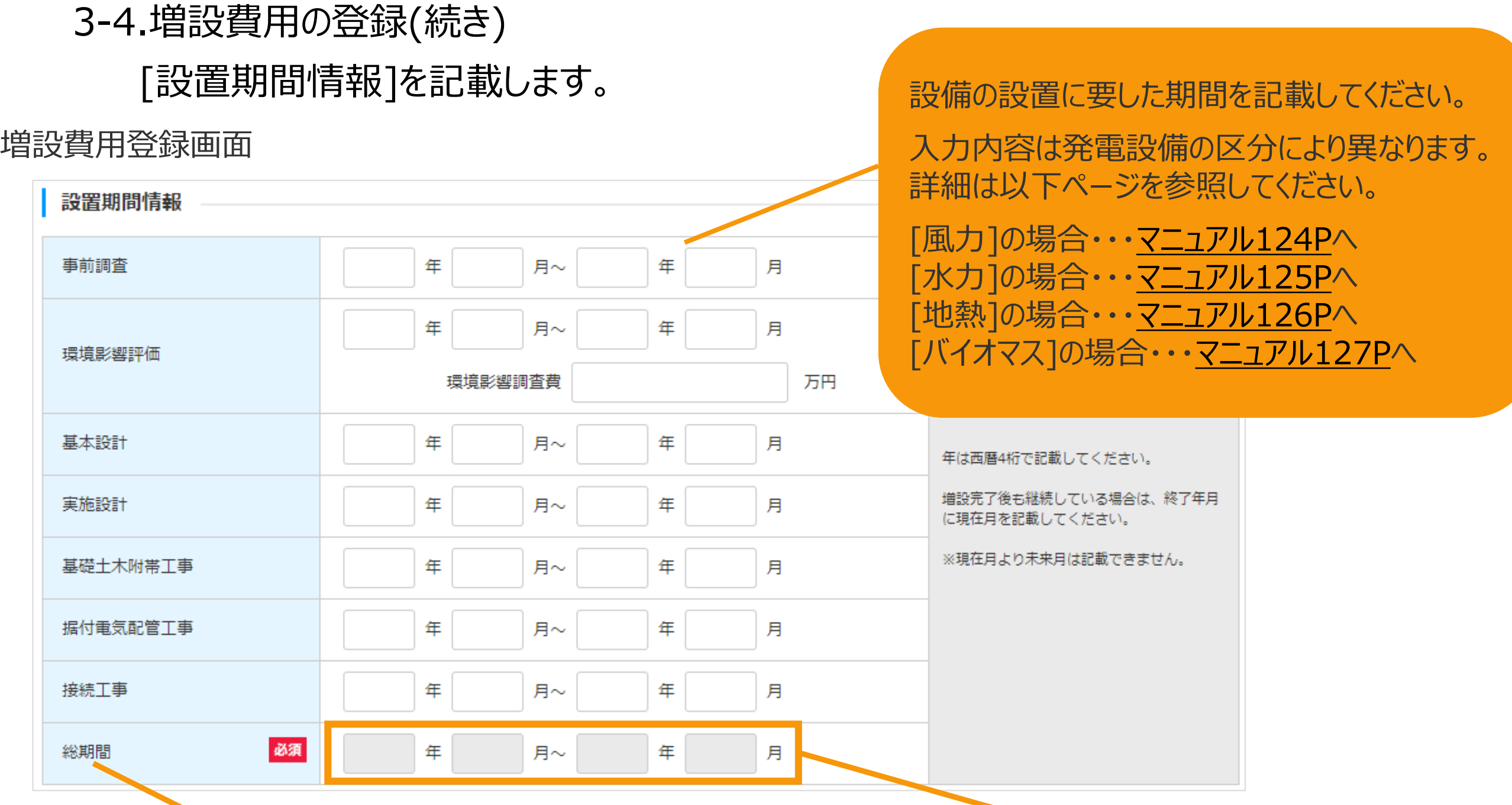

※「総期間」欄への記載はできません 上部にある各期間を記載すると、 総期間が自動的に反映されます

「総期間(From)」:記載された全ての設置期間(From)のうち、 一番古い年月が自動で設定されます。 「総期間(To)」:記載された全ての設置期間(To)のうち、 一番新しい年月が自動で設定されます。

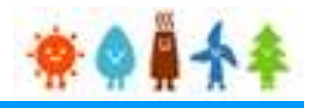

<span id="page-124-0"></span>3-4.増設費用の登録(続き)

[設置期間情報]を記載します。

#### 増設費用登録画面

### **[風力]の場合**

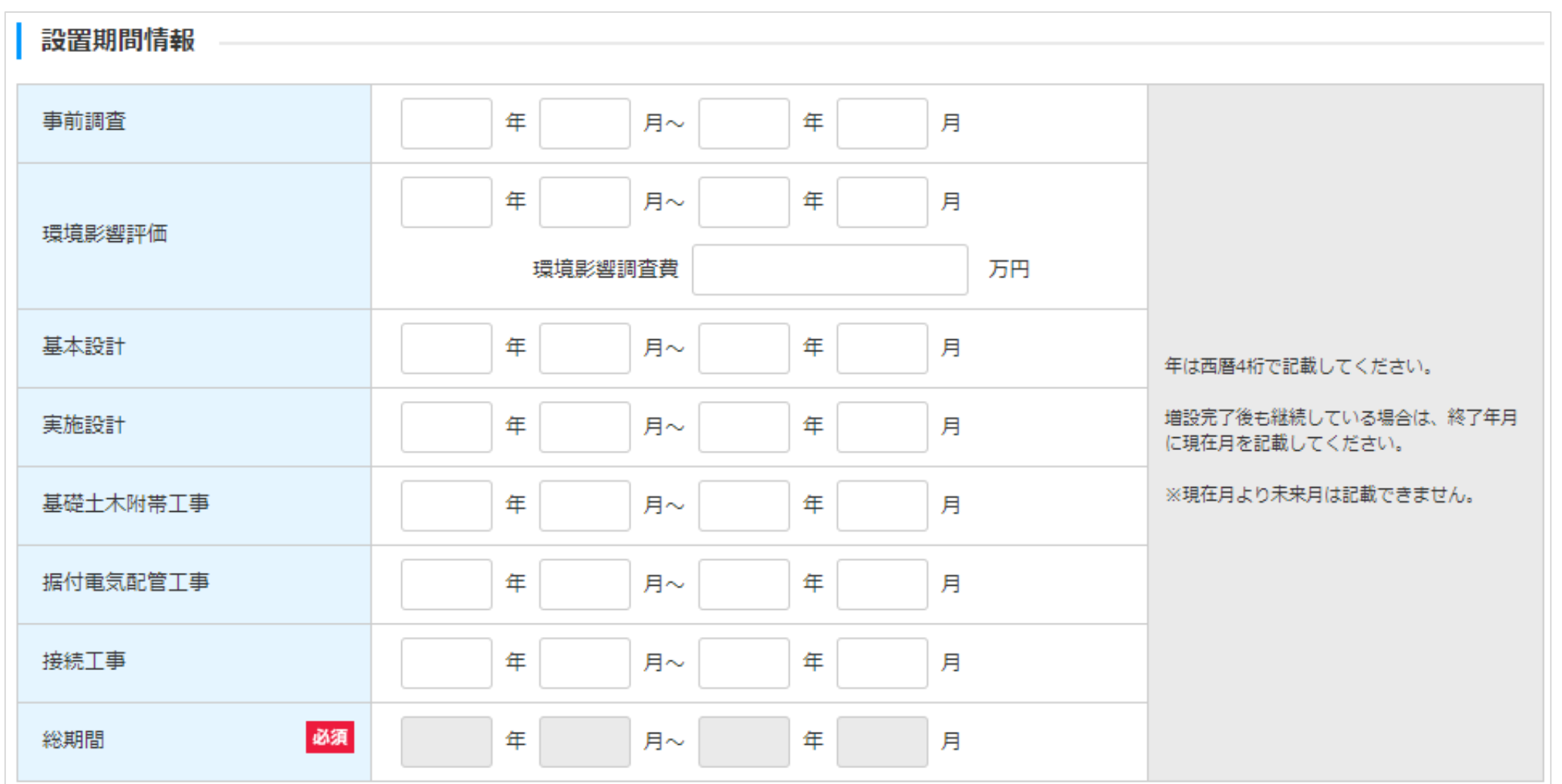

設置期間情報の入力が完了したら、 引き続き、確認事項([マニュアル](#page-133-0)116P)にお進みください。

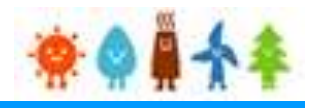

<span id="page-125-0"></span>3-4.増設費用の登録(続き)

[設置期間情報]を記載します。

#### 増設費用登録画面

### **[水力]の場合**

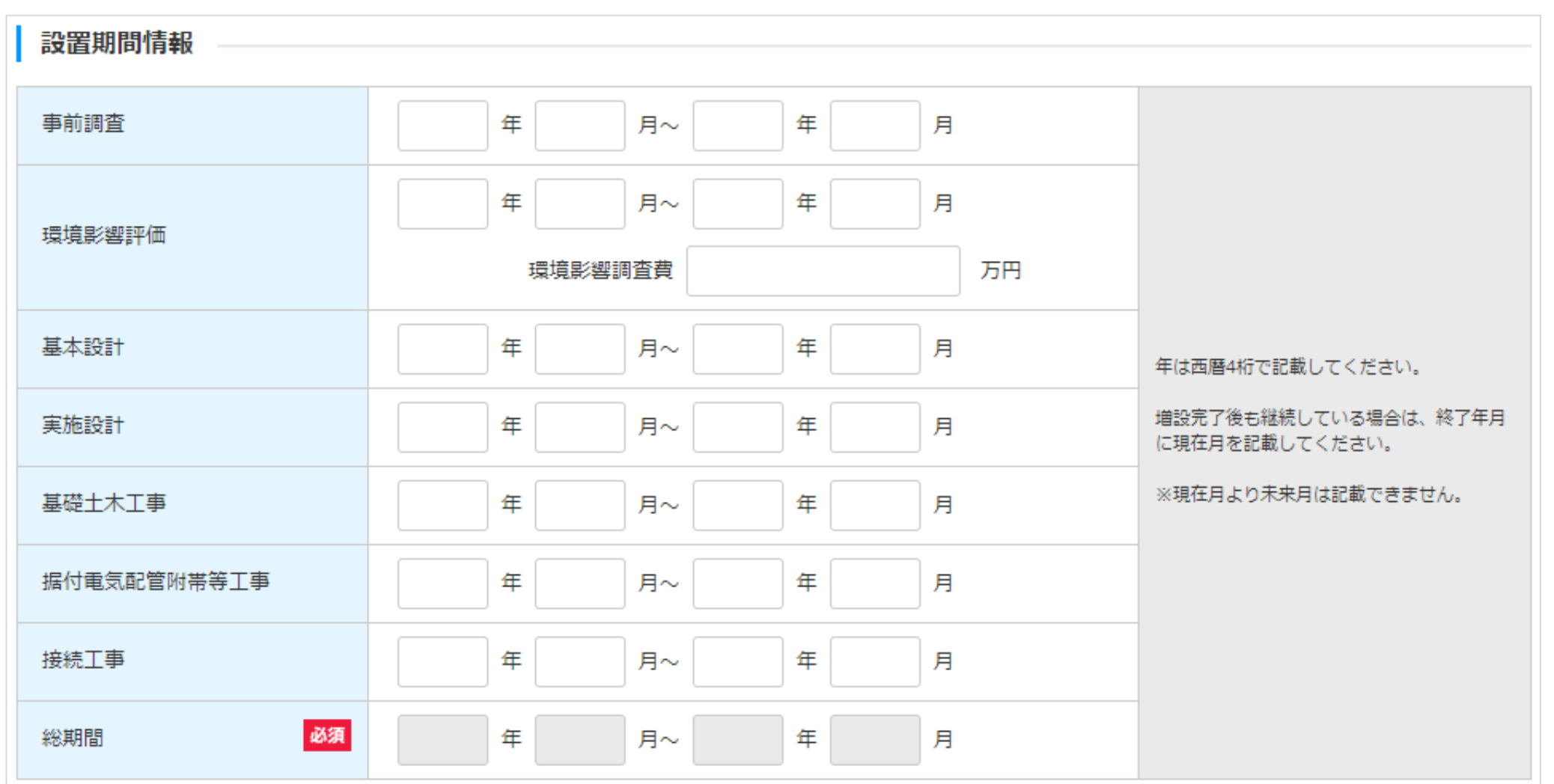

設置期間情報の入力が完了したら、 委託に係る事項([マニュアル](#page-128-0)128P)にお進みください。

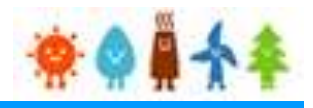

<span id="page-126-0"></span>3-4.増設費用の登録(続き)

[設置期間情報]を記載します。

#### 増設費用登録画面

### **[地熱]の場合**

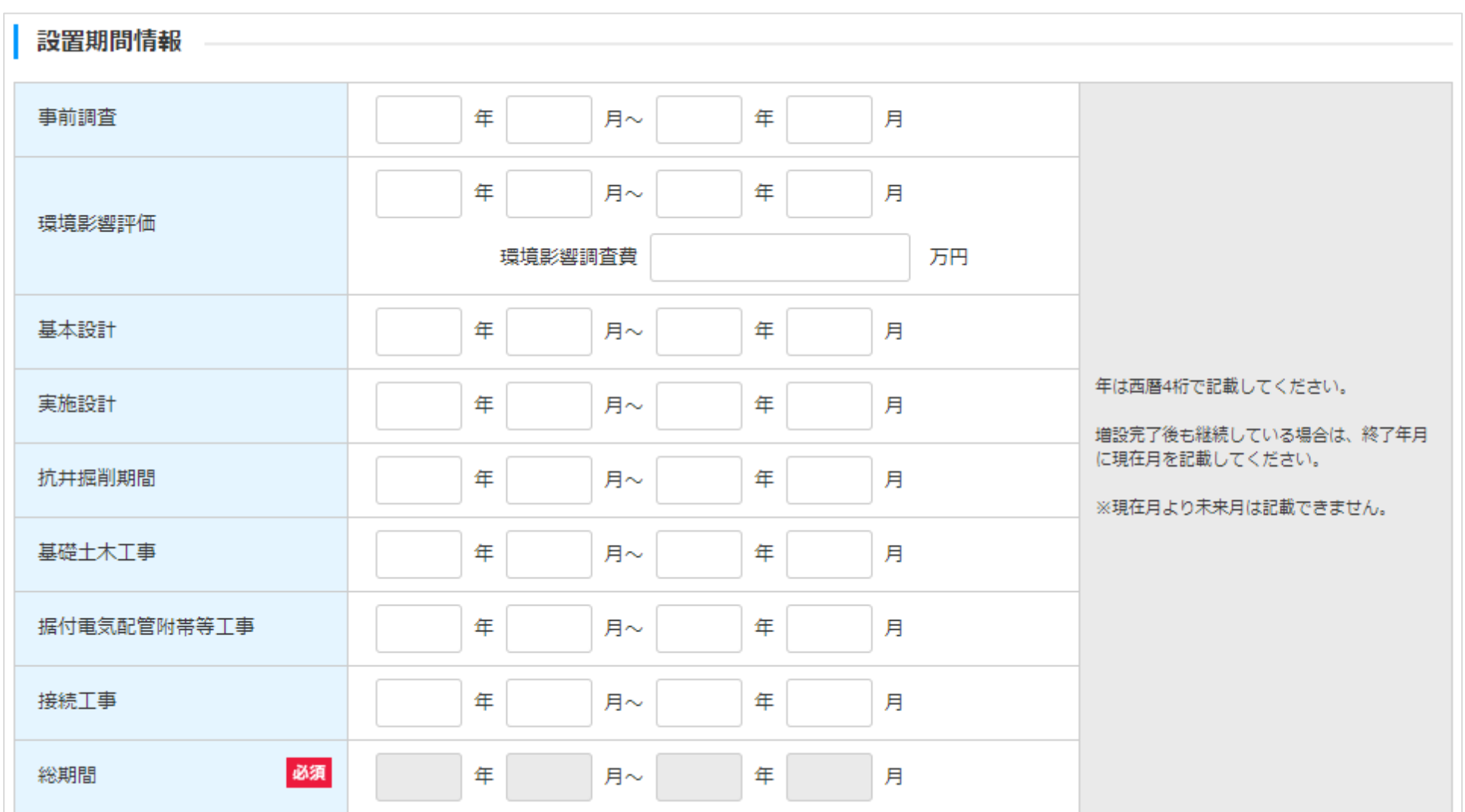

設置期間情報の入力が完了したら、 委託に係る事項([マニュアル](#page-128-0)128P)にお進みください。

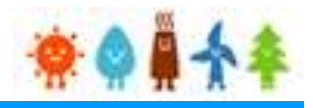

<span id="page-127-0"></span>3-4.増設費用の登録(続き)

[設置期間情報]を記載します。

#### 増設費用登録画面

### **[バイオマス]の場合**

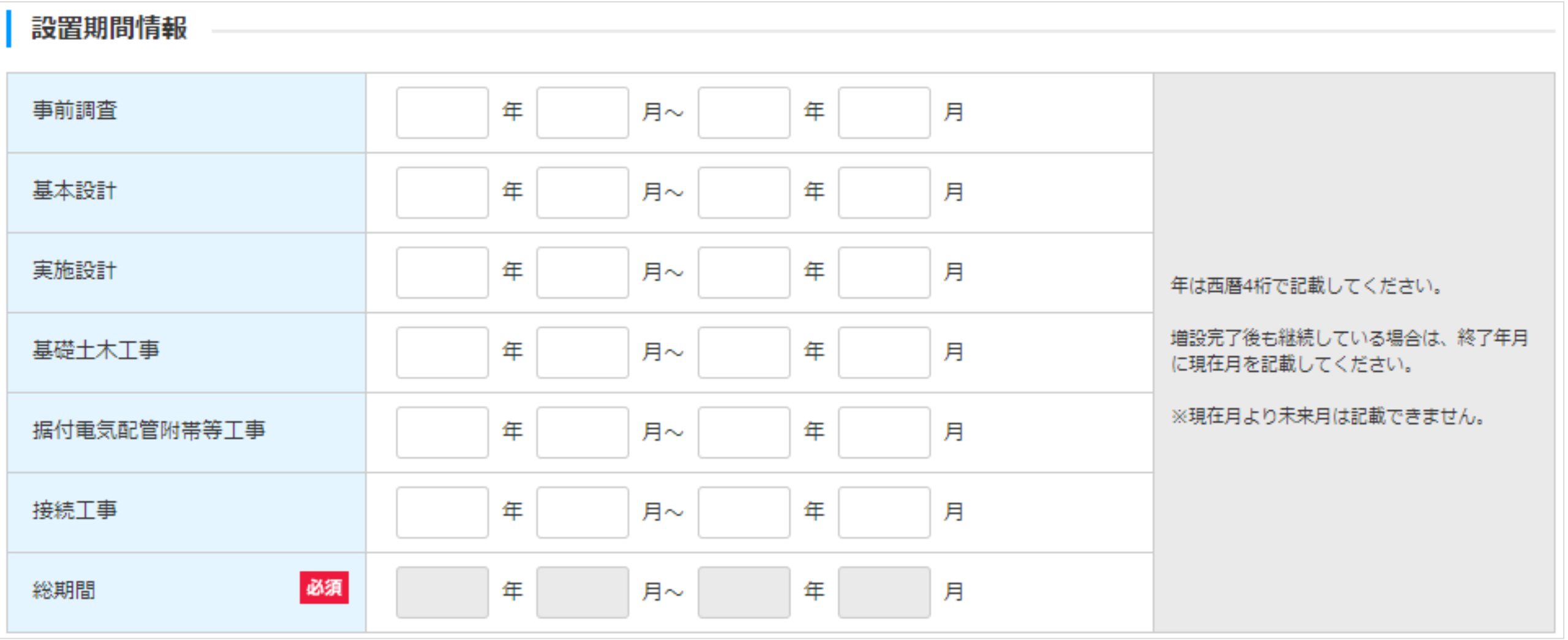

設置期間情報の入力が完了したら、 委託に係る事項([マニュアル](#page-128-0)128P)にお進みください。

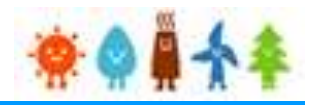

### <span id="page-128-0"></span>3-4.増設費用の登録(続き)

### [委託に係る事項]を記載します。 (1/5)

#### 増設費用登録画面

#### 委託に係る事項

2025年4月以降は必ず記載すること。

なお、定期報告の内容等を端緒として、認定事業者が委託先に対する監督義務を適切に履行していないおそれが発覚した場合には、必要に応じて報告徴収・立入検査を行い、委 託契約書の原本や監督義務の実情を詳細に把握したうえで、監督義務の不履行が確認されたときは、指導・認定取消しといった厳格な対応を行う。

報告義務の対象となる委託は、「委託の種類」欄に記載した業務に係る委託であって、認定事業者が直接委託するものに限る。

ただし、再エネ特措法第10条の3第2項に基づく監督義務は、再エネ発電事業の実施に係る行為全般について、再委託先にも係るものであることに留意すること。(詳細につ いては、「再生可能エネルギー発電事業に係る業務の委託について(運用指針)」を参照すること。)

また、当該報告の対象期間(段置費用報告の場合にあっては、運転開始までの期間)に契約期間が属するものを対象とする。

報告対象となる委託契約ごとに記載すること。複数の委託がある場合は、枠を追加すること。

委託契約の有無 ○有 ●無 委託契約の有無を選択してください。 "有"を選択した場合、委託に係る事項の入力 欄が表示されます ※次ページ以降を参照 "有"を選択した場合は、 [マニュアル](#page-129-0)129Pにお進みください。 [未選択または"無"を選択した場合は、確認事項](#page-133-0)(マニュアル 133P)にお進みください。

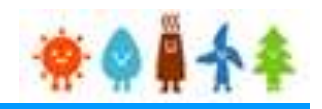

### <span id="page-129-0"></span>3-4.増設費用の登録(続き)

[委託に係る事項]を記載します。 (2/5)

#### 増設費用登録画面

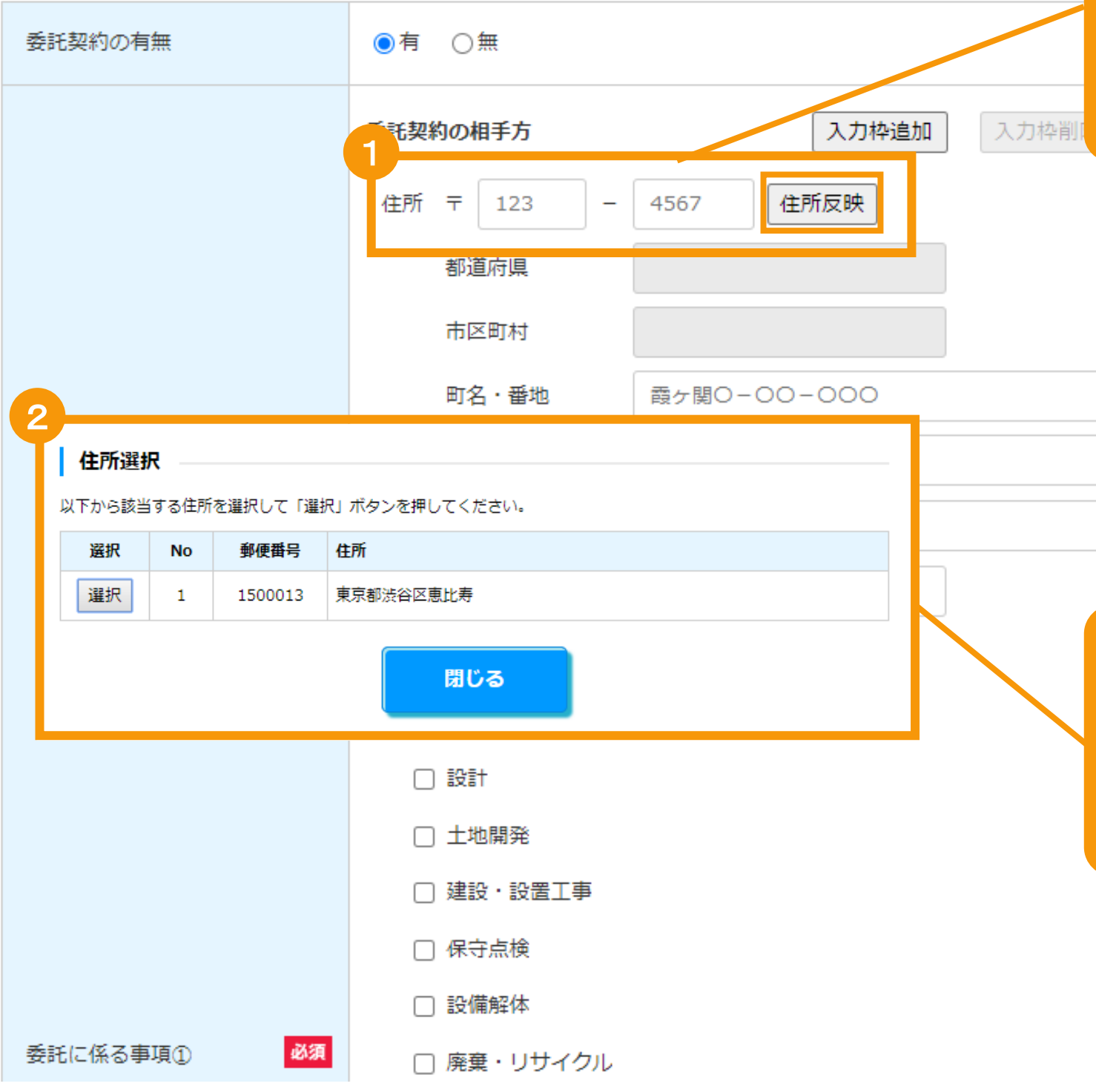

### [郵便番号](半角数字)を入力し、 「住所反映」ボタンをクリックします

該当する住所のポップアップ画面が表示されます ※郵便番号が分からない場合は欄外のリンクより検 索し、入力して下さい

郵便番号が分からない方は、こちら (日本郵 便株式会社「郵便番号検索サイト」)から検 索してください。 住所反映ボタンを押下することで都道府県・ 市区町村が設定されます。 町名・番地については、手入力してくださ  $UV_{\sigma}$ 丁目・番地・号の区切りは、必ず全角ハイフ ンを使用してください。 例1:1丁目1番地1号→1-1-1 例2: 2丁目1000番地→2-1000 区切りが全角ハイフンでない場合、不備とし て差し戻しとなり、審査期間が延びることが ございますのでご注意下さい。

住所を選択し「選択」ボタンをクリックします [都道府県]・[市区町村]が自動入力されます

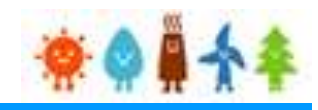

### 3-4.増設費用の登録(続き)

[委託に係る事項]を記載します。 (3/5)

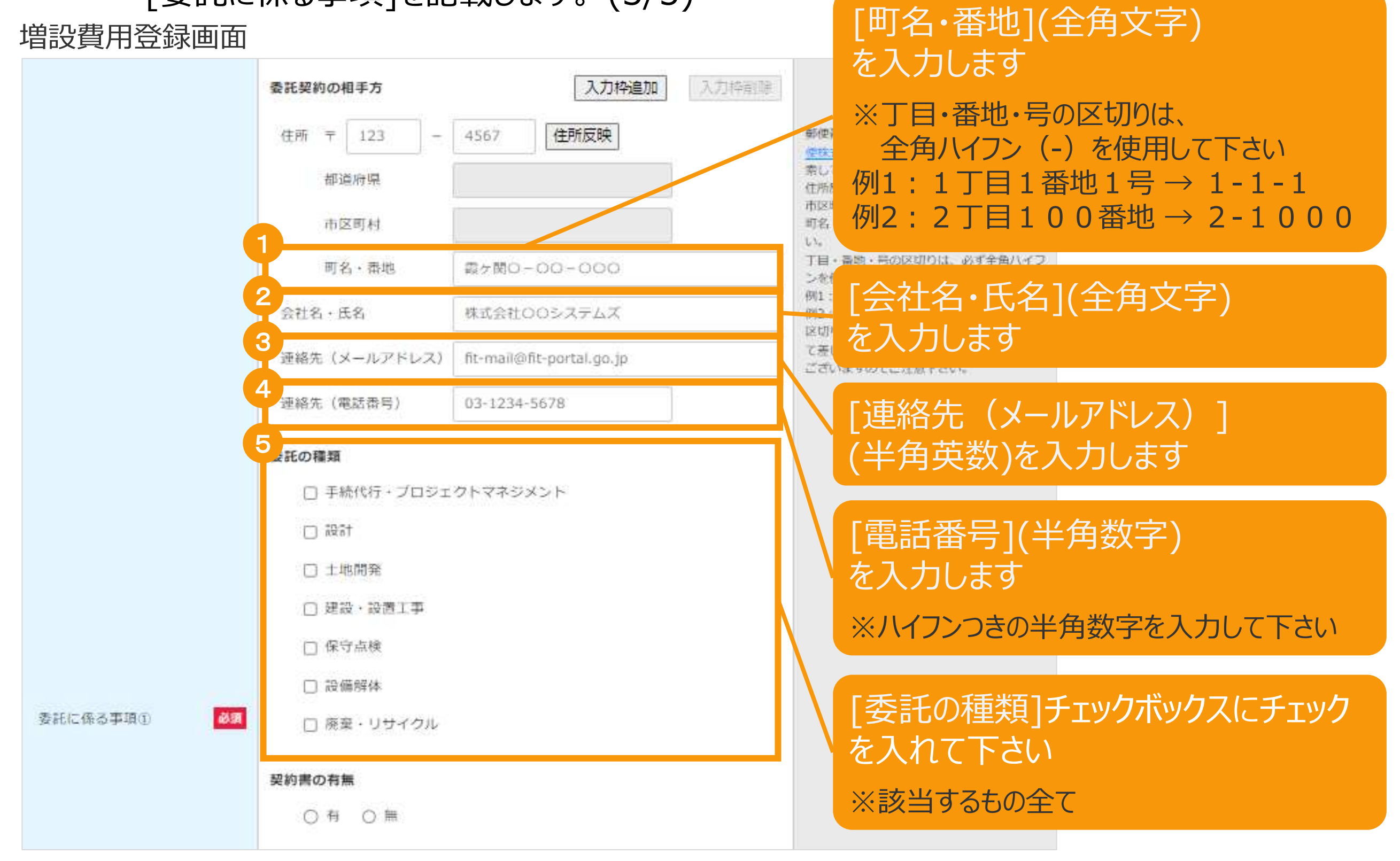

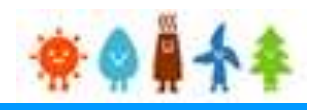

### 3-4.増設費用の登録(続き)

[委託に係る事項]を記載します。 (4/5)

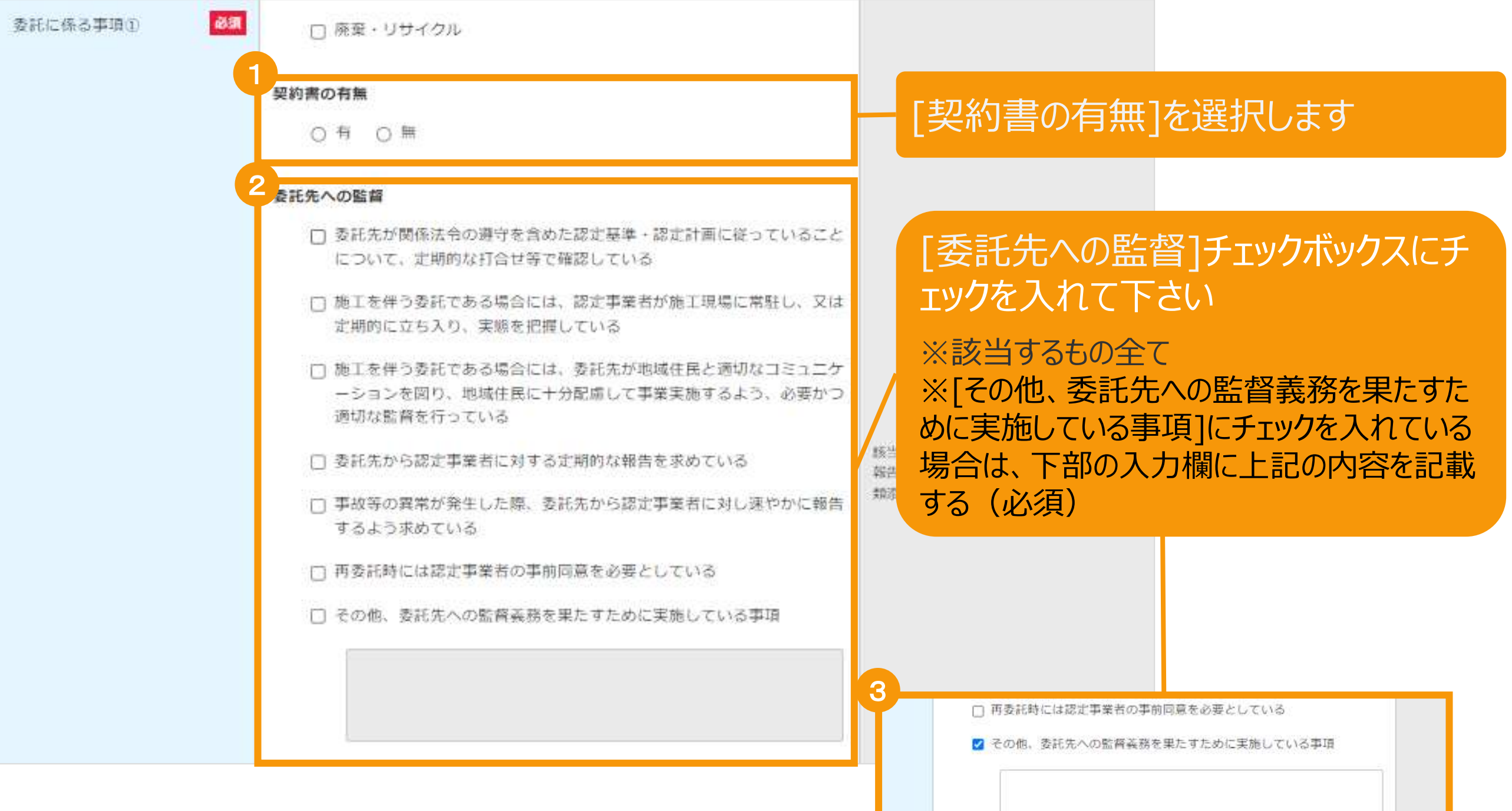

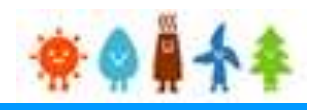

### 3-4.増設費用の登録(続き)

[委託に係る事項]を記載します。 (5/5)

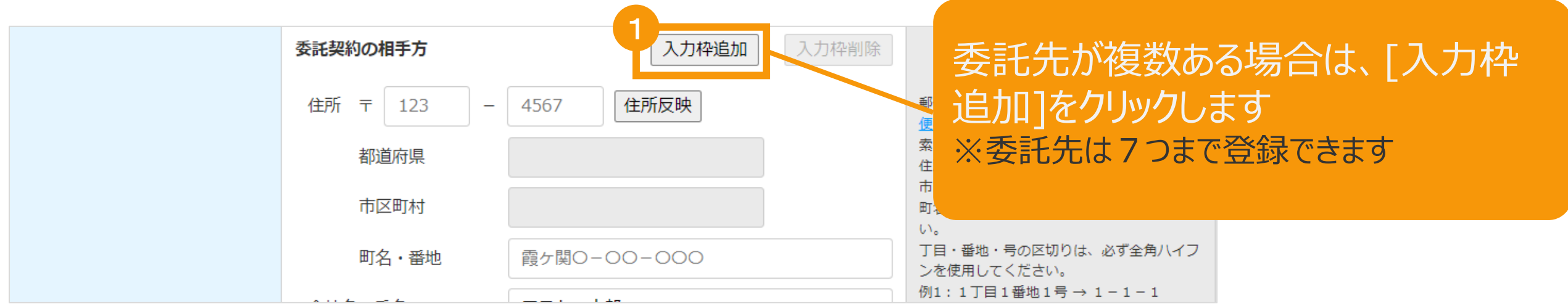

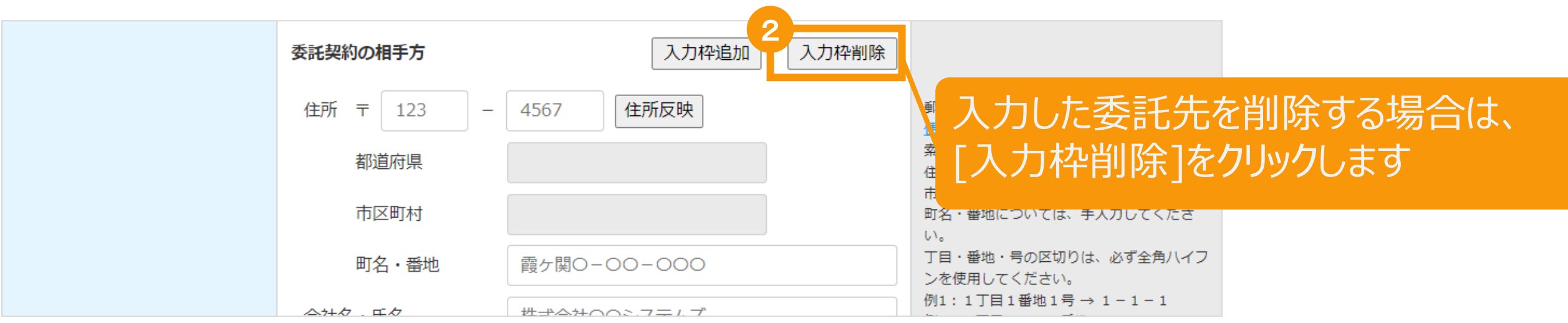

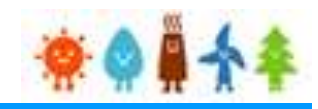

<span id="page-133-0"></span>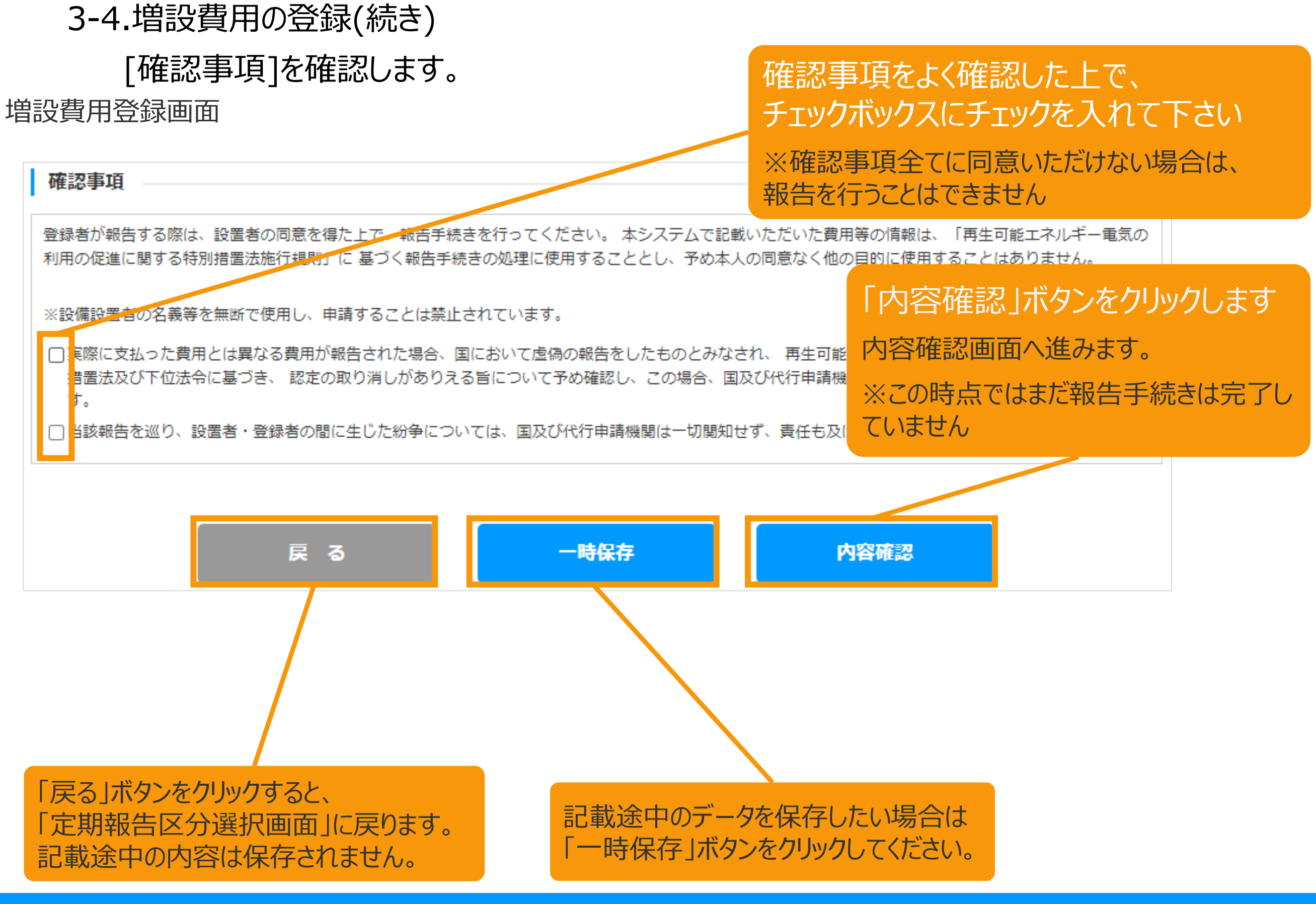

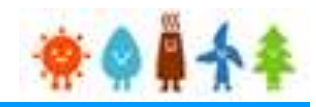

3-4.増設費用の登録(続き)

記載内容を確認します。

登録内容確認画面

# 記載内容に誤りがないかどうか確認します

こちらのサンプル画像は、実際の画面の一部を省略しています。

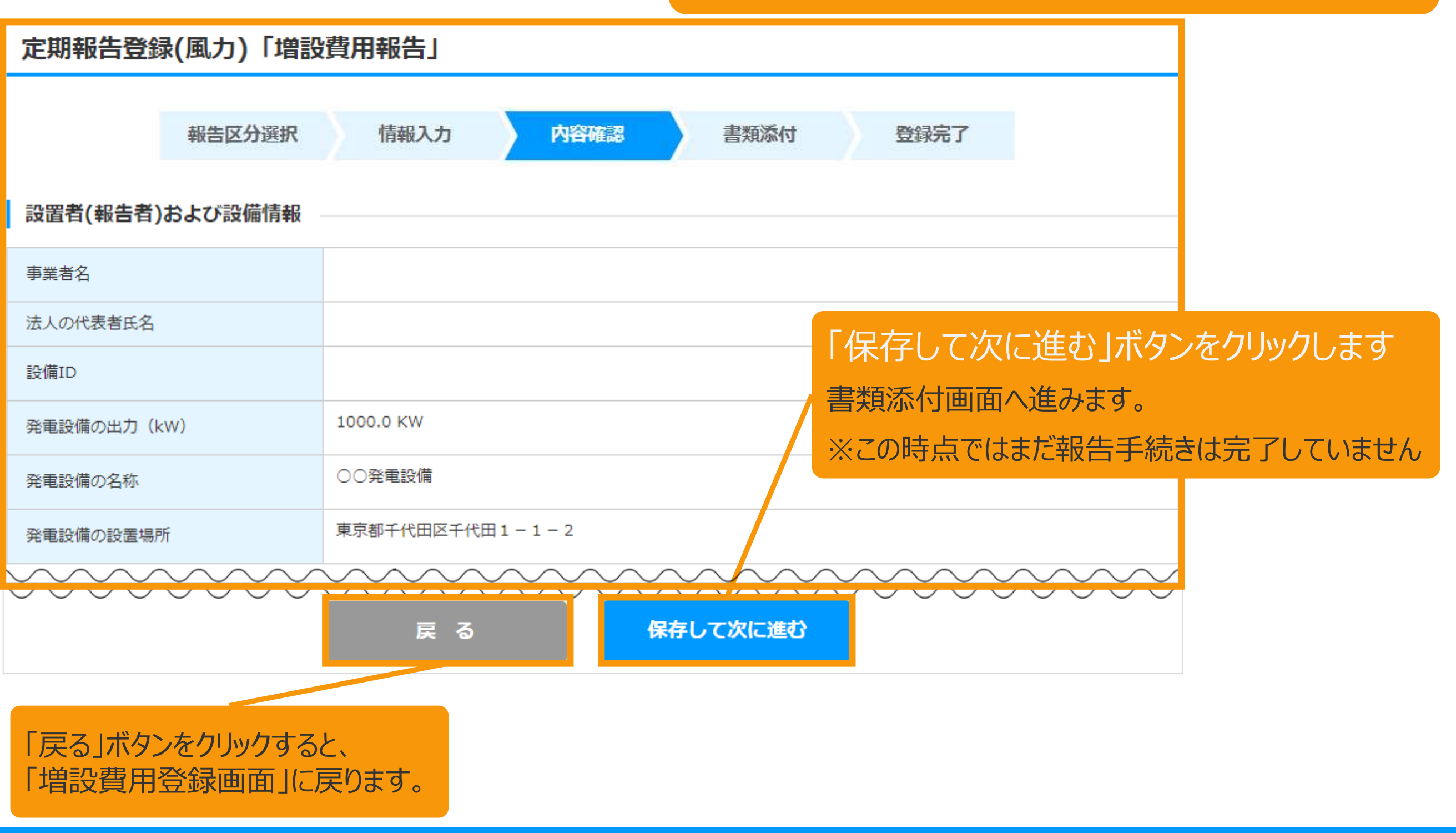

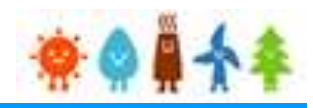

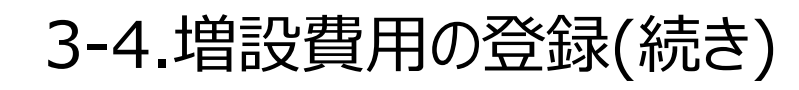

必要な書類を添付します。

書類添付画面

書類の添付方法は**マニュアル137P**をご確認下さい。

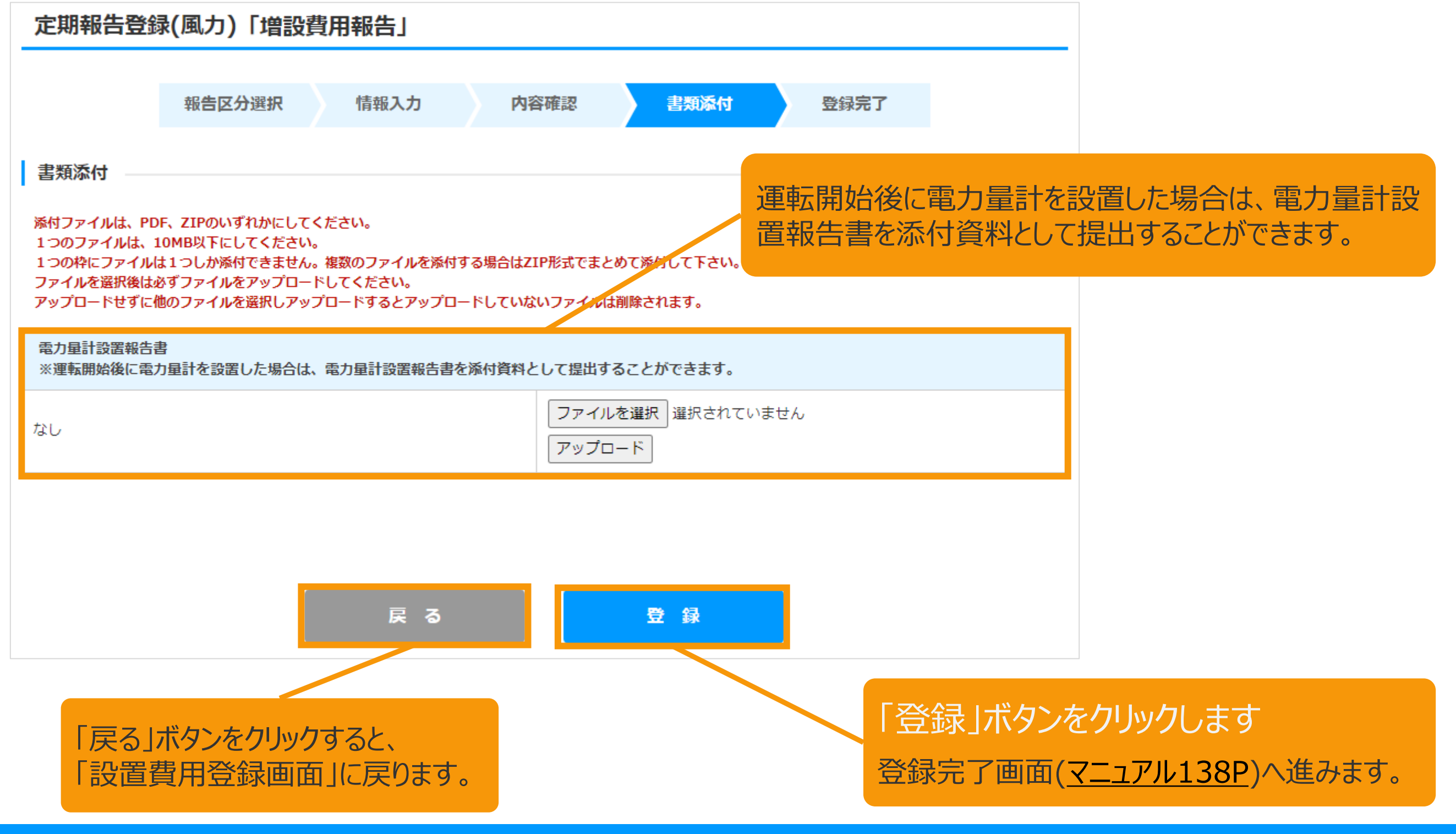

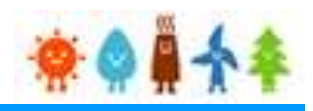

### 3-4.増設費用の登録(続き)

必要な書類を添付します。

#### 書類添付画面

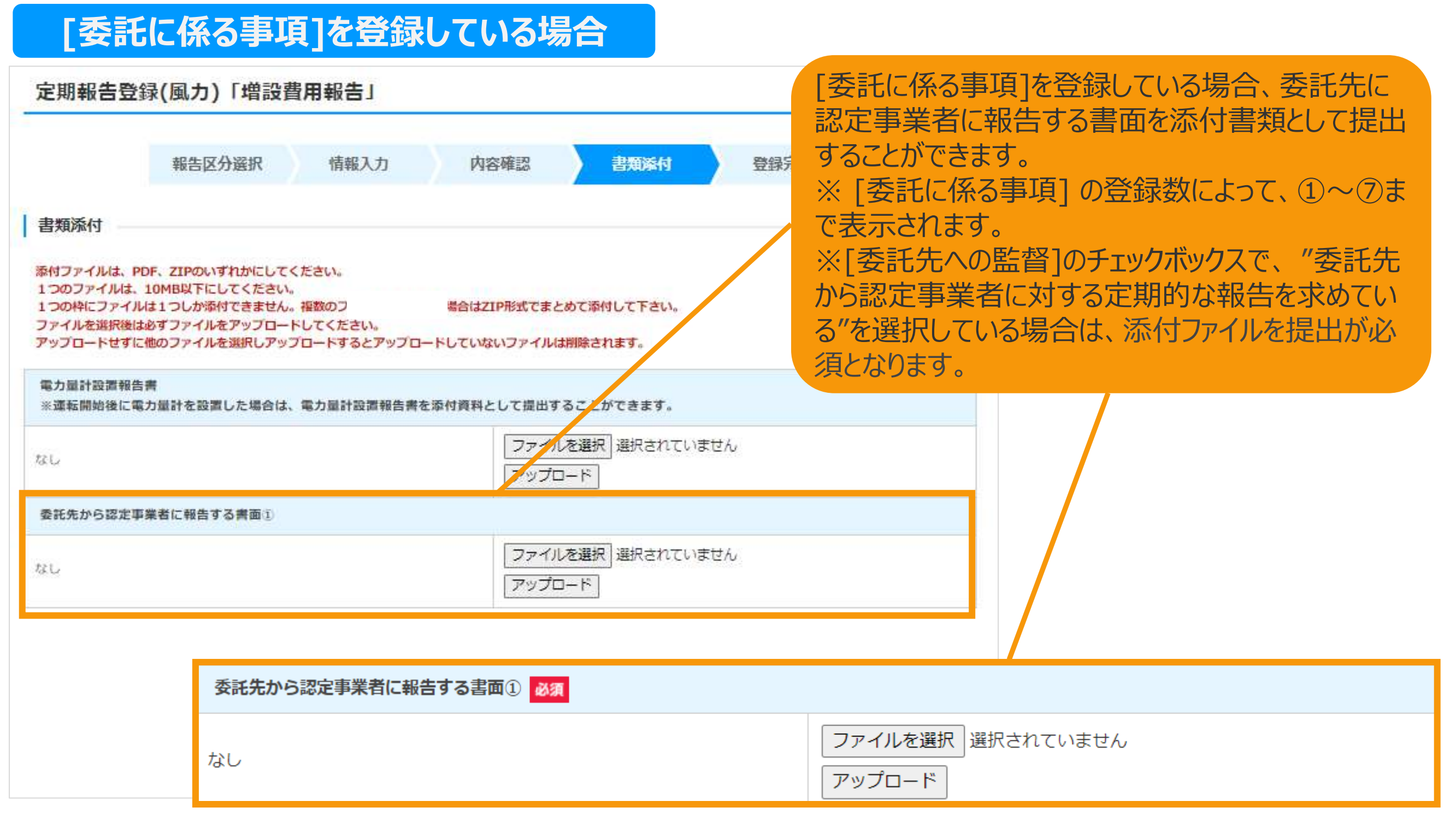

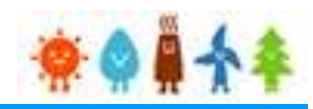

<span id="page-137-0"></span>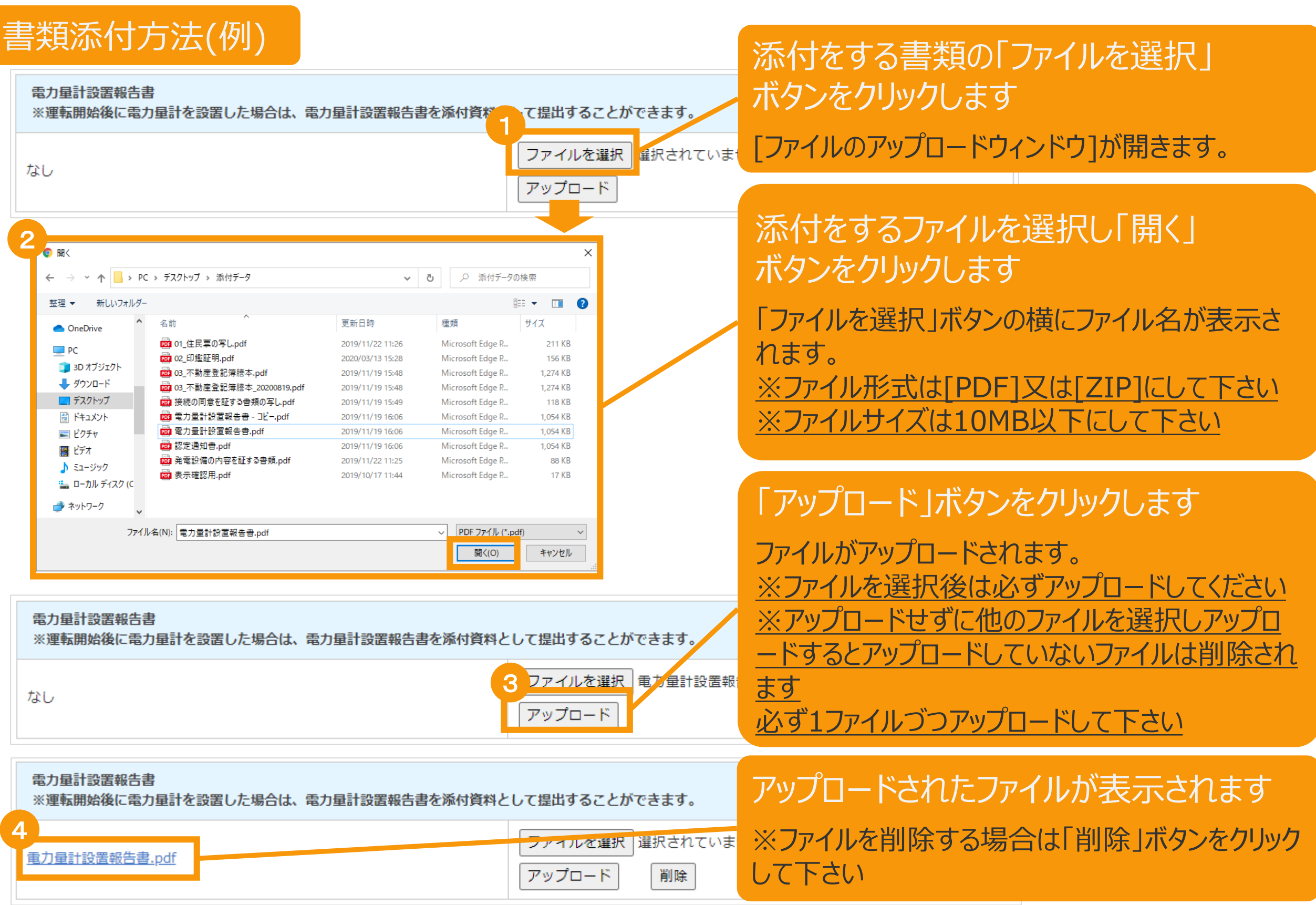

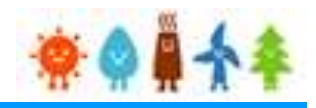

### <span id="page-138-0"></span>3-4.増設費用の登録(続き)

### 運転費用報告の登録が完了し、報告IDが発行されます。

登録完了画面

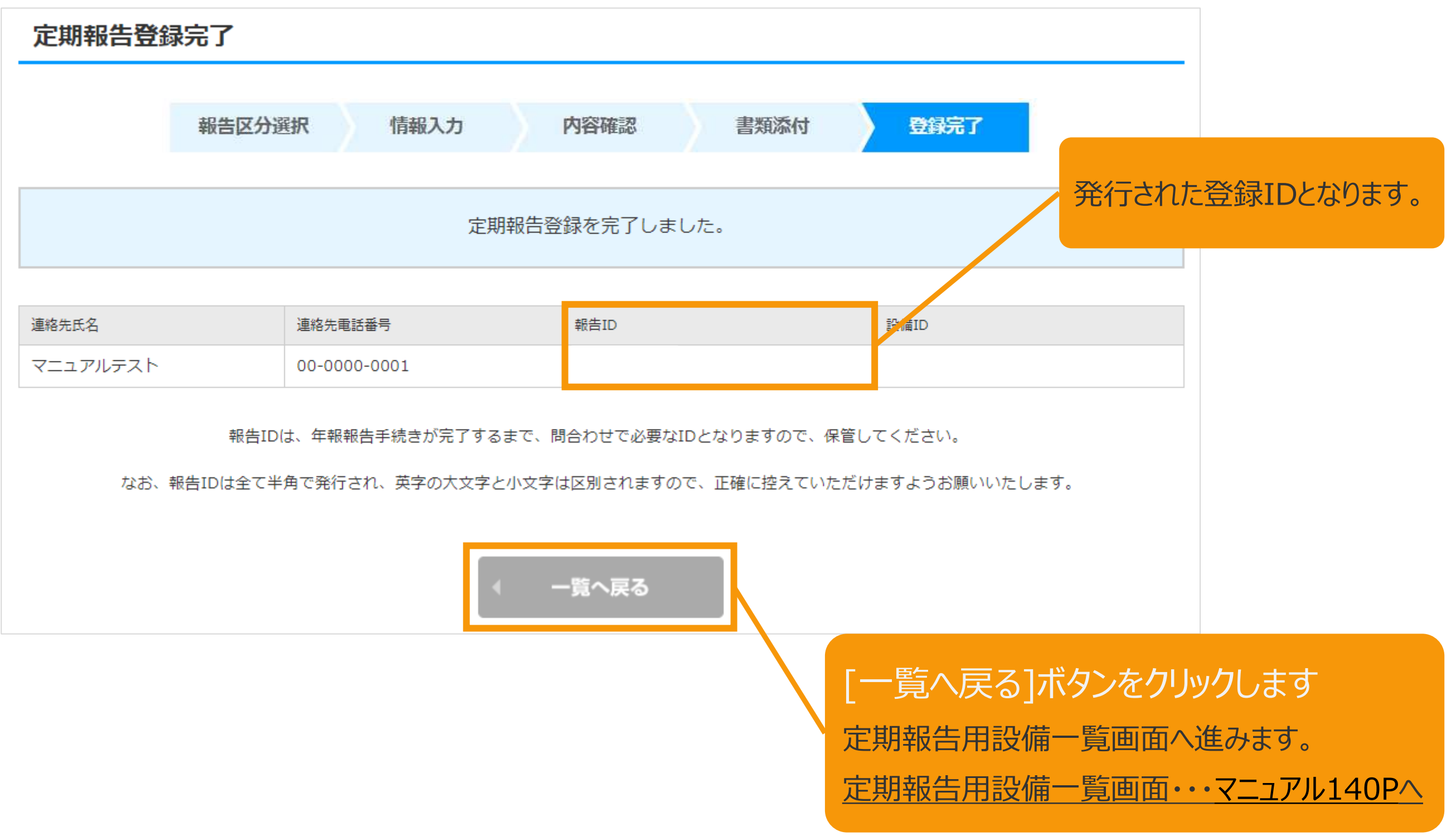

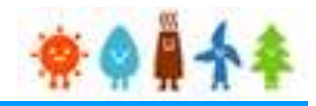

### 4-1.定期報告の確認

### 定期報告の確認手順について以下に示します。

マイページ

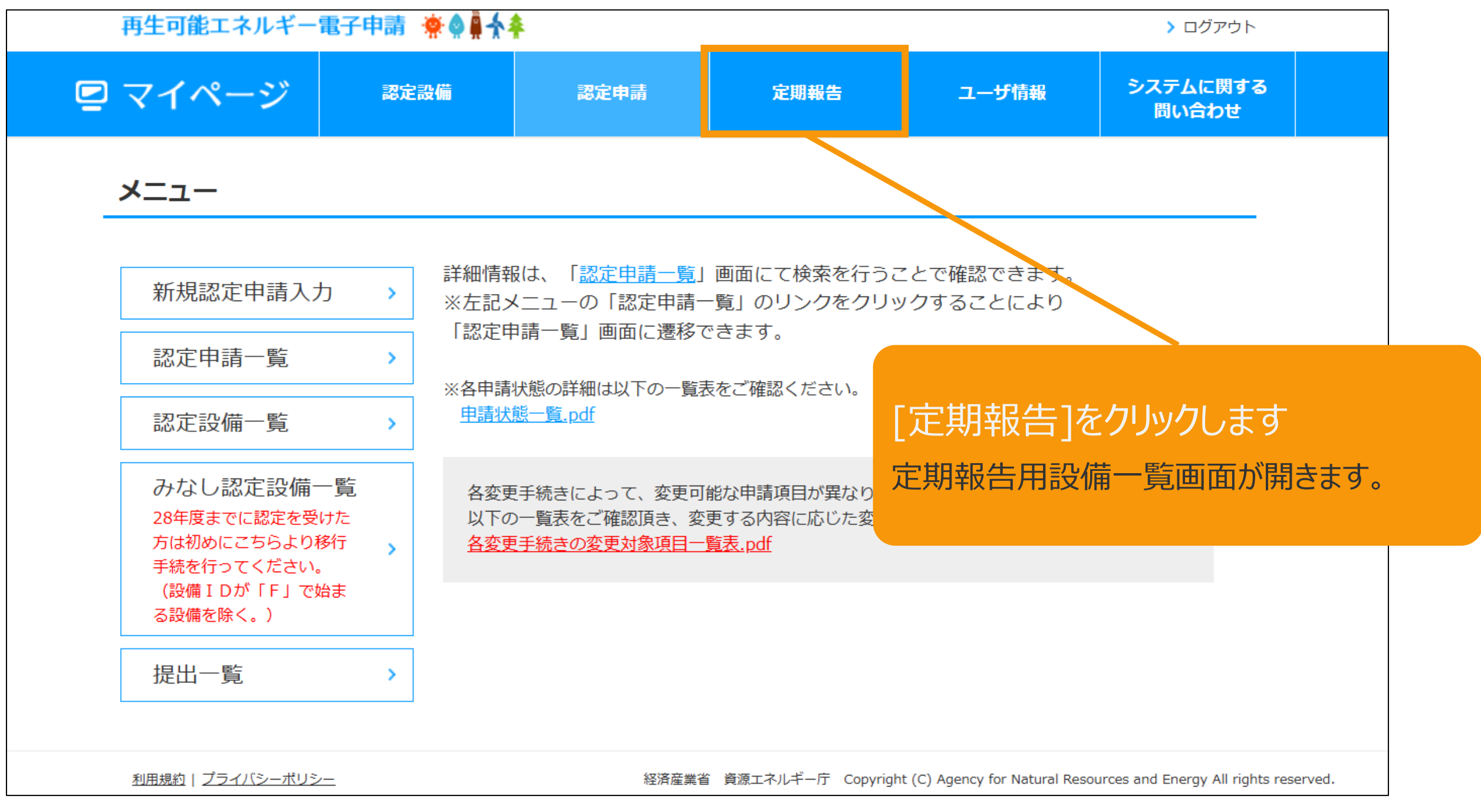

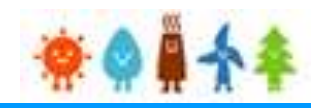

<span id="page-140-0"></span>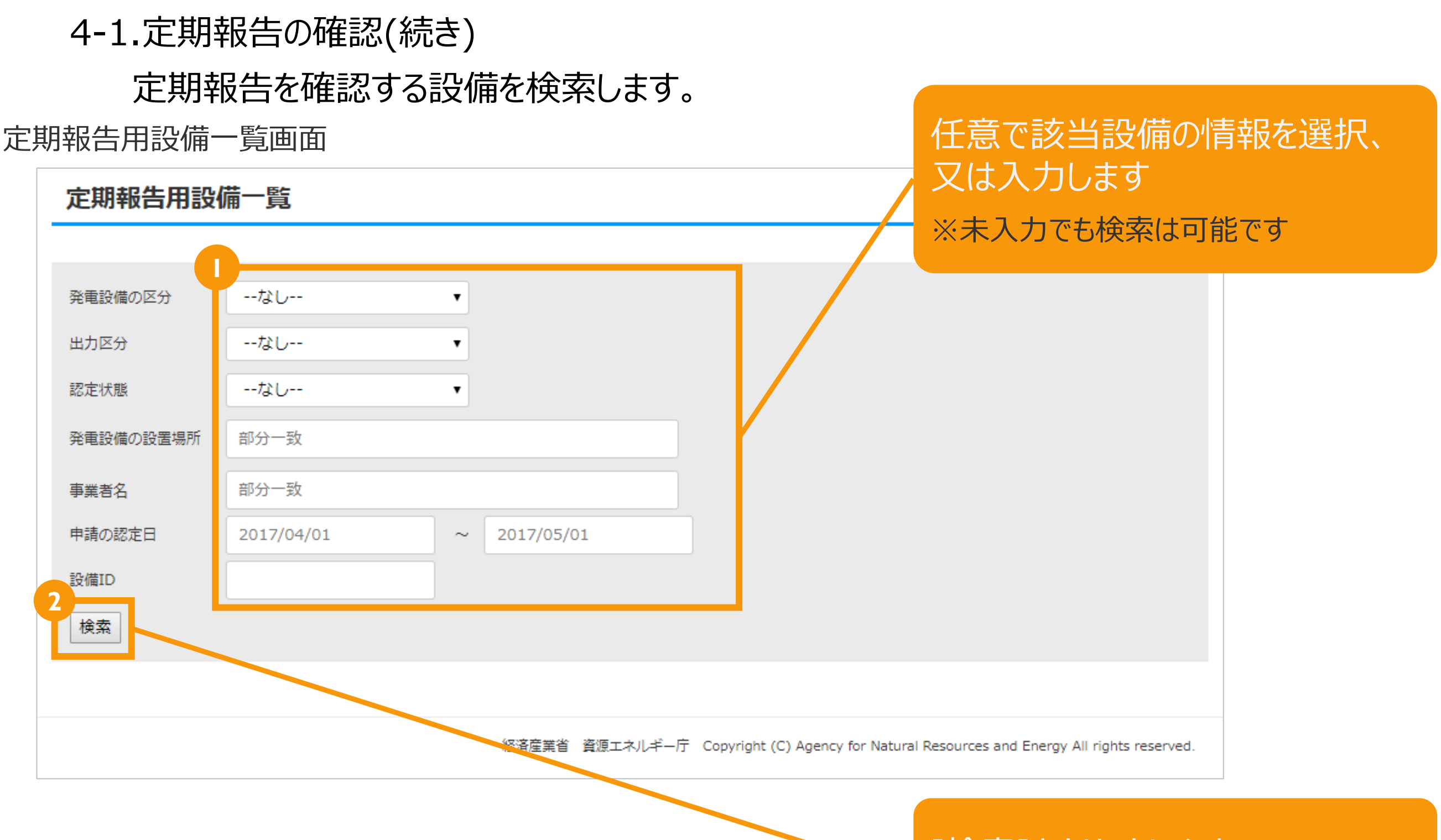

[検索]をクリックします 画面下部に検索結果が表示されます。

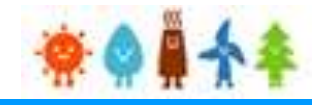

### 4-1.定期報告の確認(続き)

#### 定期報告を確認する設備を選択します。

定期報告用設備一覧画面

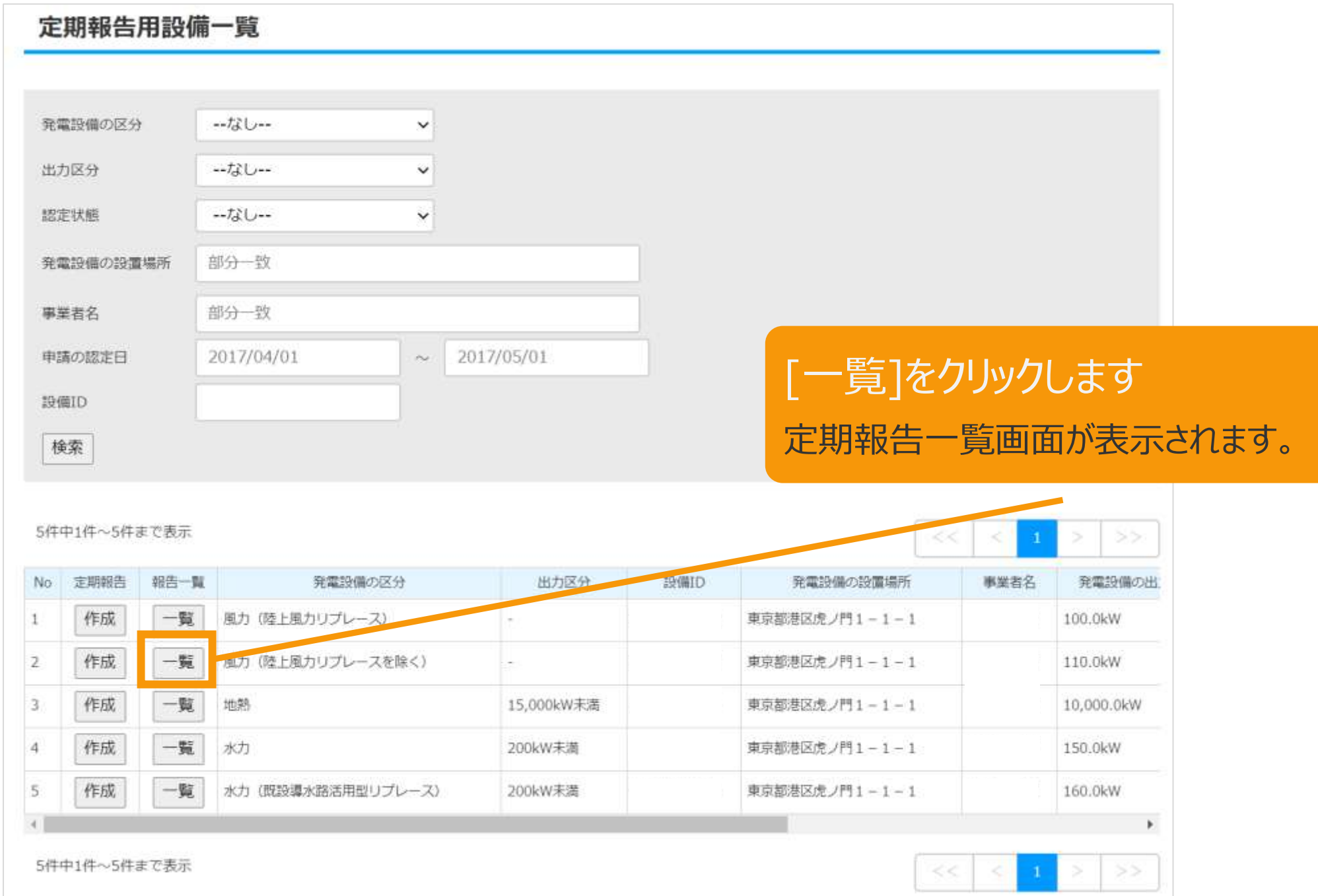

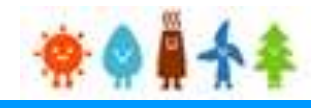

### 4-1.定期報告の確認(続き)

### 該当設備の定期報告一覧が表示されます。

※一覧に表示されるのは、受理されたものまたは現在報告中のものとなります。

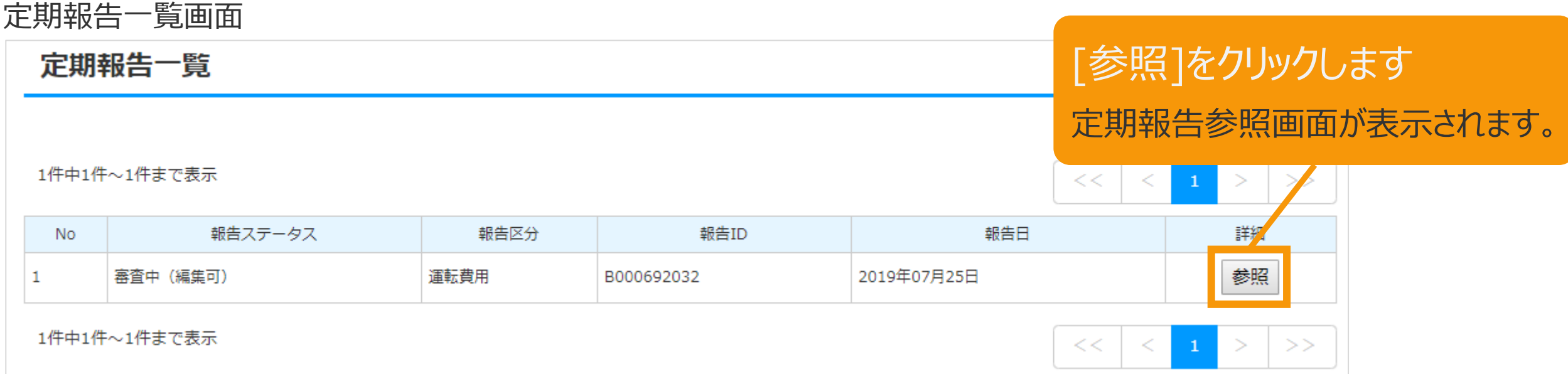

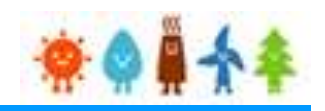

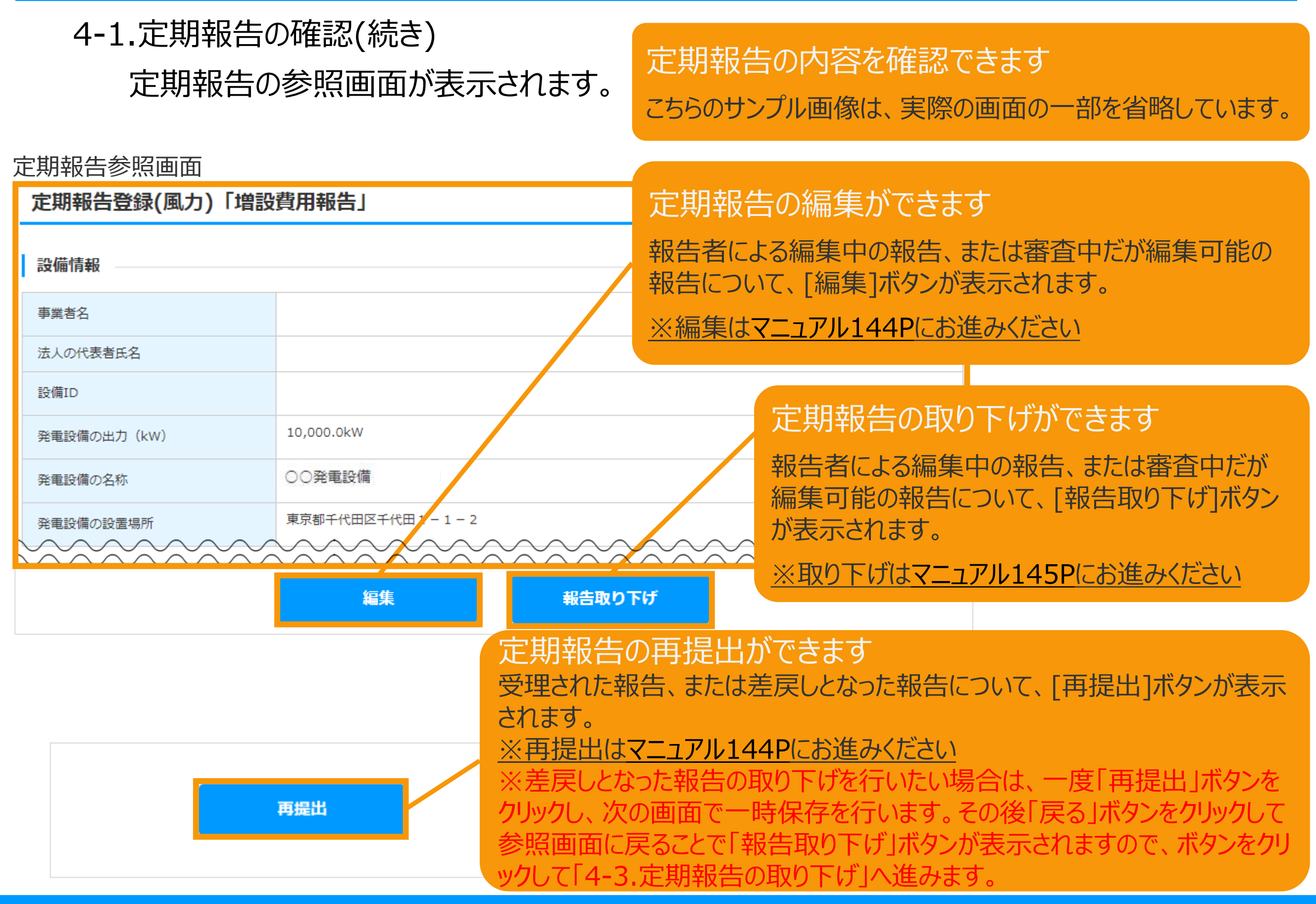
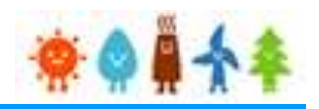

### 4-2.定期報告の編集/再提出

#### [編集]ボタンまたは[再提出]ボタンをクリックすると定期報告登録画面が表示されます。

※ボタンをクリックした定期報告の報告区分に応じて、各登録画面が開きます。

※編集の場合は、保存済みの定期報告データがそのまま引き継がれて画面に表示されます。

※差戻された報告内容の再提出の場合は、差戻された定期報告データがそのまま引き継がれて画面に表示されます。 ※受理済の報告内容の再提出の場合は、

受理された定期報告データから連絡先情報以外が引き継がれて画面に表示されます。

定期報告を編集できます 定期報告登録画面 こちらのサンプル画像は、実際の画面の一部を省略しています。定期報告登録(風力)「増設費用報告」 情報入力 報告区分選択 内容確認 書類添付 登録完了 再生可能エネルギー電気の利用の促進に関する特別措置法施行規則第5条第1項第6号の規定により、次のとおり報告します。 ◆金額を記載する各項目で具体的な費用が発生していない場合は、ゼロを記載してください。 【報告にあたっての注意事項】 •全ての費用について、千円単位を四捨五入し、消費税抜きで記載してください。 ・一括発注、一括施工の場合であっても、受注元に確認の上、各項目の内訳について記載してください。 ・実際に再生可能エネルギー発電設備及びその附属設備の設置等のために支払った費用を記載してください。(販売店等からの値引きを受けた際は、当該値引き分を反映した価 格を記載してください。 一括値引きなどで個々の設備に対する値引き額がわからない場合は、全体での値引き額を値引き欄に記載してください。) 認定を受けた事業計画に変更が生じた場合、定期報告を行う前に、変更が生じた項目に応じて変更認定申請又は変更届出を行ってください。必要となる手続きは変更内容整理表 をご確認ください。 設備情報 この先の操作の流れについては、 事業者名 「3-2.設置費用の登録」([マニュアル](#page-15-0)15P) 法人の代表者氏名 「3-3.運転費用の報告」([マニュアル](#page-58-0)58P) 「3-4.増設費用の報告」([マニュアル](#page-96-0)96P) と同じとなります。

## 4.報告中の定期報告(編集/取り下げ/再提出)の手続き

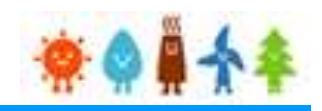

### 4-3.定期報告の取り下げ

#### [取り下げ]ボタンをクリックすると定期報告取り下げ画面が表示されます。

定期報告取り下げ画面

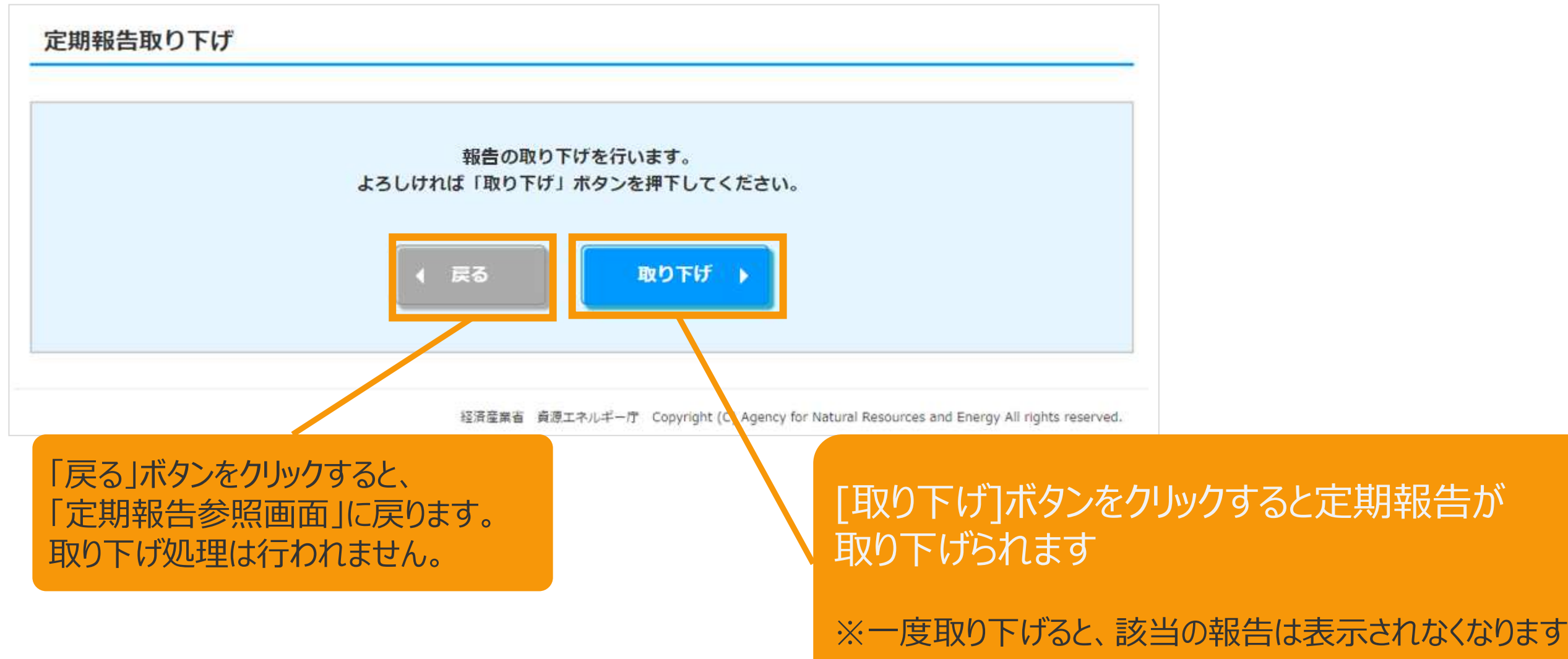

# 4.報告中の定期報告(編集/取り下げ/再提出)の手続き

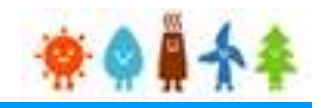

4-3.定期報告の取り下げ(続き)

取り下げ完了のメッセージが表示されます。

定期報告取り下げ画面

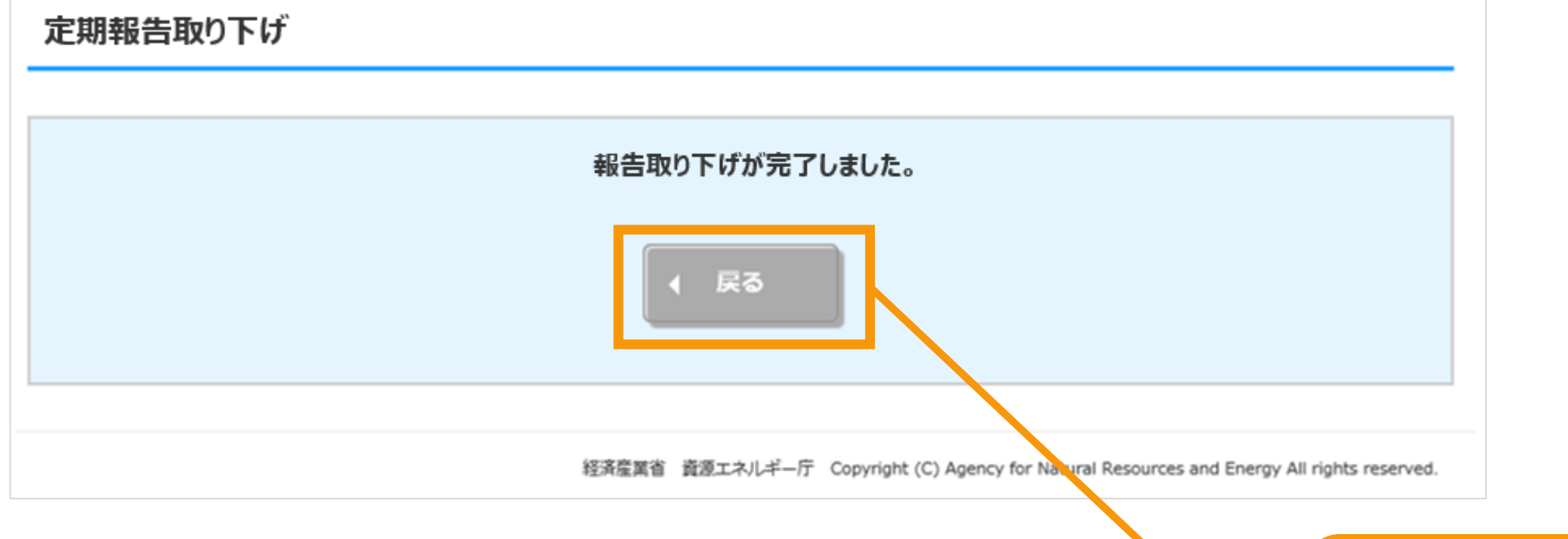

[戻る]ボタンをクリックします 定期報告一覧画面が表示されます。 定期報告一覧画面・・[・マニュアル](#page-140-0)140Pへ

## 5.改訂履歴

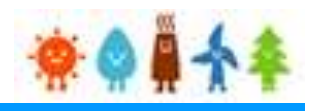

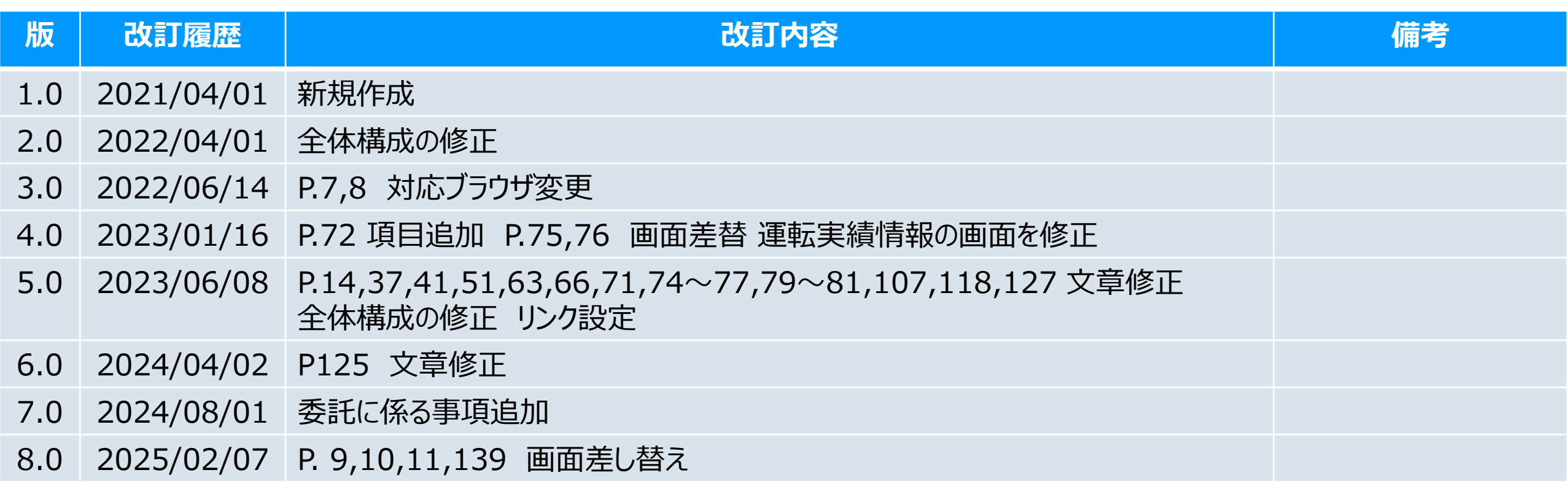